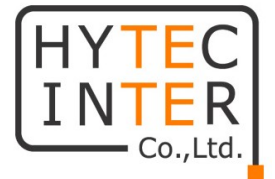

# 4K 低遅延/狭帯域対応

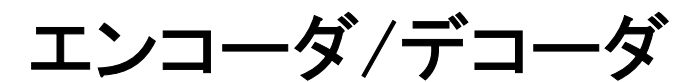

# LLC-4000 Board-TypeA

# 取扱説明書

# HYTEC INTER Co., Ltd.

第 1.0 版

管理番号:VSD-24MA0039-01

# ご注意

- 本書の中に含まれる情報は、弊社(ハイテクインター株式会社)の所有するものであり、弊社の 同意なしに、全体または一部を複写または転載することは禁止されています。
- 本書の内容については、将来予告なしに変更することがあります。
- 本書の内容については万全を期して作成いたしましたが、万一、ご不審な点や誤り、記載漏れ などのお気づきの点がありましたらご連絡ください。

# 改版履歴

第 1 版 2024 年 05 月 24 日 新規作成

# ご使用上の注意事項

- 本製品及び付属品をご使用の際は、取扱説明書に従って正しい取り扱いをしてください。
- 本製品及び付属品を分解したり改造したりすることは絶対に行わないでください。
- 本製品及び付属品を直射日光の当たる場所や、温度の高い場所で使用しないでください。 故障や火災の原因になることがあります。
- 本製品及び付属品を暖房器具などのそばに置かないでください。ケーブルの被覆が溶けて感 電や故障、火災の原因になることがあります。
- 本製品及び付属品をほこりや湿気の多い場所、油煙や湯気のあたる場所で使用しないでくださ い。故障や火災の原因になることがあります。
- ▶ メインボード上面は熱くなります。放熱対策を実施してください。また、触れるときは注意してくだ さい。
- 本製品及び付属品の故障、誤動作、不具合、あるいは天災、停電等の外部要因によって、通信 などの機会を逸したために生じた損害等の純粋経済損害につきましては、弊社は一切その責 任を負いかねますので、あらかじめご了承ください。
- 本製品及び付属品は、改良のため予告なしに仕様が変更される可能性があります。あらかじめ ご了承ください。

■取扱説明書について

●本書に記載の内容および仕様などは、予告なく変更することがあります。 ●本書で使用するマークは下記の通りです。

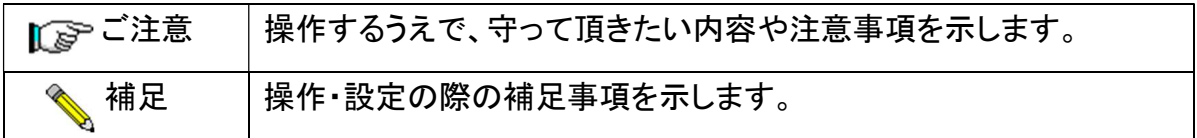

# 目次

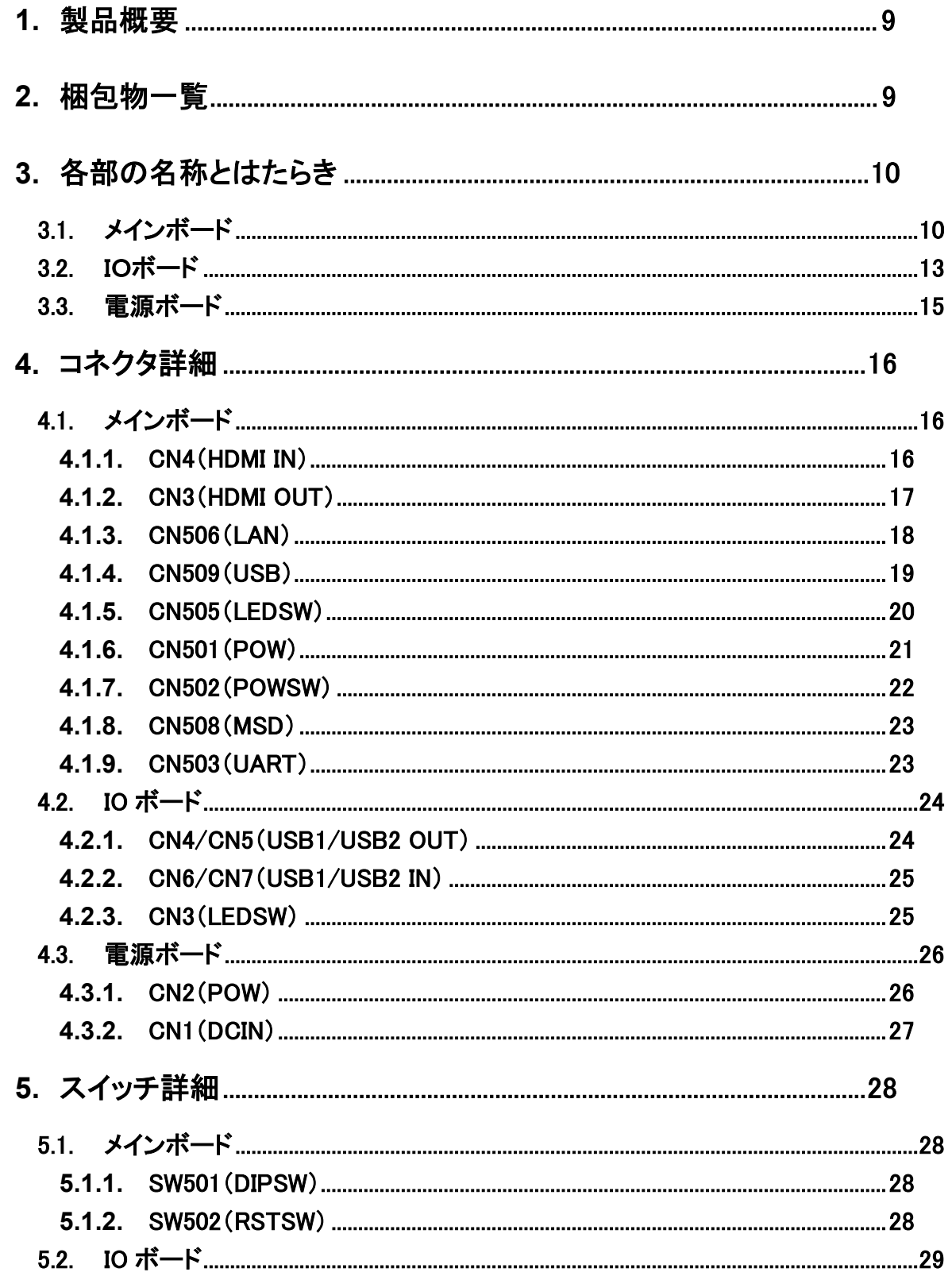

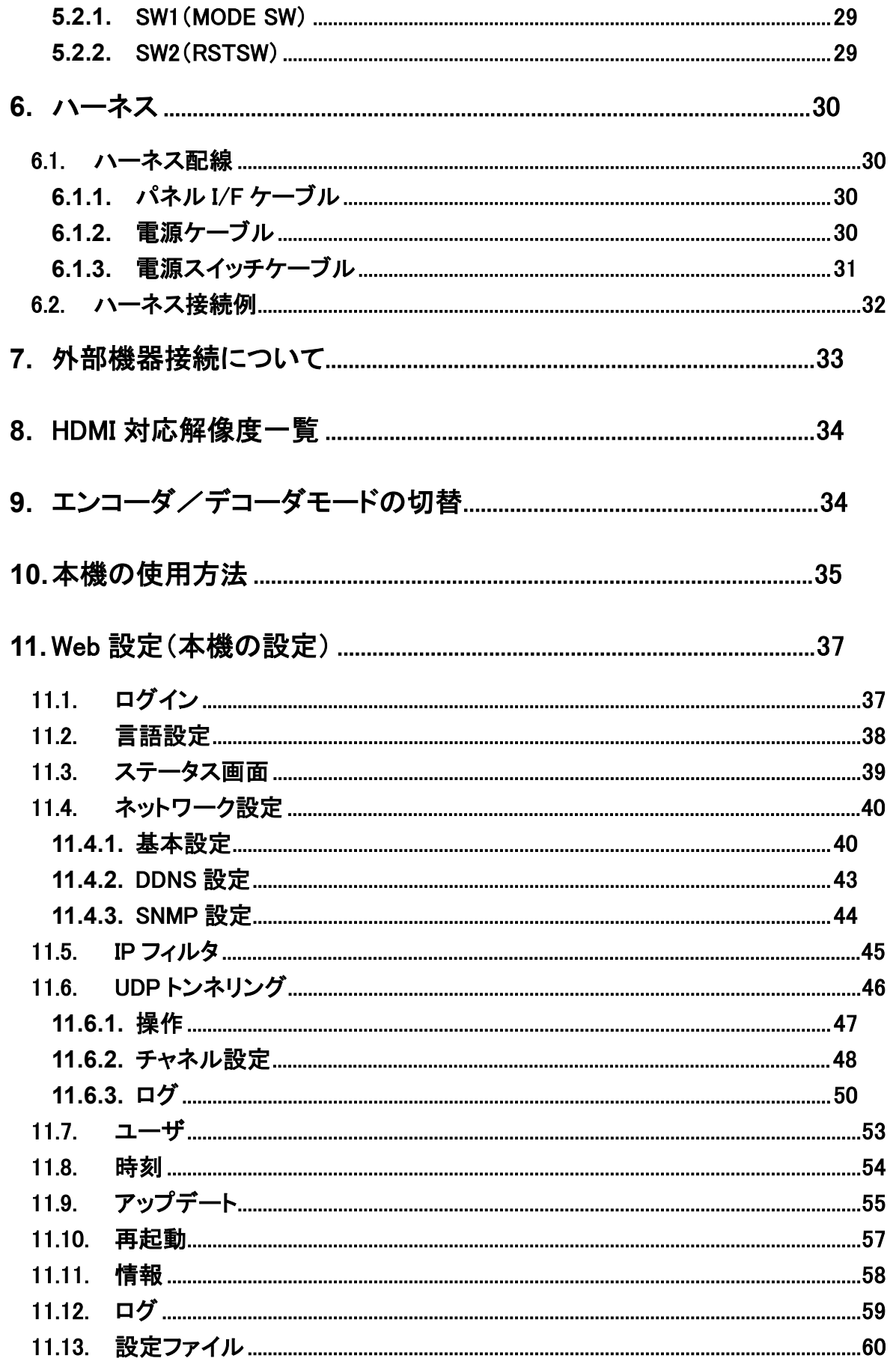

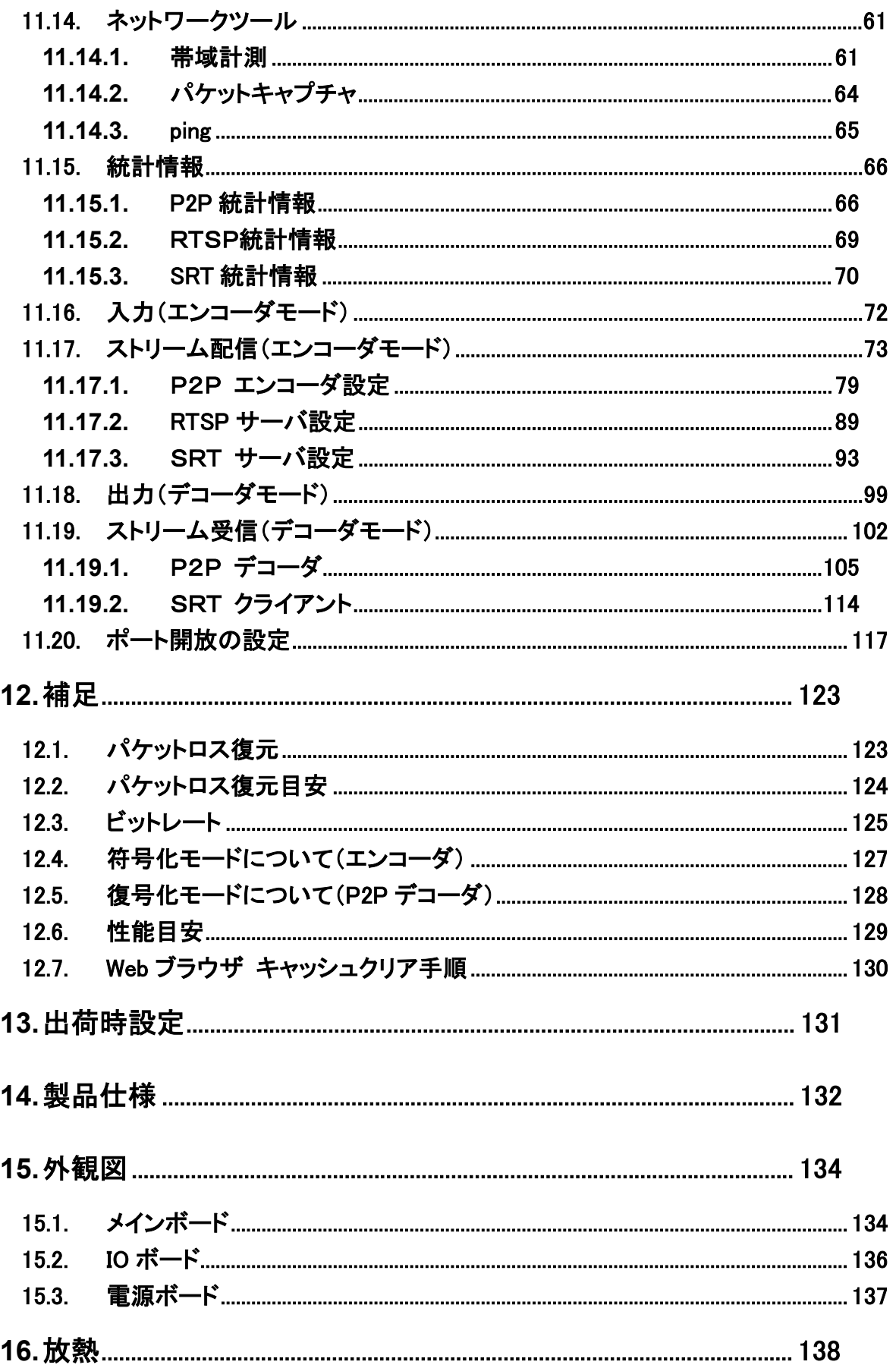

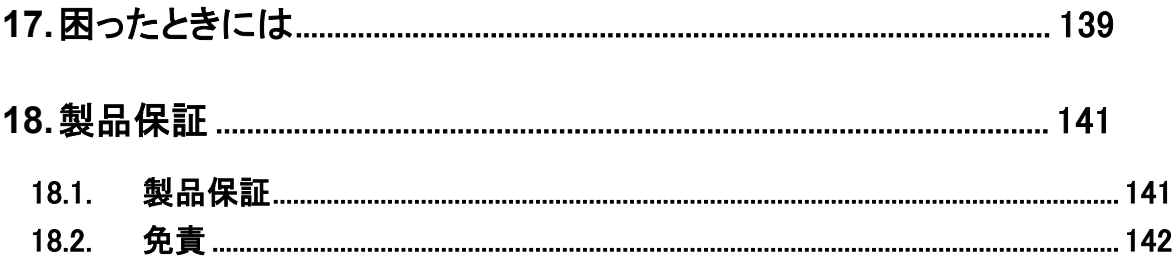

#### 1. 製品概要

 LLC-4000 Board-TypeA は、4K映像フォーマットに対応した低遅延/狭帯域対応映像伝送ボードで す。

H.264/H.265 映像符号化アルゴリズムに対応し、エンコーダモードとデコーダモードを設定で切り替え ることが可能です。

エンコーダモードで動作させた場合は、P2P エンコーダ/RTSP サーバ/SRT サーバプロトコルを選 択できます。P2P エンコーダプロトコル選択時はストリーミングを行うと同時に本体に接続した USB メ モリに映像と音声を蓄積することもできます。

デコーダモードで動作させた場合は、P2P デコーダ/SRT クライアントプロトコルを選択できます。 P2P デコーダプロトコル選択時はストリームのデコードを行うと同時に本体に接続した USB メモリに映 像と音声を蓄積しながら、4K モニタに表示することができます。

#### 2. 梱包物一覧

ご使用いただく前に本体と付属品を確認してください。万一、不足の品がありましたら、お手数です がお買い上げの販売店までご連絡ください。

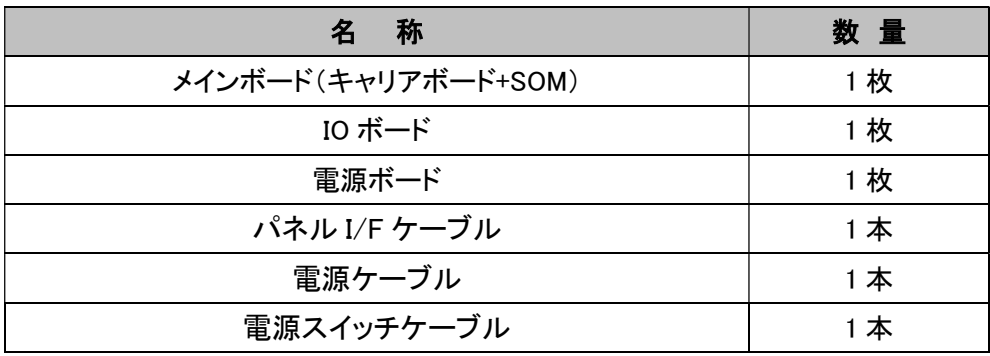

# 3. 各部の名称とはたらき

# 3.1. メインボード

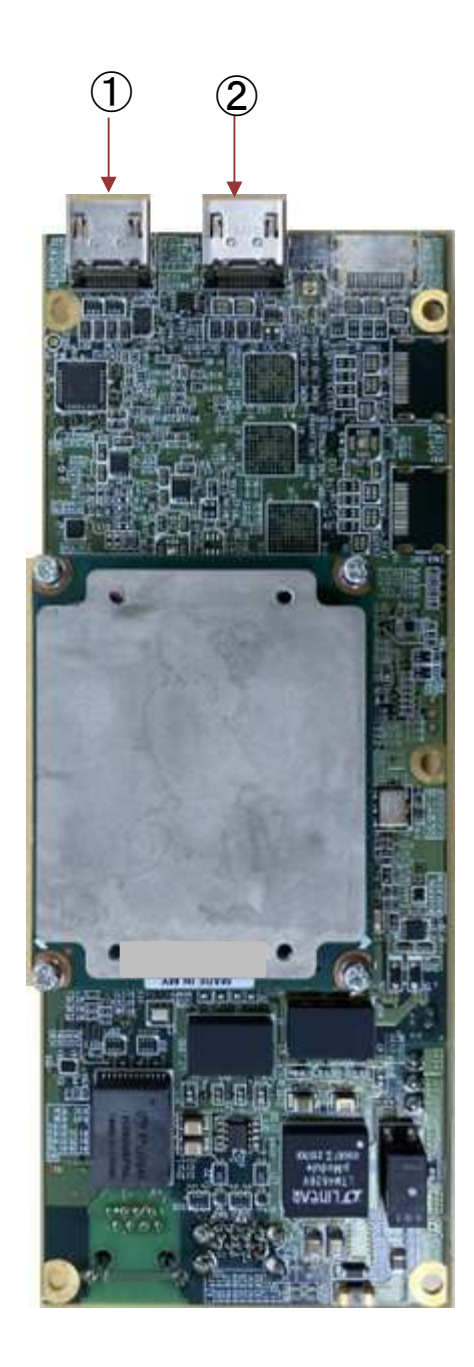

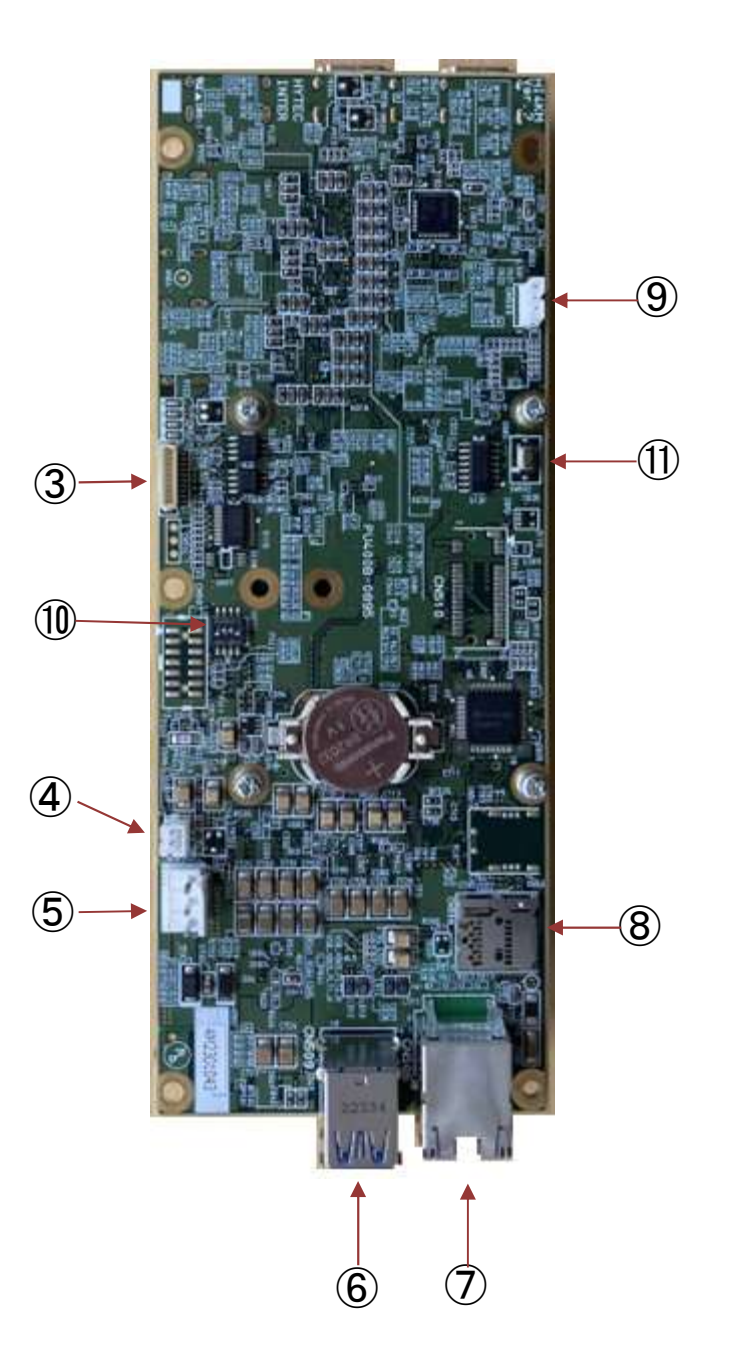

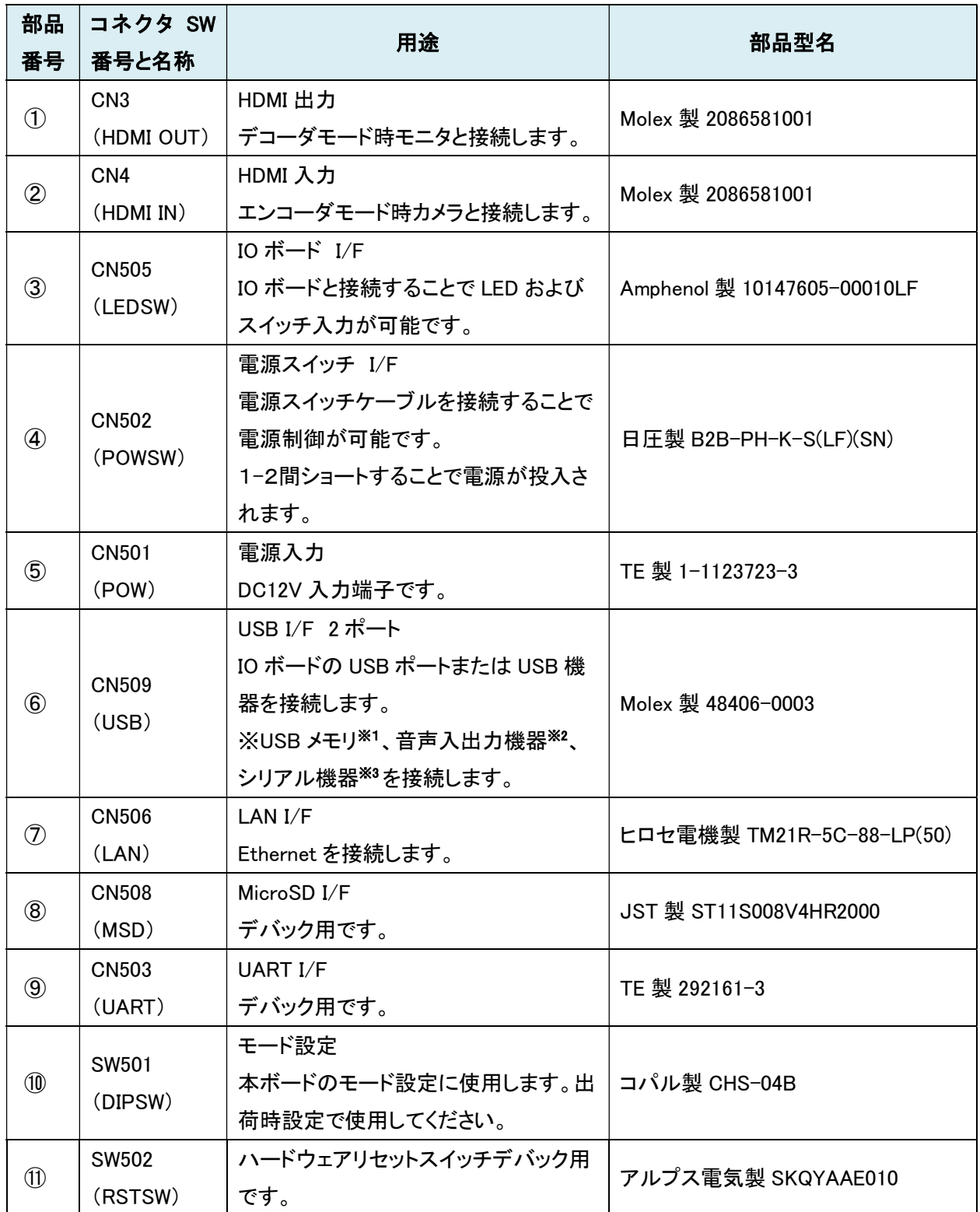

※1:USB メモリは、最大 32GByte まで使用可能(FAT-32)。

また、USB1 または USB2 のどちらか一方のみの接続となります。(2 個接続はできません)

※2:音声入出力機器は、下記フォーマットが使用可能。

・フォーマット:L-PCM

・サンプリングレート:48KHz

・チャネル:2

・データ数:16/20/24bit

また、USB1 または USB2 のどちらか一方のみの接続となります。(2 個接続はできません)

※3:シリアル機器は、MOXA 社製の Uport1150(1 チャネル版)を推奨。

この機器は、RS-232/422/485 半二重/485 全二重に対応可能です。

推奨機器以外では、MOXA 社製 1100/1200/1400/1600 シリーズ又は、FTDI チップ搭載の USB シ リアルであれば USB ドライバ共通のため接続は可能ですが、動作保証はできません。 また、USB1 または USB2 のどちらか一方のみの接続となります。(2 個接続はできません)

# 3.2. IOボード

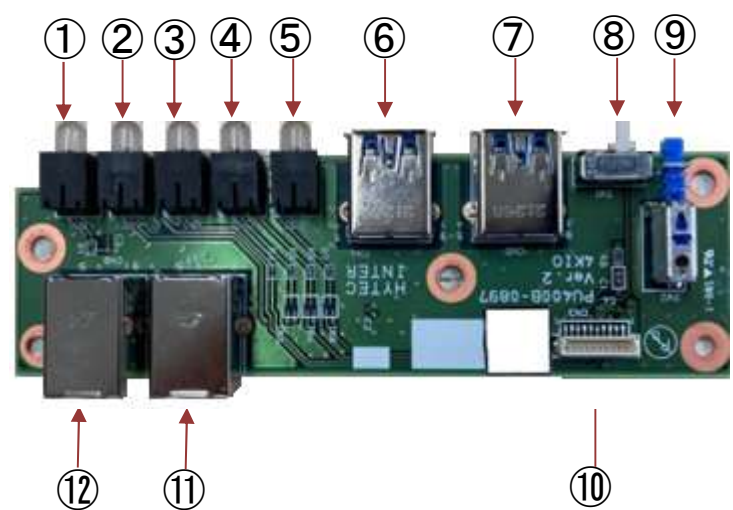

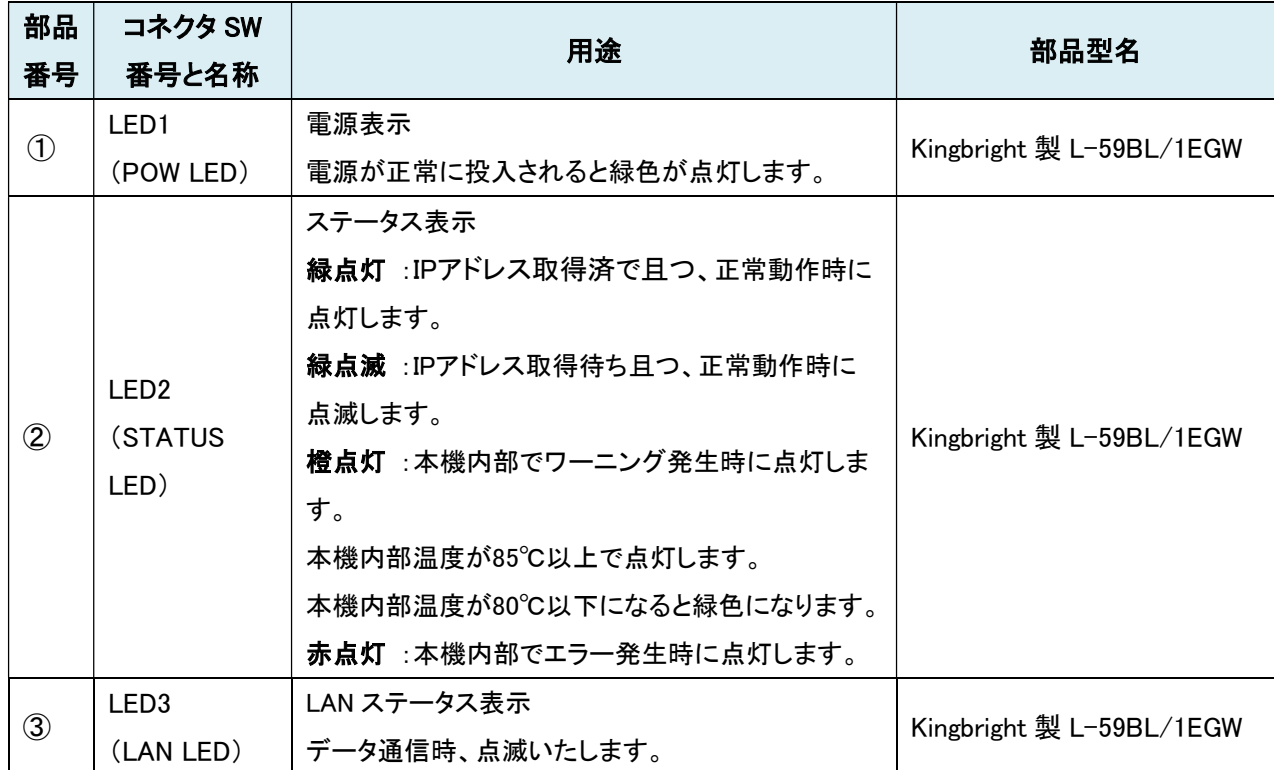

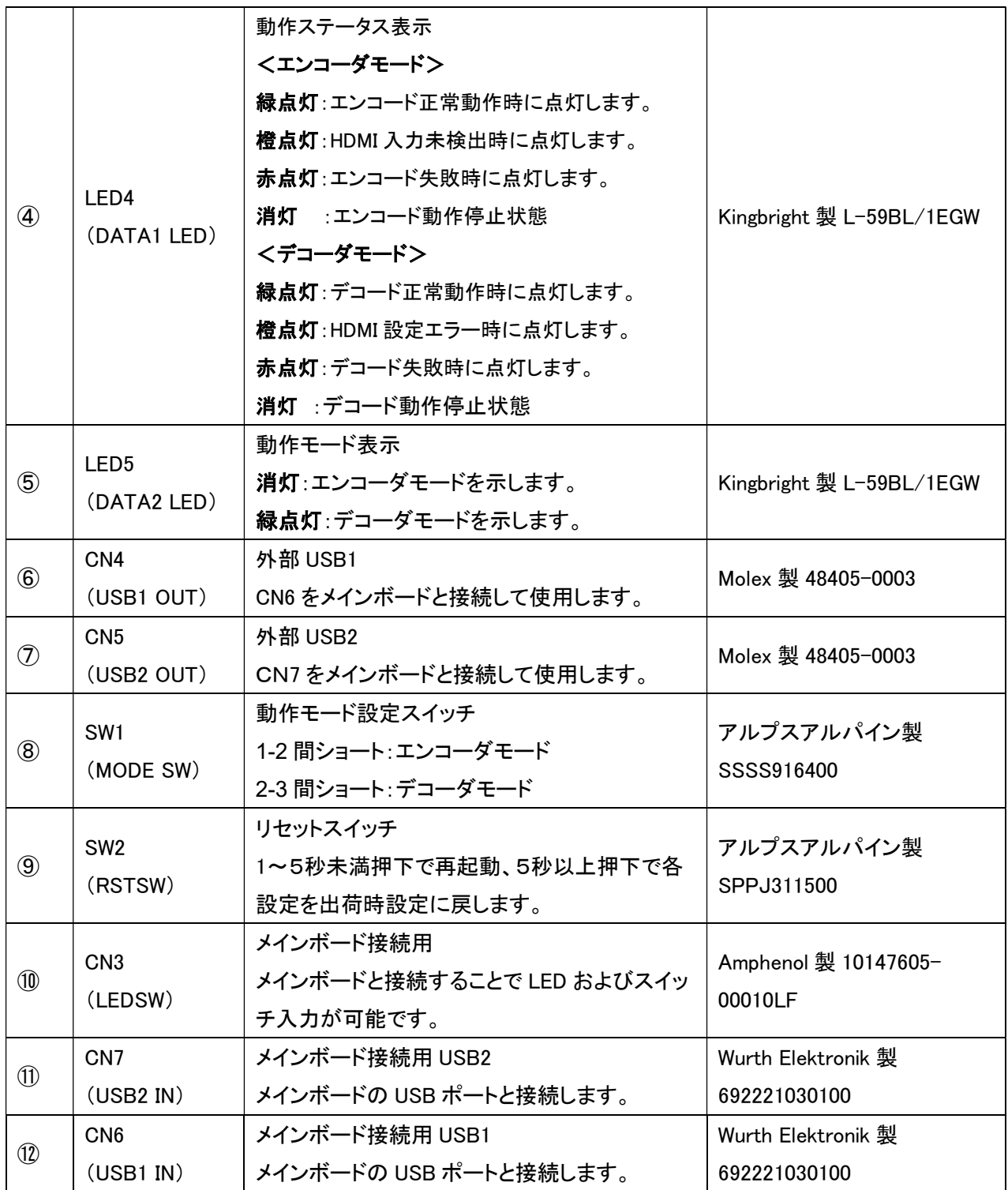

# 3.3. 電源ボード

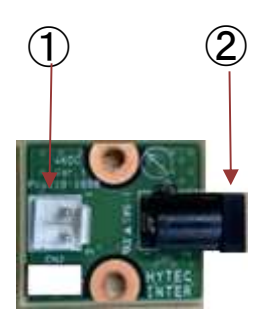

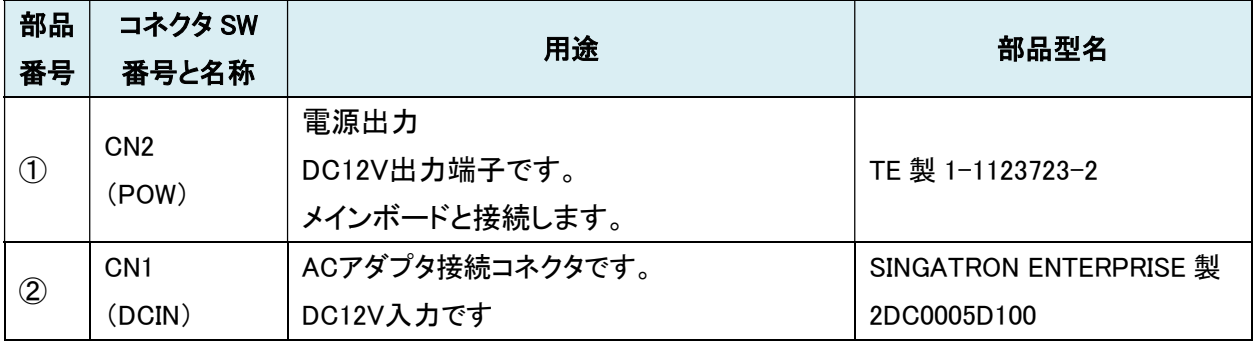

# 4. コネクタ詳細

#### 4.1. メインボード

# 4.1.1. CN4(HDMI IN)

HDMI 入力インタフェースです。コネクタは、HDMI TYPE-A となります。 最大 4K60P まで入力可能です。 エンコードモード時のみ使用可能です。

使用コネクタ:Molex 製 2086581001

#### 表 1 HDMI 入力インタフェース対応フォーマット一覧

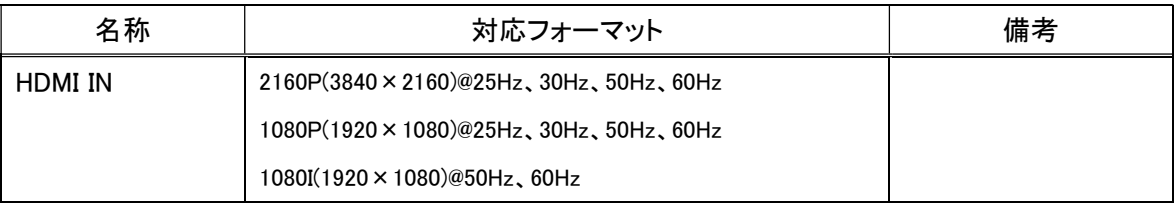

#### 表 2 HDMI 入力コネクタ ピンアサイン

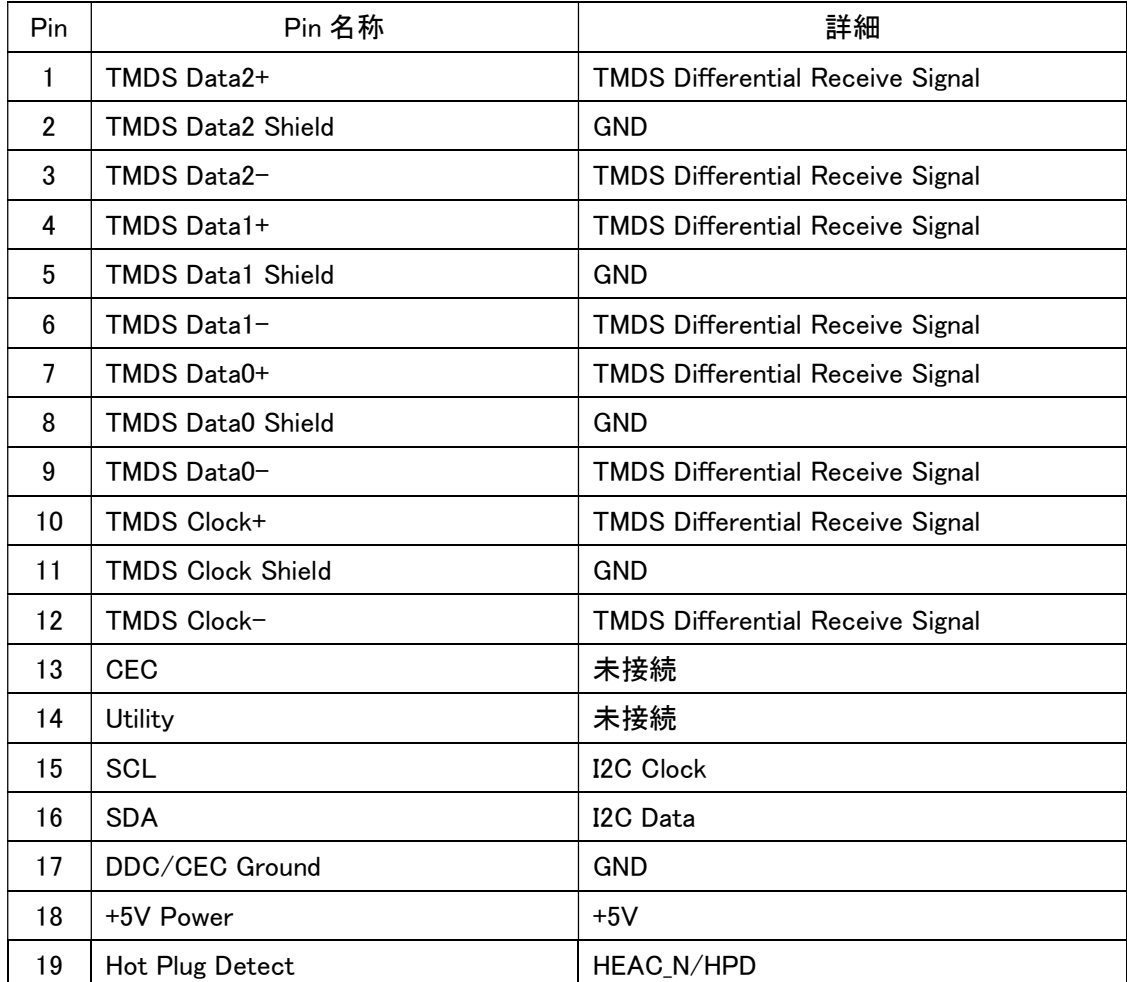

#### 4.1.2. CN3(HDMI OUT)

HDMI 出力インタフェースです。

コネクタは、HDMI TYPE-A となります。

最大 4K60P までデコード可能です。4 画面重畳を行う場合は、最大 2K60Px4ch となります。 デコーダモード時のみ有効です。

使用コネクタ:Molex 製 2086581001

#### 表 3 HDMI 出力インタフェース対応フォーマット一覧

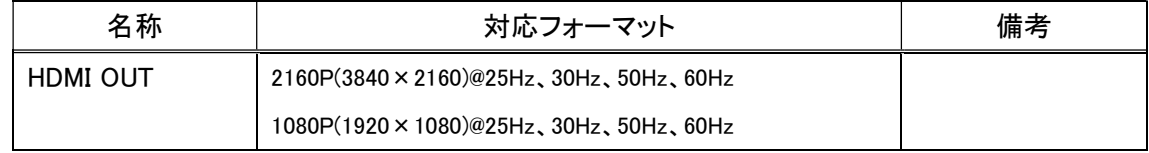

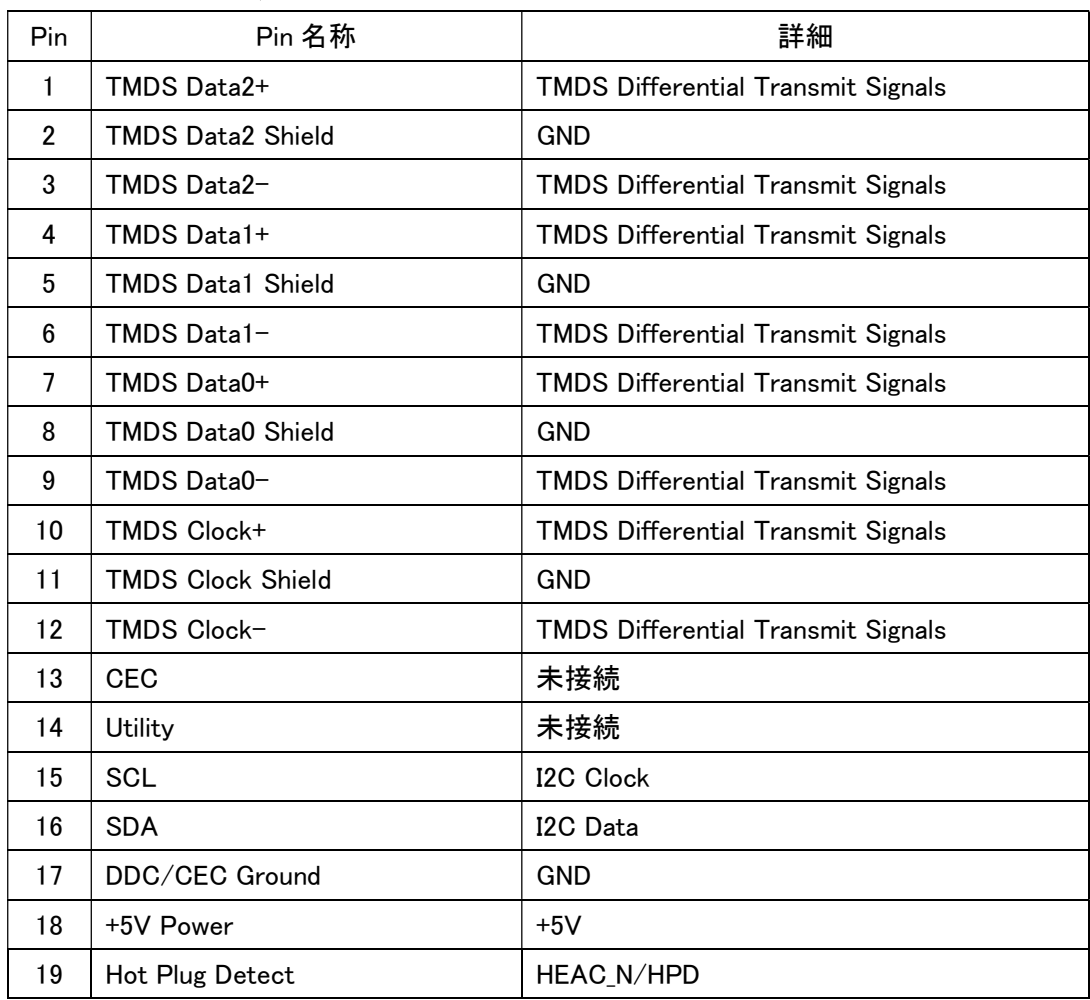

#### 表 4 HDMI 出力コネクタ ピンアサイン

#### 4.1.3. CN506(LAN)

Ethernet インタフェースです。RJ45 コネクタとなります。 10/100BASE-TX/1000BASE-T に対応しています。

使用コネクタ:ヒロセ電機製 TM21R-5C-88-LP(50)

| Pin            | <b>Pin 名称</b> | 詳細                                       |
|----------------|---------------|------------------------------------------|
|                | TRD0+         | Differential Transmit and Receive Signal |
| $\overline{2}$ | $TRD0 -$      |                                          |
| 3              | $TRD1+$       |                                          |
| 4              | $TRD2+$       |                                          |
| 5              | $TRD2 -$      |                                          |
| 6              | $TRD1 -$      |                                          |
| 7              | $TRD3+$       |                                          |
| 8              | $TRD3 -$      |                                          |
| 9              | Shield        | <b>GND</b>                               |
| 10             | Shield        | <b>GND</b>                               |

表 5 RJ45 コネクタピンアサイン

#### 4.1.4. CN509(USB)

USB インタフェースです。USB3.0 を2ポート実装しています。 コネクタは、TYPE-A の 2 連となります。 USB メモリ、音声入出力機器、シリアル機器の接続可能です。 電源供給は、各ポート 5V 0.5A となります。

使用コネクタ:Molex 製 48406-0003

| Pin   | Pin 名称           | 詳細                         |
|-------|------------------|----------------------------|
|       | 下段のポート           |                            |
| 1     | L_VBUS           | $+5V$                      |
| 2     | $L_D-$           | <b>USB2.0</b>              |
| 3     | $L_{-}D+$        | <b>USB2.0</b>              |
| 4     | <b>GND</b>       | <b>GND</b>                 |
| 5     | L_StdA_SSRX-     | SuperSpeed Receiver        |
| 6     | L_StdA_SSRX+     | <b>SuperSpeed Receiver</b> |
| 7     | <b>GND_DRAIN</b> | <b>GND</b>                 |
| 8     | L_StdA_SSTX-     | SuperSpeed Transmitter     |
| 9     | L_StdA_SSTX+     | SuperSpeed Transmitter     |
|       | 上段のポート           |                            |
| 10    | <b>U_VBUS</b>    | $+5V$                      |
| 11    | $U D-$           | <b>USB2.0</b>              |
| 12    | $U_D+$           | <b>USB2.0</b>              |
| 13    | <b>GND</b>       | <b>GND</b>                 |
| 14    | U_StdA_SSRX-     | <b>SuperSpeed Receiver</b> |
| 15    | U_StdA_SSRX+     | SuperSpeed Receiver        |
| 16    | <b>GND_DRAIN</b> | <b>GND</b>                 |
| 17    | U_StdA_SSTX-     | SuperSpeed Transmitter     |
| 18    | U_StdA_SSTX+     | SuperSpeed Transmitter     |
| Shell | Shield           | <b>GND</b>                 |
|       |                  |                            |

表 6 USB TYPE-A コネクタピンアサイン

#### 4.1.5. CN505(LEDSW)

使用コネクタ:Amphenol 製 10147605-00010LF

LED、SW 制御用インタフェースです。LED および外部スイッチと接続するためのコネクタです。 ENC\_DEC は、オープンでエンコーダモード、GND ショートでデコーダモードとなります。 STATUS、DATA1 LED は、2 色 LED 制御となります。DATA1/DATA2 LED制御信号はドライバ回

路が実装されていないため、IO ボード以外のボードと接続し LED を制御する場合は、外部にドライ バ回路を設けてください。接続先の詳細は、4.2.3 節を参照ください。

RST SW は、GND ショート 1~5秒未満で再起動、5秒以上で各設定を出荷時設定に戻します。

|                | 33、/ 11112-011 コインノヒンノ ソリン |                 |                                    |  |  |
|----------------|----------------------------|-----------------|------------------------------------|--|--|
| Pin            | Pin 名称                     | 詳細              | 備考                                 |  |  |
| $\mathbf{1}$   | VCC                        | 3.3V 電源出力       |                                    |  |  |
| $\overline{2}$ | <b>STATUS R</b>            | ステータス LED 赤点灯信号 | トランジスタ(DTA143ZE)コレクタ出力             |  |  |
|                |                            |                 | シリーズ抵抗 130Ω (3.3V)                 |  |  |
| 3              | STATUS <sub>G</sub>        | ステータス LED 緑点灯信号 | トランジスタ(DTA143ZE)コレクタ出力             |  |  |
|                |                            |                 | シリーズ抵抗 110Ω (3.3V)                 |  |  |
| 4              | <b>LAN PHY</b>             | LAN 状態表示信号      | LVCMOS 3.3V 出力 Io=±24mA            |  |  |
|                |                            |                 | LAN PHY 出力<br>Active High          |  |  |
| 5              | DATA1_R                    | DATA1 LED 赤点灯信号 | LVCMOS 1.8V 出力 Io=±12mA Active Low |  |  |
| 6              | DATA1 <sub>G</sub>         | DATA1 LED 緑点灯信号 | LVCMOS 1.8V 出力 Io=±12mA Active Low |  |  |
| 7              | DATA2 <sub>G</sub>         | DATA2 LED 緑点灯信号 | LVCMOS 1.8V 出力 Io=±12mA Active Low |  |  |
| 8              | ENC_DEC                    | モード信号入力         | ボード内 1.8V で 10KΩ Pullup            |  |  |
| 9              | RST_SW                     | 外部リセット信号入力      | ボード内 3.3V で 10KΩ Pullup            |  |  |
| 10             | <b>GND</b>                 | <b>GND</b>      |                                    |  |  |

表 7 LED\_SW コネクタピンアサイン

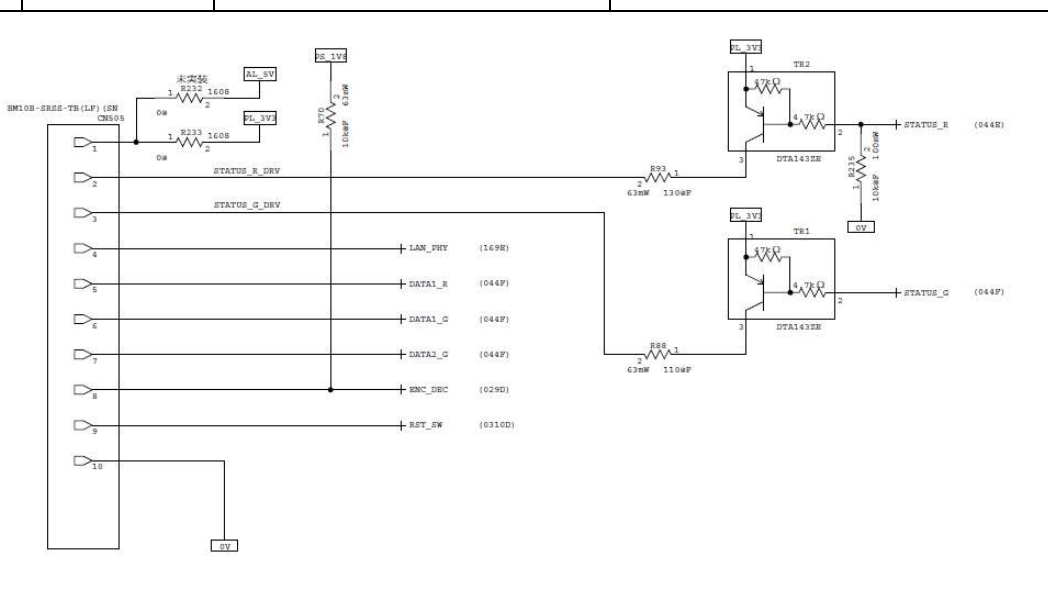

#### 図 1 LED\_SW インタフェース回路構成

#### 4.1.6. CN501(POW)

電源入力インタフェースです。本機の電源 DC12V を供給します。 電源ボードと接続することで AC アダプタと接続することが可能です。

入力電源仕様:10.8V~13.2V TYP 12V

消費電力 :Max18W

使用コネクタ:TE 製 1-1123723-3

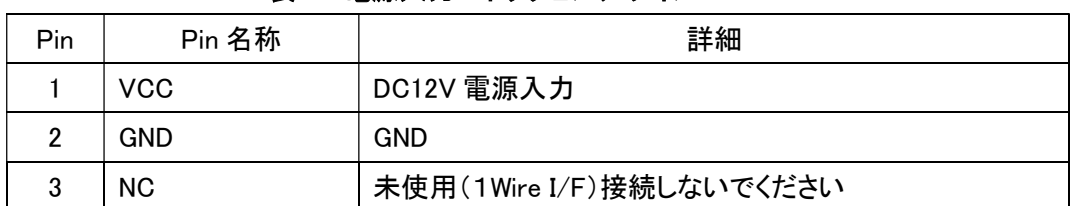

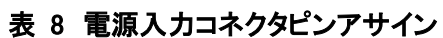

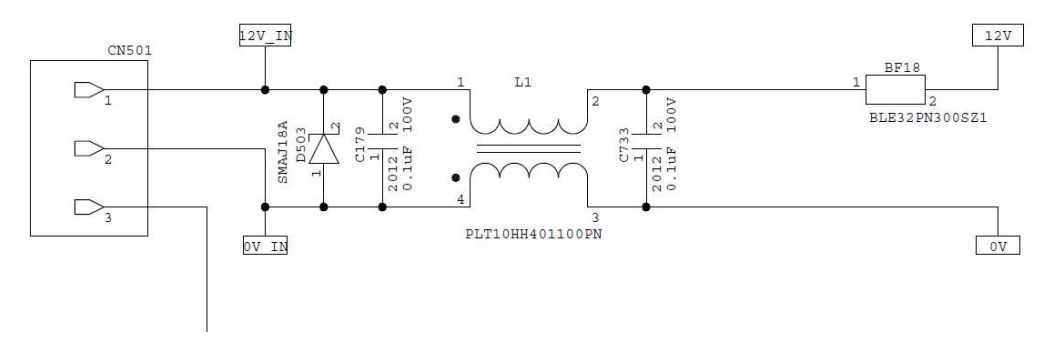

図 2 電源インタフェース構成

#### 4.1.7. CN502(POWSW)

電源スイッチインタフェースは、スイッチを使用し、本機の電源を ON/OFF 制御を行います。 本コネクタをショートしておくことで電源投入と同時に起動することが可能です。 1-2 間ショートで電源 ON 1-2 間オープンで電源 OFF

外部機器から制御する場合は、2pin の電源回路イネーブル信号を制御してください。 High レベル信号入力すると電源が ON されます。Min1.4V Max5.0V となります。

使用コネクタ:日圧製 B2B-PH-K-S(LF)(SN)

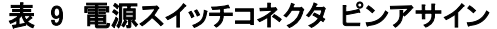

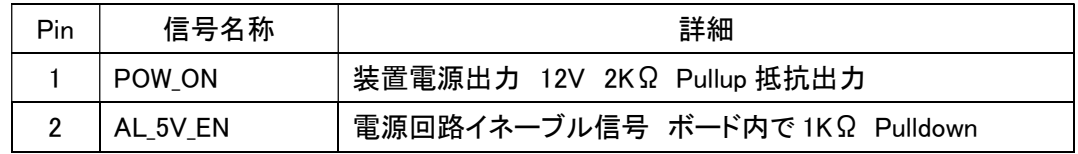

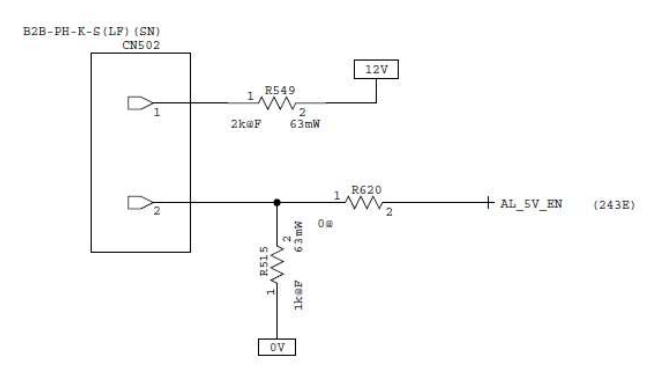

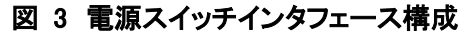

#### 4.1.8. CN508(MSD)

Micro SD インタフェースは、本機のソフトウェアの書き換え用です。 工場出荷時に使用しますので通常は、使用しません。

使用コネクタ:JST 製 ST11S008V4HR2000

|                | 33、10、111010 0D コイソア ヒンノ ノコン |                |  |
|----------------|------------------------------|----------------|--|
| Pin            | Pin 名称                       | 詳細             |  |
| 1              | DAT <sub>2</sub>             | Data signal    |  |
| $\overline{2}$ | CD/DAT3                      | Data signal    |  |
| 3              | <b>CMD</b>                   | Command signal |  |
| 4              | <b>VDD</b>                   | 電源制御           |  |
| 5              | <b>CLK</b>                   | Clock signal   |  |
| 6              | <b>VSS</b>                   | <b>GND</b>     |  |
| 7              | DAT <sub>0</sub>             | Data signal    |  |
| 8              | DAT1                         | Data signal    |  |
| 9              | Shell                        | <b>GND</b>     |  |
| 10             | Shell                        | <b>GND</b>     |  |
| 11             | Shell                        | <b>GND</b>     |  |
| 12             | Shell                        | <b>GND</b>     |  |
| 13             | <b>DETECT</b>                | Detect signal  |  |
| 14             | Shell                        | <b>GND</b>     |  |

表 10 Micro SD コネクタ ピンアサイン

#### 4.1.9. CN503(UART)

UART インタフェースは、デバック用として使用します。 通常は、使用しません。

使用コネクタ:TE 製 292161-3

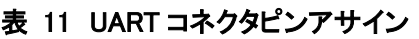

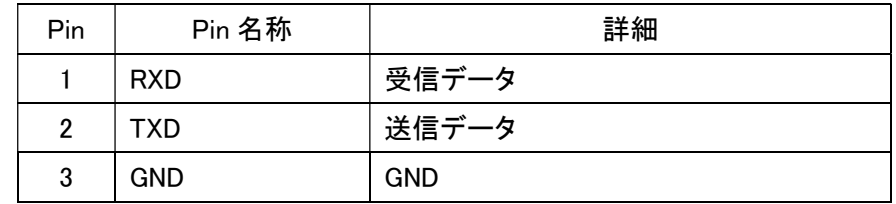

#### 4.2. IO ボード

本ボードは、LED およびスイッチ、USB 外部 I/F 中継ボードとなります。 LED、スイッチ等を使用しない場合は、不要です。

#### 4.2.1. CN4/CN5(USB1/USB2 OUT)

USB インタフェースは、USB3.0 を2ポート実装しています。 コネクタは、外部 I/F 用として、TYPE-Ax2 となります。

本ボードでは、TYPE-A コネクタに接続された信号を TYPE-B コネクタに変換し、メインボードと接続 を行います。

接続構成は、CN4 と CN6、CN5 と CN7 が接続されています.。

TYPE-A(外部 I/F 用)

使用コネクタ:Molex 製 48405-0003

| Pin            | Pin 名称           | 詳細                         |
|----------------|------------------|----------------------------|
| 1              | <b>VBUS</b>      | $+5V$                      |
| $\overline{2}$ | D-               | USB2.0                     |
| 3              | D+               | USB2.0                     |
| 4              | <b>GND</b>       | GND                        |
| 5              | StdA_SSRX-       | <b>SuperSpeed Receiver</b> |
| 6              | StdA_SSRX+       | SuperSpeed Receiver        |
| 7              | <b>GND_DRAIN</b> | GND                        |
| 8              | StdA_SSTX-       | SuperSpeed Transmitter     |
| 9              | StdA_SSTX+       | SuperSpeed Transmitter     |
| Shell          | Shield           | <b>GND</b>                 |

表 12 USB TYPE-A コネクタピンアサイン

#### 4.2.2. CN6/CN7(USB1/USB2 IN)

本コネクタは、メインボード接続用の TYPE-Bx2 となります。 接続構成は、CN4 と CN6、CN5 と CN7 が接続されています.。

使用コネクタ:Wurth Elektronik 製 692221030100

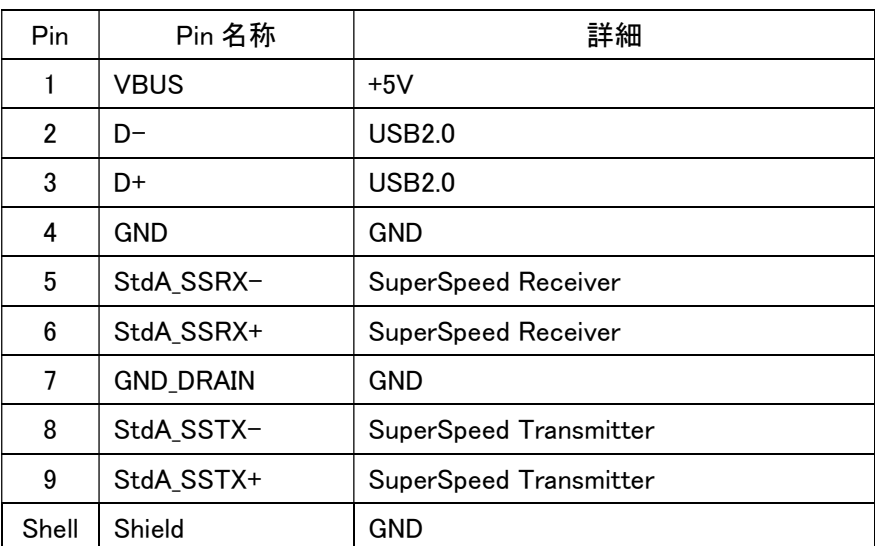

#### 表 13 USB TYPE-B コネクタピンアサイン

#### 4.2.3. CN3(LEDSW)

LEDSW インタフェースは、LED および外部スイッチをメインボードと接続するためのコネクタです。 STATUS、DATA1 LED は、2 色 LED となります。

RST\_SW は、GND ショート 1~5秒未満で再起動、5秒以上で各設定を出荷時設定に戻します。 接続先の詳細は、4.1.5 節を参照ください。

使用コネクタ:Amphenol 製 10147605-00010LF

| Pin            | Pin 名称             | 詳細                 | 備考                                  |
|----------------|--------------------|--------------------|-------------------------------------|
| 1              | <b>VCC</b>         | 3.3V 電源入力          |                                     |
| $\overline{2}$ | <b>STATUS R</b>    | 赤制御入力<br>ステータス LED | LED (L-59BL/1EGW) 入力                |
| 3              | <b>STATUS G</b>    | ステータス LED<br>緑制御入力 | LED (L-59BL/1EGW) 入力                |
| 4              | <b>LAN PHY</b>     | LAN 状態表示制御入力       | LED(L-59BL/1EGW)入力 シリーズ抵抗 110Ω      |
| 5              | DATA1_R            | DATA1 LED<br>赤制御入力 | ドランジスタ(DTA143ZE)ベース入力               |
| 6              | DATA1 <sub>G</sub> | 緑制御入力<br>DATA1 LED | ドランジスタ(DTA143ZE)ベース入力               |
| $\overline{7}$ | DATA2 <sub>G</sub> | 緑制御入力<br>DATA2 LED | ドランジスタ(DTA143ZE)ベース入力               |
| 8              | <b>ENC DEC</b>     | モード信号出力            | スライド SW 出力 1-2 間:オープン、2-3 間: GND 接続 |
| 9              | RST_SW             | 外部リセット信号出力         | リセット SW 出力 押下で GND 接続               |
| 10             | <b>GND</b>         | <b>GND</b>         |                                     |

表 14 LED SW コネクタピンアサイン

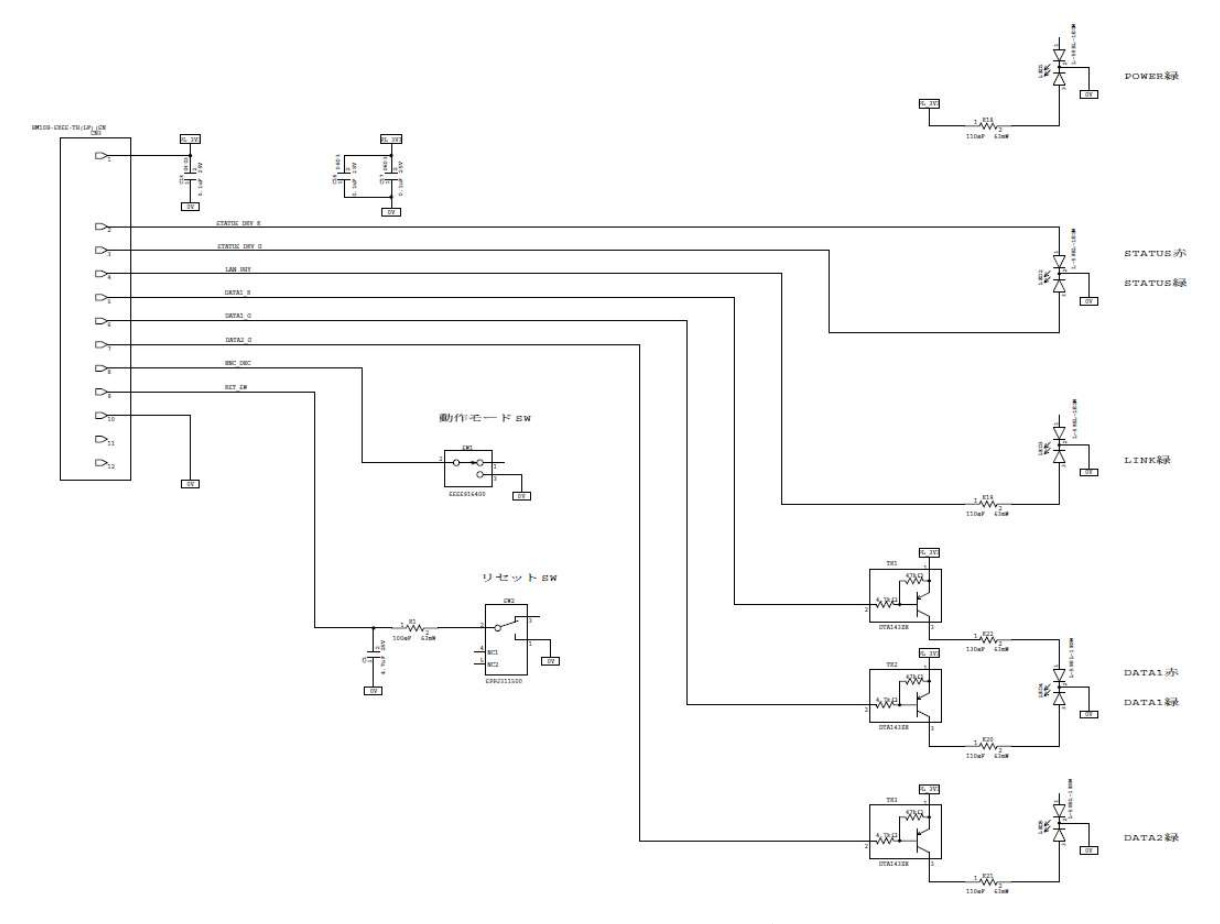

#### 図 4 LED\_SW インタフェース回路構成

#### 4.3. 電源ボード

本ボードは、AC アダプタとメインボードを中継するためのボードとなります。 メインボードに直接電源を供給する場合は、不要です。

### 4.3.1. CN2(POW)

電源入力インタフェースは、AC アダプタからの電源入力をメインボードへ供給します。

使用コネクタ:TE 製 1-1123723-2

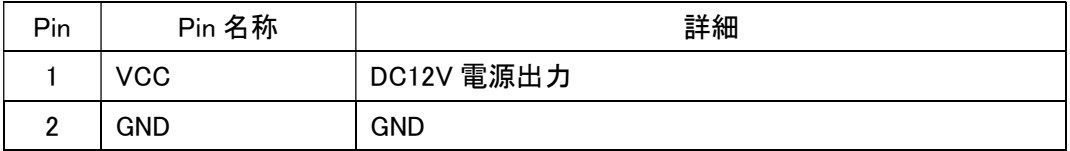

#### 表 15 電源出力コネクタピンアサイン

#### 4.3.2. CN1(DCIN)

AC アダプタ接続コネクタです。 $\phi$ 2.1mmDCジャック(内径 $\phi$ 2.1mm、外径 $\phi$ 5.5mm)

センターがプラス極性となります。

入力電源仕様:10.8V~13.2V TYP 12V

推奨 AC アダプタ:TRE25120-A-23G13

使用コネクタ:SINGATRON ENTERPRISE 製 2DC0005D100

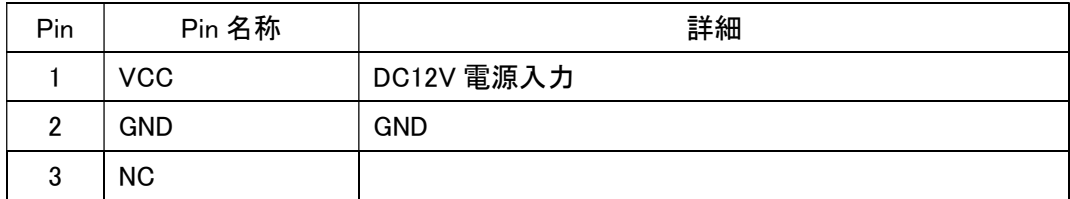

#### 表 16 DC ジャックピンアサイン

# 5. スイッチ詳細

#### 5.1. メインボード

#### 5.1.1. SW501(DIPSW)

DIPSW は、本ボードのモード設定に使用します。 通常は、使用しません。

使用部品:コパル製 CHS-04B

| SW No | 意味       | 詳細     |
|-------|----------|--------|
|       | 装置タイプ 1  | 通常:OFF |
| 2     | 装置タイプ2   | 通常:OFF |
| 3     | 強制書換     | 通常:OFF |
| 4     | ブートモード設定 | 通常:ON  |

表 17 DIPSW ピンアサイン

#### 5.1.2. SW502(RSTSW)

リセットスイッチ(RST SW)は、本ボードのハードウェアリセットスイッチとなります。 デバック用として使用します。通常は、使用しません。

使用部品:アルプス電気製 SKQYAAE010

5.2. IO ボード 5.2.1. SW1(MODE SW) MODE SW は、エンコーダ/デコーダモードを切り替えるために使用します。 1-2 間ショート:エンコーダモード (オープン) 2-3 間ショート:デコーダモード (GND 接続)

使用部品:アルプスアルパイン製 SSSS916400

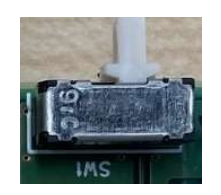

図 5 1-2 間設定時

#### 5.2.2. SW2(RSTSW)

リセット SW は、押下すると GND とショートし、Low レベル出力となります。 1~5秒未満で再起動、5秒以上で各設定を出荷時設定に戻します。

使用部品:アルプスアルパイン製 SPPJ311500

## 6. ハーネス

## 6.1. ハーネス配線

### 6.1.1. パネル I/F ケーブル

線長:245 +20/-0mm

表 18 構成部品

| 名称    | 品名               | メーカ          | 数量 |
|-------|------------------|--------------|----|
| ハウジング | 10147603-00010LF | Amphenol FCI | n  |
| コンタクト | 10147604-01LF    | Amphenol FCI | 20 |
| ケーブル  | AWG28 UL1007 クロ  | 日立金属(相当品)    | 10 |

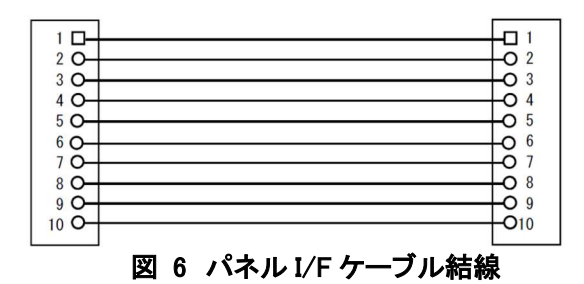

#### 6.1.2. 電源ケーブル

線長:185 +20/-0mm

表 19 構成部品

| 名称     | 品名              | メーカ                    | 数量 |
|--------|-----------------|------------------------|----|
| ハウジング① | 1744416-2       | <b>TE Connectivity</b> |    |
| ハウジング② | 1744416-3       | <b>TE Connectivity</b> |    |
| コンタクト  | $1744201 - 1$   | <b>TE Connectivity</b> | 4  |
| ケーブル   | AWG20 UL1007 クロ | 日立金属(相当品)              |    |

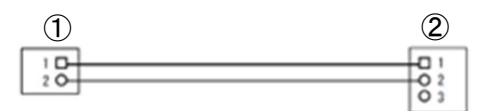

図 7 電源ケーブル結線

## 6.1.3. 電源スイッチケーブル

線長:120 +20/-0mm

| 名称       | 品名                           | メーカ       | 数量 |
|----------|------------------------------|-----------|----|
| ロッカースイッチ | JW-MW11RKK                   | NKK スイッチズ |    |
| ハウジング    | $PHR-2$                      | 日本圧着端子    |    |
| コンタクト    | SPH-002T-P0.5S               | 日本圧着端子    |    |
| 熱収縮チューブ  | スミチューブ F2(Z) 2.5x0.25 黒 10mm | 住友雷工      |    |
| ケーブル     | UL1007-AWG24-クロ              | 日立金属(相当品) | 2  |

表 20 構成部品

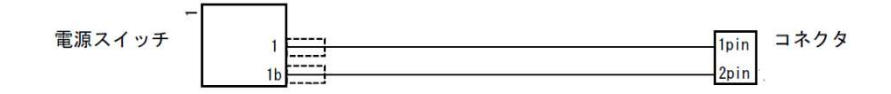

図 8 電源ケーブル結線

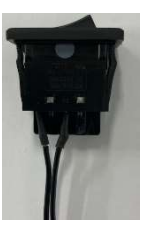

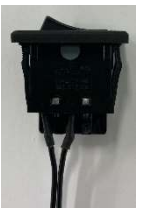

電源 OFF 状態 電源 ON 状態 図 9 電源スイッチ ON/OFF 状態

## 6.2. ハーネス接続例

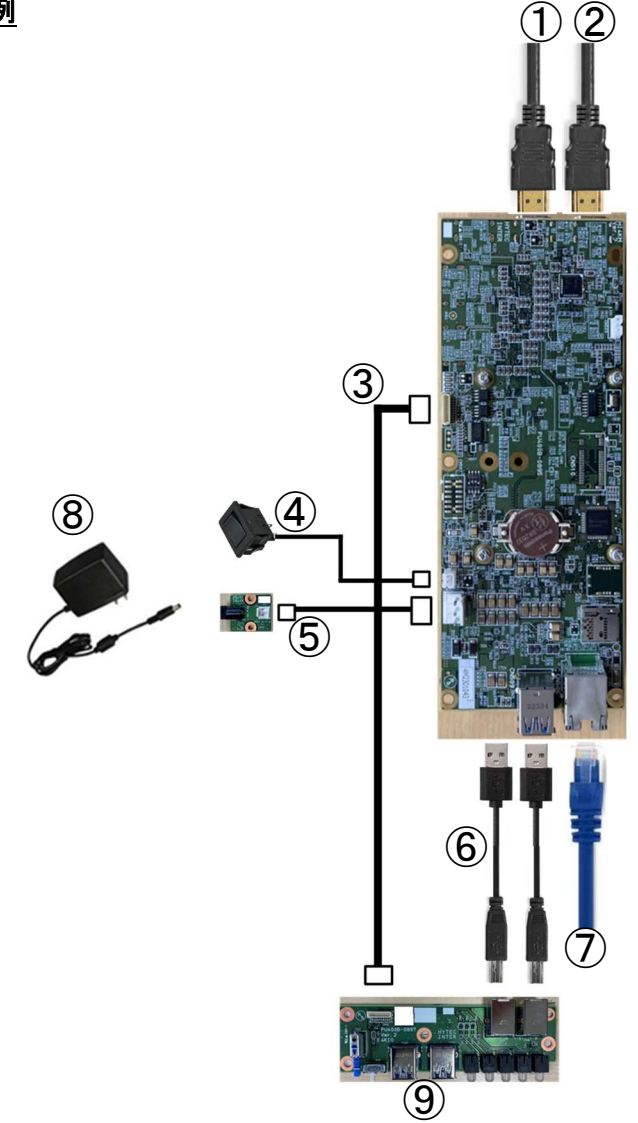

表 21 接続構成一覧

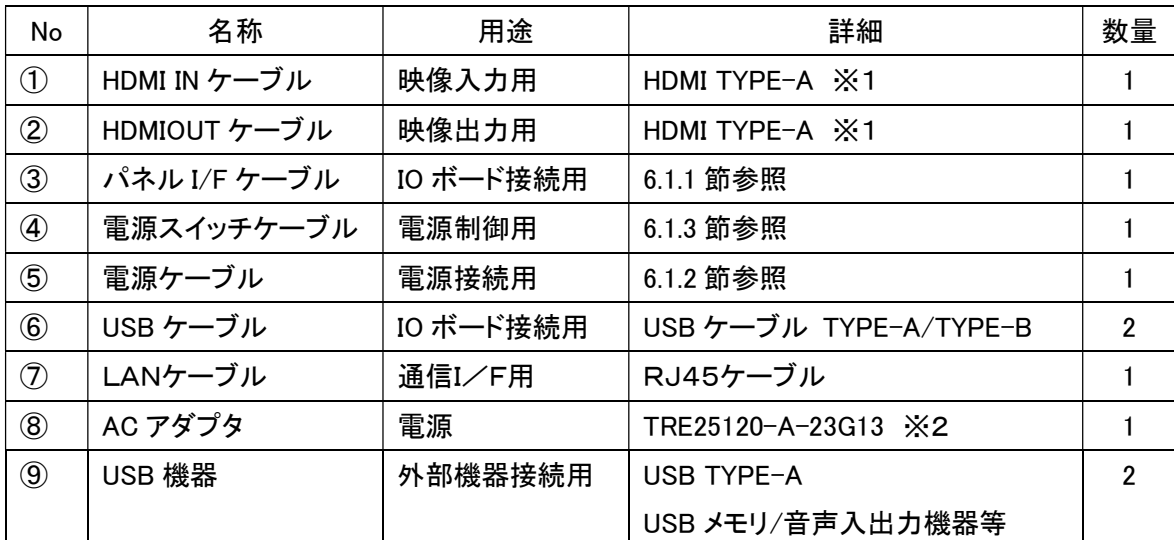

※1:①、②は背反で使用します。

※2: AC アダプタは添付されません。TRE25120-A-23G13 は、弊社取扱製品です。

# 7. 外部機器接続について

以下に接続例を示します。

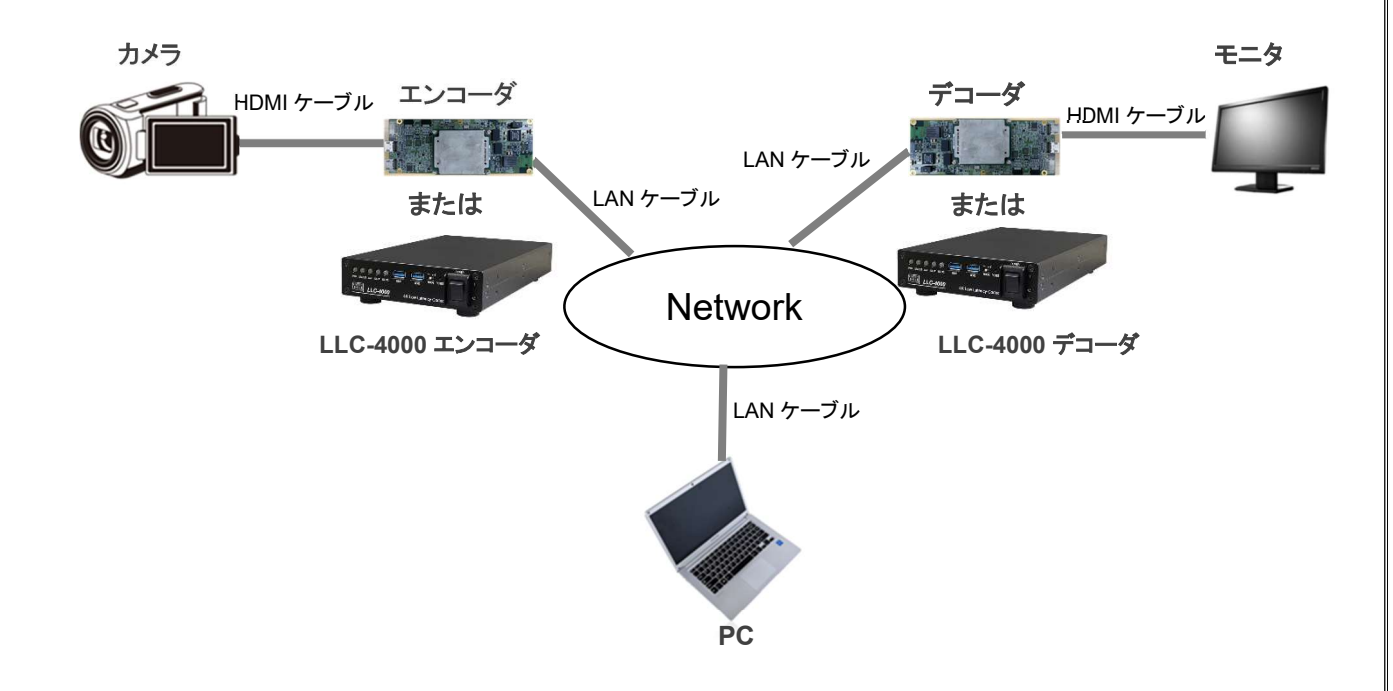

- ●カメラからの HDMI ケーブルは、本機の"HDMI IN"端子に接続します。
- ●モニタとは、HDMI ケーブルで本機の"HDMI OUT"端子に接続します。
- ●本機の LAN コネクタには、LAN ケーブルを接続し、イーサネットハブやルータ等と接続します。
- ●本機の設定を行うために PC を LAN ケーブルで接続します。

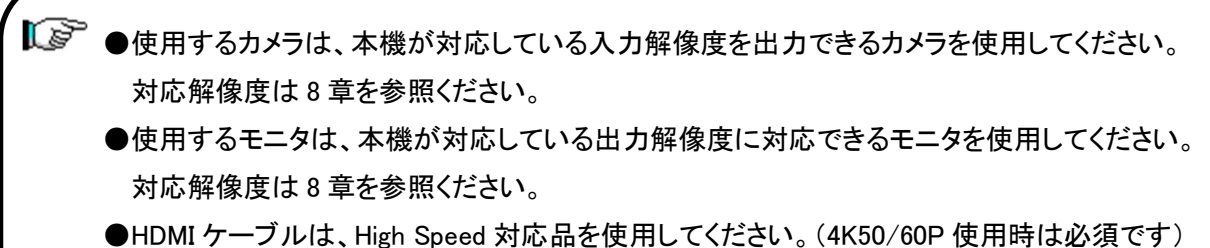

●LAN ケーブルは、Cat 5e 以上のケーブルを使用してください。

## 8. HDMI 対応解像度一覧

INPUT : エンコーダモード時、HDMI IN から入力できる解像度

OUTPUT : デコーダモード時、HDMI OUT から出力できる解像度

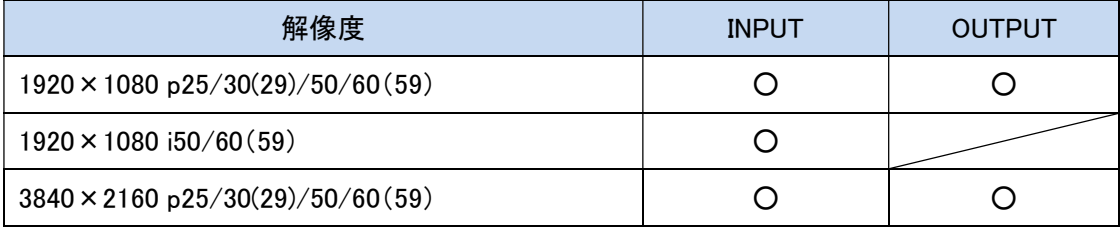

●エンコーダモードでは、HDMI OUT、デコーダモードでは HDMI IN は使用できません。

●1080i@50,60Hz 入力時は、プログレッシブ形式に変換してエンコードされます。

●フレームレート 29.97Hz、59.94Hz は、INPUT のみサポートしています。

Web ステータス表示は、29.97Hzは、xxxxx@30、59.94Hz はxxxxx@60 と表示されます。

# 9. エンコーダ/デコーダモードの切替

エンコーダ/デコーダモードの切替は、メインボードのコネクタCN505の8ピン(ENC\_DEC)を制御す ることにより切替を行います。詳細は、4.1.5 節を参照ください。 モード切替は、電源 OFF 時に行ってください。

【『を 起動状態で切替えても動作モードは切り替わりません。

### 10. 本機の使用方法

① 準備

電源を入れる前にあらかじめ各ボードおよび各種ケーブルを接続してください。

- ② AC アダプタもしくは電源装置を取付ける 本機に AC アダプタまたは電源装置を接続します。
- ③ 動作モードを選択する。 「9章 エンコーダ/デコーダモードの切替」を参照し、本機のモードを選択します。
- ④ ネットワークケーブル、HDMI ケーブルを接続する
	- ●ネットワークケーブルを接続する

「7 章 外部機器接続について」を参照し、本機の LAN コネクタに接続します。

**●HDMI 映像入力(エンコーダモード)** 

「7 章 外部機器接続について」を参照し、カメラ等の入力機器と HDMI ケーブルで本機と接続し ます。

●HDMI 映像出力(デコーダモード)

「7 章 外部機器接続について」を参照して、モニタと HDMI ケーブルで本機と接続します。

⑤ 本機の電源を入れる(電源 ON)

 $\overline{a}$ 

電源スイッチを ON 側に倒します。ON 側に倒すとIOボードの PWR LED が緑色に点灯して電源 が入ります。約 90 秒経過後、IOボードの STATUS LED が緑色に点灯すると起動したことを表しま す。

⑥ 「ストリーム配信」と「ストリーム受信」を設定する

「11. WEB 設定(本体の設定変更)」を参照して、エンコーダであれば「入力」および「ストリーム 配信」、デコーダであれば「出力」、「ストリーム受信」の設定を行います。

本機には、エンコーダ動作モードとして、P2P/RTSP サーバ/SRT サーバ、デコーダ動作モードと して、P2P/SRT クライアントを有しています。用途に合わせて選択してください。

設定後、エンコーダであれば「ストリーム配信」で「動作中 ID」を動作させたい ID を選択後、 実行ボタンを押下、デコーダであれば「ストリーム受信」で「動作中 ID」を動作させたい ID を

選択後、実行ボタンを押下すると動作を開始します。

「起動 ID」を設定している場合は、電源投入後、設定されている ID で動作を開始します。

ILG ●CN501(POW)、CN502(POWSW)の接続は、必ず行ってください。 ●エンコーダとデコーダを対向で使用する場合は、動作モードを合わせて 使用してください。

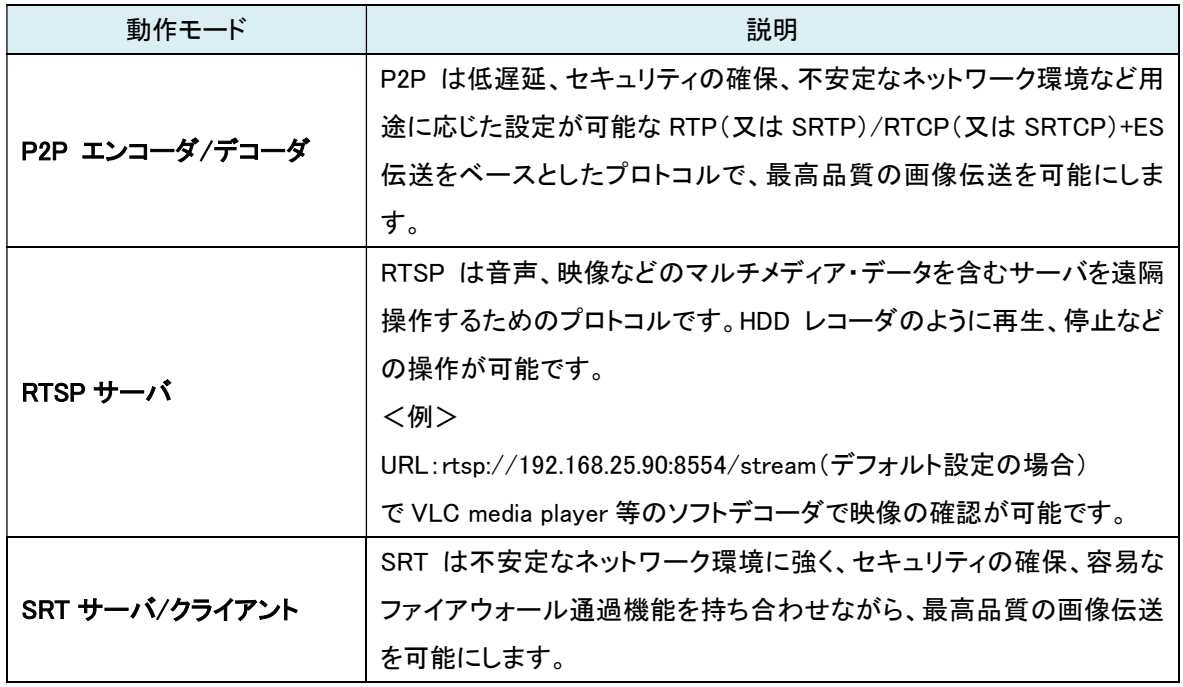

<各動作モードの説明>

**R** 本機の初期IPアドレスは、 エンコーダモード:「192.168.25.90」 デコーダモード :「192.168.25.89」です。 Web ブラウザを起動してアドレスバーに「http://192.168.25.90」または 「http://192.168.25.89」と入力します。 ログインを行うときは、 ユーザ名:user パスワード:user を入力します。ログイン後、各設定を行います。 詳細は、11 章「Web 設定(本機の設定変更)」を参照してください。

⑦ 本機の電源を切る(電源 OFF)

l

÷,

本機の電源スイッチを OFF にします。

■「<a>
画を電源を投入するときは1秒以上待ってからONにしてください。
# 11. Web 設定(本機の設定)

11.1~11.15 節は共通設定、11.16~11.17 節はエンコーダモード用設定、11.18~11.19 節はデコーダ モード用設定となります。

### 11.1. ログイン

Web ブラウザを使用して、LLC-4000 の設定を行います。

● 推奨ブラウザ

Microsoft Edge(Ver:110.0.1587.57)以上 /Google Chrome(Ver: 111.0.5563.65)以上

● ログイン初期設定

IP アドレス : 192.168.25.90(エンコーダモード)

192.168.25.89(デコーダモード)

ユーザ名 : user パスワード : user

- ログイン手順
- 1. ブラウザのアドレスバーにエンコーダであれば"192.168.25.90"、デコーダであれば"192.168.25.89" を入力して接続します。

エンコーダモード時

 $\leftarrow$   $\rightarrow$ 

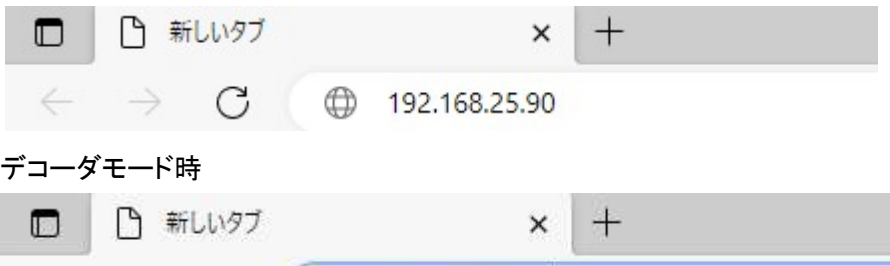

2. ユーザ名とパスワードを入力して、"OK"をクリックします。

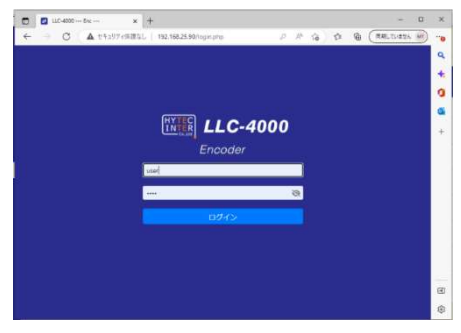

 $C$  ( $D$  192.168.25.89

【ご 15分以上、操作がないと、再度ログインが必要となります。

# 11.2. 言語設定

Web画面の言語設定より、プルダウンメニューからEnglishまたは日本語を選択してください。

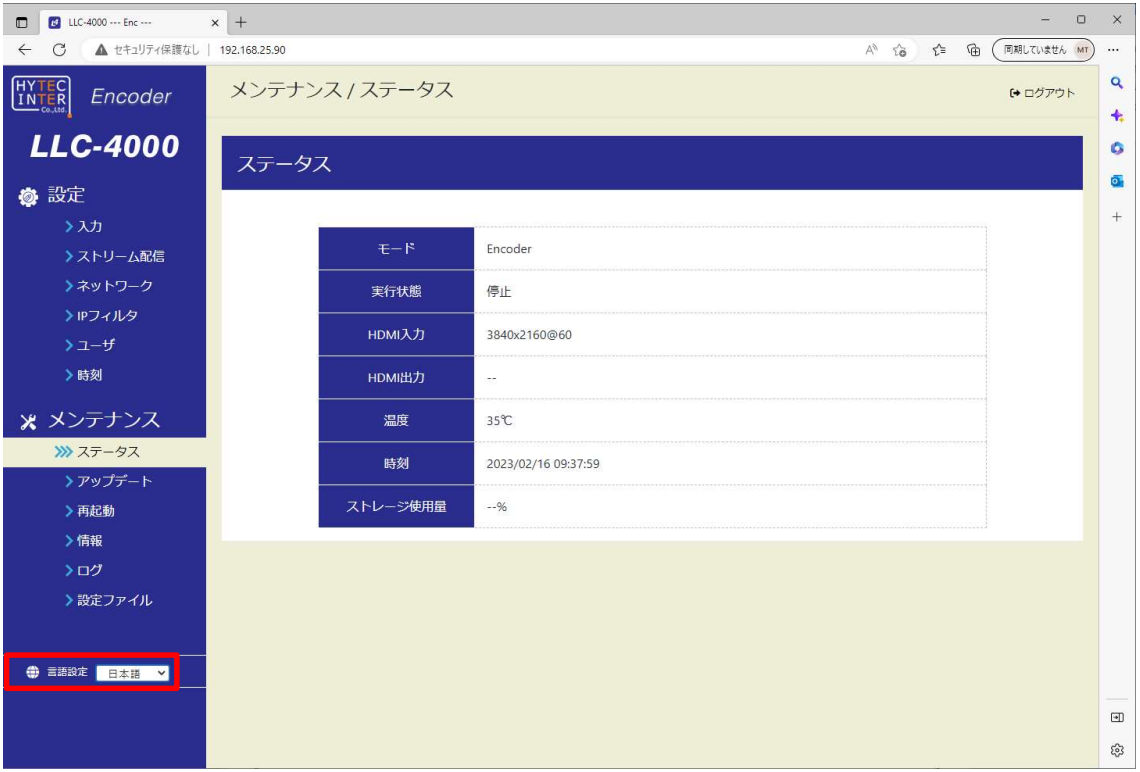

# 11.3. ステータス画面

本機にログインすると、本画面が表示されます。

## <エンコーダモード表示例>

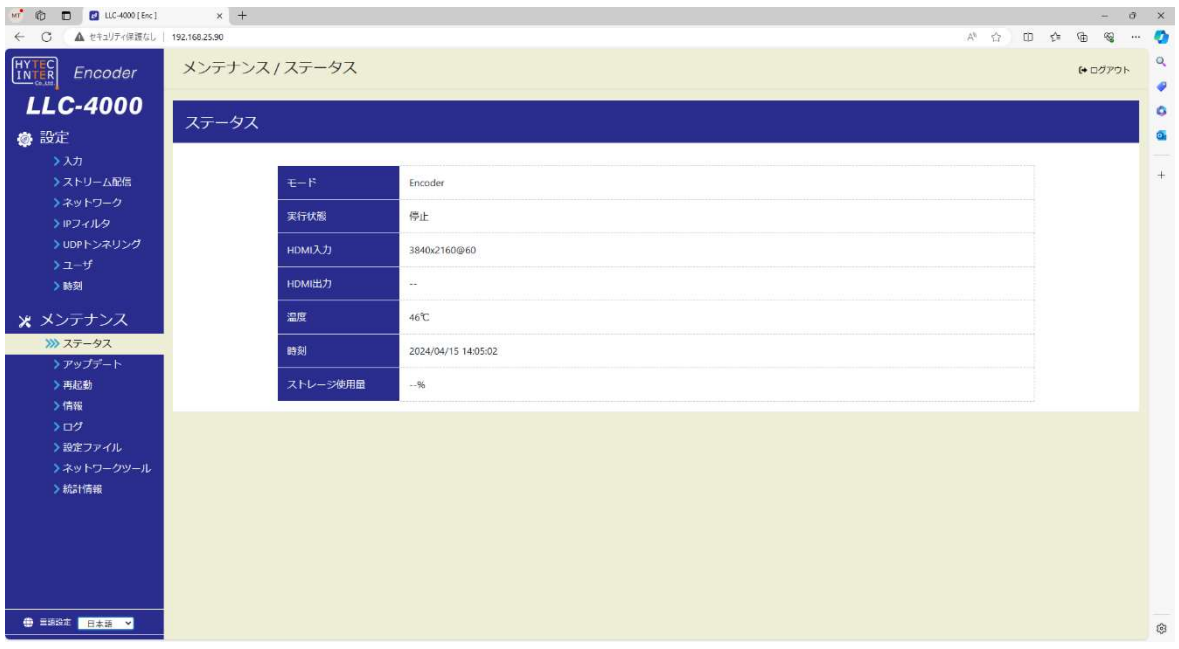

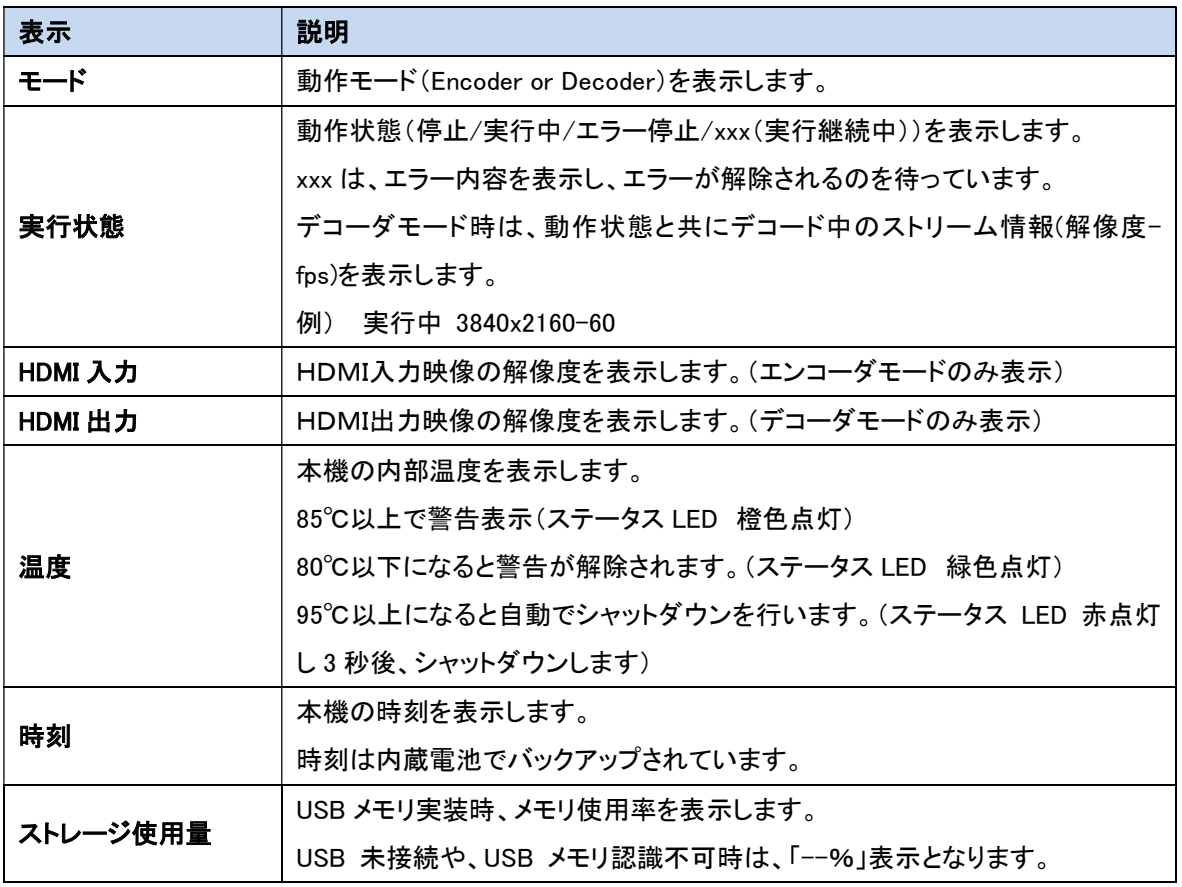

### 11.4. ネットワーク設定

本機のネットワーク設定を行います。 ネットワーク設定は、「ストリーム配信」、「ストリーム受信」動作を停止してから行ってください。

### 11.4.1. 基本設定

ネットワーク基本設定を行います。

各パラメータ設定後、保存ボタンを押下してください。

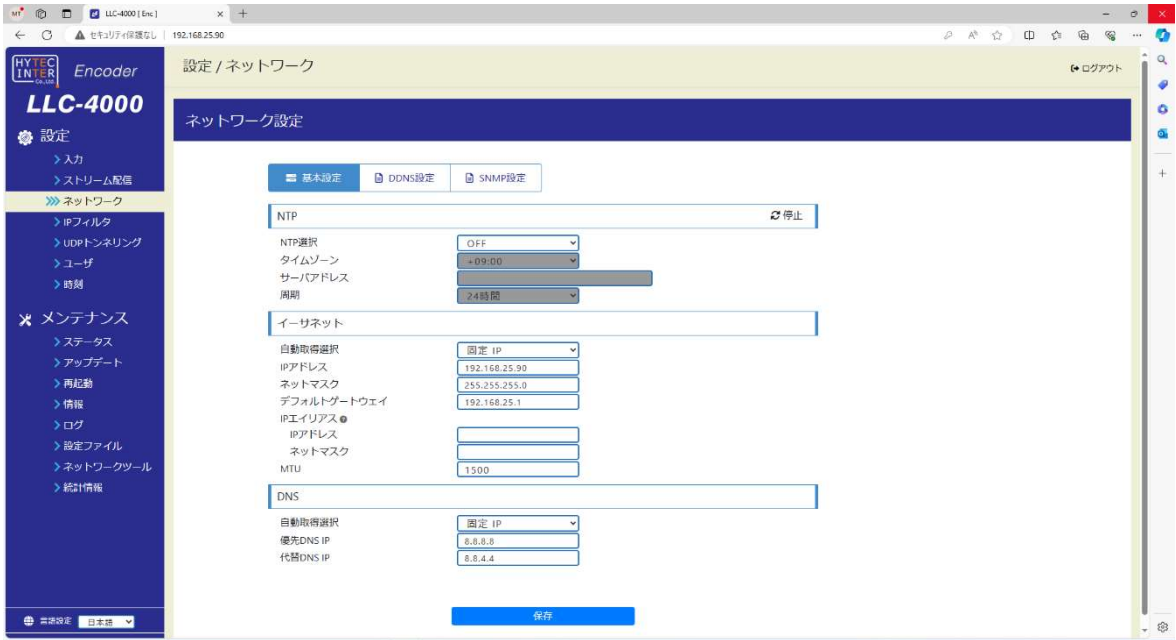

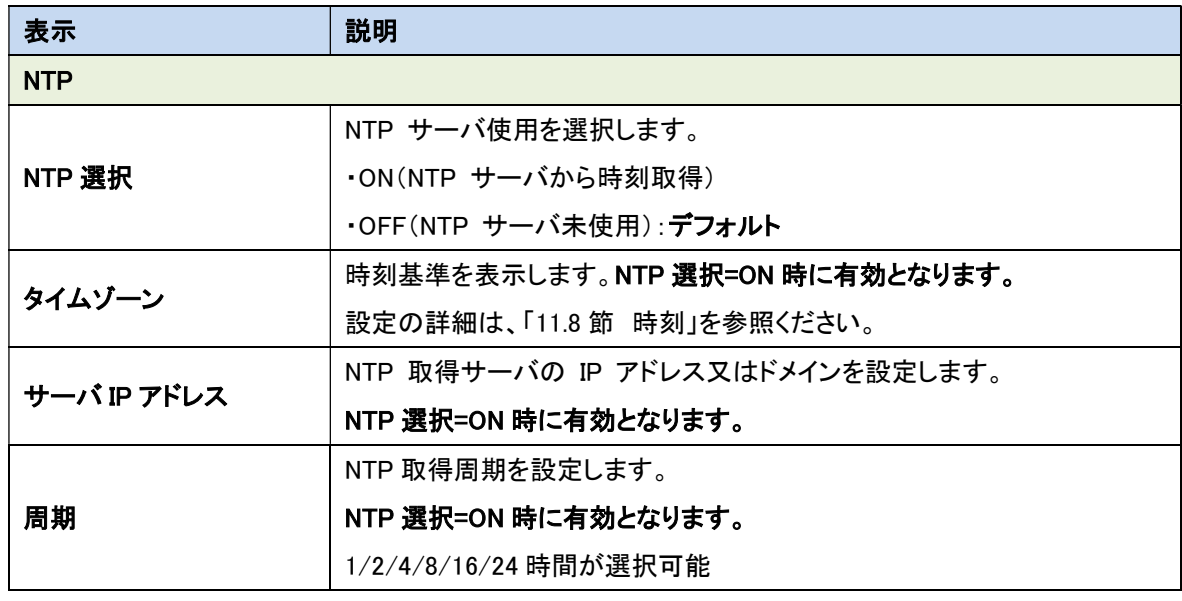

 ●更新アイコン( )を押下により、NTPサーバとの最新状況(※1)が確認できます。 ※1:サーバ停止中/サーバ未起動/エラー応答/正常

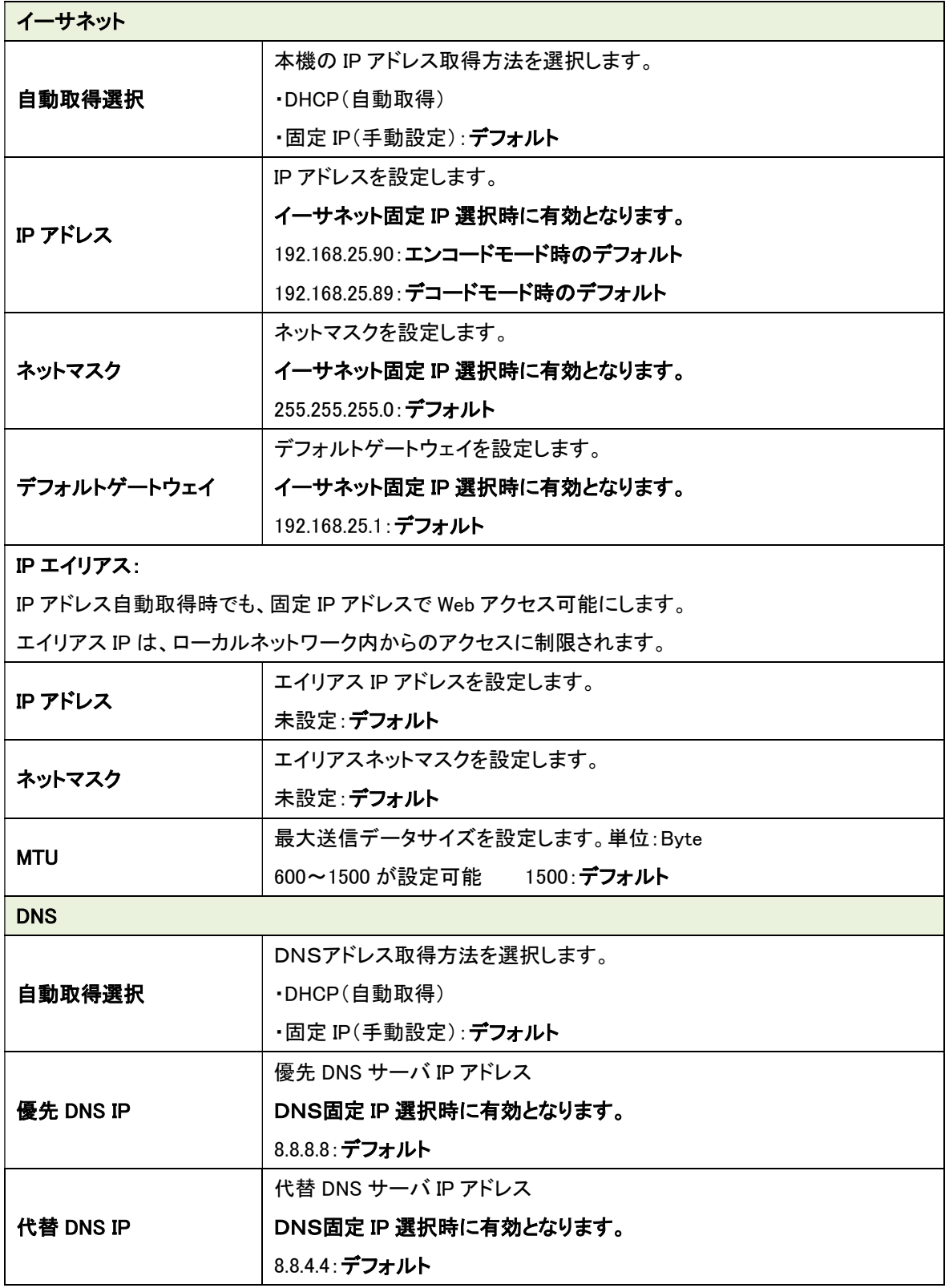

### <DNS DHCP 設定時>

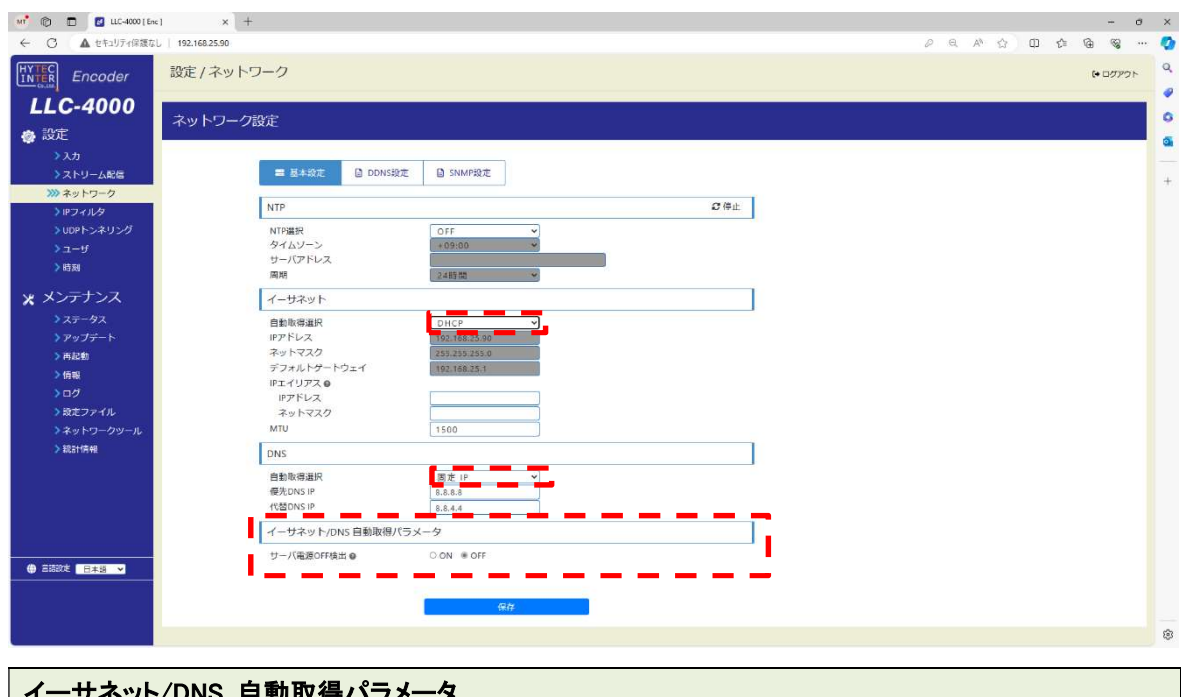

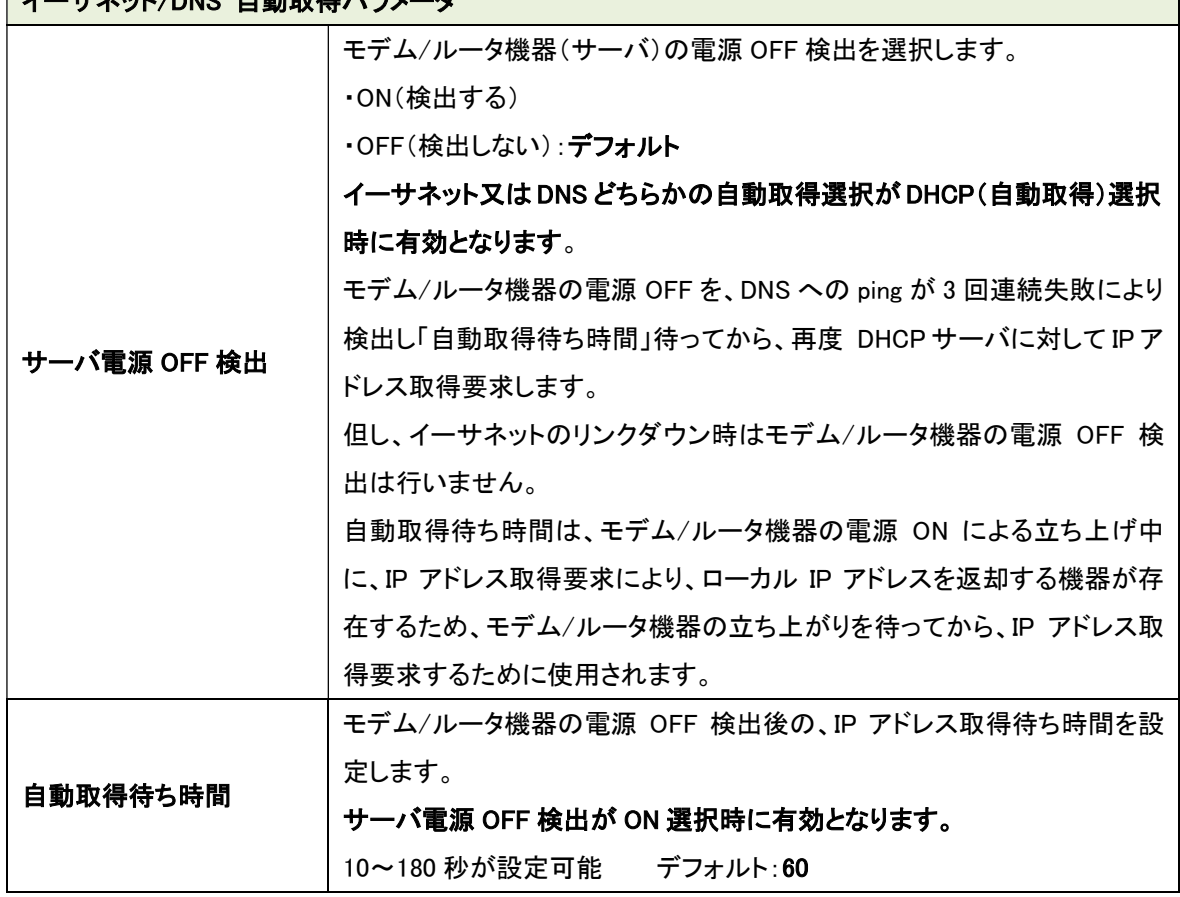

**くまない**<br>ヘッキ機のIPアドレス変更した場合、新しいIPアドレスでログインを行ってください。

■■ ●ネットワーク設定は、「ストリーム配信」、「ストリーム受信」動作を停止して行ってください。

### 11.4.2. DDNS 設定

本機で対応する DDNS サーバは、NO-IP/my DNS/DDNS Now の 3 サイトで、各サイトに応じた DDNS 設定を行います。

各パラメータ設定後、保存ボタンを押下してください。

DDNS 設定に応じ、DDNS サーバに対して IP アドレスを通知し、ドメインと IP アドレスを紐づけます。 ドメインに対する IP アドレス反映時間は、DDNS サーバや DNS サーバの TTL に依存します。

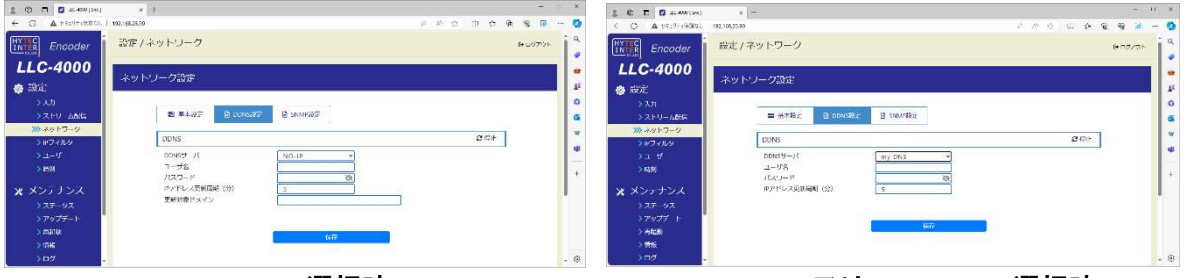

NO-IP 選択時 my DNS 又は DDNS Now 選択時

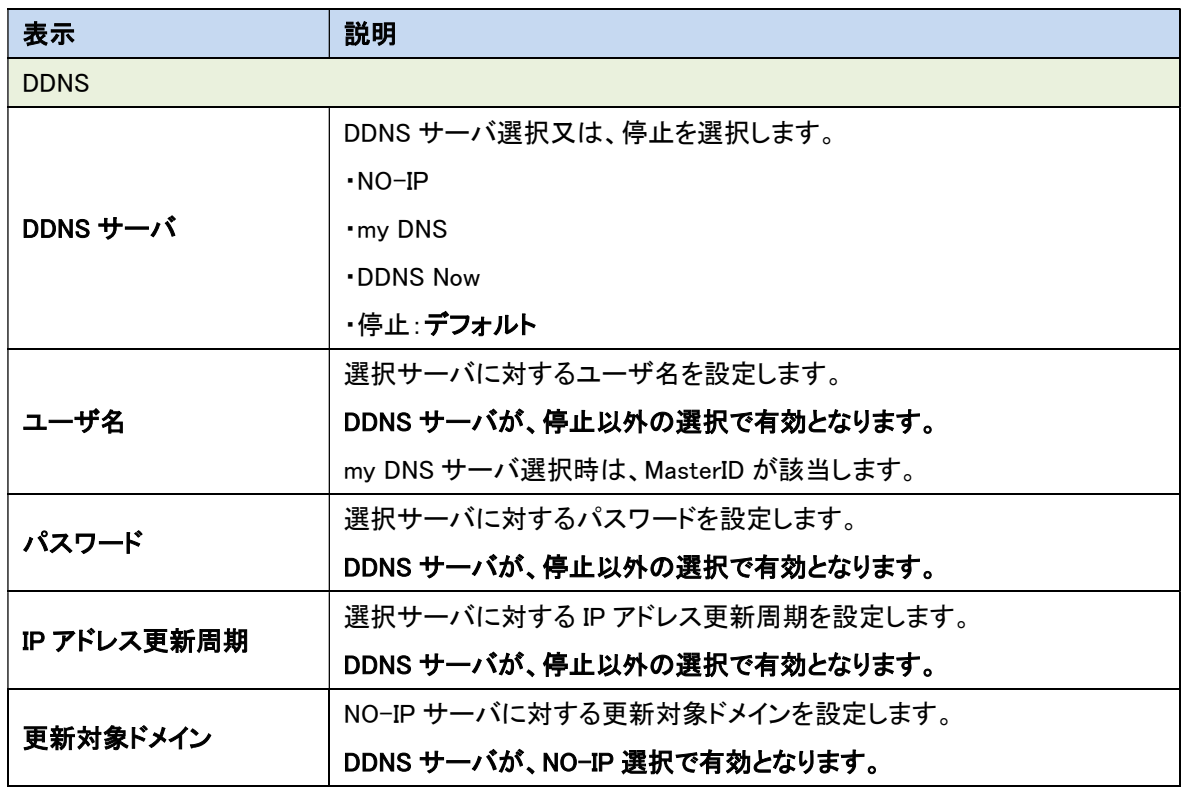

LG ●更新アイコン(5)を押下により、DDNS サーバとの最新状況(※1)が確認できます。 ※1:サーバ停止中/サーバ未起動/エラー応答/正常

■■ ■ネットワーク設定は、「ストリーム配信」、「ストリーム受信」動作を停止してから行って ください。

### 11.4.3. SNMP 設定

SNMP エージェントに対する設定を行います。 各パラメータ設定後、保存ボタンを押下してください。 本機は、標準 MIB-2 のみに対応します。

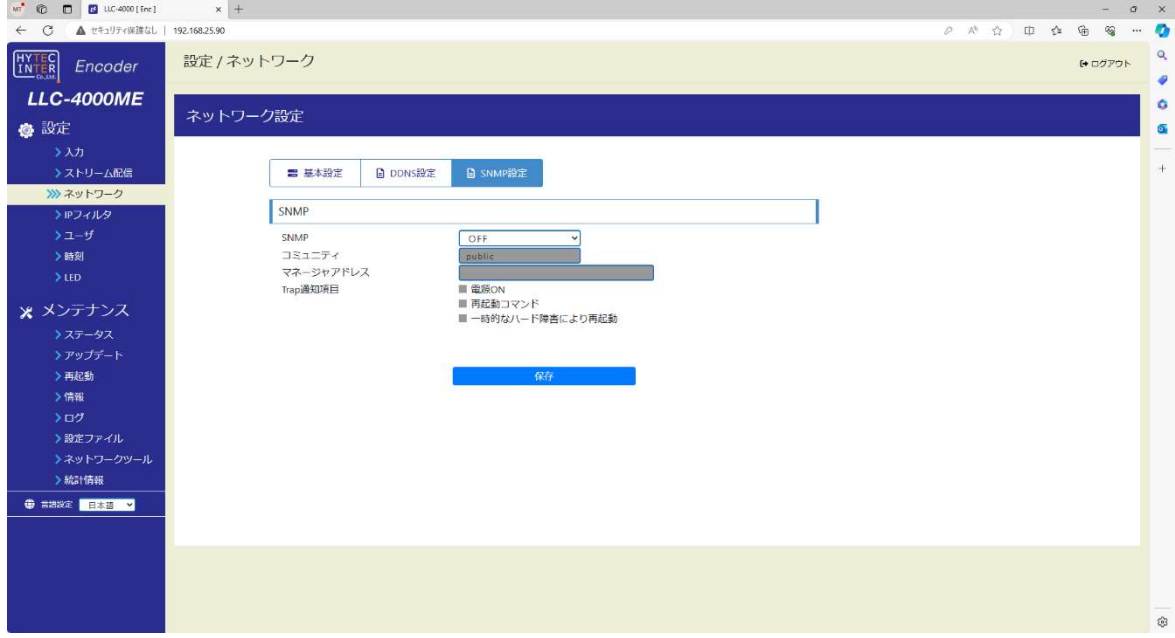

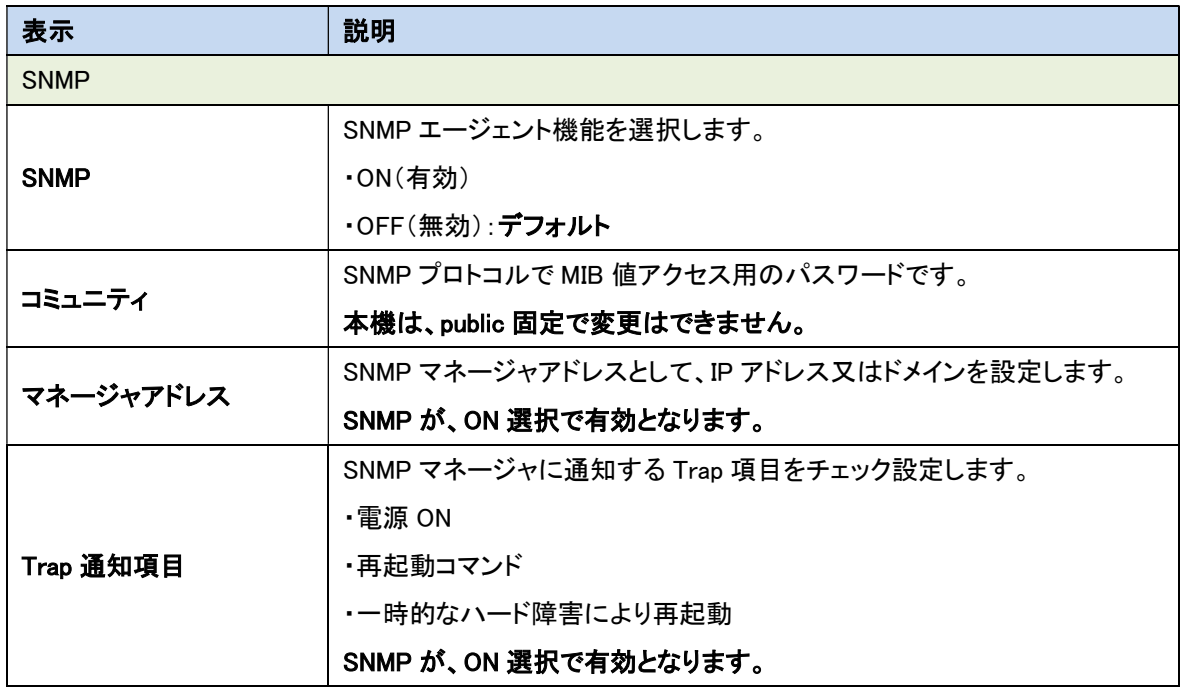

■■ ●ネットワーク設定は、「ストリーム配信」、「ストリーム受信」動作を停止してから行って ください。

### 11.5. IP フィルタ

許可アドレスによるパケット受信フィルタを設定します。

各パラメータ設定後、保存ボタンを押下してください。

フィルタポリシーは、送信パケットは全て許可し、受信パケットは、使用ポート開放によるものと、本設 定における許可アドレスによる SRC アドレスパケットのどちらかを許可します。

本設定で許可アドレスフィルタを許可する場合は、使用ポートによる開放は行いません。

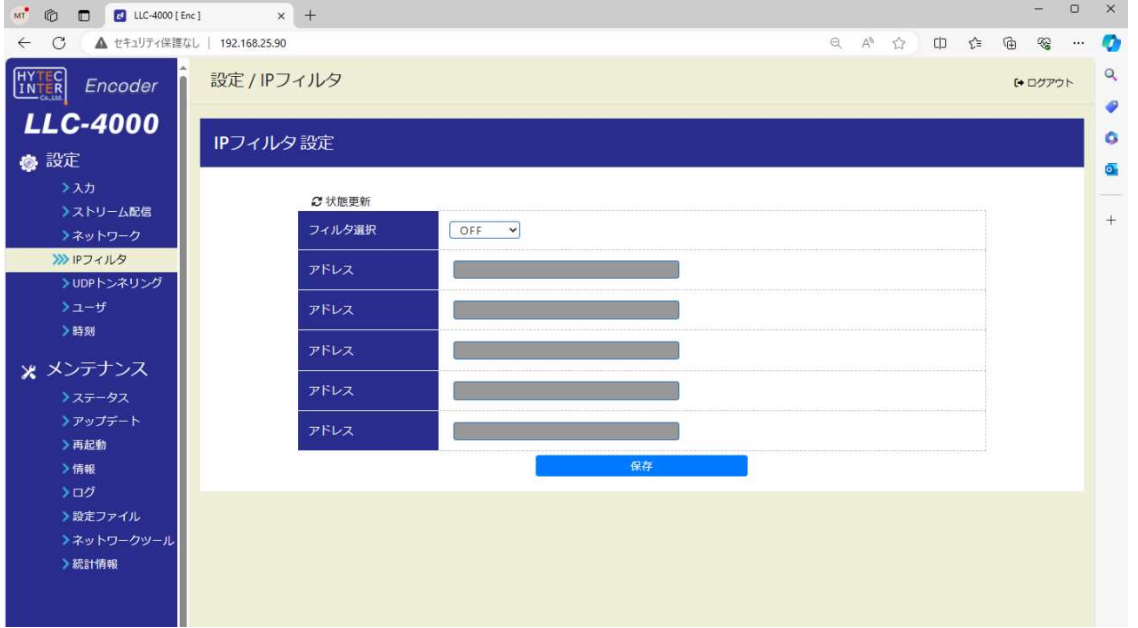

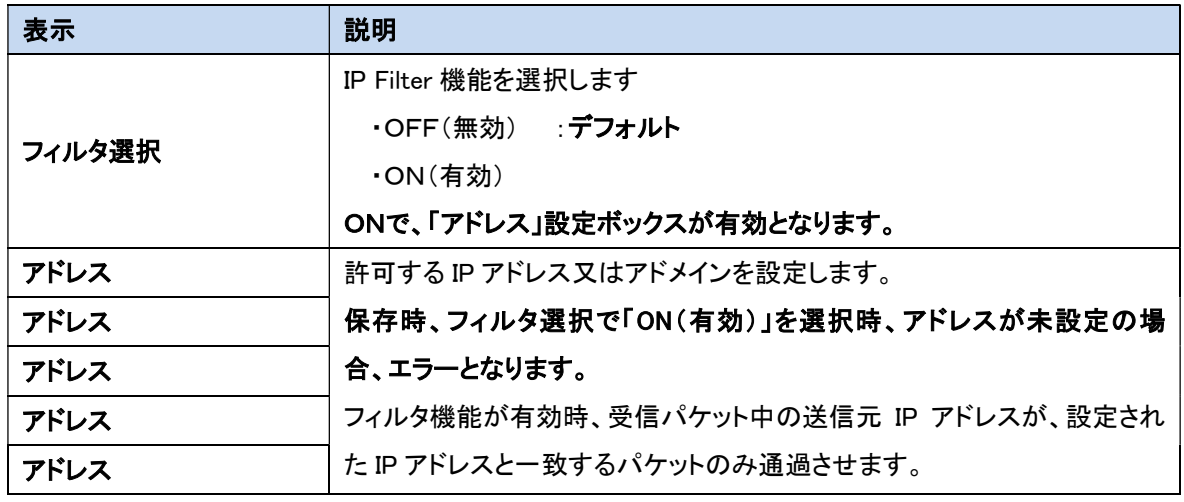

 ●IP フィルタの設定は、「ストリーム配信」、「ストリーム受信」、「SNMP」、「UDP トンネリング」 の動作を停止してから行ってください。

●Web 操作を行う IP アドレスは、フィルタされません。

●ルータ環境では、ルータから送信される IP アドレスを確認し適切に設定してください。

●状態更新アイコン(G)を押下により、フィルタ設定最新状況(※1)が確認できます。 ※1:確認中/ドメイン不正/設定完了(ドメイン設定時は IP アドレス表示)

#### 11.6. UDP トンネリング

UDP トンネリングに対する設定を行います。

UDP トンネリングとは、UDP の通信路に USB シリアルデータを透過し、シリアル通信を LAN 延長す る機能です。

UDP トンネリングを実行する場合は、USB シリアル機器(MOXA 社製 UPort1150 推奨)を本機のエン コーダ及びデコーダに接続してください。

UDP トンネリングの用途としては、シリアル制御の雲台カメラをエンコーダに接続し、シリアル制御の 操作卓をデコーダに接続し、カメラの遠隔操作などです。

・UDP トンネリング制御は、USB シリアルデータの中身は一切意識しないため、シリアルデータの正 当性、応答監視等は End-to-End 間で実施してください。

・USB シリアル機器との送受信可能なサイズは、1 送受信 1024 バイト以下です。1025 以上のデータ を受信した場合は破棄します。

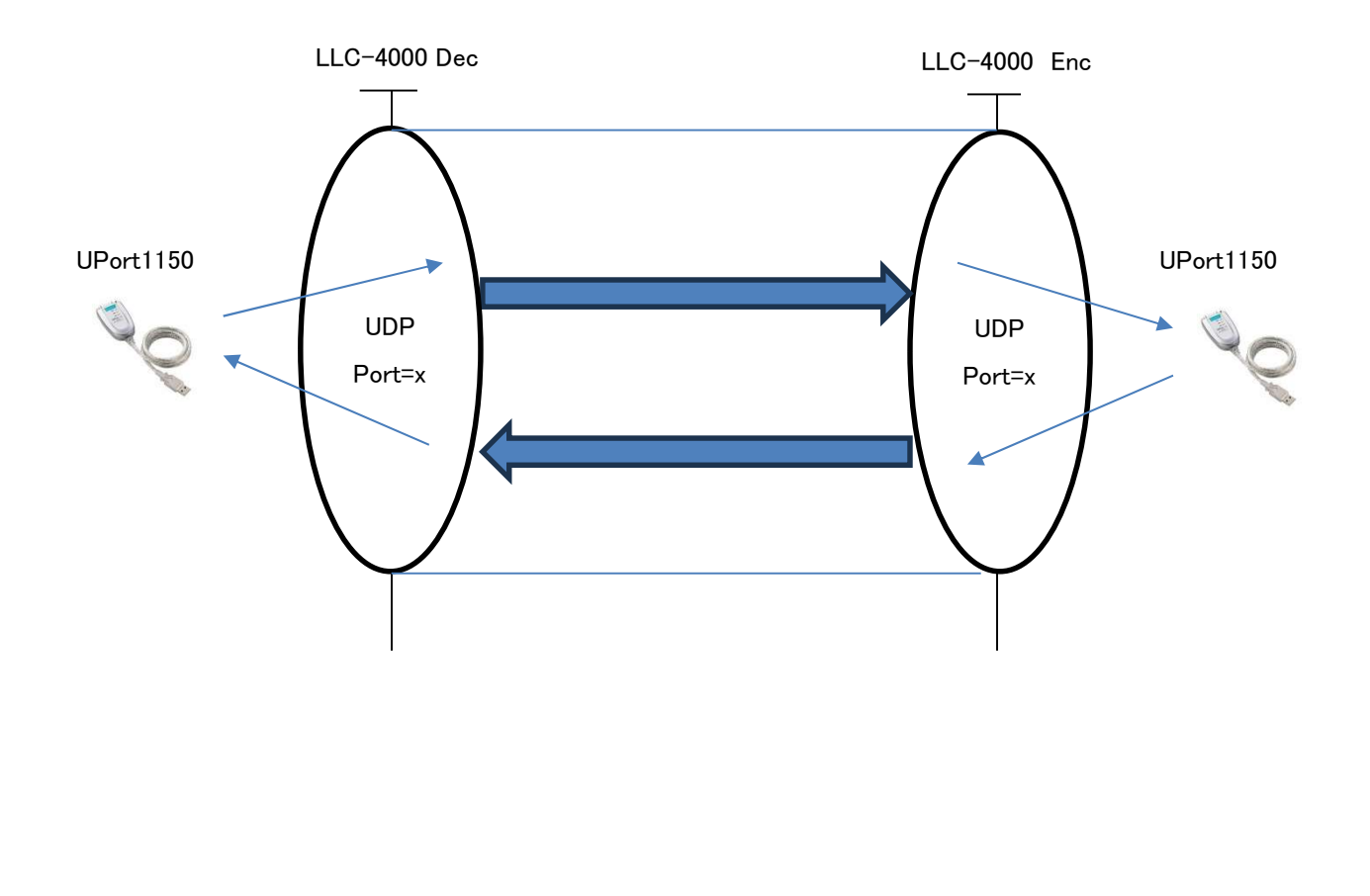

# 11.6.1. 操作

「チャネル設定」で設定した内容に従い、UDP トンネリングを操作します。

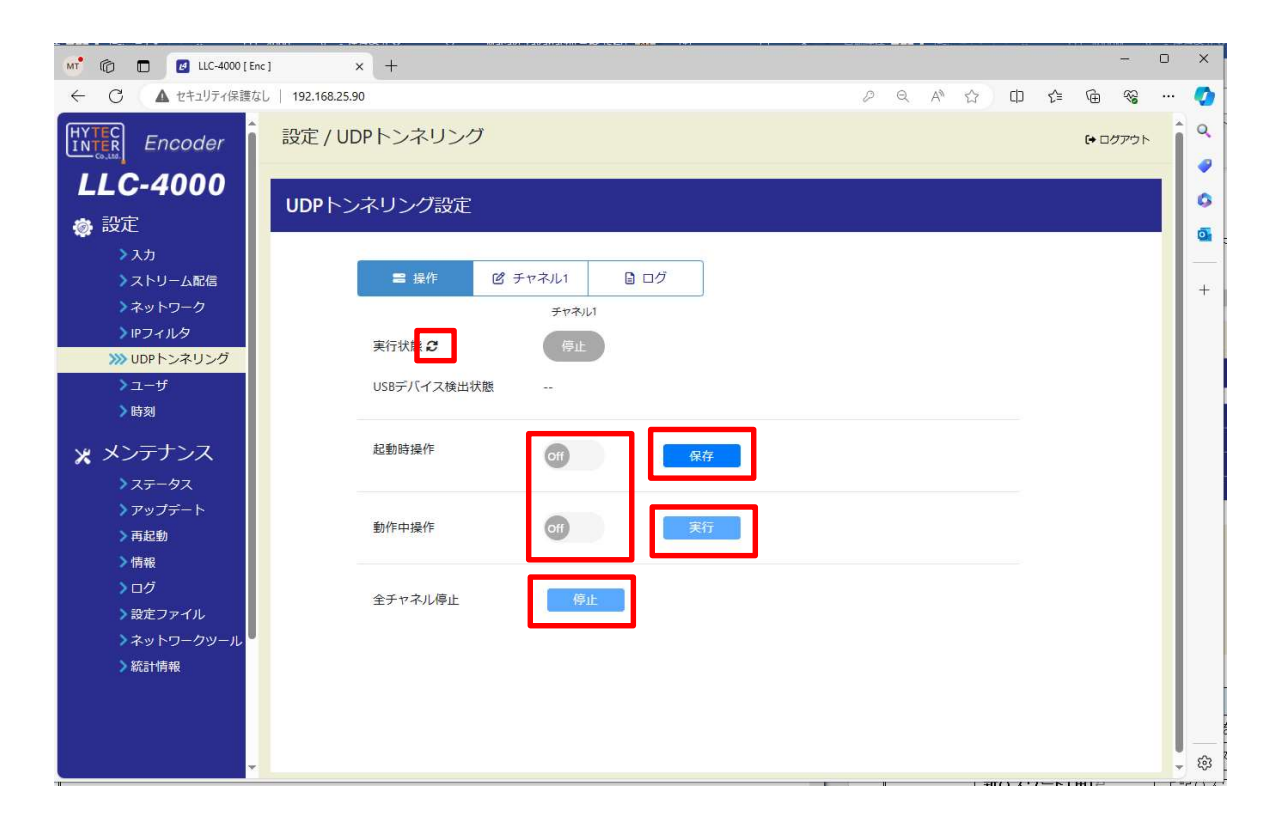

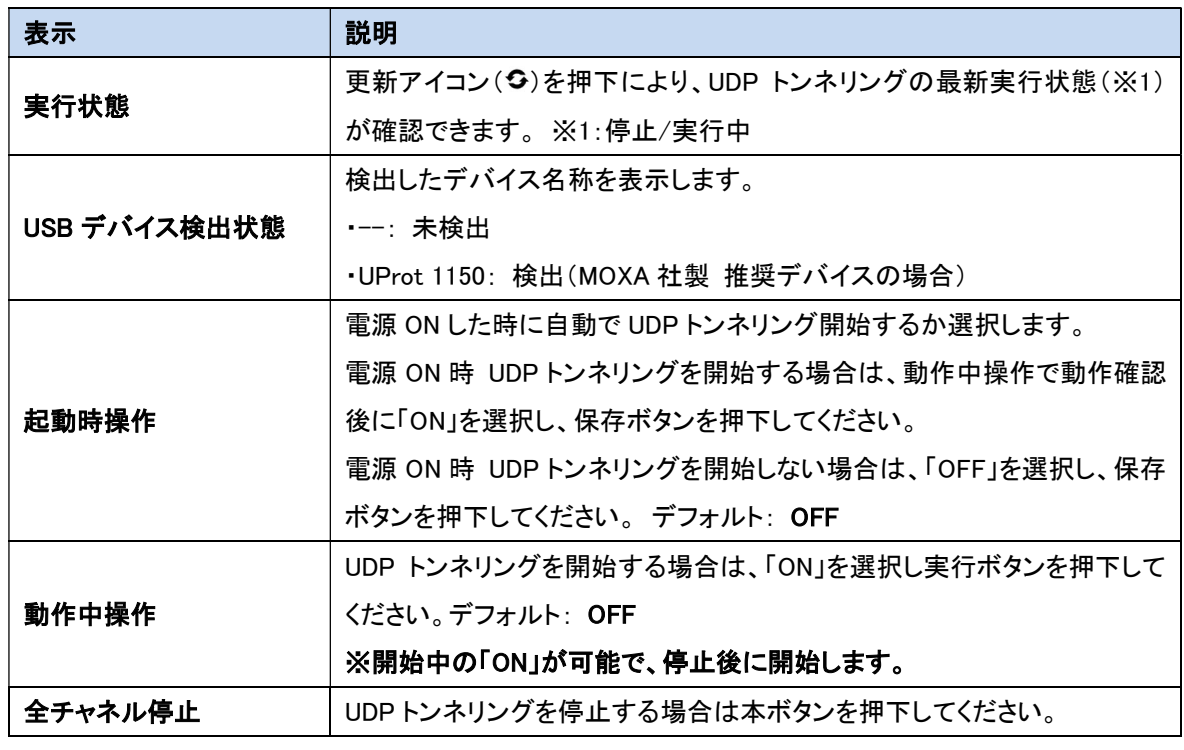

●ま示内容は自動更新ではないため、表示内容を更新する場合は、左側のメニューをクリック してください。

### 11.6.2. チャネル設定

シリアルチャネル設定を行います。

各パラメータ設定後、保存ボタンを押下してください。

シリアル条件通信設定は、接続するシリアル機器と一致させてください。

UDP 設定は、LLC-4000 対向機と通信可能な設定にしてください。

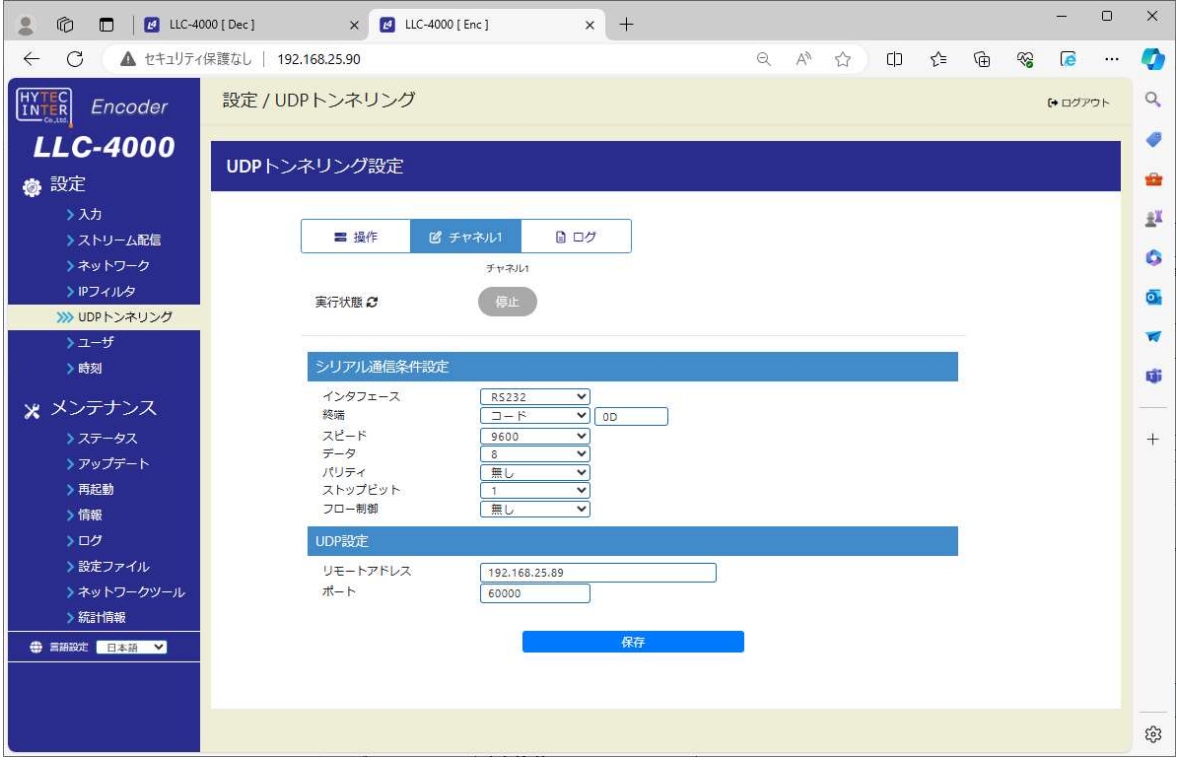

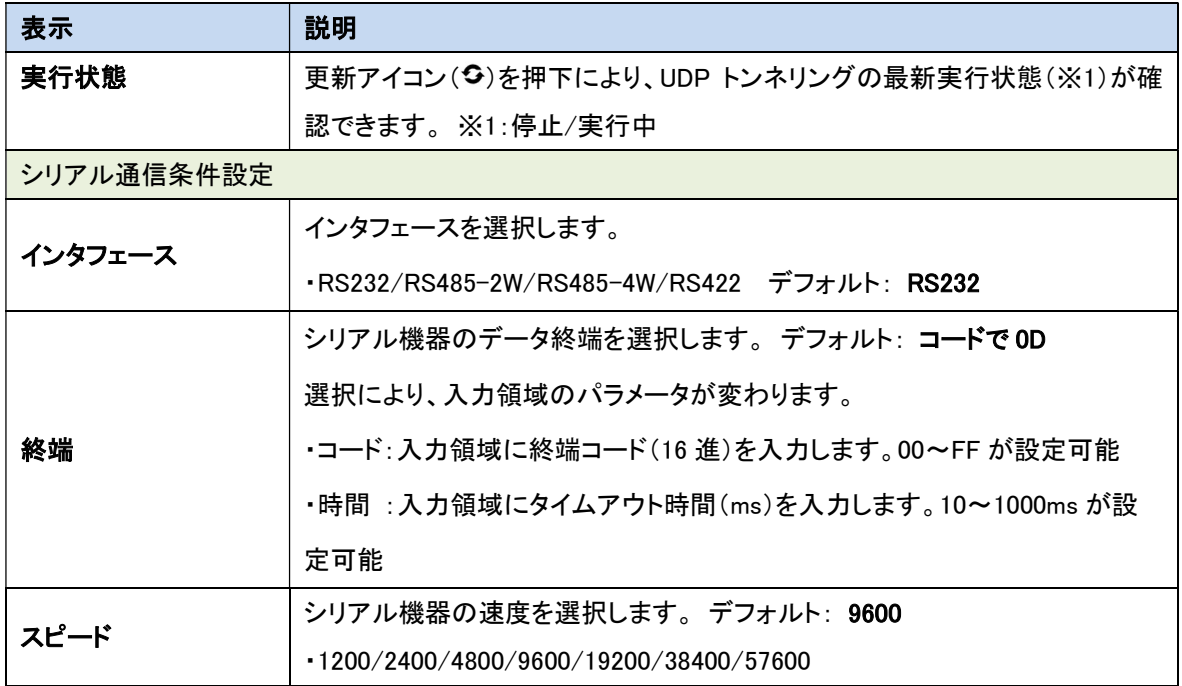

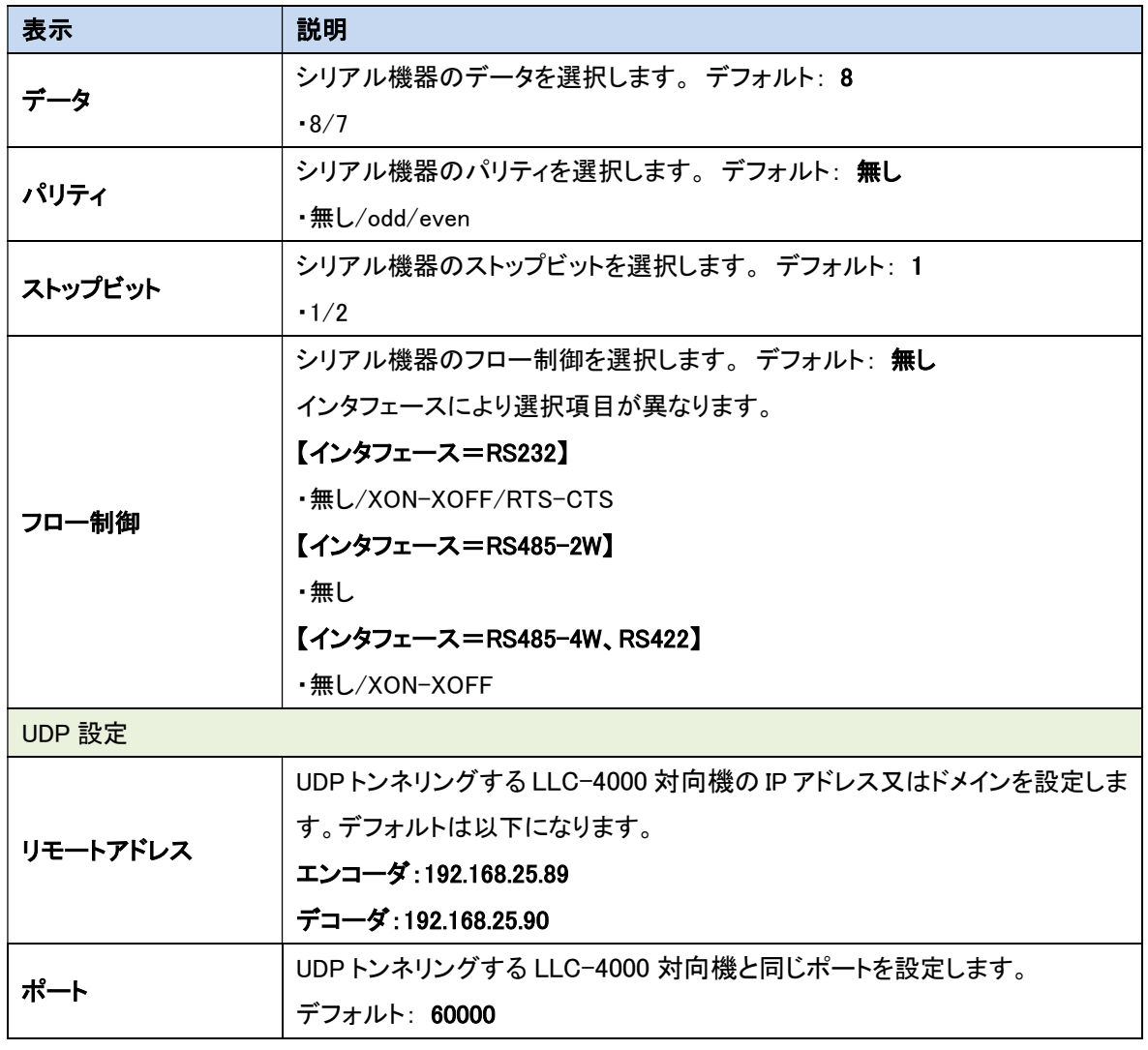

-<br>| ■ ■UDP トンネリングのポートと、プロトコルポート(P2P/RTSP/SRT)のポートを重複させない ように設定してください。 重複しますと、UDP トンネリングの開始エラーや、映像受信不可により映像表示が 出来ません。

٦

# 11.6.3. ログ

UDP トンネリングのログを操作します。 ログ取得するチャネルを選択(1 のみ)し、取得ボタンを押下し、ログを取得します。 ログクリアする場合は、クリアボタンを押下します。

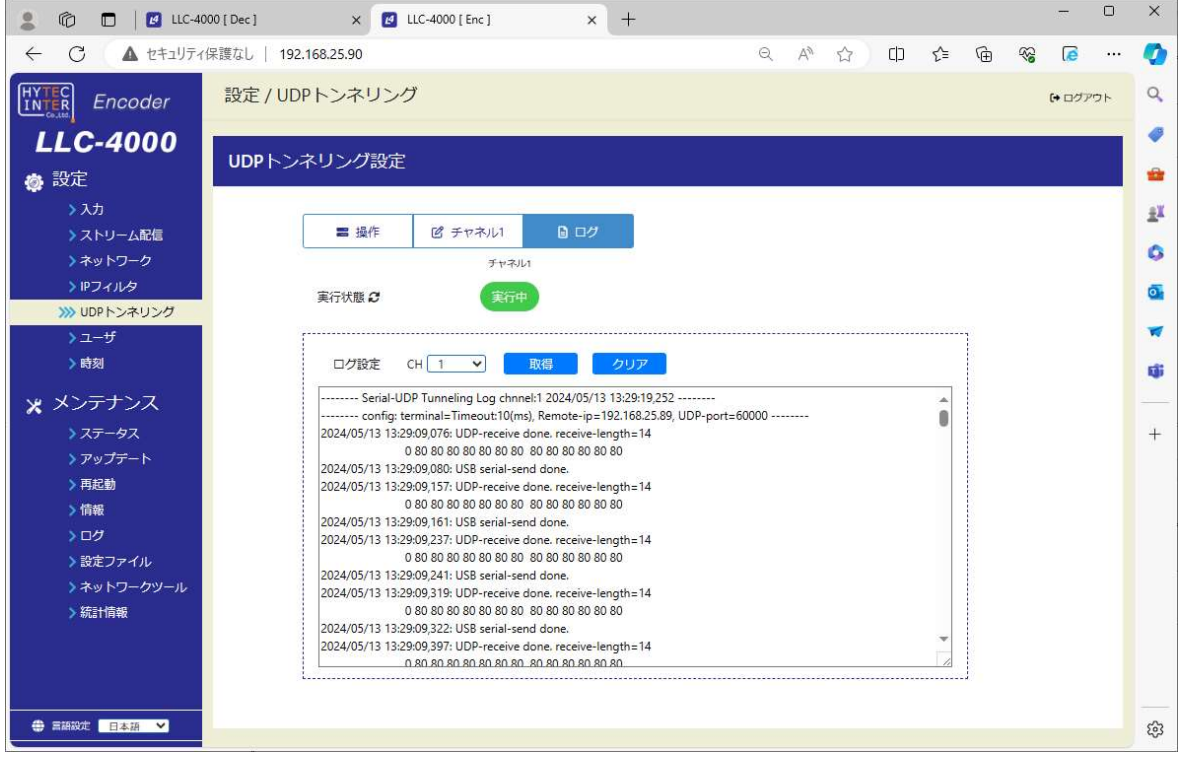

■ ■変●実行状態が停止時の、クリアは無効です。

●実行状態が停止時の取得は、最後のログを表示します。

(1) ログ説明

最大 256 イベントをサイクリックにログします。 ログ内容は、受信データ無しと、有りで異なります。

【受信データ無しのログ表示形式】

YYYY/MM/DD△HH:MM:SS,MS:△XXXXXXXX

*Contract Contract Contract Contract* 

【受信データ付きのログ表示形式】

受信データを 8 バイト毎に区切って 1 行 16 バイト毎に改行しながら length 分表示する。

・USB シリアル受信完了

YYYY/MM/DD△HH:MM:SS,MS:△USB△serial-receive△done.△receive-length=yyyy

xx△xx△・・xx△△xx△xx△・・xx

xx△xx△・・xx△△xx△xx△・・xx

length 分表示

・UDP 受信完了

YYYY/MM/DD△HH:MM:SS,MS:△UDP-receive△done.△receive-length=yyyy

 xx△xx△・・xx△△xx△xx△・・xx *Contract Contract Contract Contract* 

length 分表示

xx△xx△・・xx△△xx△xx△・・xx

#### 凡例:

・△:スペース

・YYYY:西暦

・MM:月

・DD:日

・HH:時

・MM:分

・SS:秒

・MS:ms

・XXXXXXXX:UDP トンネリングログ一覧の「ログ表記」参照

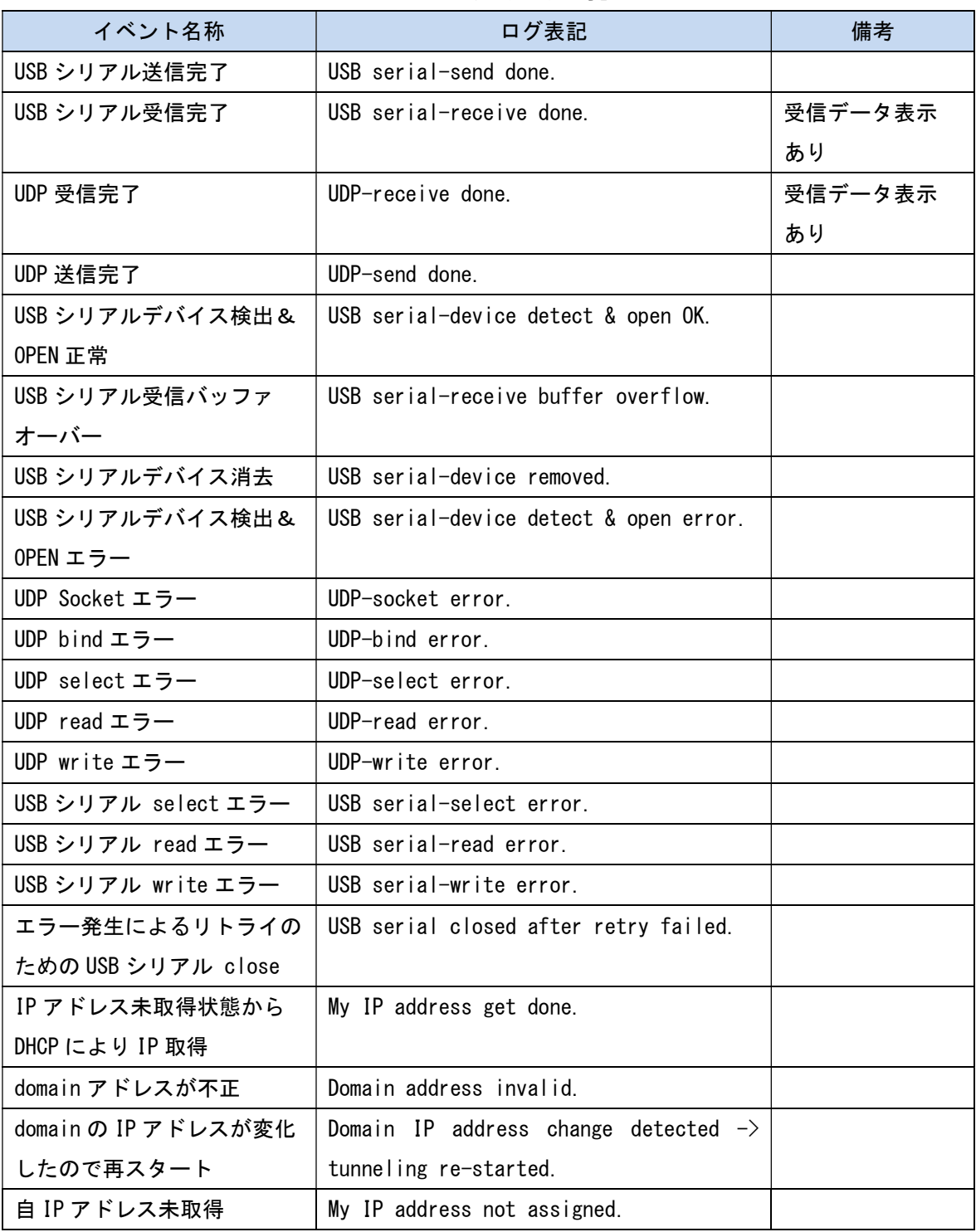

## <UDP トンネリングログ一覧>

# 11.7. ユーザ

本機への Web ログイン時のユーザ名、パスワードを設定します。 各パラメータ設定後、保存ボタンを押下してください。

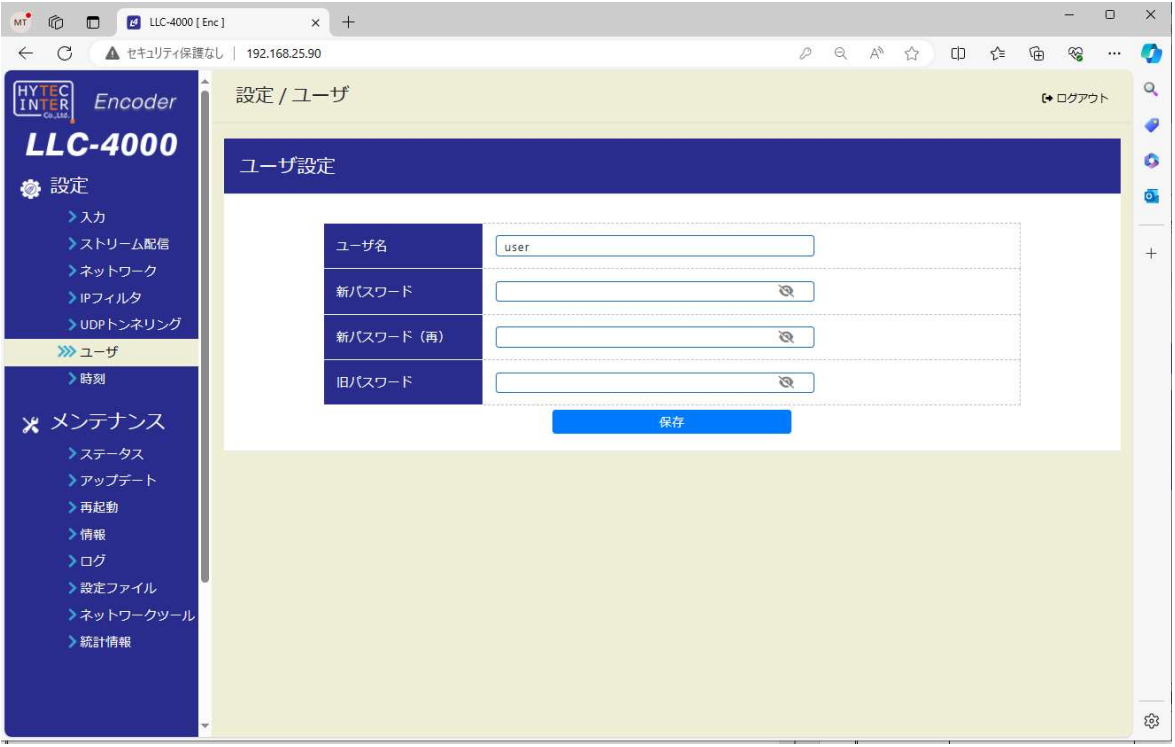

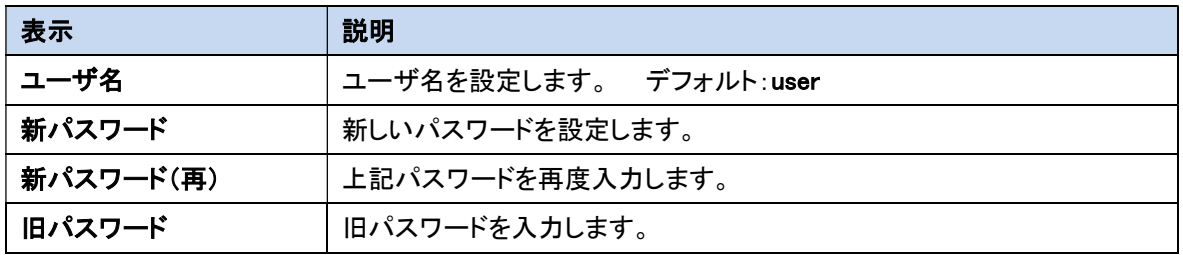

## 11.8. 時刻

l

本機の時刻設定を行います。

「同期」を押下すると接続している PC の時刻に同期します。押下すると確認のためのポップアップが 表示されますのでメッセージ内容を確認の上、「OK」、「キャンセル」を選択してください。

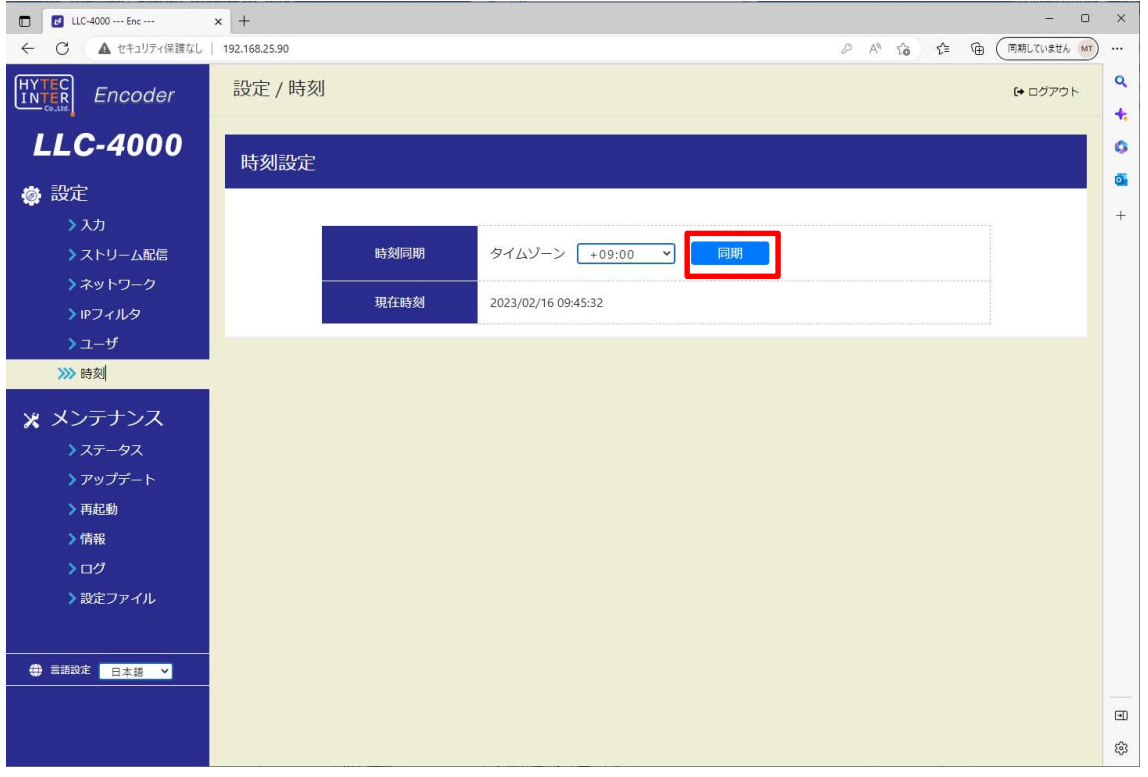

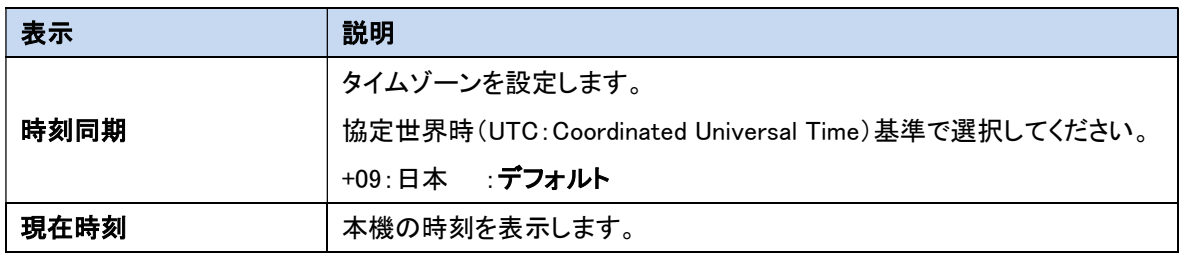

 同期を実施時、本機の時刻と設定時刻に15分以上差があると設定完了後、ログアウト しますので再度ログインをしてください。

■■■■ パソコンの時刻を大きく変更した後、時刻同期を行う際は、30 秒待ってから実施してください

### 11.9. アップデート

本機のソフトウェアのアップデートを行います。

ファイル選択後、「アップロード&アップデート」を押下してください。

ポップアップ表示「ファイルアップデート完了しました」を待って、再起動又は、電源再投入によりアッ プデートしたソフトウェアで動作します。

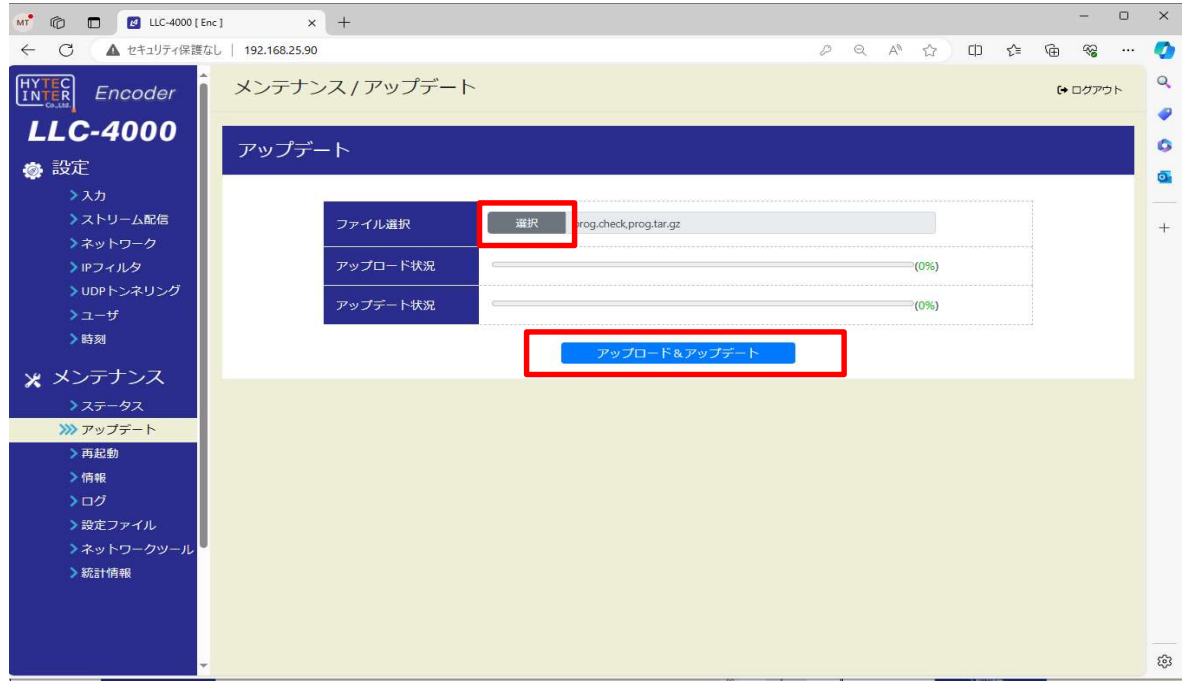

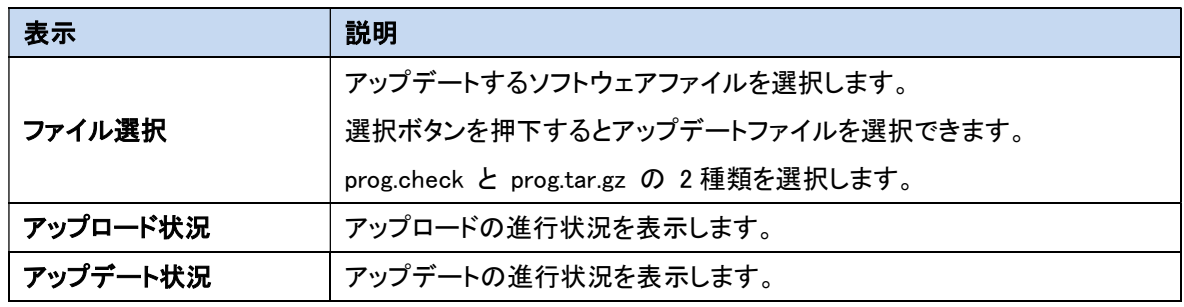

●アップデート前に、エンコード、デコード動作を停止してから実施してください。

- ●CRC32 チェックエラー発生時は、アップデートファイル(prog.check、prog.tar.gz)が 壊れているため、弊社カスタマサポートまでお問い合わせください。
- ●アップデート中は、本器の電源を OFF しないでください。
- ●アップデート開始後、ポップアップで「ファイルアップデート完了しました」が表示される まで、別ページを表示したりしないで何もせずお待ちください。
- ●アップデートしたソフトウェアは、再起動又は電源再投入で有効になります。
- ●アップデート後は、Web ブラウザのキャッシュをクリアしてから、接続してください。
- Web ブラウザ キャッシュクリア手順は、12.7 節を参照してください。

アップデート開始時、下記ポップアップ「設定値がデフォルトになりますがアップデートしますか?(アッ プデート終了後自動再起動)」が表示された場合、ソフトウェア更新に加え、設定ファイルも一緒に更 新し、デフォルト設定で再起動することを示しています。

設定値をデフォルト値で書き換えるため、設定値をメモ等する場合は、下記ポップアップ表示のキャ ンセルボタンを押下し、アップデートを中断してください。

アップデートを継続する場合は、ポップアップ表示の OK ボタンを押下してください。

ポップアップ表示「ファイルアップデート完了しました」までお待ちください。

「ファイルアップデート完了しました」のポップアップ表示の OK ボタン押下で、再起動ポップアップ表 示の OK ボタン押下で再起動します。

起動後は、デフォルトのIPアドレスでWeb接続してください。

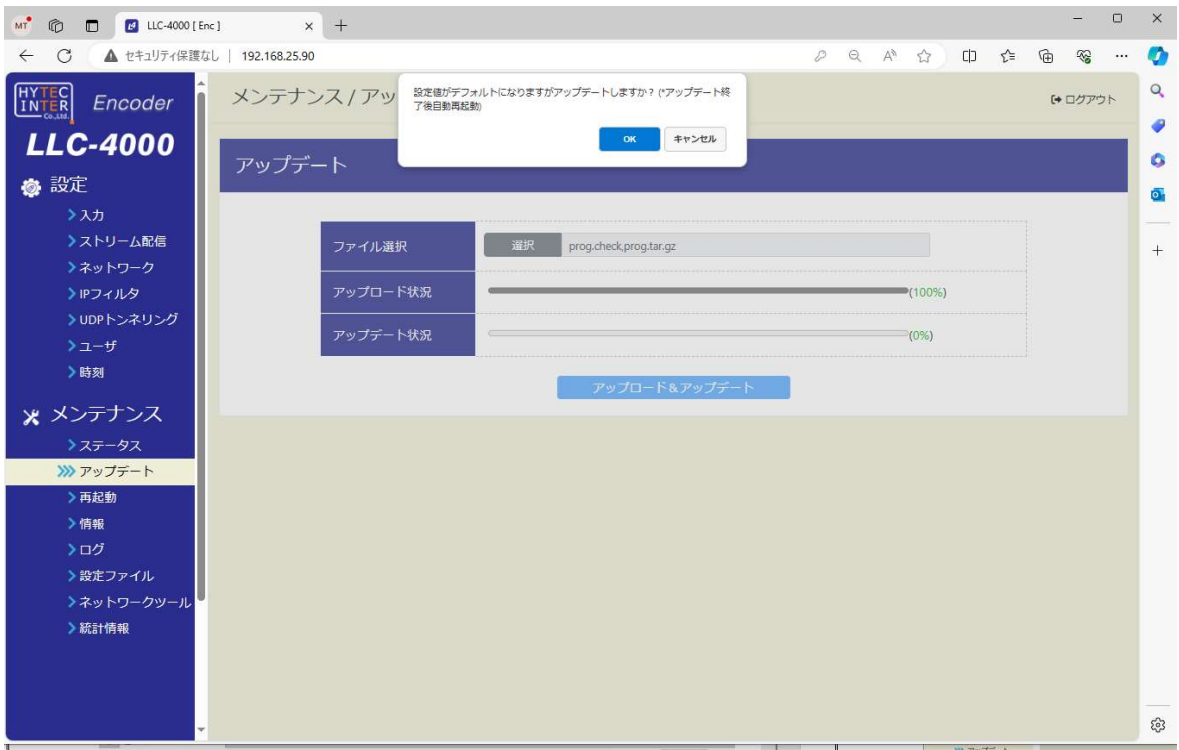

# 11.10. 再起動

本機の再起動およびUSBメモリの取り外しを行います。

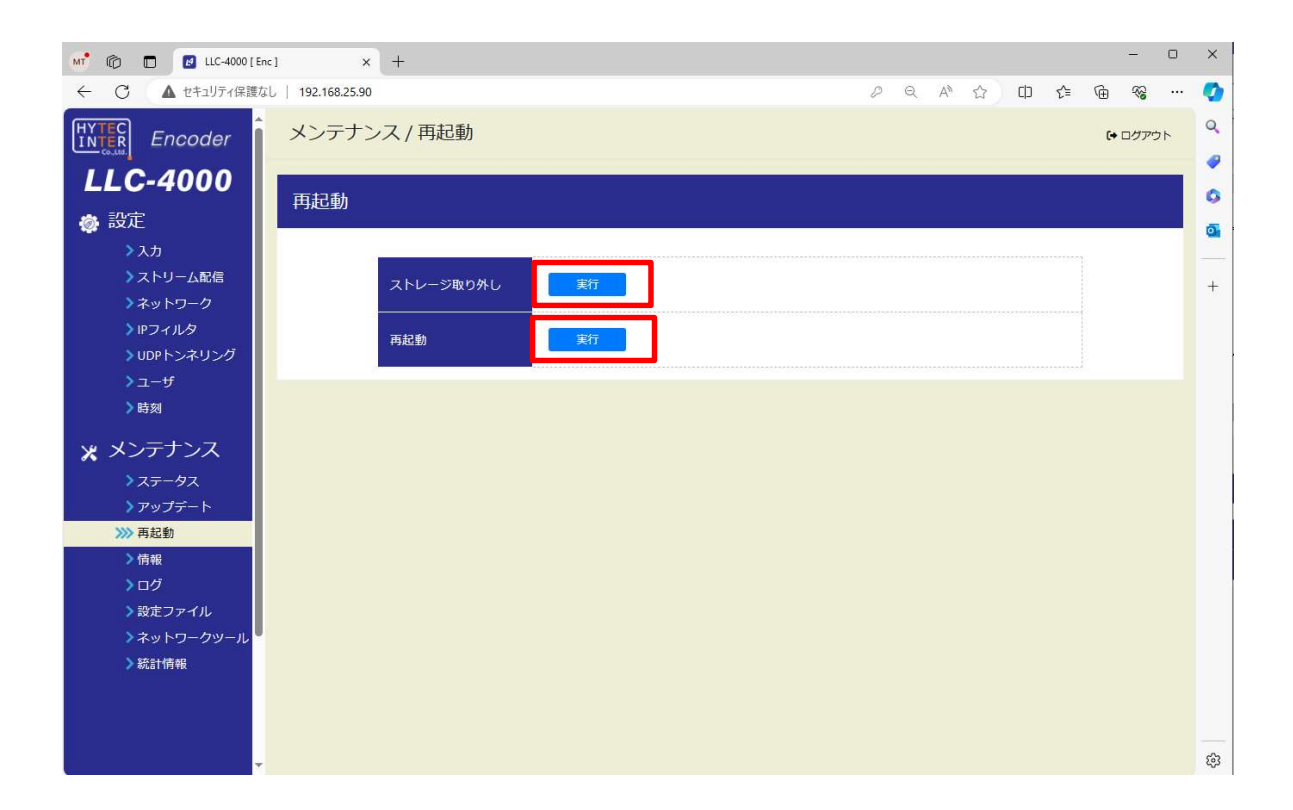

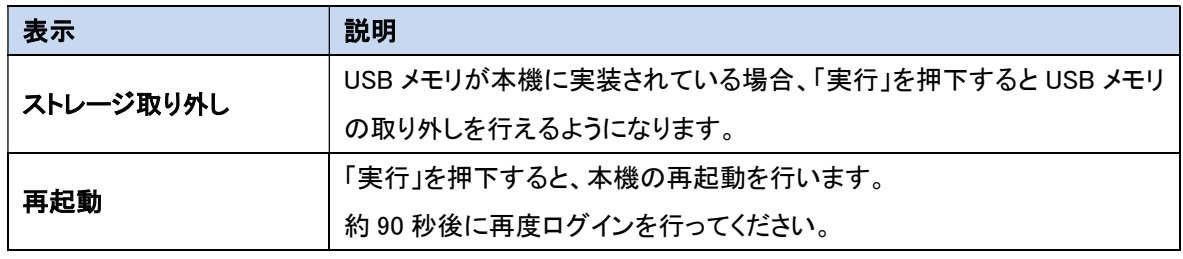

 USB メモリの取り外しを行うときはストレージ取り外しを必ず実施してください。 実施しない場合、ファイル破損もしくは正常に書込まれないことがあります。

# 11.11. 情報

本機の情報を表示します。

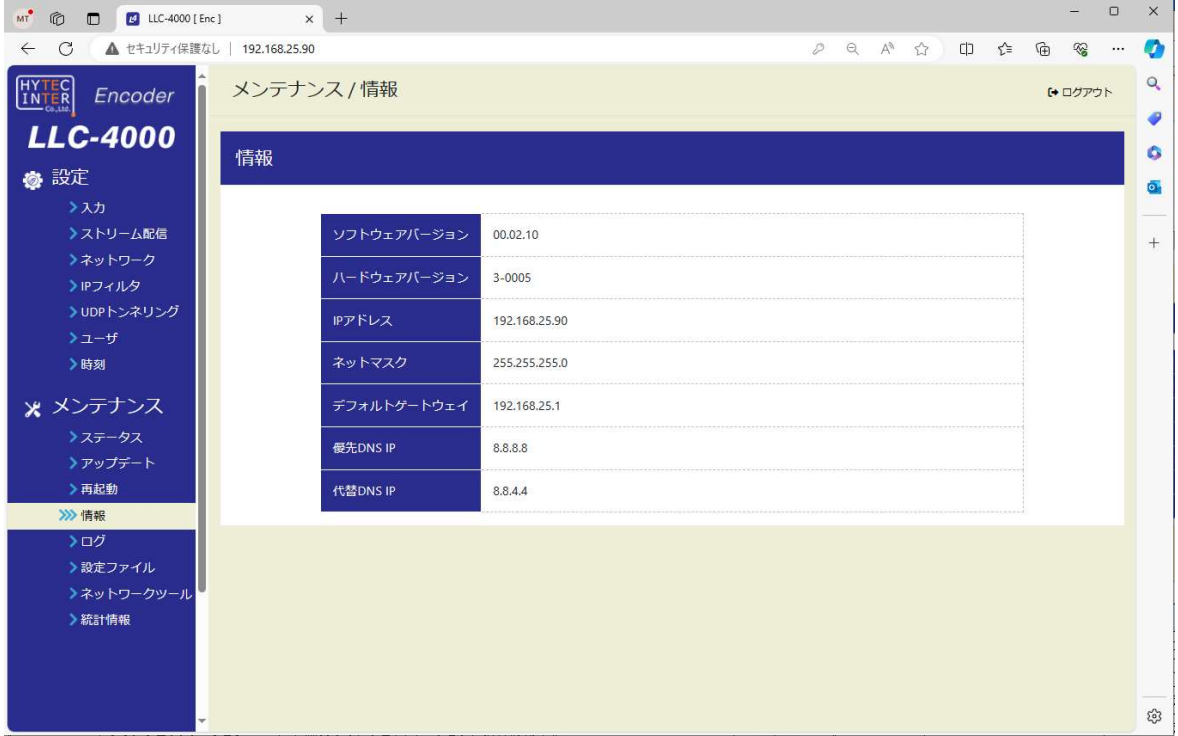

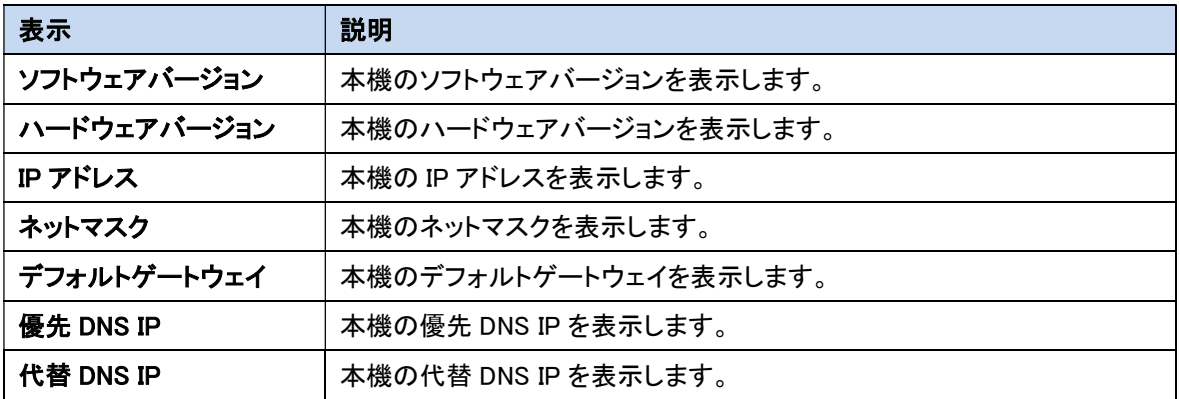

# 11.12. ログ

本機のログをダウンロードします。

ログには、「システムログ」、「アプリケーション」の 2 種類があります。

何らかの問題が発生した場合は、「システムログ」、「アプリケーション」の 2 種類のファイルをダウンロ ードし、弊社カスタマサポートまで送付してください。

※ダウンロードしたファイルにはパスワードがかかっているため開くことはできません。

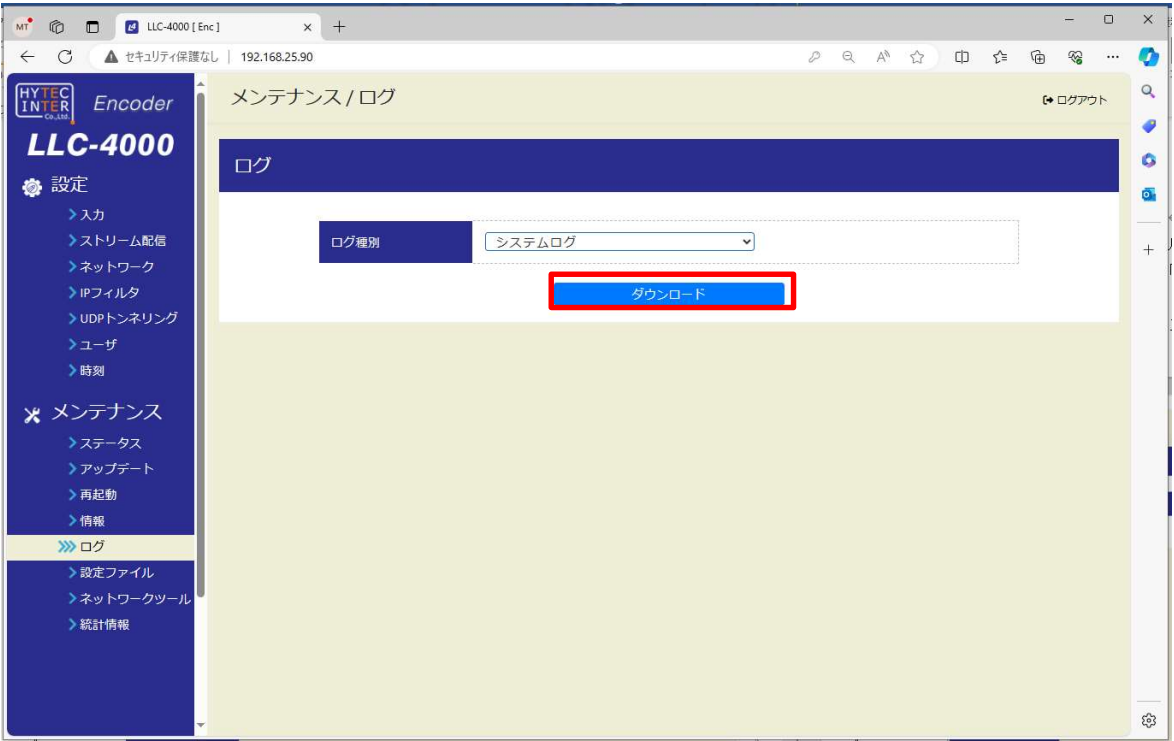

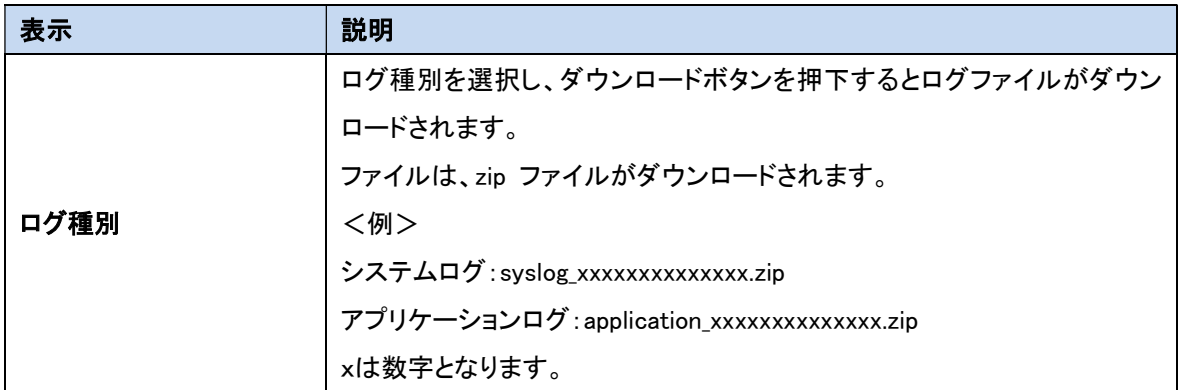

# 11.13. 設定ファイル

本機の各設定をエクスポートまたはインポート、デフォルト設定に戻すときに使用します。

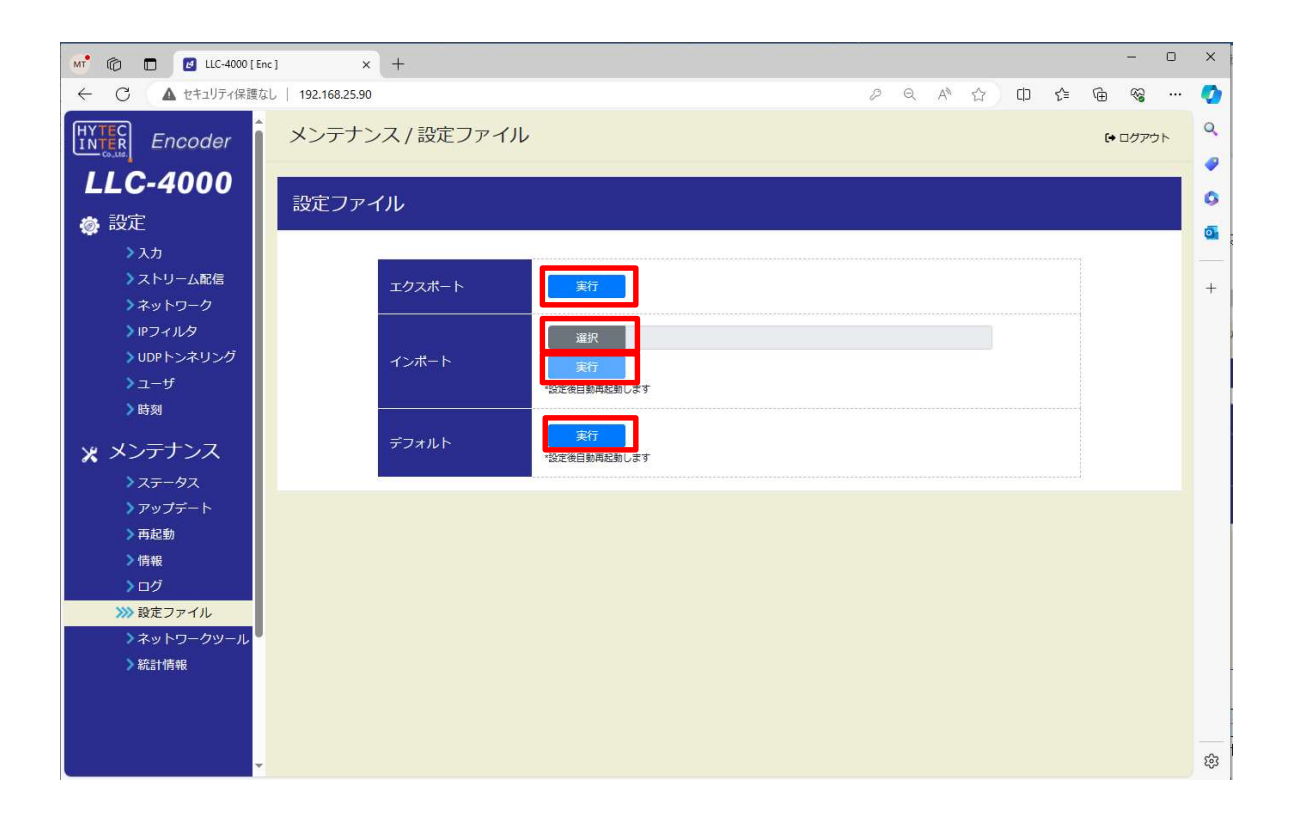

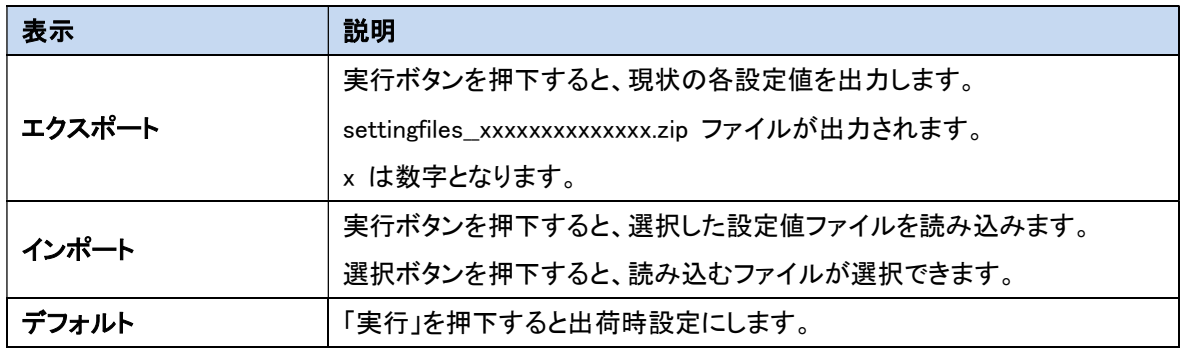

◆ インポート/デフォルトを実行すると本機を再起動します。

I

### 11.14. ネットワークツール

本機を設置するネットワーク調査に使用するツールです。

### 11.14.1. 帯域計測

本機エンコード・デコード間のネットワーク帯域を計測します。

各パラメータを設定後、計測ボタン押下で帯域計測を開始し、完了時に結果を表示します。 本機能により、ネットワークの安定帯域を検証し、エンコードパラメータ設定の目安にしてください。 <エンコーダ表示>

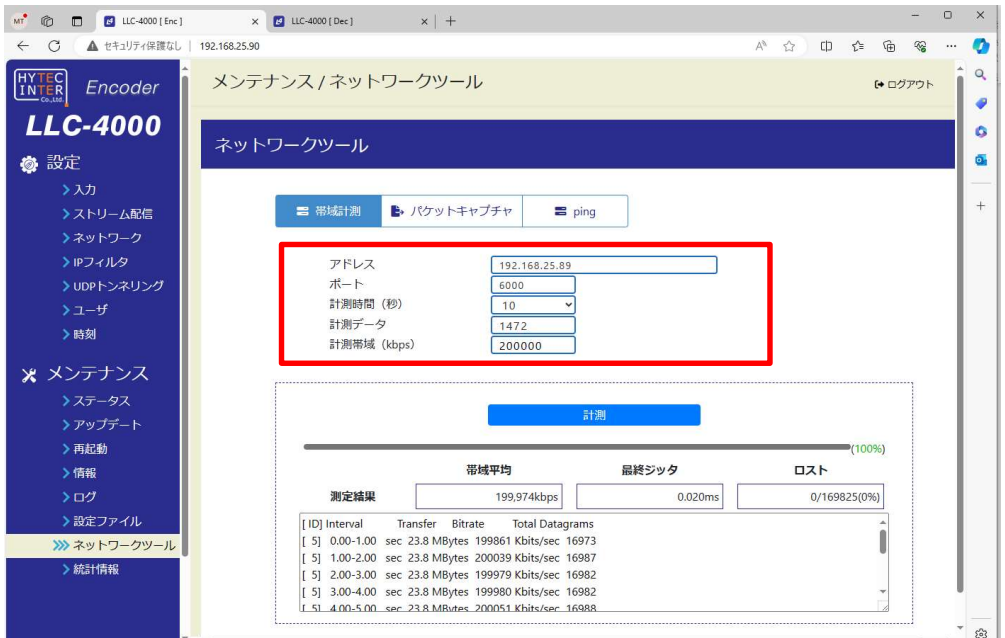

### <デコーダ表示>

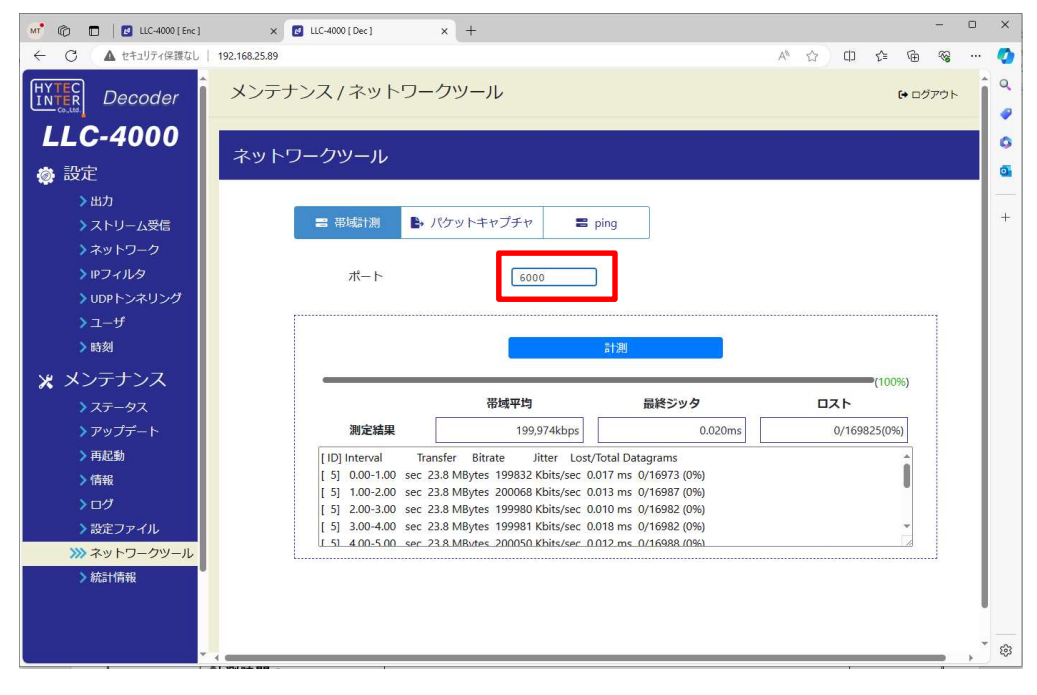

# <エンコーダ表示>

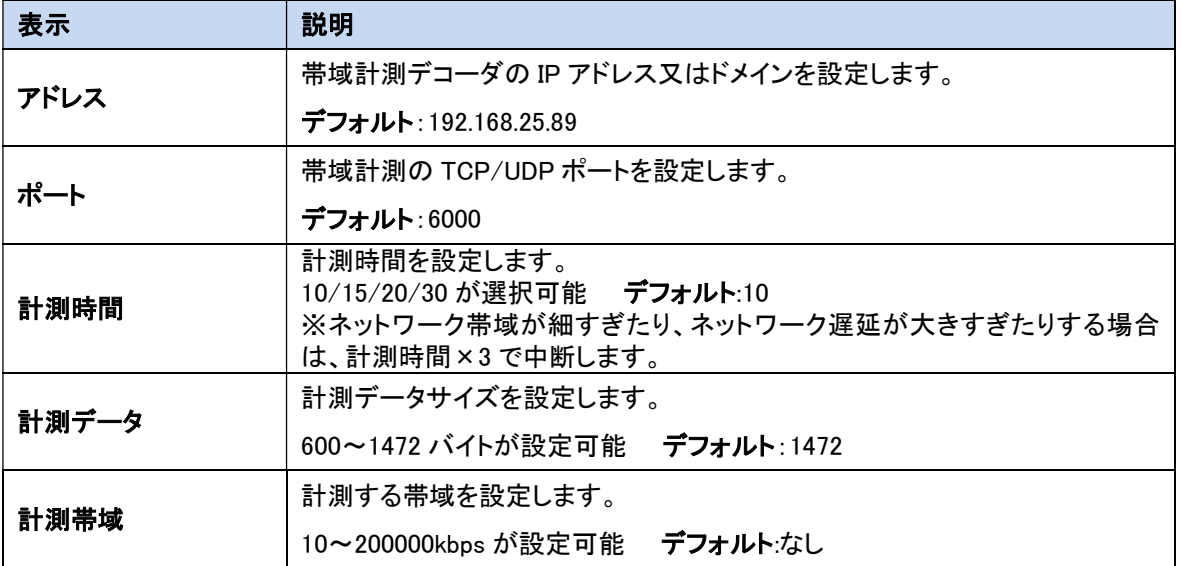

# <エンコーダ計測結果>

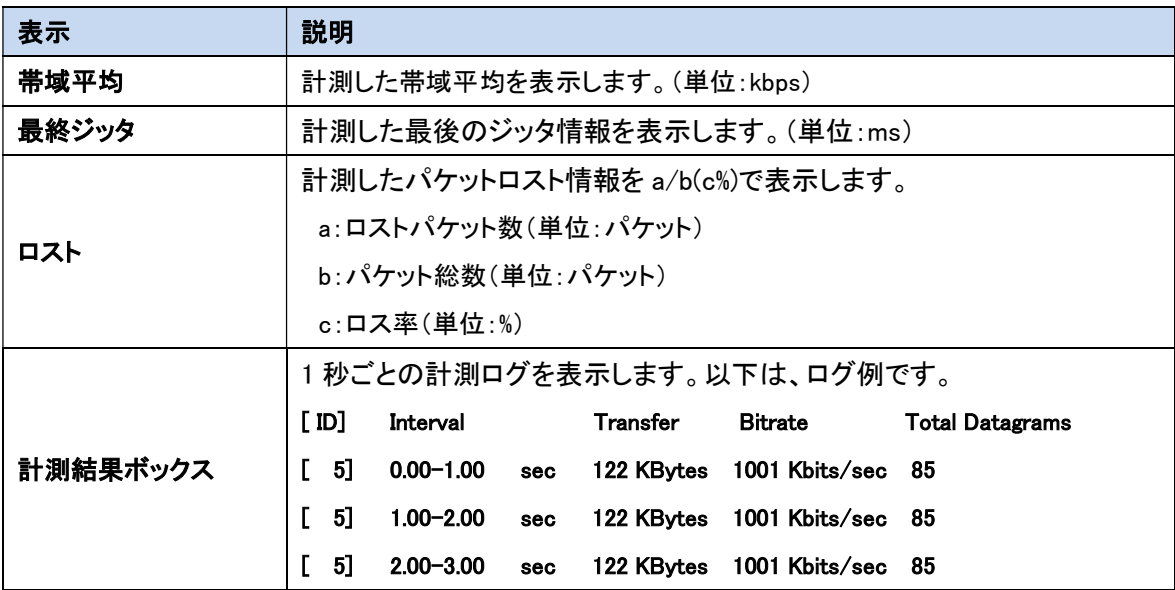

### <デコーダ表示>

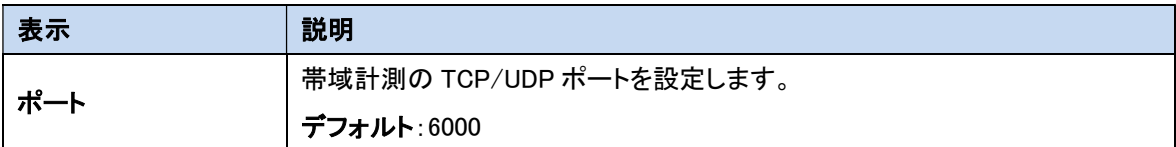

#### <デコーダ計測結果>

Ξ

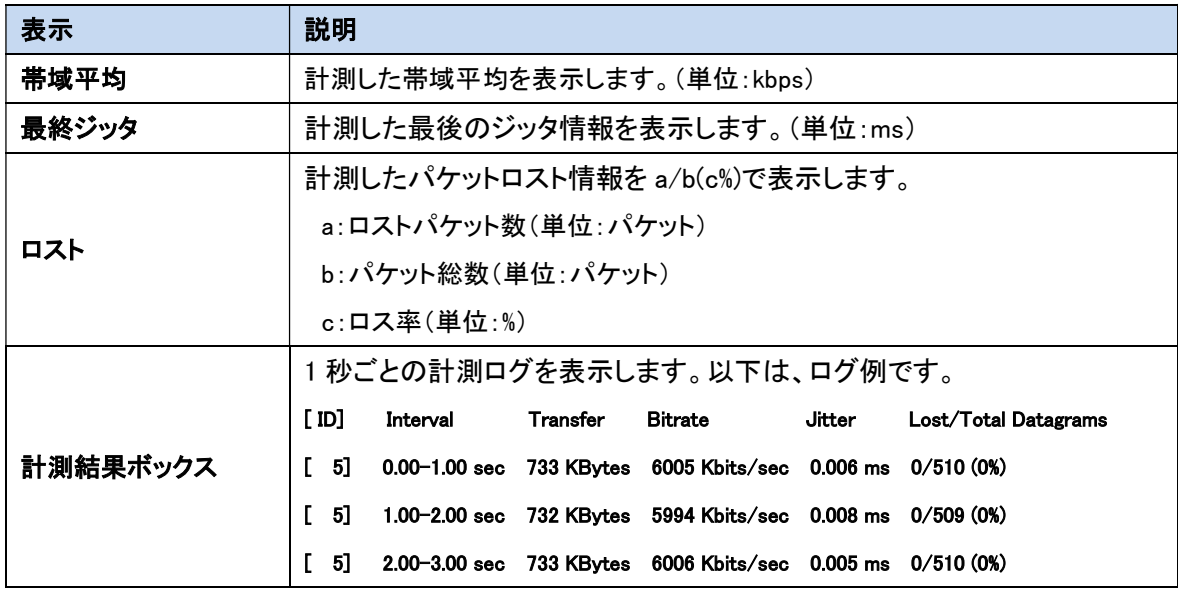

■■ ●帯域計測を行うには、本機ソフトウェアバージョン:00.02.00 以上のアップデートが必要です。 本機の情報ページ 「ソフトウェアバージョン」を確認してください。

アップデートが必要な場合は、弊社カスタマサポートまでお問い合わせください。

■■ ●本機デコーダの帯域計測 開始後に、本機エンコーダの帯域計測を開始してください。

■■ネットワークの実用帯域以下で計測して下さい。 例えば、技術規格での最大帯域では 100Mbps ではあるが、電波状況、混雑状況等を 加味した実用的な安定帯域以下でご使用ください。

### 11.14.2. パケットキャプチャ

Ethernet に対するパケットをキャプチャし、本機の USB メモリに保存します。 キャプチャ開始は、保存するファイル名を設定し、開始ボタンを押下してください。 キャプチャ停止は、停止ボタンを押下してください。

キャプチャ停止後、ストレージ取り外しボタン押下してから USB メモリを本機から取り外してください。 USB メモリに保存したパケットデータは、Wireshark ソフト(ネットワークプロトコルアナライザ)で表示可 能です。

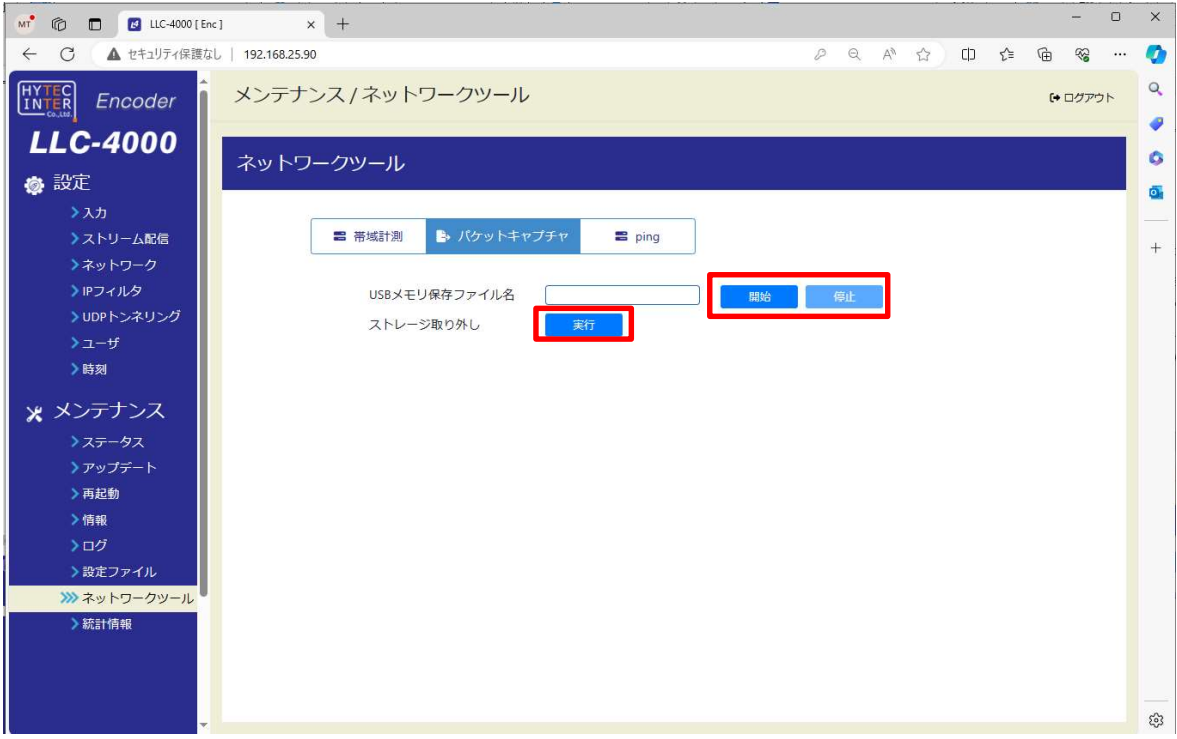

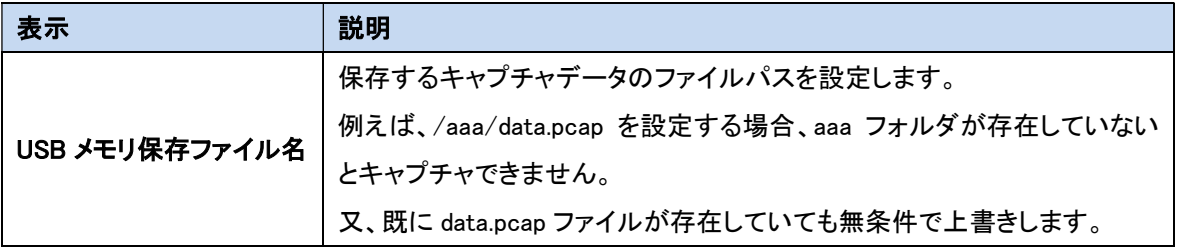

■ 実施しない場合、ファイル破損もしくは正常に書込まれないことがあります。

## 11.14.3. ping

設定アドレスに対して ping を実行し、ネットワーク遅延およびパケットロストの簡易測定を行います。 各パラメータを設定後、測定ボタン押下で測定を開始し、完了時に結果を表示します。

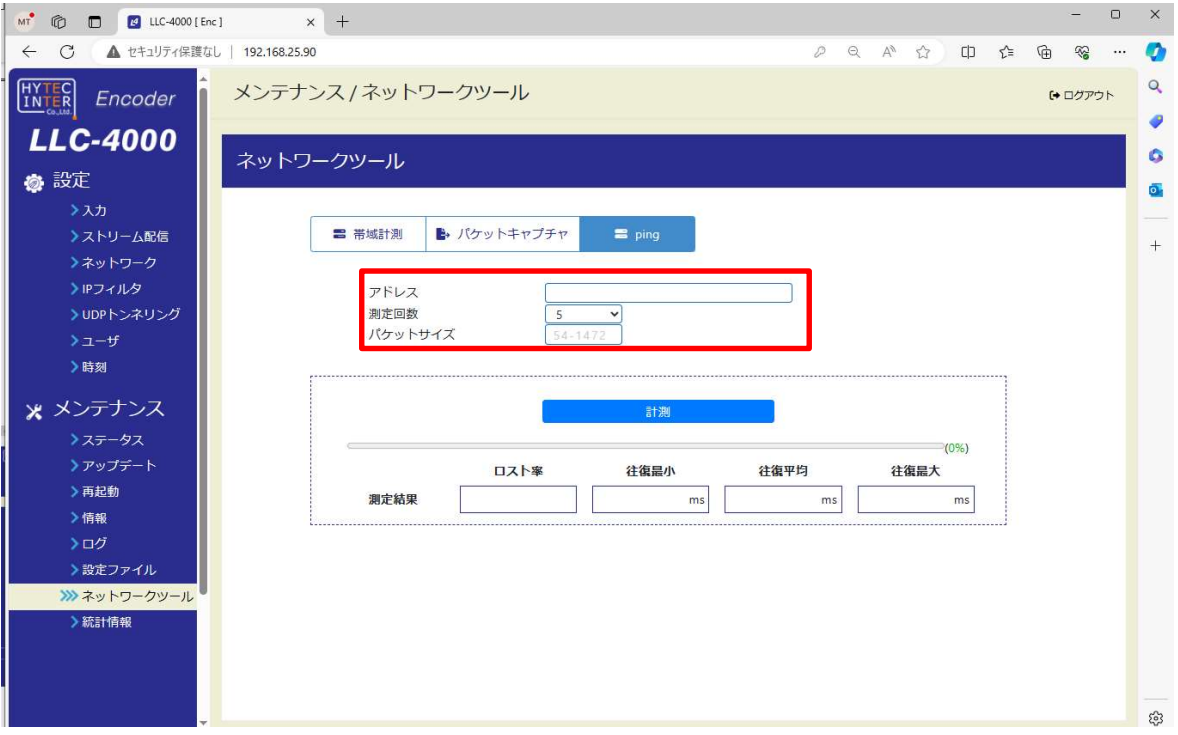

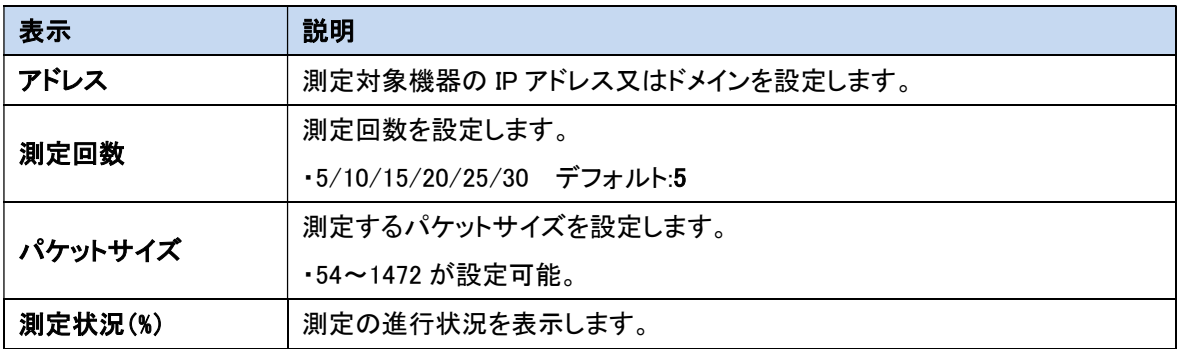

### 測定結果

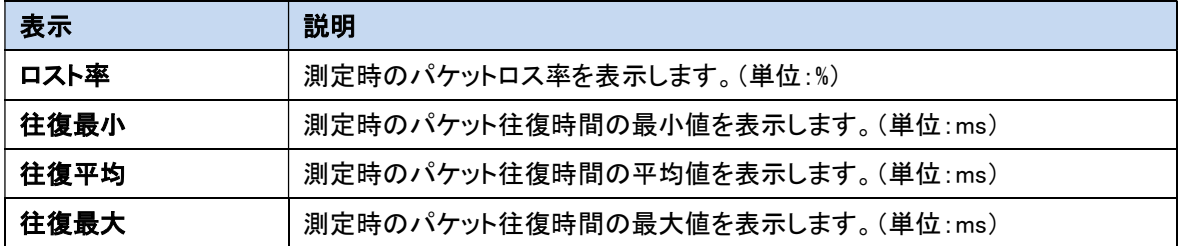

#### 11.15. 統計情報

動作中プロトコルの統計情報を表示します。 動作中プロトコル(P2P/RTSP/SRT)によって、統計情報項目が異なります。

### 11.15.1. P2P 統計情報

本機が P2P プロトコル動作で送受信した統計情報を表示します。 統計情報を更新するには、再表示ボタンを押下してください。 本統計情報は、最短 1 秒で更新します。

### <エンコーダ表示>

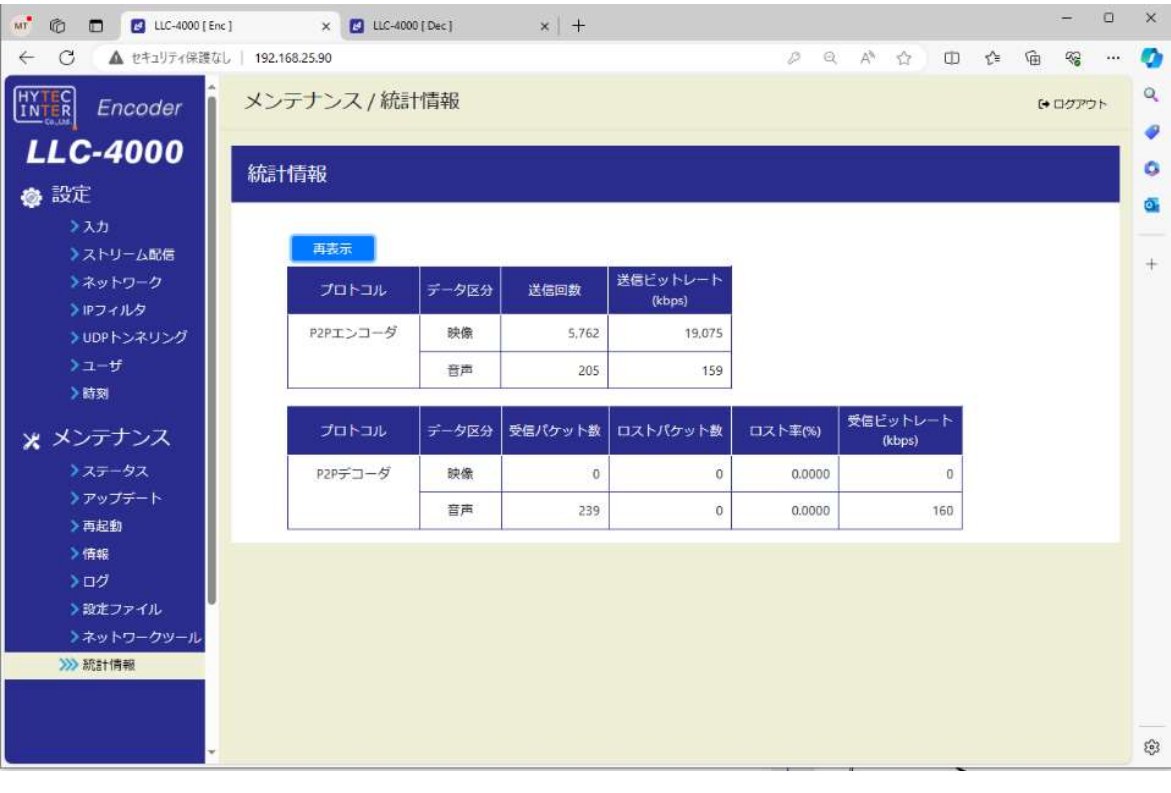

 ●P2Pデコーダ情報は、音声双方向 ON 時に表示され、音声情報のみ更新されます。 ●P2Pエンコーダ情報の送信回数は、本機が送信したパケット数ではなく、 本機内部のエンコーダが配信制御に送信依頼した回数です。

- ●P2Pエンコーダの映像送信ビットレートは、FEC 冗長分のレートは加算されません。
- ●P2Pエンコーダで複数配信しても、1 配信分の統計情報です。
- ●P2Pエンコーダ 配信形式=TS 選択時は、統計情報は表示されません。

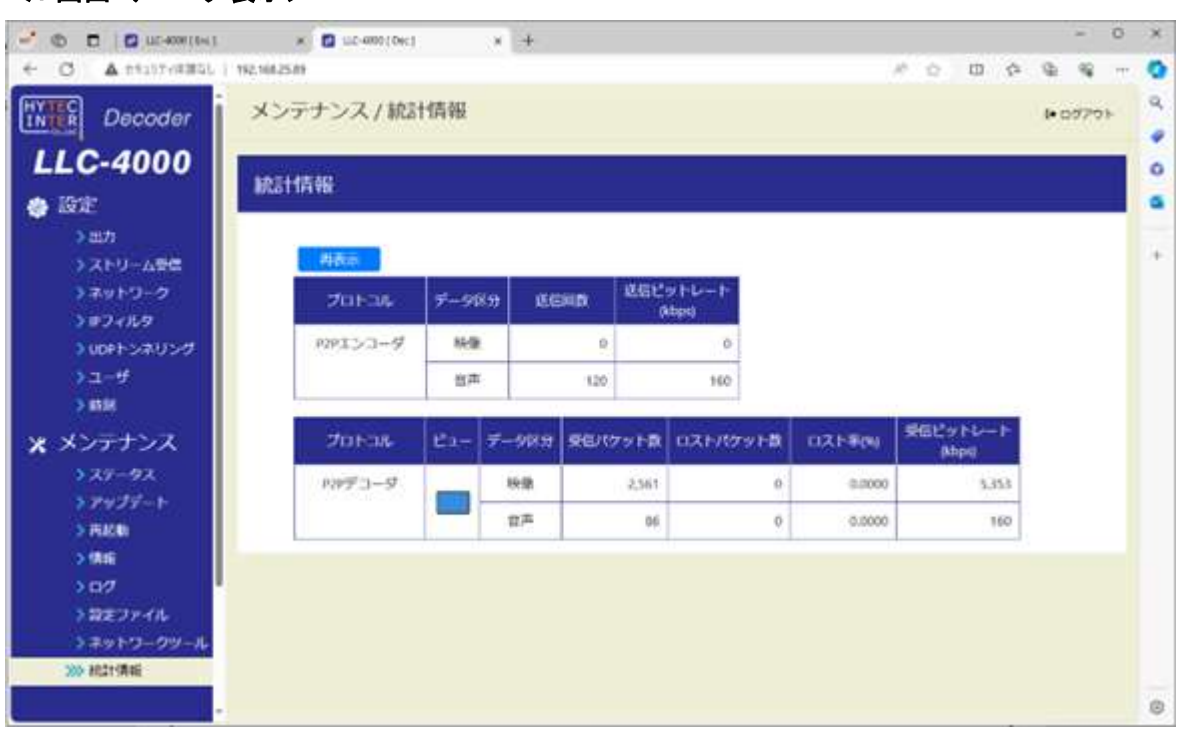

### <1 画面 デコーダ表示>

 ●P2Pエンコーダ情報は、音声双方向 ON 時に表示され、音声の情報のみ更新されます。 ●P2Pデコーダの映像受信ビットレートは、FEC 冗長分のレートも加算されます。

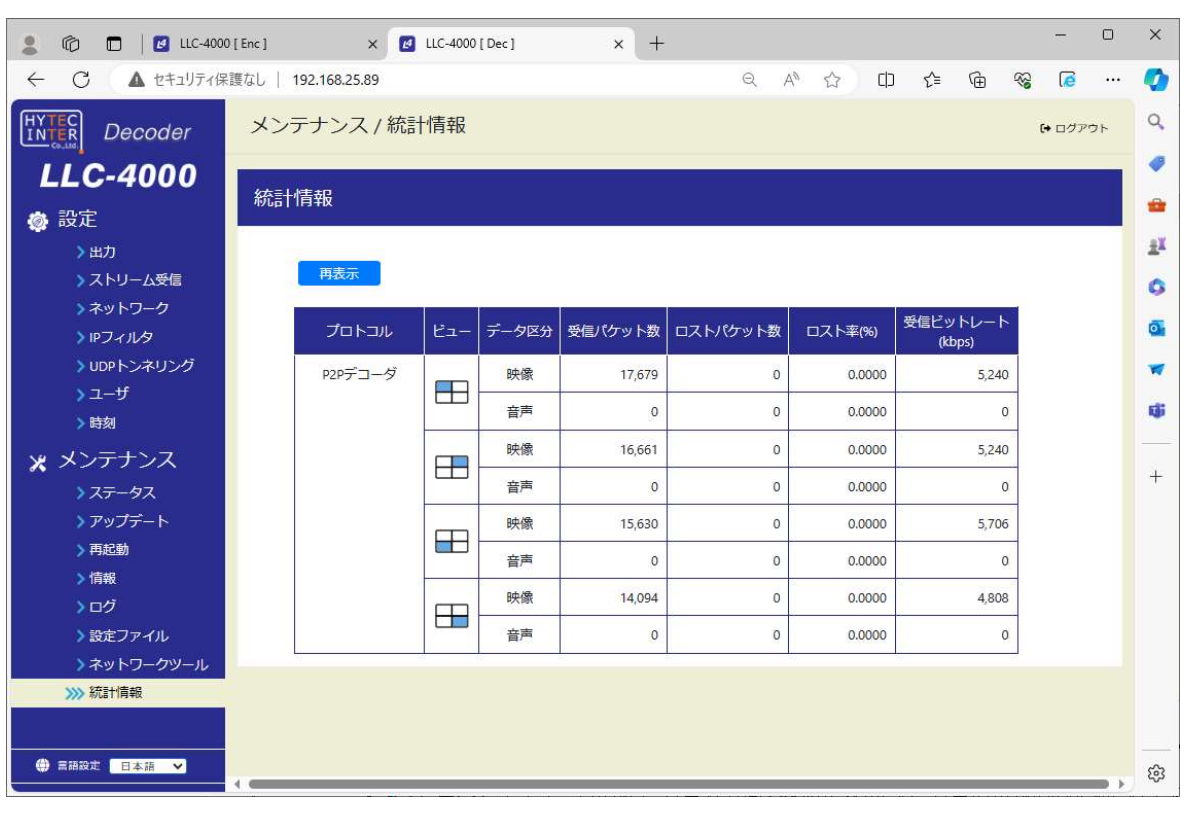

<4 画面 デコーダ表示>

●ビュー毎に、統計情報を表示します。 上記のビューの青表示している箇所が4画面の表示位置を示します。 ●P2Pデコーダの音声情報は、左上ビューのみ有効で、音声パケットを受信している場合は、 音声情報が 0 以外になります。

### 11.15.2. RTSP統計情報

本機がRTSPプロトコル動作で送信した統計情報を表示します。 統計情報を更新するには、再表示ボタンを押下してください。 本統計情報は、最短 5 秒で更新します。

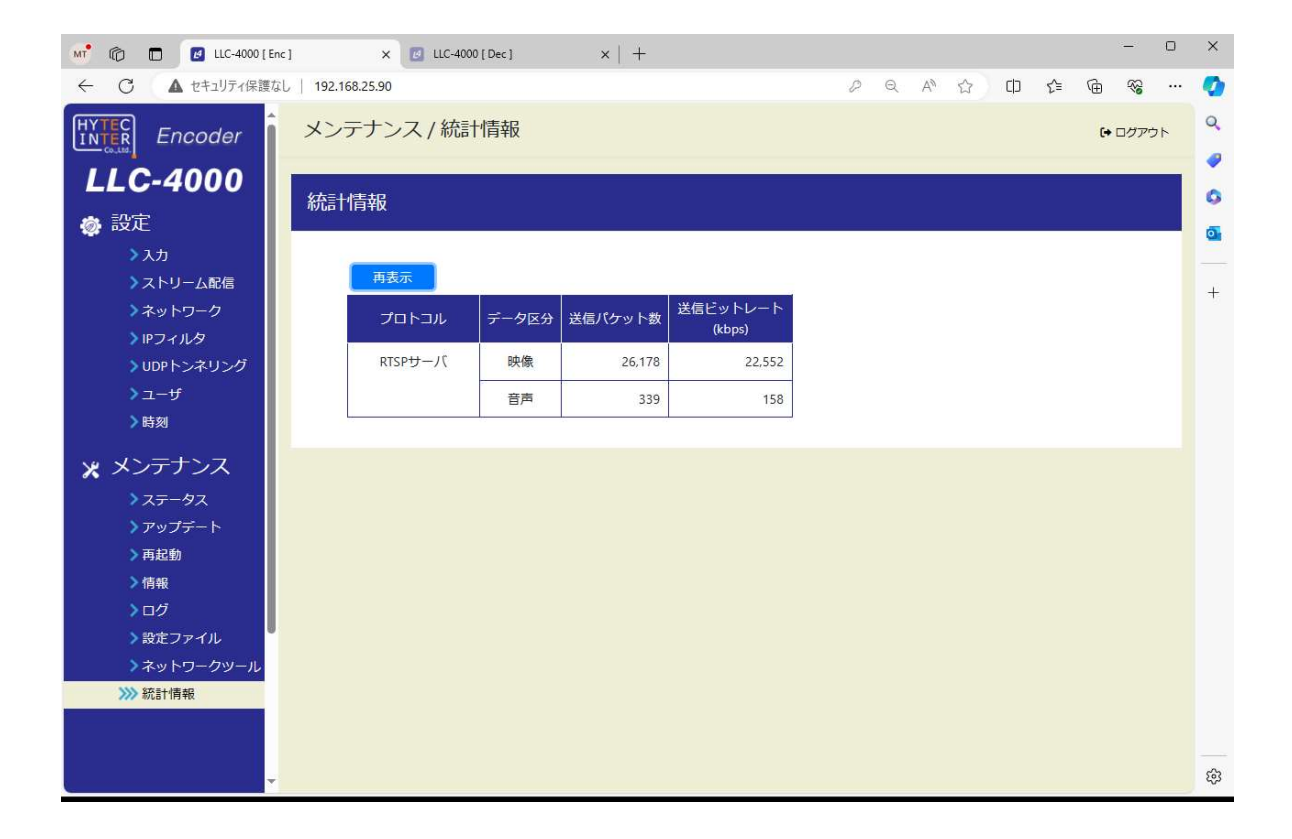

### 11.15.3. SRT 統計情報

本機が SRT プロトコル動作で送受信した統計情報を表示します。 統計情報を更新するには、再表示ボタンを押下してください。 本統計情報は、最短 1 秒で更新します。

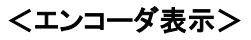

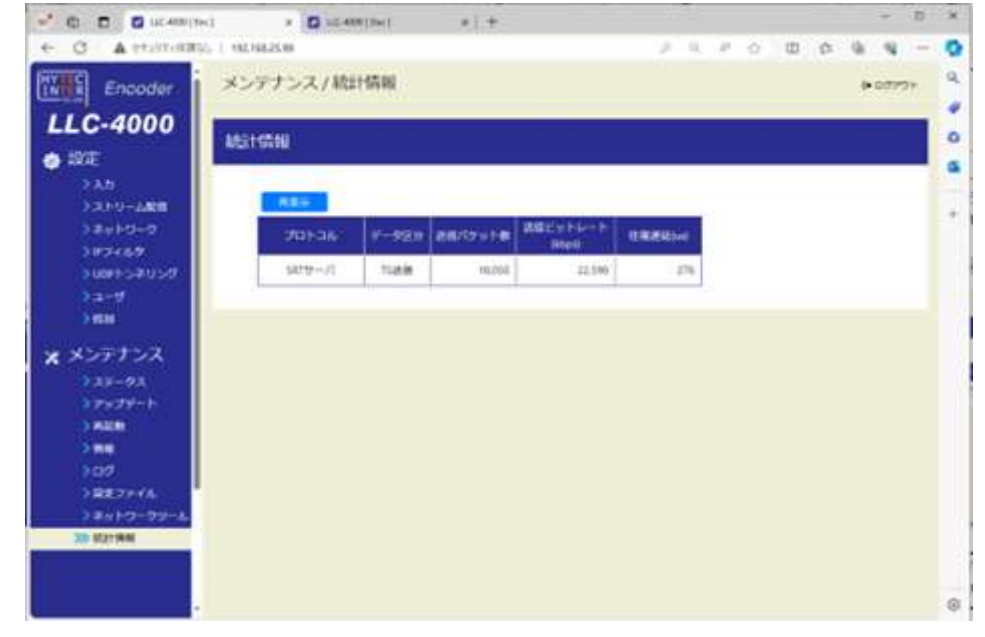

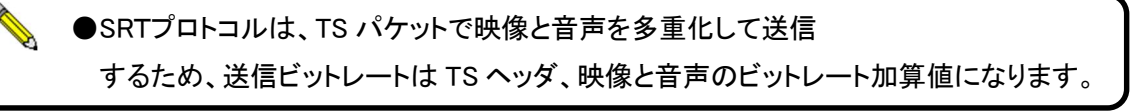

### <1 画面 デコーダ表示>

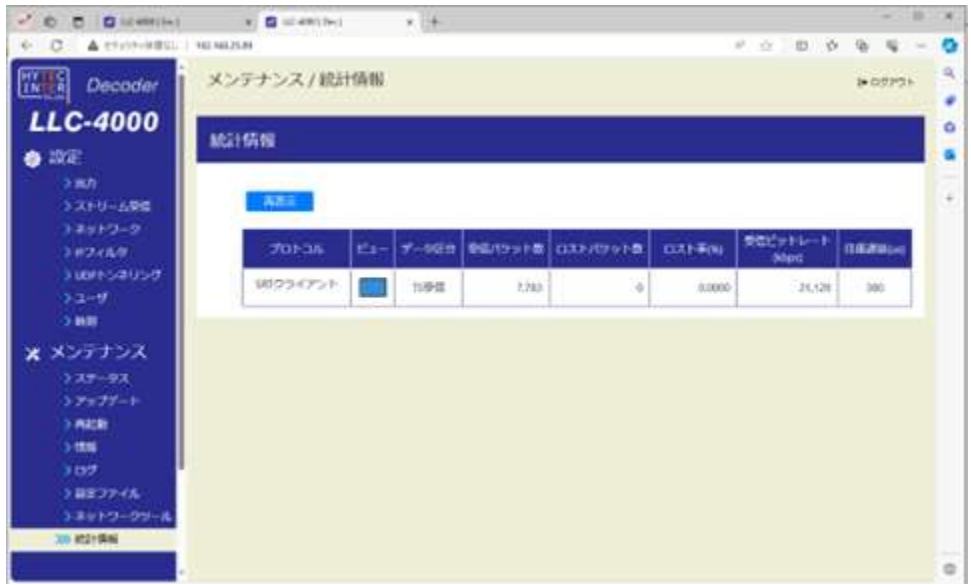

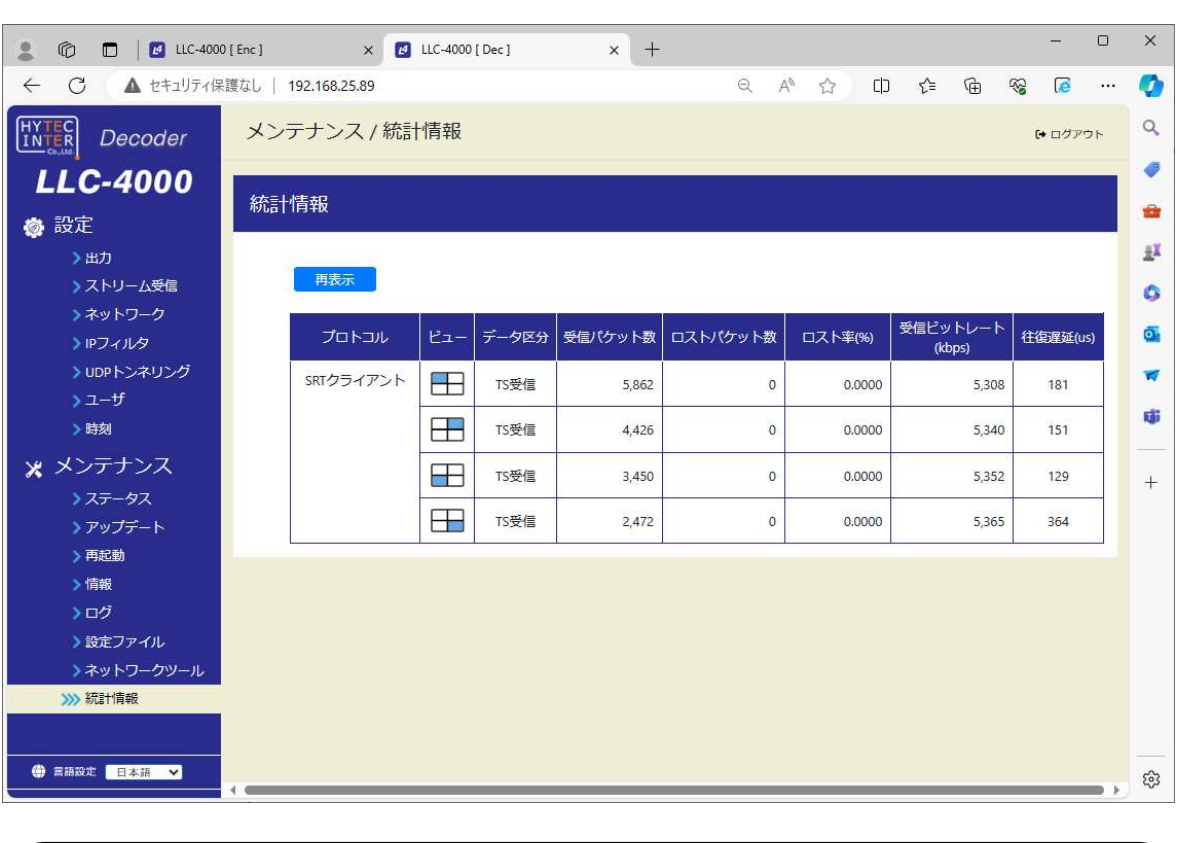

### <4 画面 デコーダ表示>

●ビュー毎に、統計情報を表示します。 上記のビューの青表示している箇所が 4 画面の表示位置を示します。 ●SRTプロトコルは、TS パケットで映像と音声を多重化して送信するため、 受信ビットレートは TS ヘッダ、映像と音声のビットレート加算値になります。

## 11.16. 入力(エンコーダモード)

本機の映像/音声入力ポートを選択します。

選択した映像/音声ソースに該当する機器を接続した状態で、保存ボタンを押下してください。

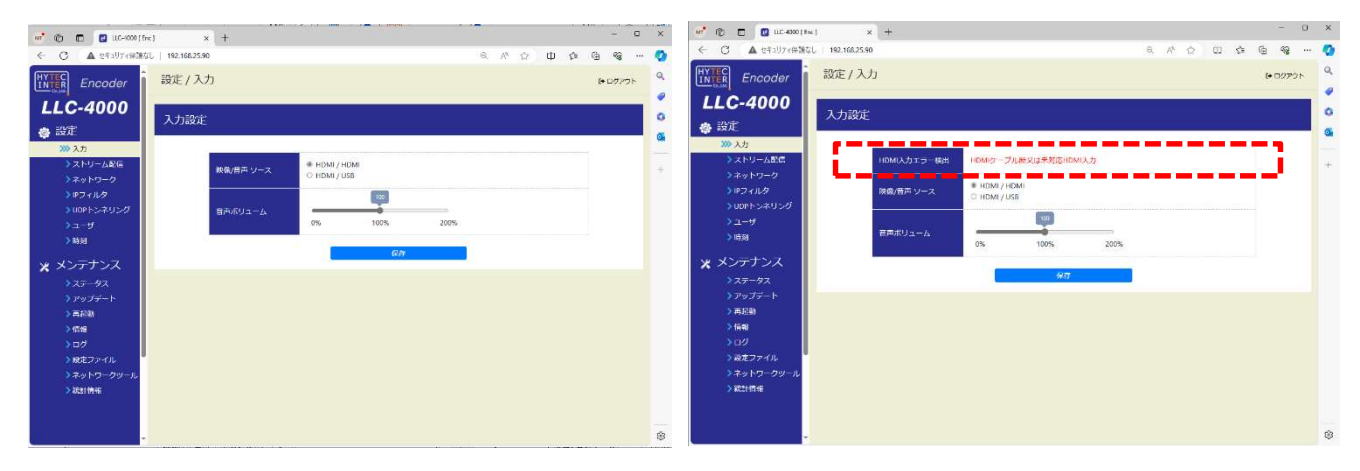

HDMI 入力正常時 インファイン しゅうしょう しゅうしょう HDMI 入力異常時

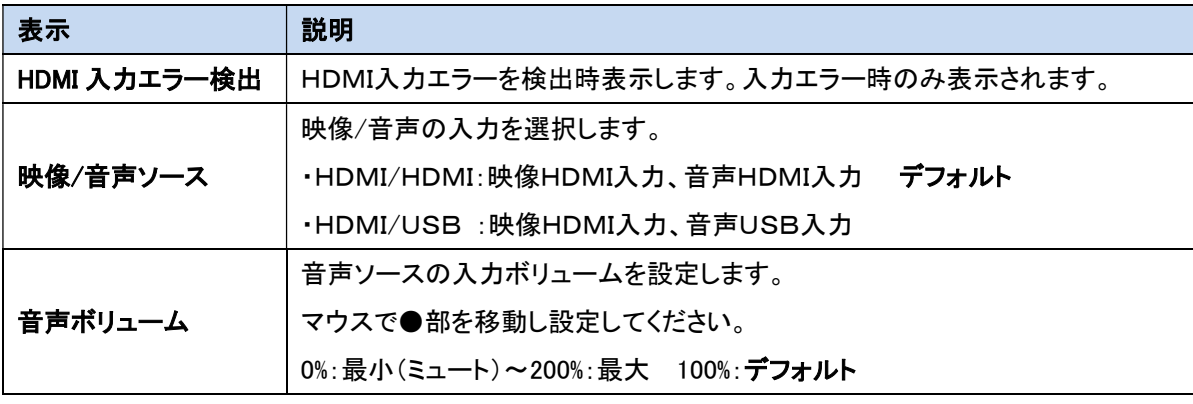

■■ 全国声を双方向で使用時は、USB インタフェースを使用してください。

音声出力は、USB 音声に出力し、音声入力は"映像/音声ソース"選択に従います。

●入力設定は、「ストリーム配信」動作を停止して行ってください。

●表示内容は自動更新ではないため、表示内容を更新する場合は、左側のメニューをクリック してください。
# 11.17. ストリーム配信(エンコーダモード)

本画面でエンコーダのプロトコル設定および動作開始/停止を行います。 プロトコル別に、再生可能な対応機器を示します。

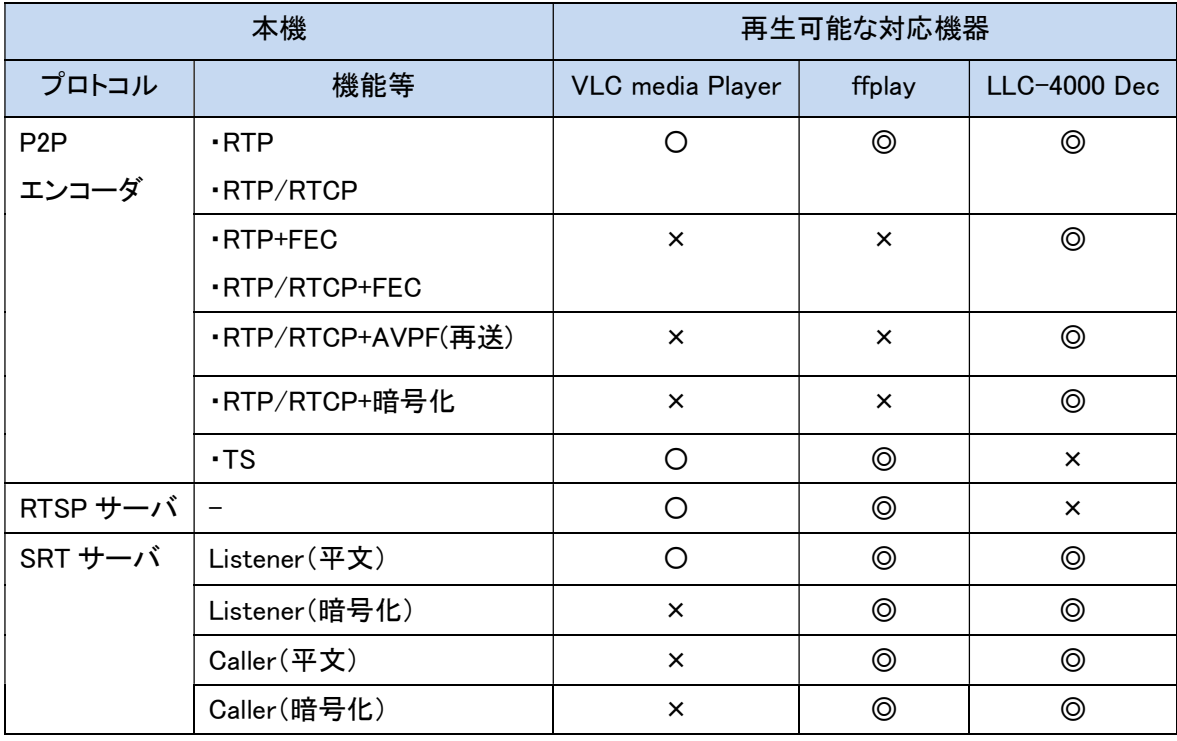

## 【凡例】

・◎:可能

・〇:Slice フレームは未対応、イントラフレームであれば可能

・×:不可

## 【プロトコルの設定変更】

設定変更は、エンコードを停止状態で実施してください。 各IDの編集ボタン(赤点線枠内)を選択すると選択した ID のパラメータページが表示されるので設定 を変更してください。詳細は、11.17.1~11.17.3 節を参照ください。

## 【動作開始】

「動作中 ID」を動作させたい ID 選択後、「実行」を押下します。正常に実行されると状態表示が「実行 中」と表示されます。 状態: 実行中 すでに動作中の場合、別の ID 番号を選択し、「実行」押下により動作モードを変更できます。 (1度、停止を実行する必要はありません)

## 【動作停止】

「停止」を押下します。停止すると状態表示が「停止」と表示されます。 状態:停止

#### 【起動時 ID】

起動時 ID は、電源 ON したときに自動でエンコードを開始する ID を選択します。 電源 ON 時 エンコード開始しない場合は、「停止」を選択し、「保存」を押下してください。 起動時 ID を設定する場合は、動作中 ID で動作確認済の ID を指定してください。

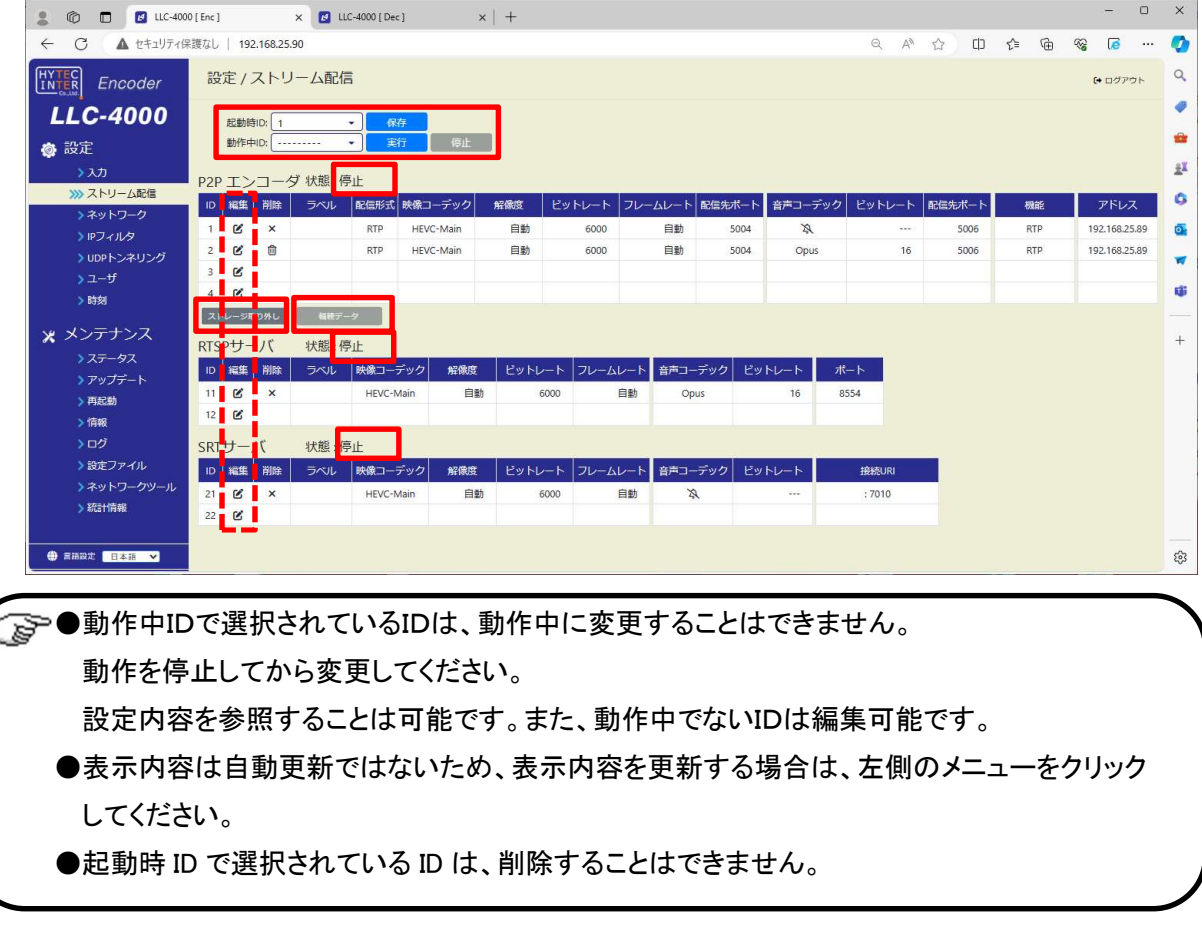

## 【ストレージ取り出し】

P2P エンコーダ設定で、蓄積指定が可能です。

蓄積指定時の P2P エンコード停止後、本ボタン押下してから USB メモリを本機から取り外してくださ い。

再起動ページの「ストレージ取り出し」と同じ機能です。

■<a> ●本機から USB メモリの取り外しを行うときは「ストレージ取り外し」を必ず実施してください。 実施しない場合、ファイル破損もしくは正常に書込まれないことがあります。

#### 【輻輳データ】

P2P エンコーダ設定で、輻輳制御選択(有効/無効)が可能です。

輻輳制御とは、通信ネットワーク許容量を超えるパケット伝送が集中し、混雑状態になる輻輳を回避、 緩和するための制御です。

P2P エンコーダを輻輳制御有効選択で開始後、本ボタン押下により、以下に示す輻輳データグラフを 表示します。

輻輳グラフは、リアルタイム表示ではなく、実際より約 5 秒遅延します。

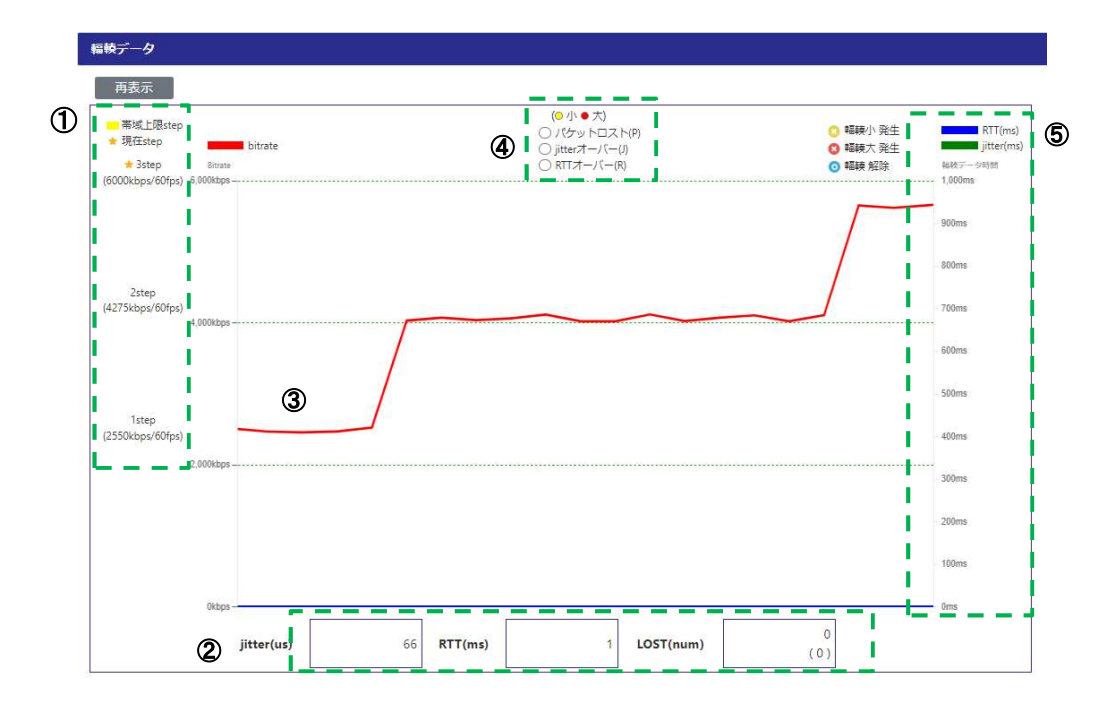

①輻輳制御の段階数を示します。

符号化モードと設定ビットレートにより、3 又は 6 段階の映像ビットレート及び fps で制御します。 上記グラフは段階数が 3 で、各段階の映像ビットレートと fps を表示します。

★は、現在の段階を示します。■は、ネットワーク帯域上限段階を示します。

➁ネットワークから収集した輻輳データを表示します。

 ・jitter:ジッタ(us) ・RTT:往復時間(ms) ・LOST:パケットロスト数 括弧内は合計数 ➂本機の映像ビットレートグラフを示します。

輻輳発生時に、輻輳種別(パケットロスト:P、jitter オーバ:J、RTT オーバ:R)の 1 文字と、 輻輳状況として下記のマークを、ビットレートグラフ上に重ねて表示します。

◎は軽度の輻輳発生、◎は重度の輻輳発生、◎は輻輳解除を示します。

④輻輳発生(パケットロスト/jitter オーバ/RTT オーバ)状況を示します。

●は軽度の輻輳発生、●は重度の輻輳発生を示します。

➄輻輳データ(RTT、Jitter)グラフを、RTT 値により自動スケール表示します。

■が RTT グラフ、■が jitter グラフを示します。

RTT 値が 1 秒以下で 1 秒スケール、1 秒より大きい場合は 10 秒スケールで表示します。

- 稲枝データ 再表示 (◎ 小 ● 六)<br>○ パケットロスト(P)<br>○ jitterオーバー(I)<br>● RTTオーバー(R) ■帯域上眼step **Electrician RTT(ms)**<br> **Inter(ms)**<br> **Inter(ms)** ●輻輳小発生 ★ 現在step bitrate ● 編映介 発生<br>● 編映大 発生<br>● 編映 解除 Bitrate 福禄テ<br>1,000m i.  $60$ 6step<br>(5440kbps/30fps) 5step<br>(4454kbps/30fps) 4.000 4<sub>step</sub>  $(3468kbps/15fps)$  $3.00$ **3step** (2482kbps/15fps)  $2.00$ 2step<br>(1496kbps/10fps) 1,000  $\begin{tabular}{ll} \hline \textbf{# 1step} \\ (510 \text{kbps}/10 \text{fps}) \\ \hline \end{tabular}$ Okbo  $\begin{array}{c} 0 \\ 0 \end{array}$  $RTT(ms)$ LOST(num) jitter(us) 165 501 ●重度の輻輳発生で、段階を 1step に低下させ、1 段ずつ上昇させながら帯域上限を 検出します。
- (1) 輻輳制御が 6 段階で重度の RTT オーバによる輻輳発生時のグラフ

(2) 輻輳制御が3段階で軽度のパケットロスト発生->輻輳回復によるグラフ

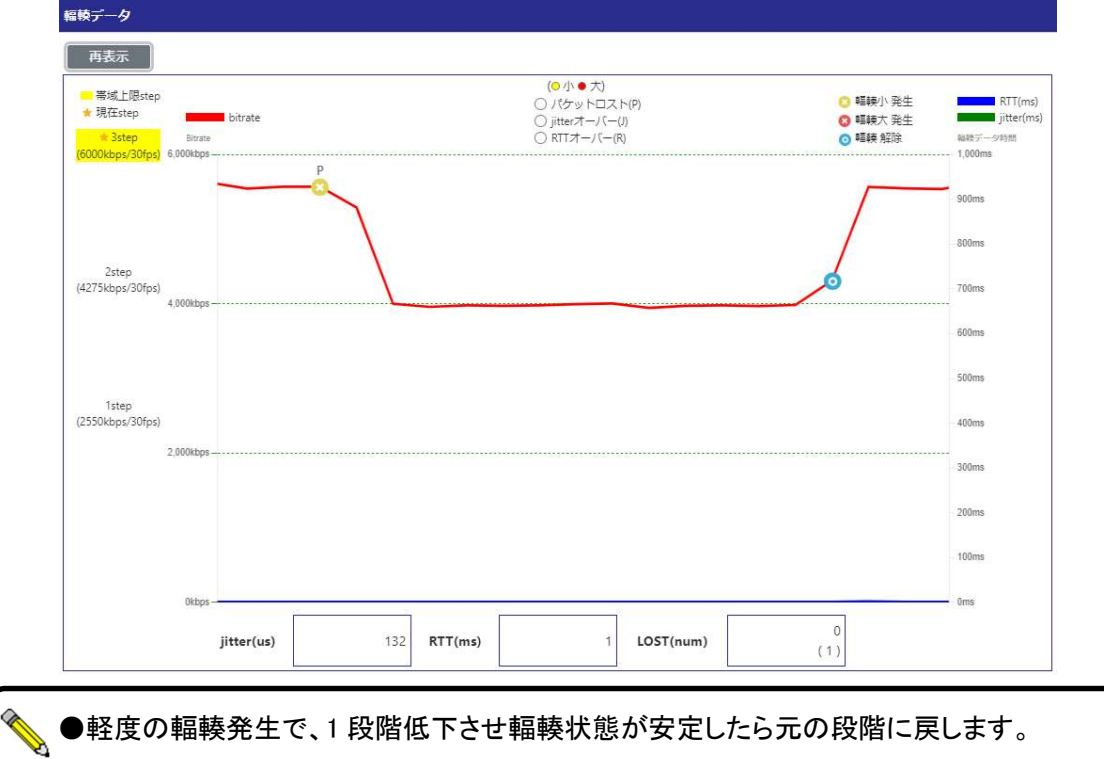

İ

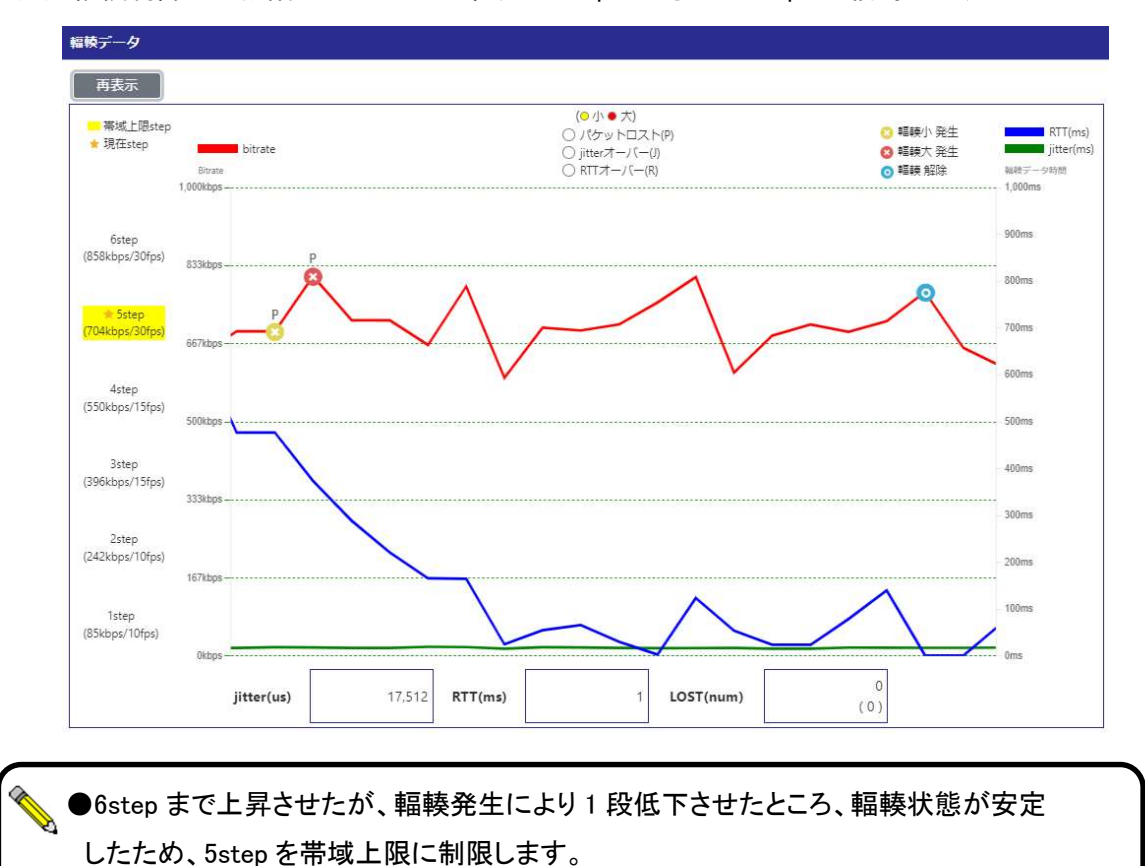

`

(3) 輻輳制御が 6 段階でネットワーク帯域 800Kbps に対して 1Mbps 配信時のグラフ

 $\bar{\mathbf{x}}$ 

# 11.17.1. P2P エンコーダ設定

P2P エンコーダの動作設定を行います。 各パラメータ設定後、保存ボタンを押下してください。

# 【基本設定】

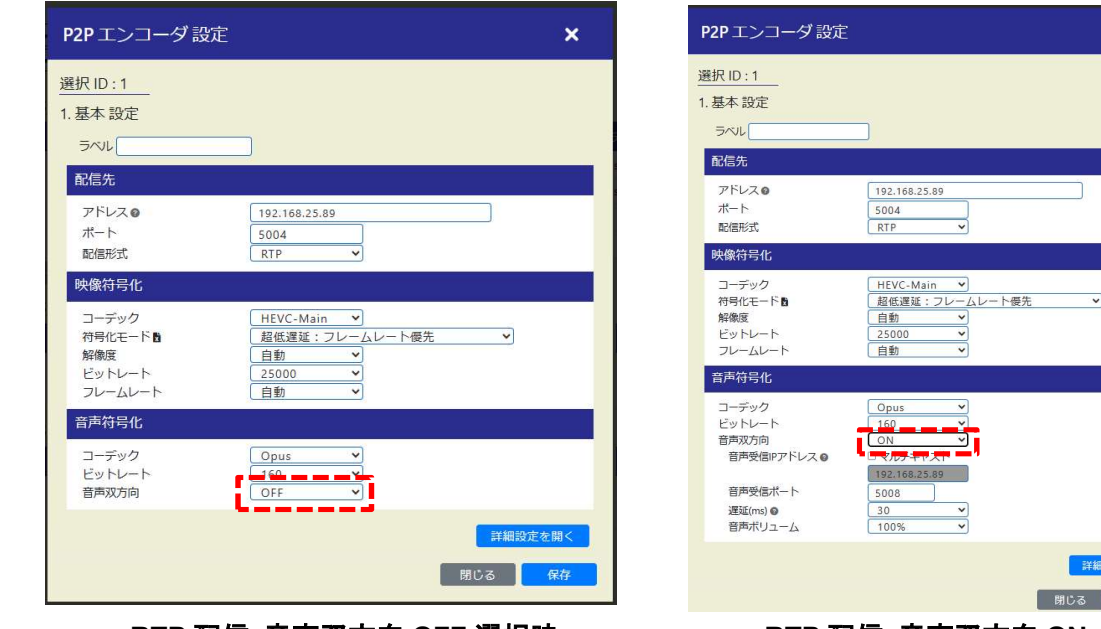

#### RTP 配信 音声双方向 OFF 選択時 アンチャング スキング のころ おおみ RTP 配信 音声双方向 ON

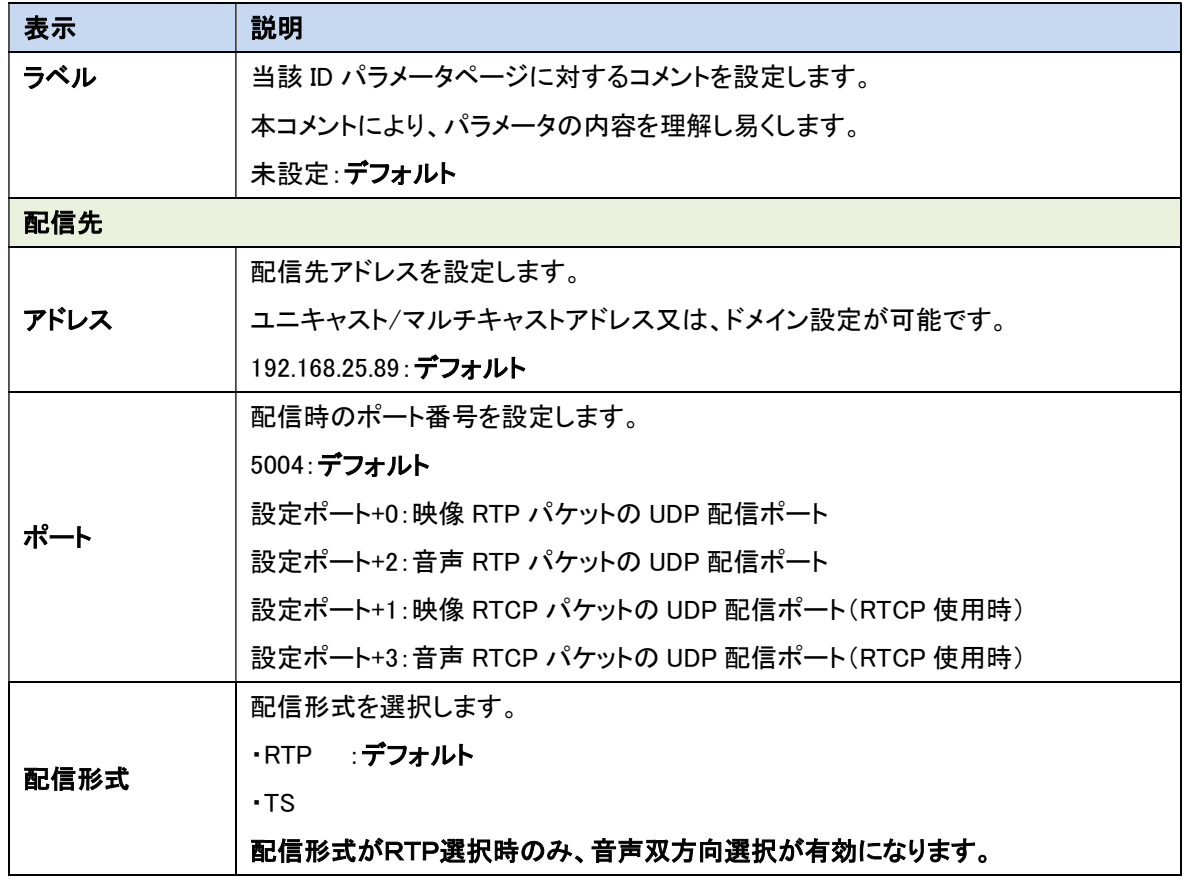

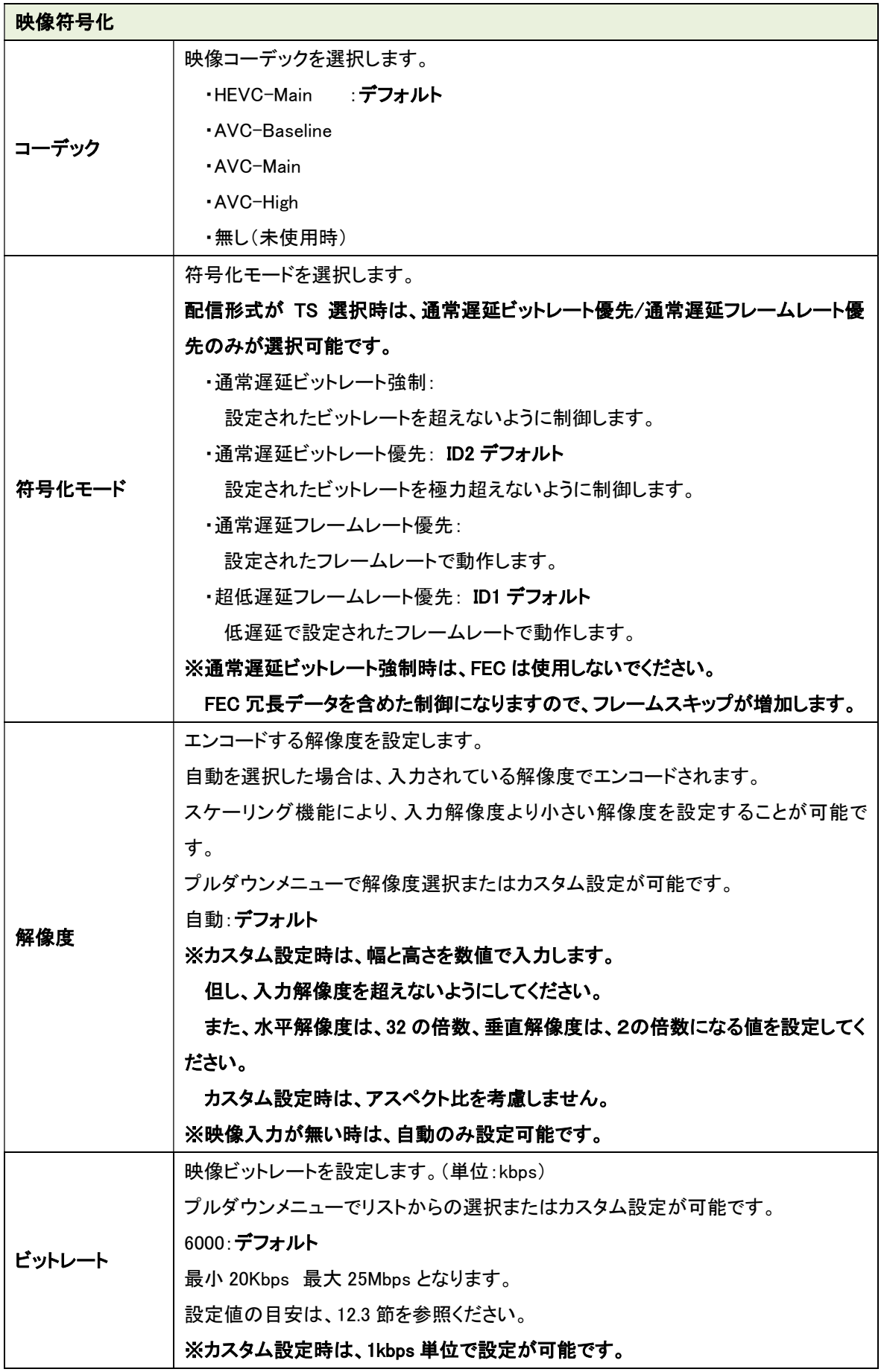

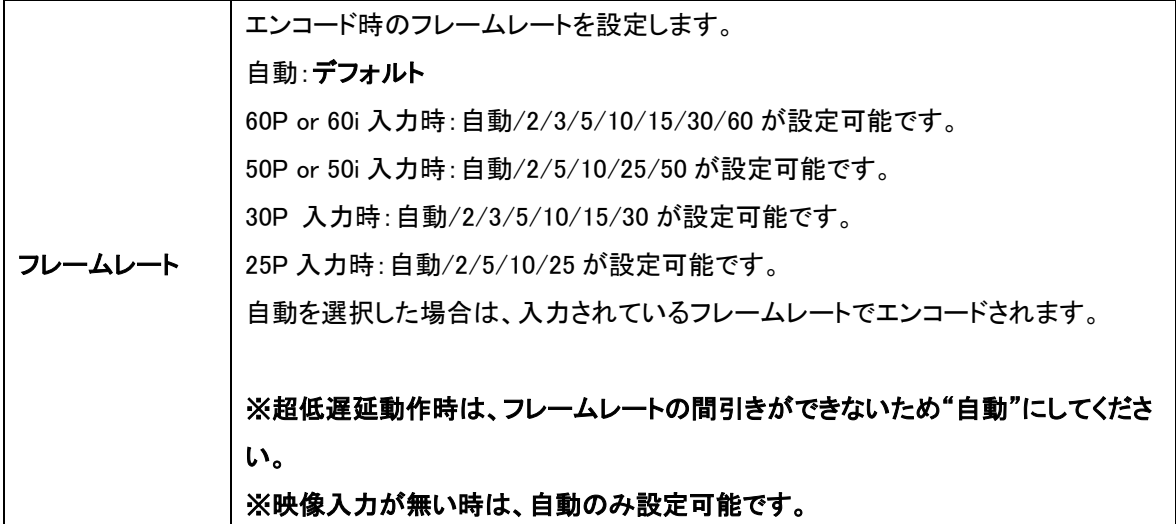

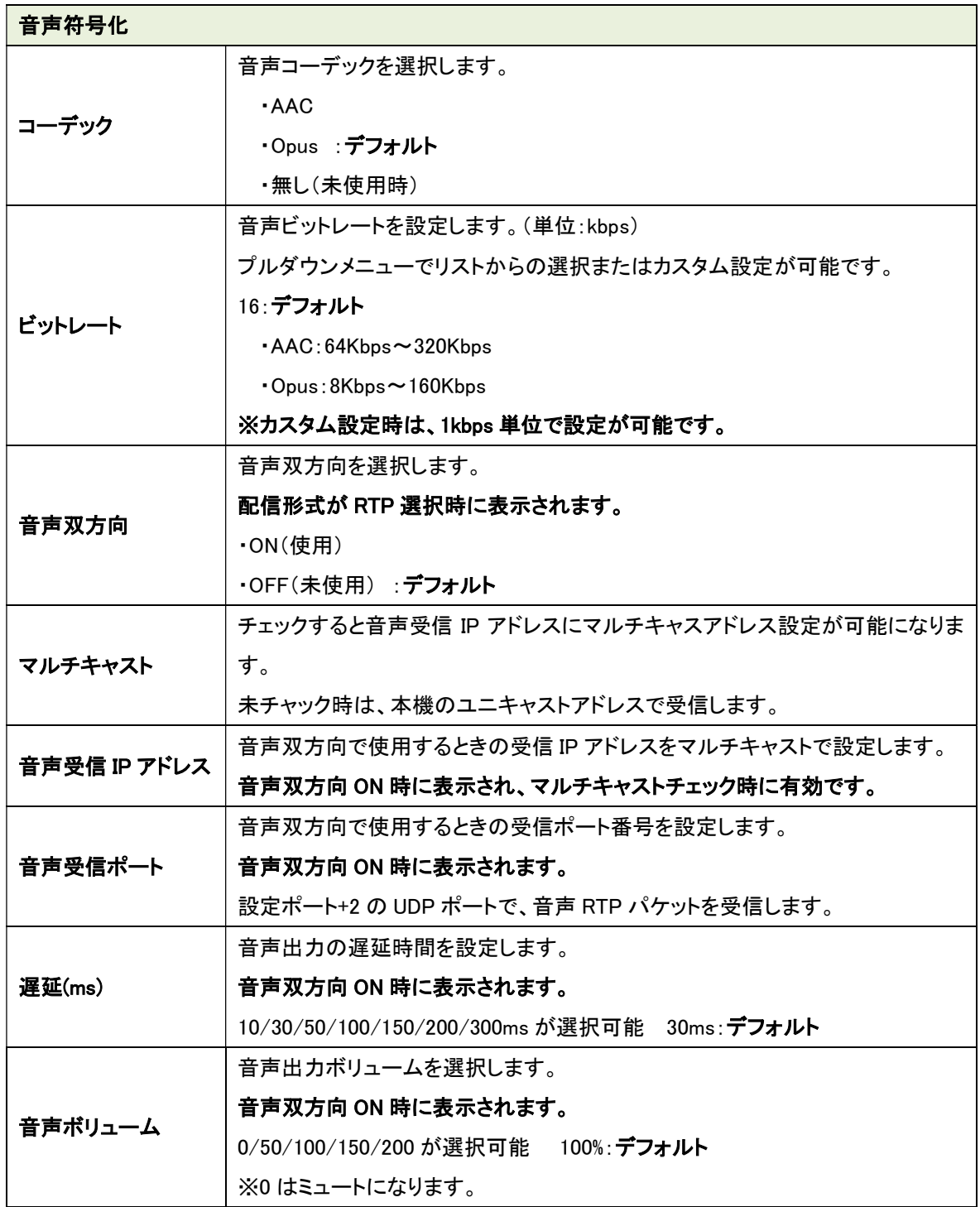

●符号化モードの詳細に関しては、12.4 節を参照ください。

●Web 表示の ? マークにカーソルを合わせると説明が表示されます。

●Web 表示の マークを左クリックすると説明が表示されます。

■■ ●映像符号化モードで超低遅延:フレームレート優先を選択時、フレームレート間引きは 使用できません。

●音声を双方向で使用時は、音声出力に USB インタフェースを使用してください。

●配信形式:TS 配信選択時の VLC media player での再生方法です。

下記 URL の太字を再生環境に合わせ変更してください。

VLC media player のキャッシュ時間は、ネットワーク環境に合わせ調整してください。

URL udp://@受信アドレス:UDP 受信ポート

※受信アドレスにマルチキャストアドレスも指定可能です。

## <URL 例>

udp://@239.1.2.3:5004

# <注意事項>

※イントラ種別をコンスタントフレーム又は、バリアブルフレームに設定してください。

※VLC media player のキャッシュ時間に 1000ms を設定してください。

# 【詳細設定】

基本設定の「詳細設定を開く」を押下すると下記が表示されます。

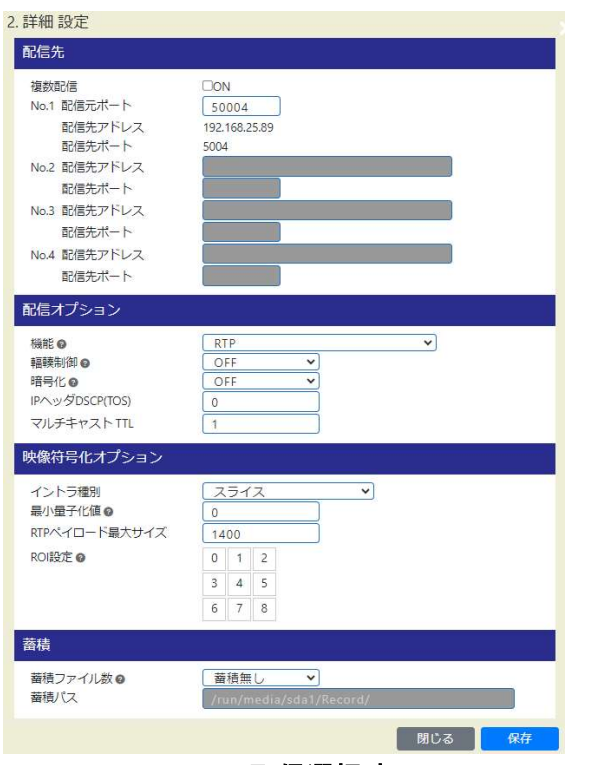

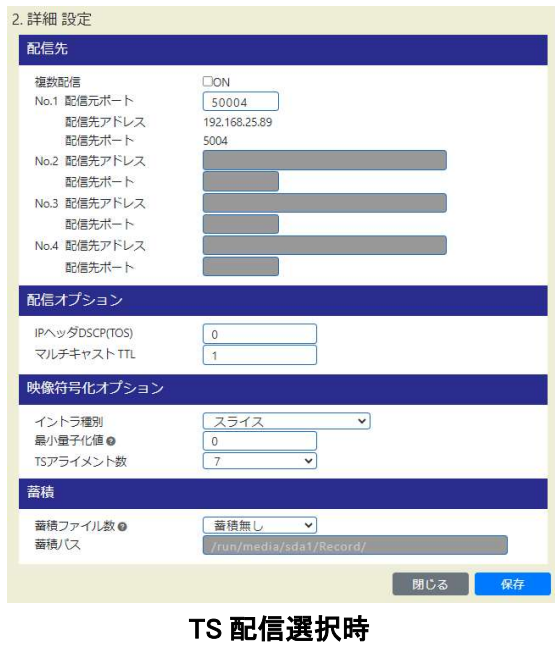

RTP 配信選択時

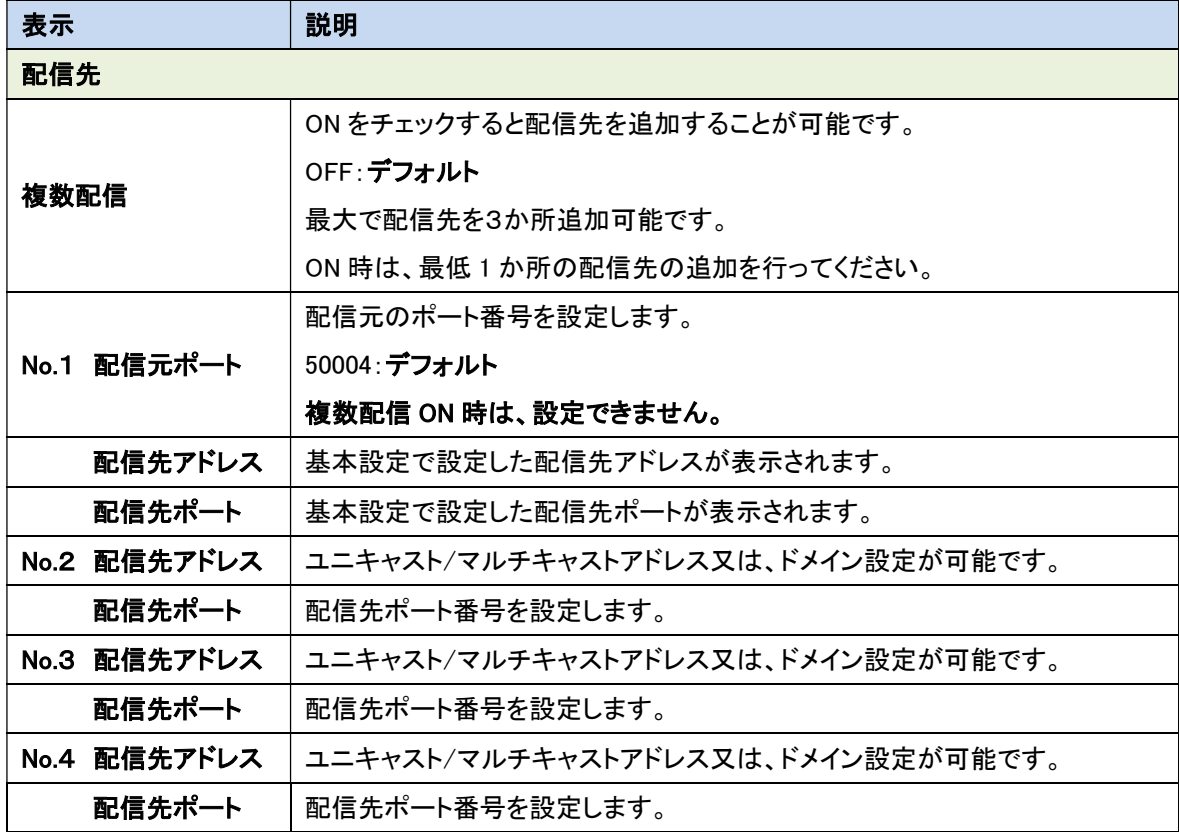

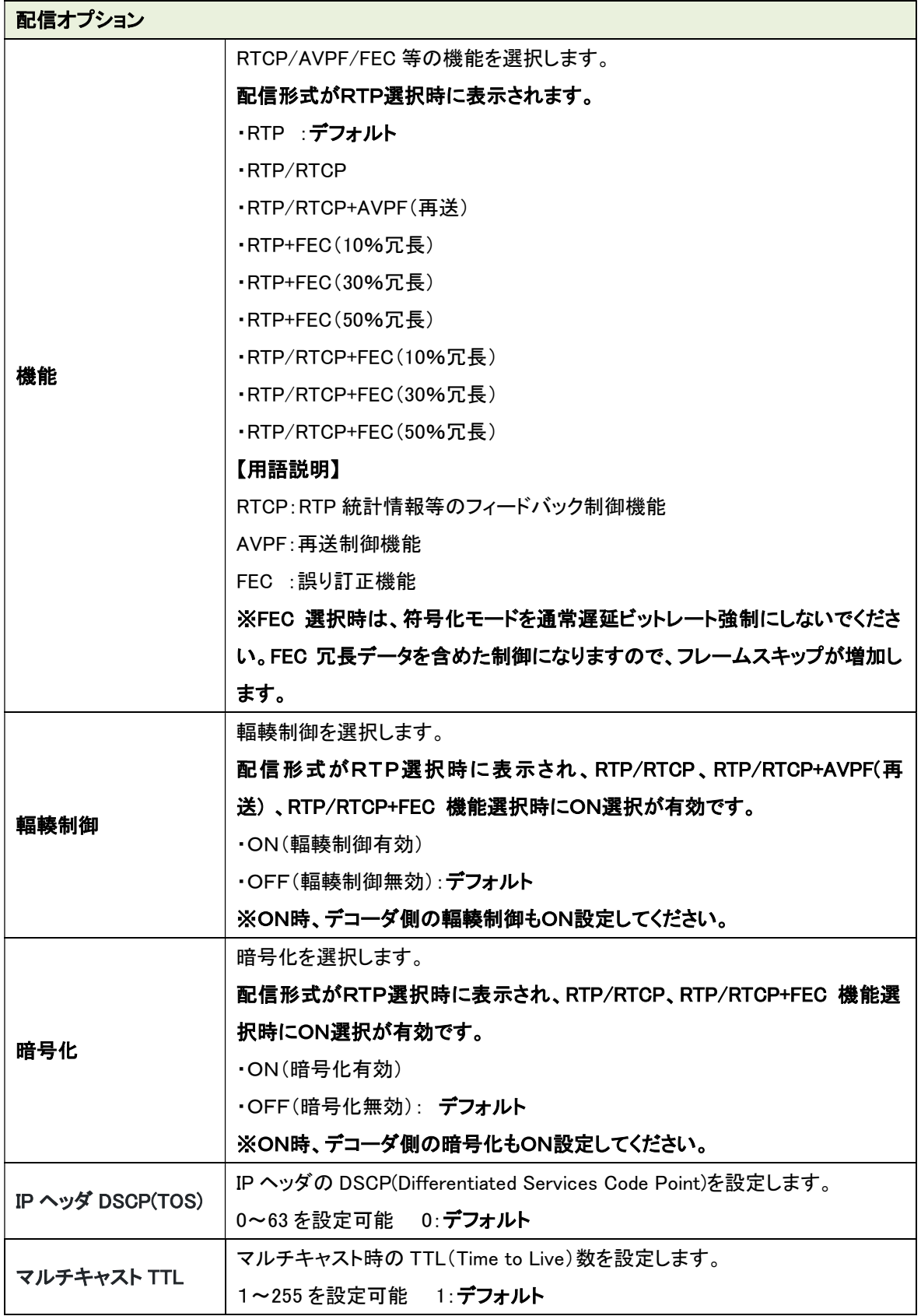

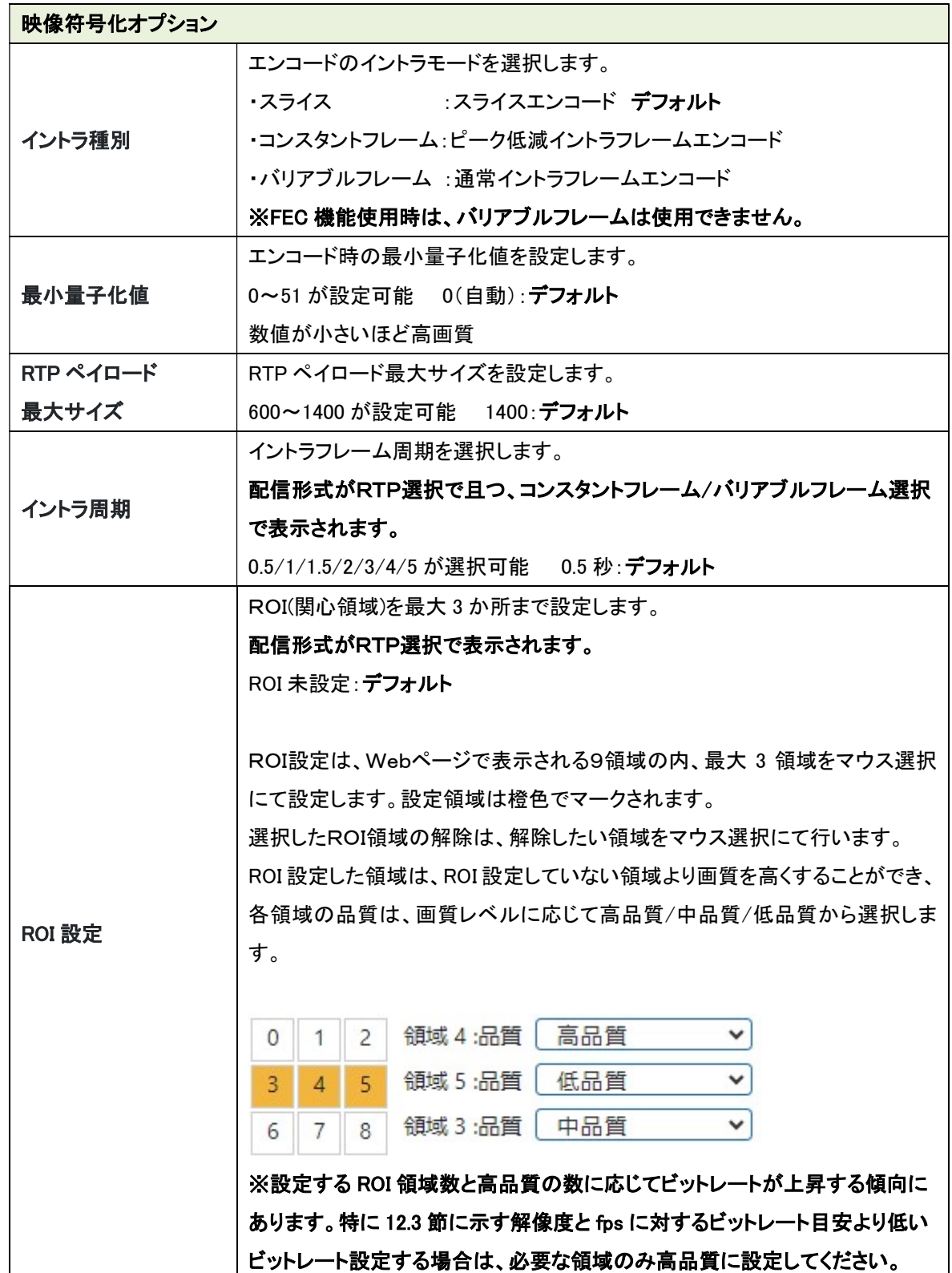

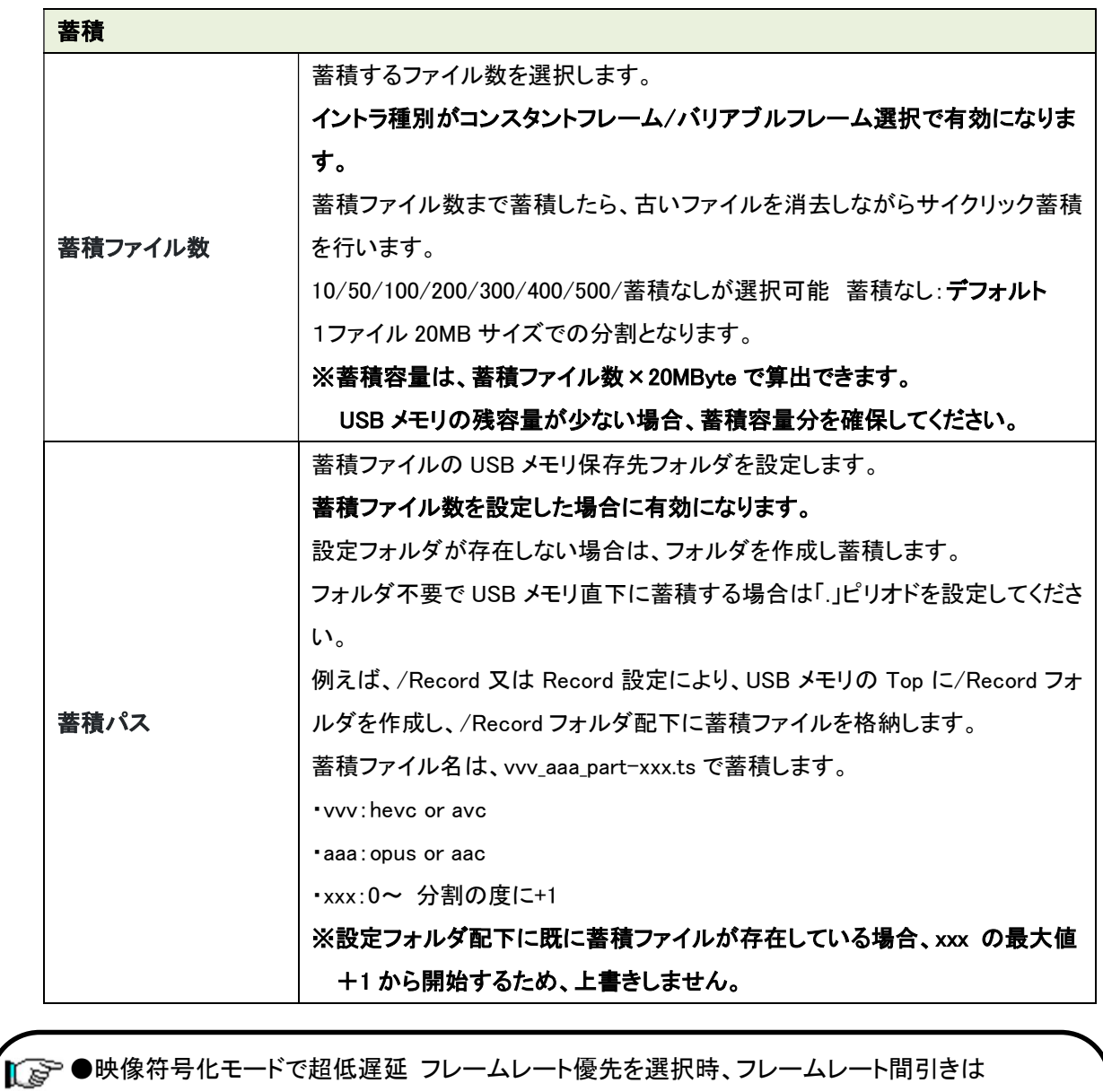

使用できません。

I

- ●再送制御、暗号化、FEC 機能使用時は、LLC-4000 をデコーダとして使用してください。
- ●映像符号化オプションのイントラ種別がスライスのときは蓄積できません。
- ●VLC media player で再生時、イントラ種別をコンスタントフレーム、バリアブルフレームに 設定してください。
- ●Web 表示の ? マークにカーソルを合わせると説明が表示されます。
- ●Web 表示の ☆ マークを左クリックすると説明が表示されます。
- ●AVPF:再送制御機能、FEC:誤り訂正機能を使用するにあたって、12.1 および 12,2 節を 参照ください。
- ●映像ビットレートの目安は、12.3 節を参照ください。

LLC-4000 Board-TypeA 取扱説明書

-<br>┃ ෬゠●蓄積時、ステータスページのストレージ使用量が「--%」(メモリ認識不可)でないことを確認 してください。「--%」時は USB メモリを挿し直してください。 また、USB メモリの残量が蓄積ファイル数\*20Mbyte 以上あるか確認してください。 ●蓄積は、連続運用ではなく、映像伝送の確認目的で一時的にご使用ください。 HDMI 入力断→HDMI 入力回復により、新たなサイクリック蓄積となります。 HDMI 入力断発生により蓄積容量が徐々に増加し、蓄積容量不足になるとエンコード停止に なります。

# 11.17.2. RTSP サーバ設定

RTSP サーバの動作設定を行います。 各パラメータ設定後、保存ボタンを押下してください。

# 【基本設定】

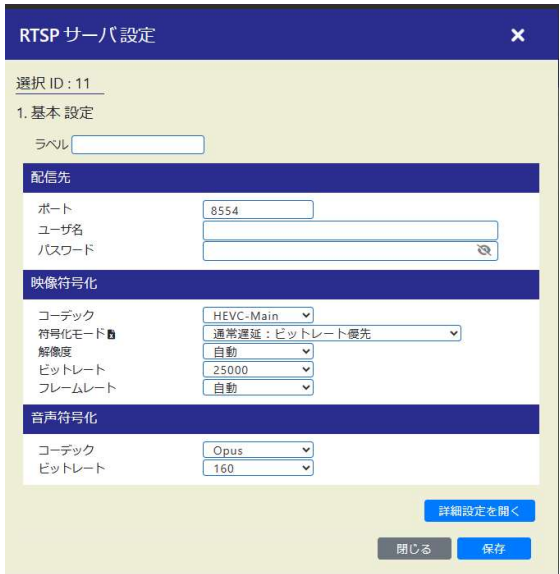

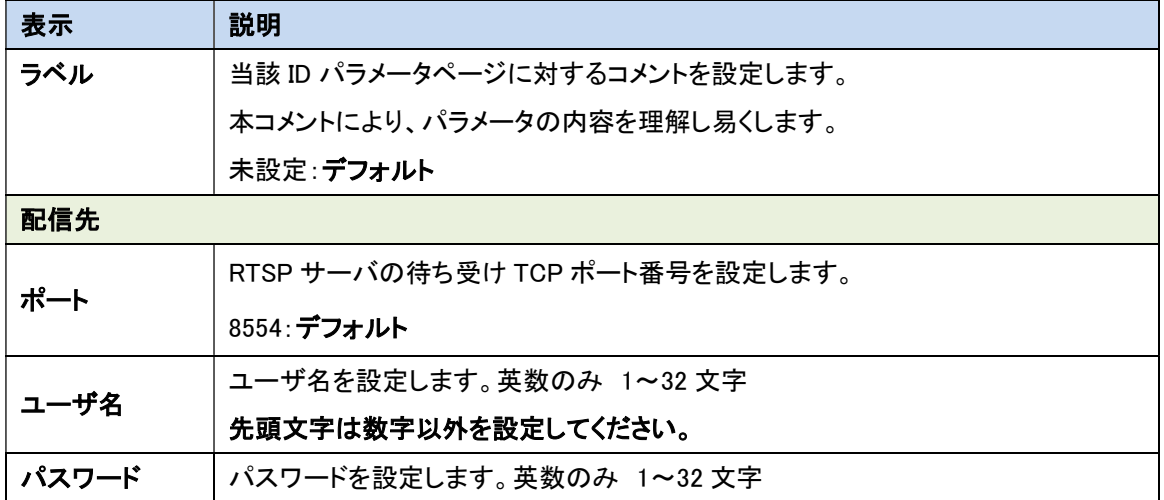

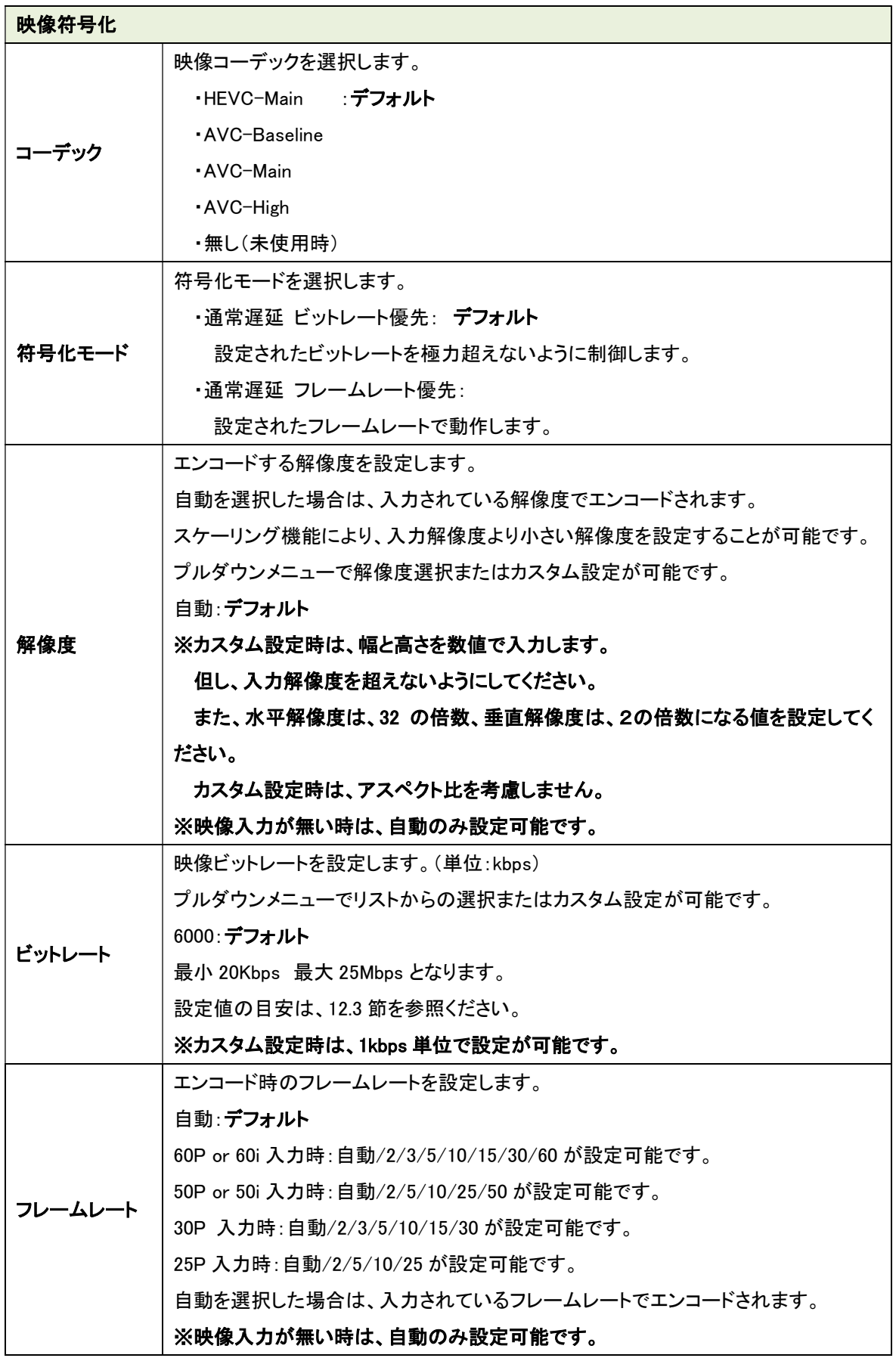

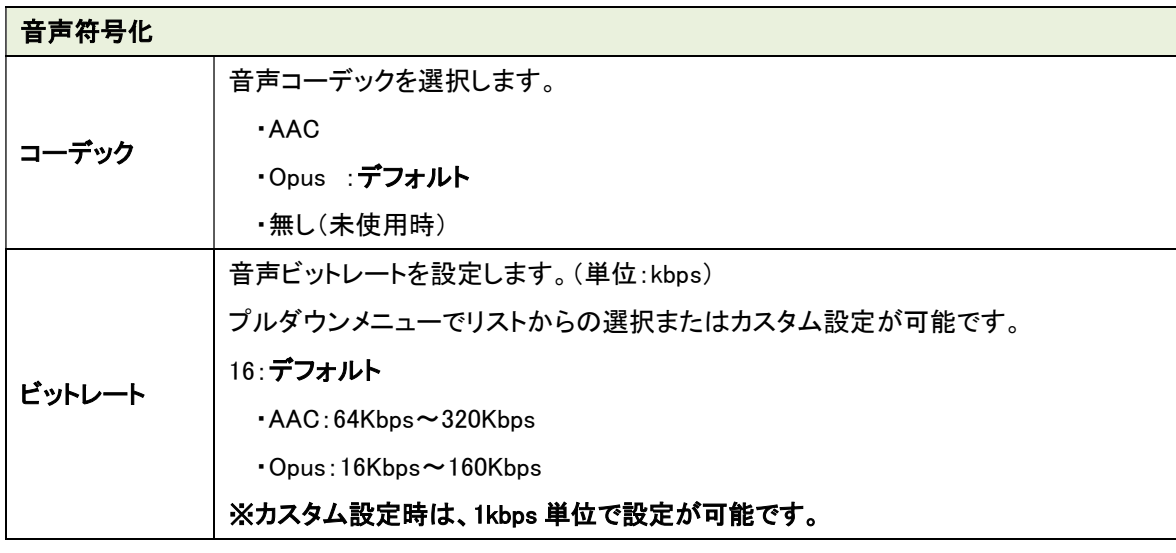

●Web 表示の マークにカーソルを合わせると説明が表示されます。 **CONTRACTOR** 

●Web 表示の <mark>★</mark> マークを左クリックすると説明が表示されます。

# 【詳細設定】

基本設定の「詳細設定を開く」を押下すると下記が表示されます。

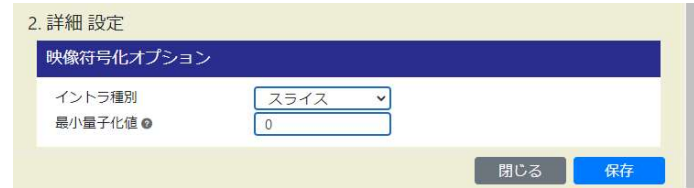

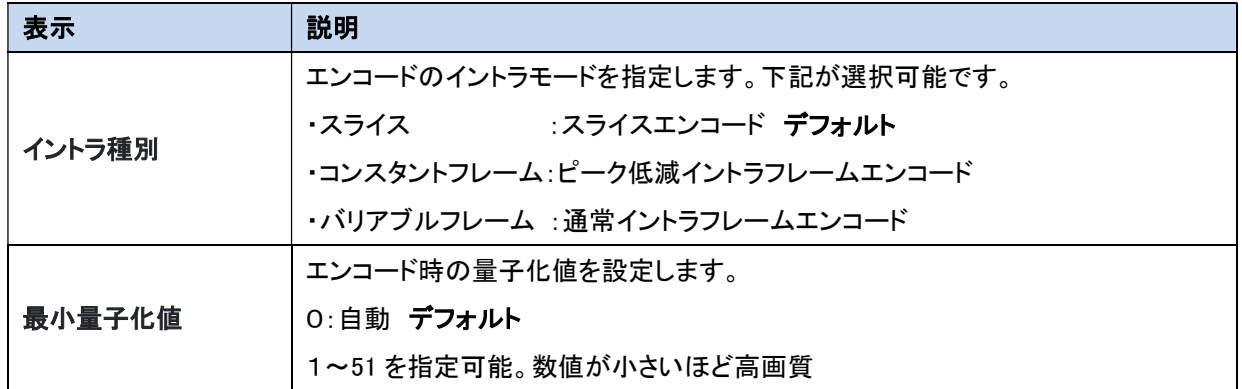

●Web 表示の ? マークにカーソルを合わせると説明が表示されます。

●Web 表示の ☆ マークを左クリックすると説明が表示されます。

VLC media player での RTSP サーバ再生方法です。

下記 URL の太字を再生環境に合わせ変更してください。

VLC media player のキャッシュ時間は、ネットワーク環境に合わせ調整してください。

URL rtsp://RTSP サーバアドレス:RTSP サーバポート/stream

# <デフォルト設定時の URL 例>

rtsp://192.168.25.90:8554/stream

# <RTSP サーバ設定の注意事項>

٦

※イントラ種別をコンスタントフレーム又は、バリアブルフレームに設定してください。

LLC-4000 Board-TypeA 取扱説明書

# 11.17.3. SRT サーバ設定

SRT サーバの動作設定を行います。 各パラメータ設定後、保存ボタンを押下してください。

# 【基本設定】

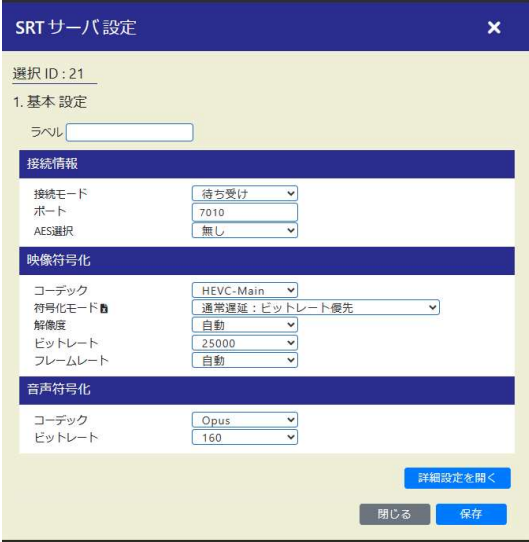

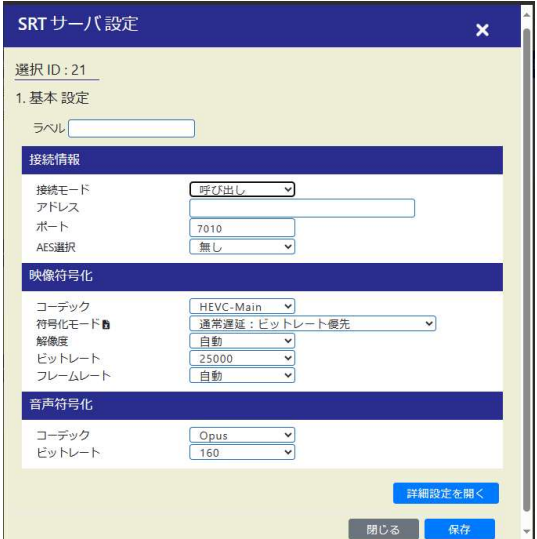

接続モード 待ち受け選択時 まんのう おおし 接続モード 呼び出し選択時

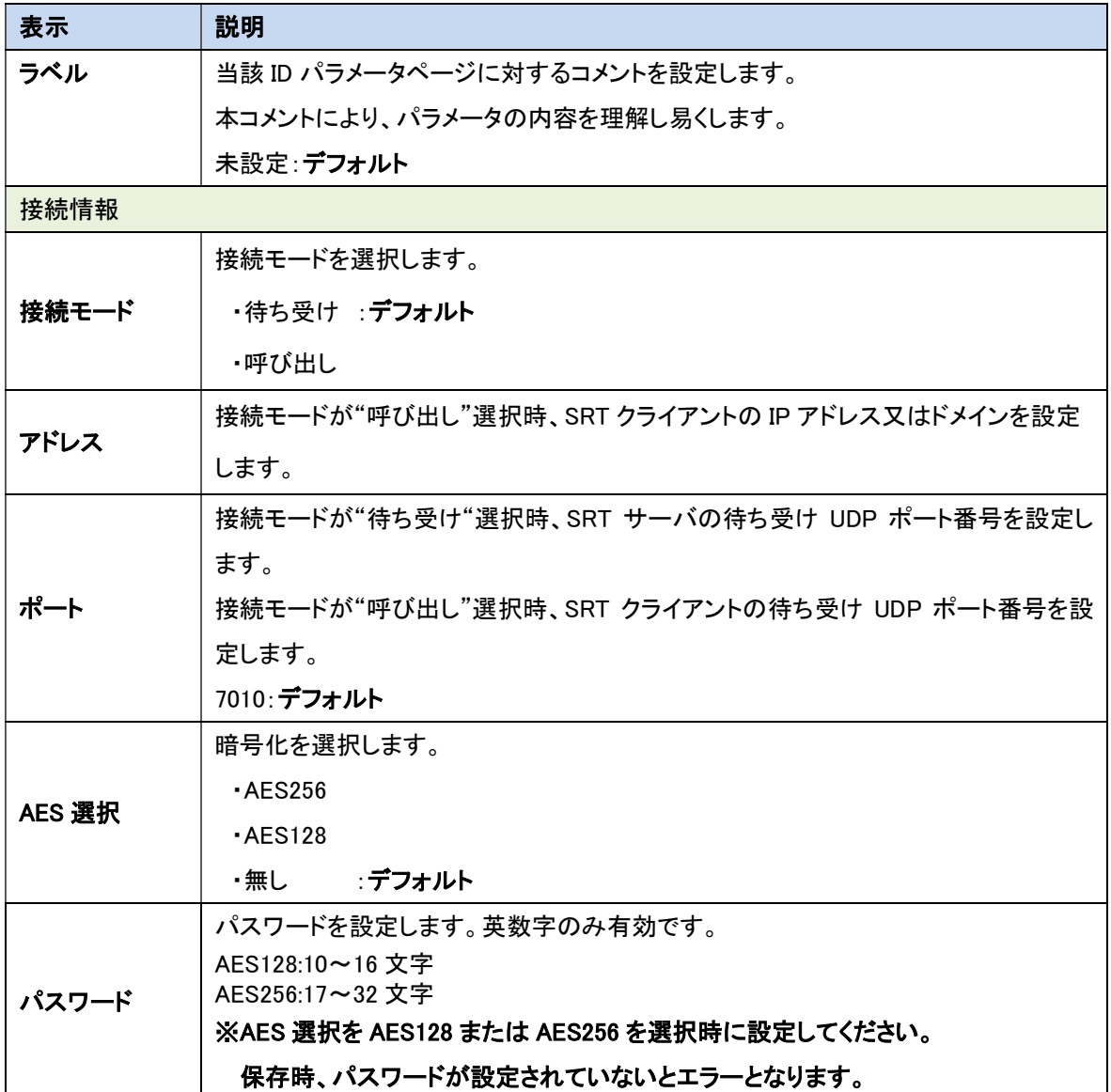

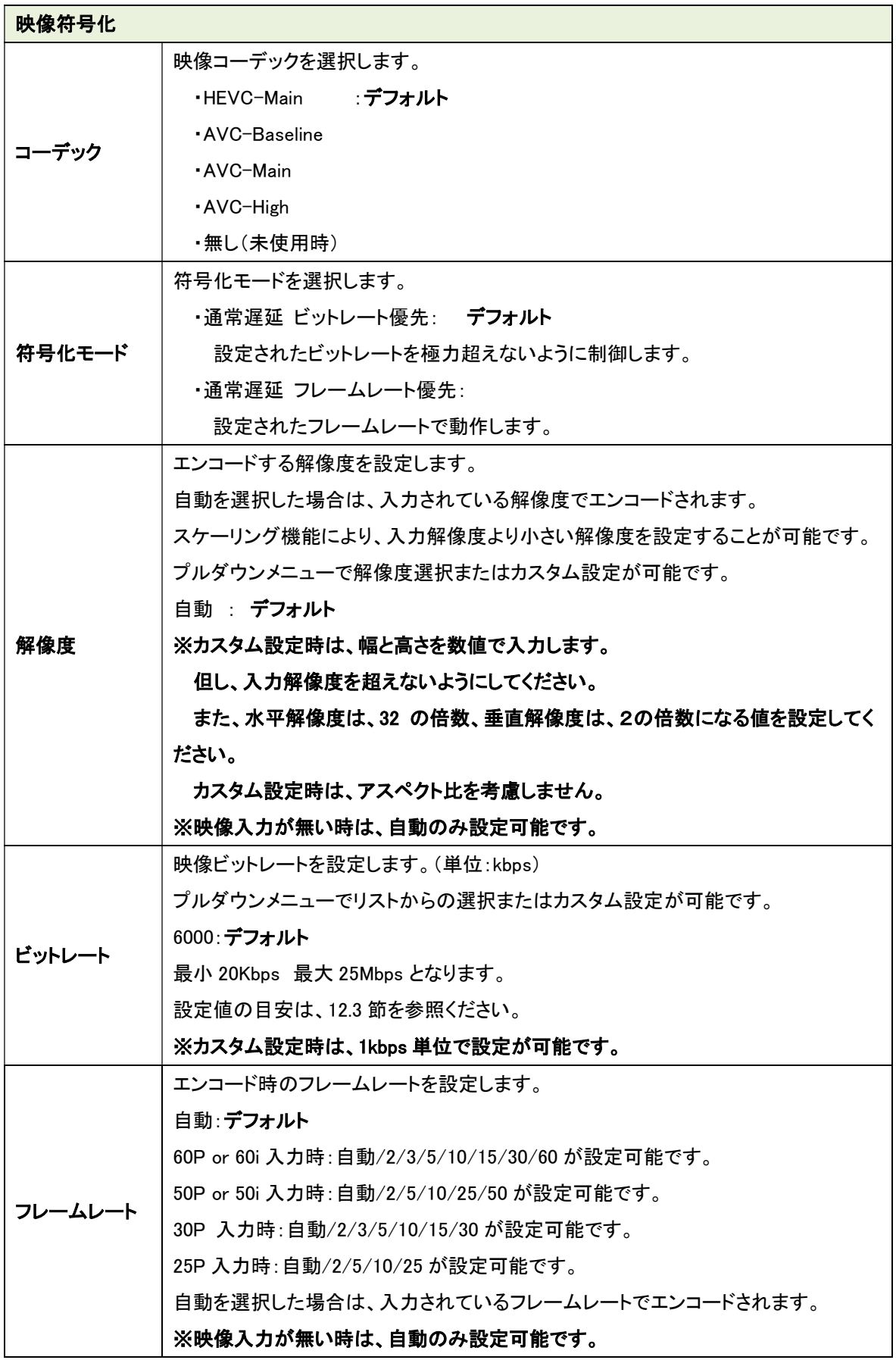

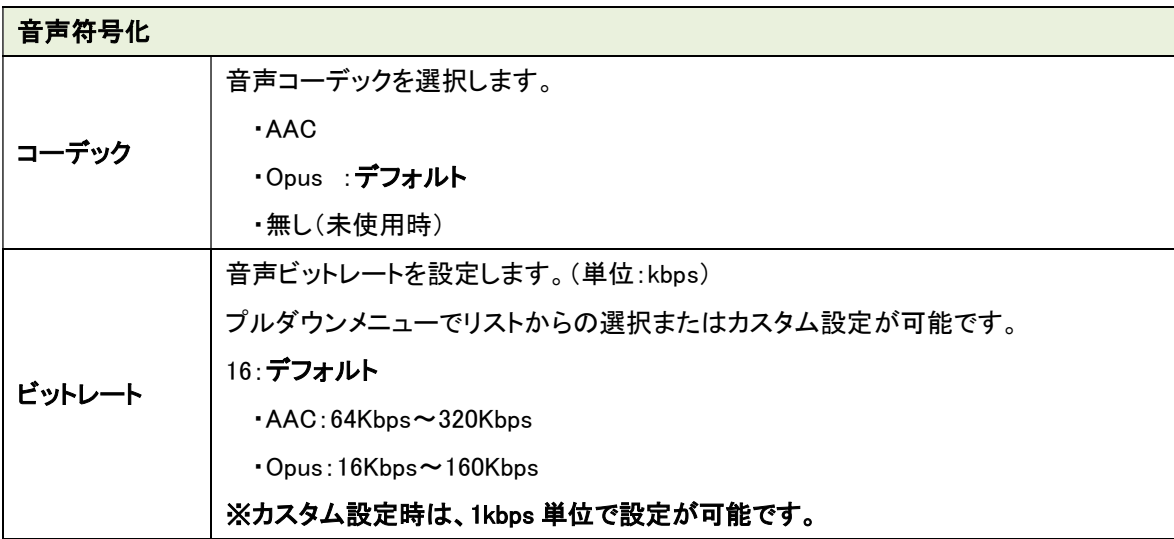

●Web 表示の ? マークにカーソルを合わせると説明が表示されます。

●Web 表示の ☆ マークを左クリックすると説明が表示されます。

| ごつ●本機で SRT 対向通信を行うには、本機ソフトウェアバージョン:00.02.00 以上のアップデートが必 要です。

本機の情報ページ 「ソフトウェアバージョン」を確認してください。

アップデートが必要な場合は、弊社カスタマサポートまでお問い合わせください。

# 【詳細設定】

基本設定の「詳細設定を開く」を押下すると下記が表示されます。

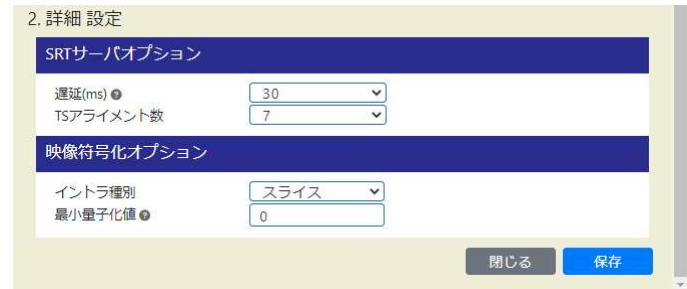

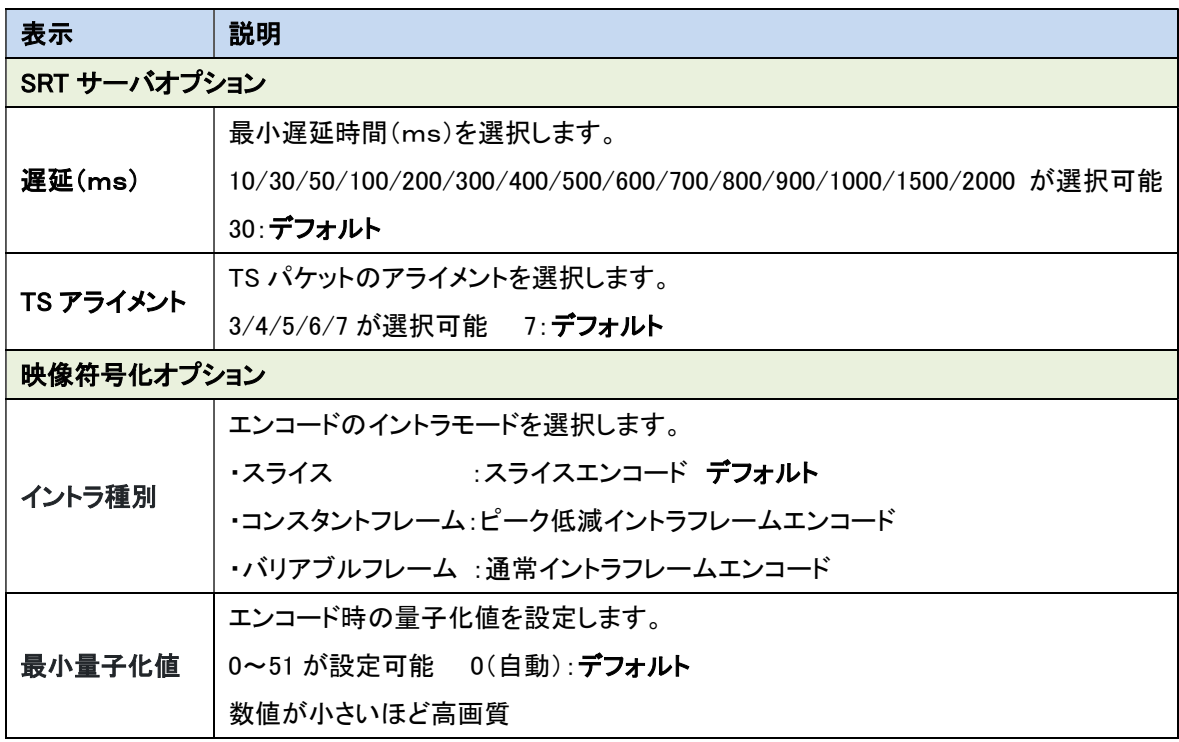

。<br>●Web 表示の● マークにカーソルを合わせると説明が表示されます。

.<br>●Web 表示の ☆ マークを左クリックすると説明が表示されます。

VLC media player での SRT サーバ再生方法です。

下記 URL の太字を再生環境に合わせ変更してください。

VLC media player のキャッシュ時間に、ネットワーク RTT(往復時間)時間の 3~4 倍のバッファ時 間を設定してください。

URL srt://SRT サーバアドレス:SRT サーバポート

## <デフォルト設定時の URL 例>

srt://192.168.25.90:7010

## <SRT サーバ設定の注意事項>

※イントラ種別をコンスタントフレーム又は、バリアブルフレームに設定してください。 ※接続モードを待ち受けに、AES 選択を無しに設定してください。

# 11.18. 出力(デコーダモード)

本機の映像/音声出力ポートの選択、共通項目の設定を行います。

各項目を選択後、選択した映像/音声ソースに該当する機器を接続した状態で、保存ボタンを押下 してください。

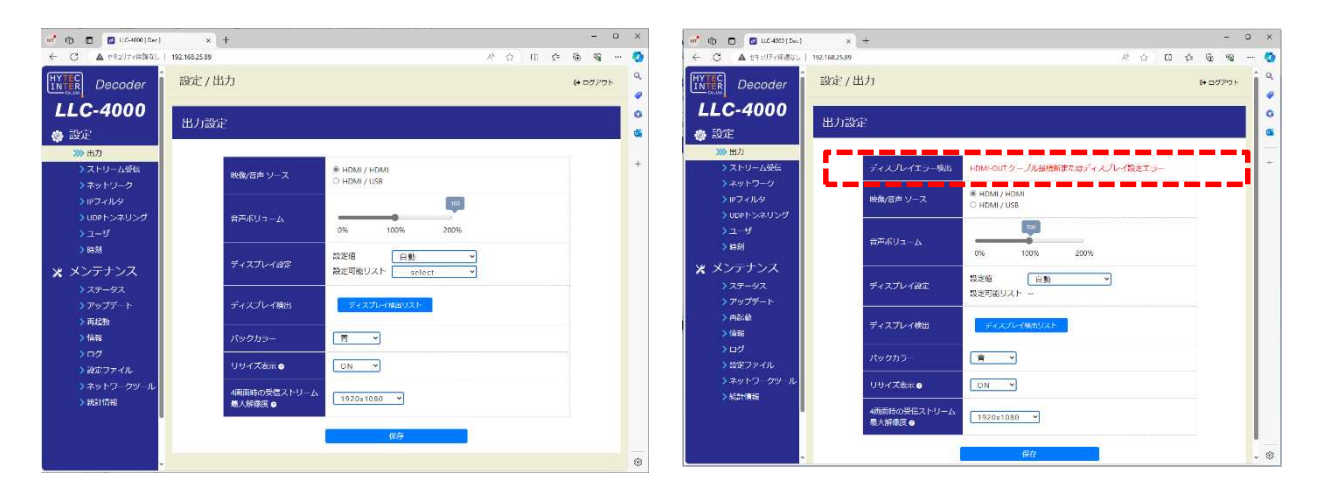

モニタ接続正常時 モニタ接続異常時

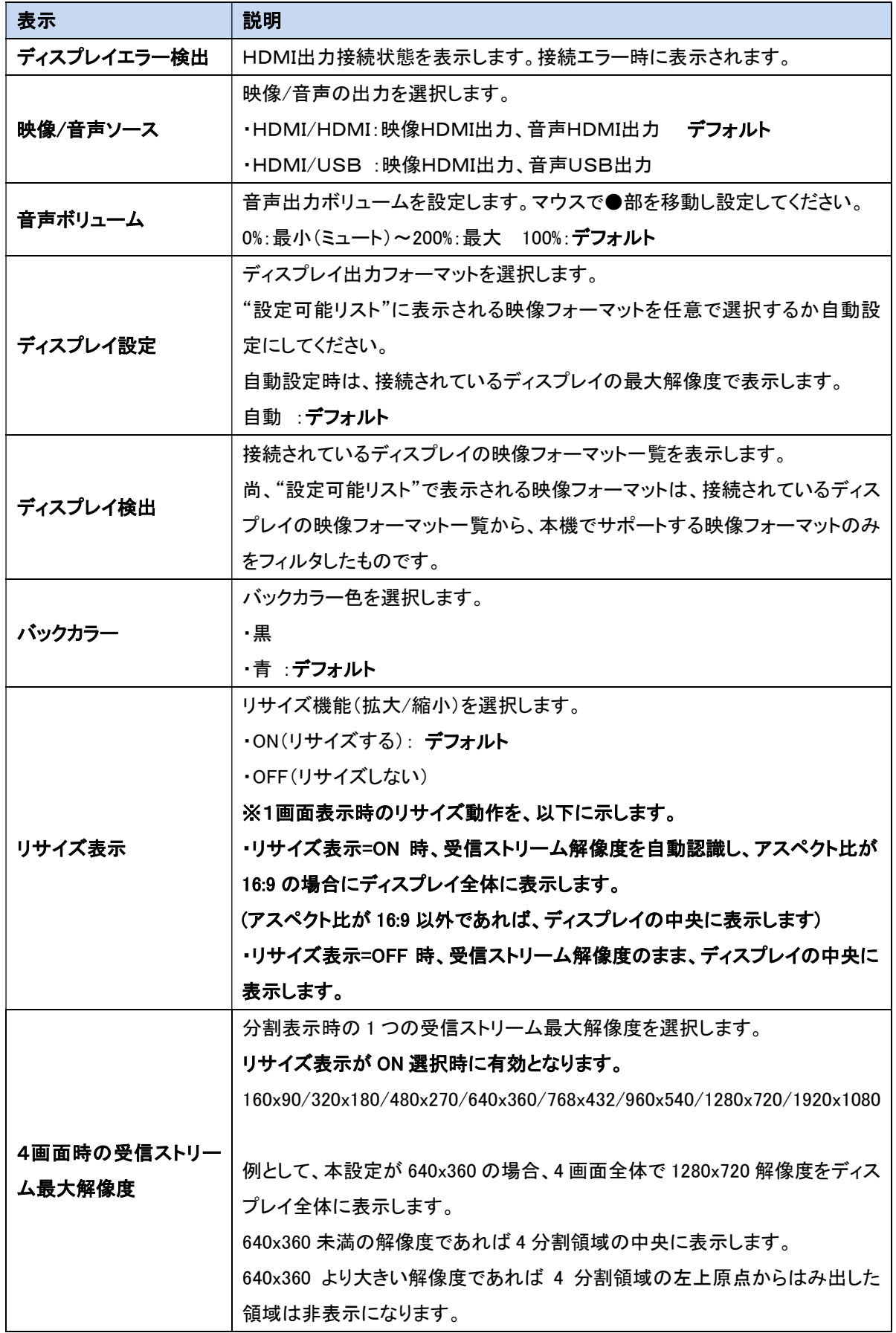

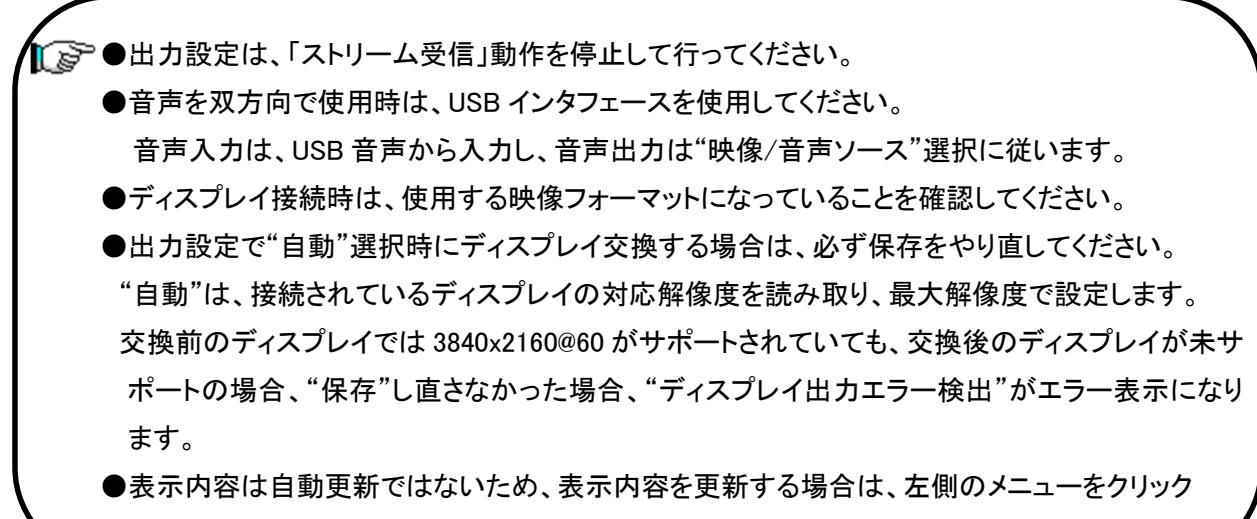

してください。

## 11.19. ストリーム受信(デコーダモード)

本画面でデコーダのプロトコル設定および動作開始/停止を行います。

## 【プロトコルの設定変更】

設定変更は、デコードを停止状態で実施してください。

各IDの編集ボタン(下図の赤点線枠内)を選択すると選択した ID のパラメータページが表示される ので設定を変更してください。詳細は、11.19.1~11.19.2 節を参照ください。

#### 【動作開始】

「動作中 ID」を動作させたい ID 選択後、「実行」を押下します。正常に実行されると選択した ID の状 態が また と表示されます。

すでに動作中の場合、別の ID 番号を選択し、「実行」押下により、動作中の ID を停止し、指定 ID の デコードを開始します。(1度、停止を実行する必要はありません)

#### 【動作停止】

「停止」を押下します。停止すると状態表示が「停止」と表示されます<mark>。</mark>

## 【起動時 ID】

起動時 ID は、電源 ON したときに開始するデコード ID を選択します。 電源 ON 時 デコードを開始しない場合は、「停止」を選択し、「保存」を押下してください。 起動時 ID を設定する場合は、動作中 ID で動作確認済の ID を指定してください。

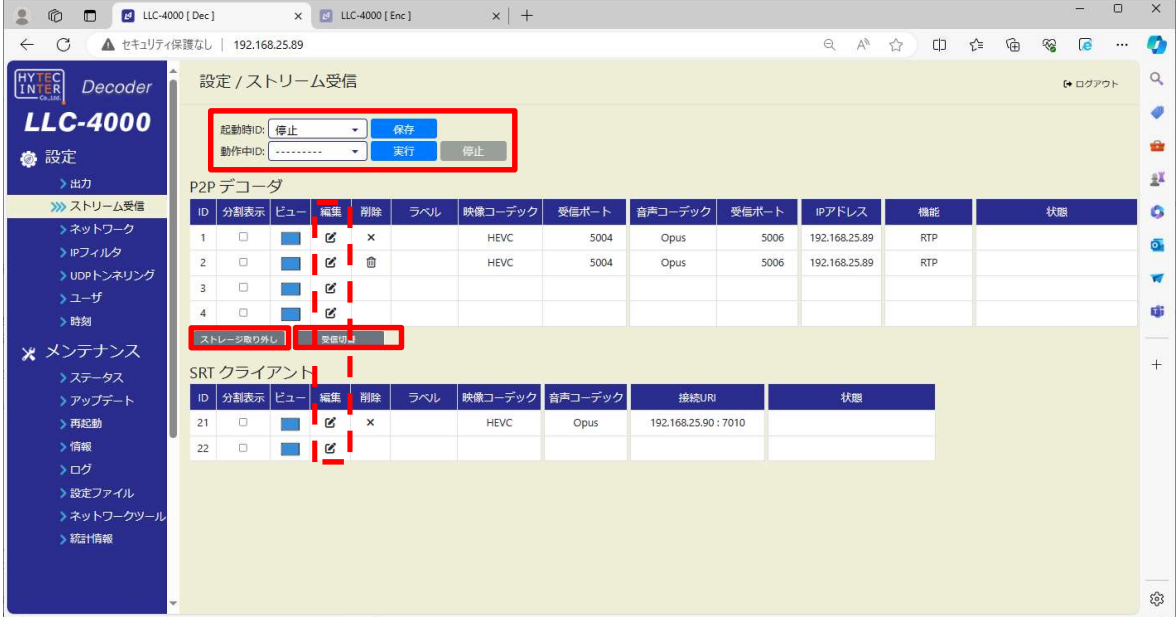

#### <1画面表示>

LLC-4000 Board-TypeA 取扱説明書

●動作中IDで選択されているIDは、変更することはできません。 動作を停止してから変更してください。設定内容を参照することは可能です。 また、使用していないIDは編集可能です。

- ●プロトコル設定(P2P/SRT)は、受信するストリームに合わせて設定してください。
- ●表示内容は自動更新ではないため、表示内容を更新する場合は、左側のメニューを クリックしてください。
- ●起動時 ID で選択されている ID は、削除することはできません。

# 【ストレージ取り出し】

P2P デコーダ設定で、蓄積指定が可能です。

表示されます。

蓄積指定時の P2P デコード停止後、本ボタン押下してから USB メモリを本機から取り外してください。 再起動ページの「ストレージ取り出し」も同じ機能です。

■ マー ●本機から USB メモリの取り外しを行うときは「ストレージ取り外し」を必ず実施してください。 実施しない場合、ファイル破損もしくは正常に書込まれないことがあります。

## 【受信切替】

P2P デコーダ設定で、受信ストリーム切替(無し/有り:自動巡回/有り:手動切替)選択が可能です。 受信ストリーム切替は、予め受信 UDP ポート又は、受信マルチキャスト+UDP ポートを、ビュー毎に 最大 4 つまで登録し、手動又は自動で受信ストリーム切替を行います。

P2P デコーダを受信ストリーム切替=有り選択で開始後、本ボタン押下により、受信切替の操作画面 が表示されます。

受信切替は、ビュー毎に受信ストリーム ID(1~最大 4)を選択し、設定ボタンを押下します。

受信ストリームIDとは、P2Pデコーダ設定で受信 UDP ポート又は、受信マルチキャスト+UDP ポート に紐づけられた No.です。

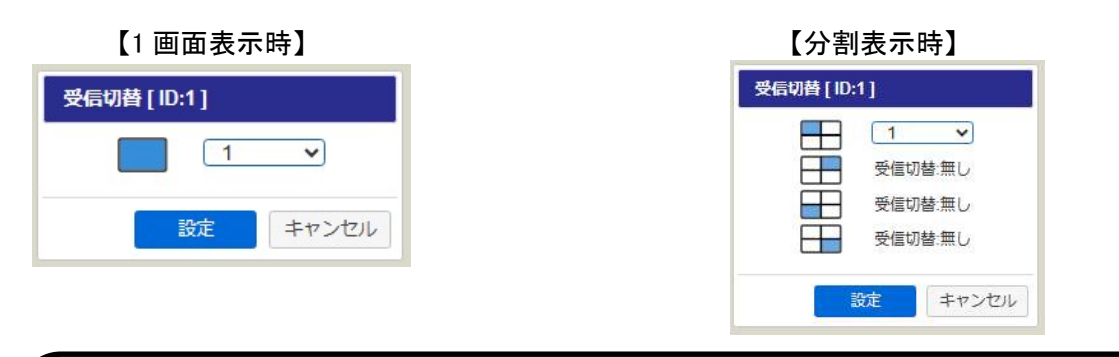

●P2P デコーダを受信ストリーム切替=無し選択時は、受信切替の操作画面に 「受信切替:無し」と表示されます。 ●受信切替の操作画面で選択可能な受信ストリーム ID は、予め登録された ID のみが

●P2P デコーダが停止状態では、受信切替の操作画面は表示されません。

LLC-4000 Board-TypeA 取扱説明書

# 【分割表示】

j

複数ストリームを受信し分割表示する場合は、「分割表示」を選択してください。各 ID の「分割表示」 を選択すると、4 画面分の設定項目が表示されます。

受信ストリームの各設定を表示したい「ビュー」位置の「編集」ボタンを押下し設定してください。 「ビュー」の青色が表示位置を示します。

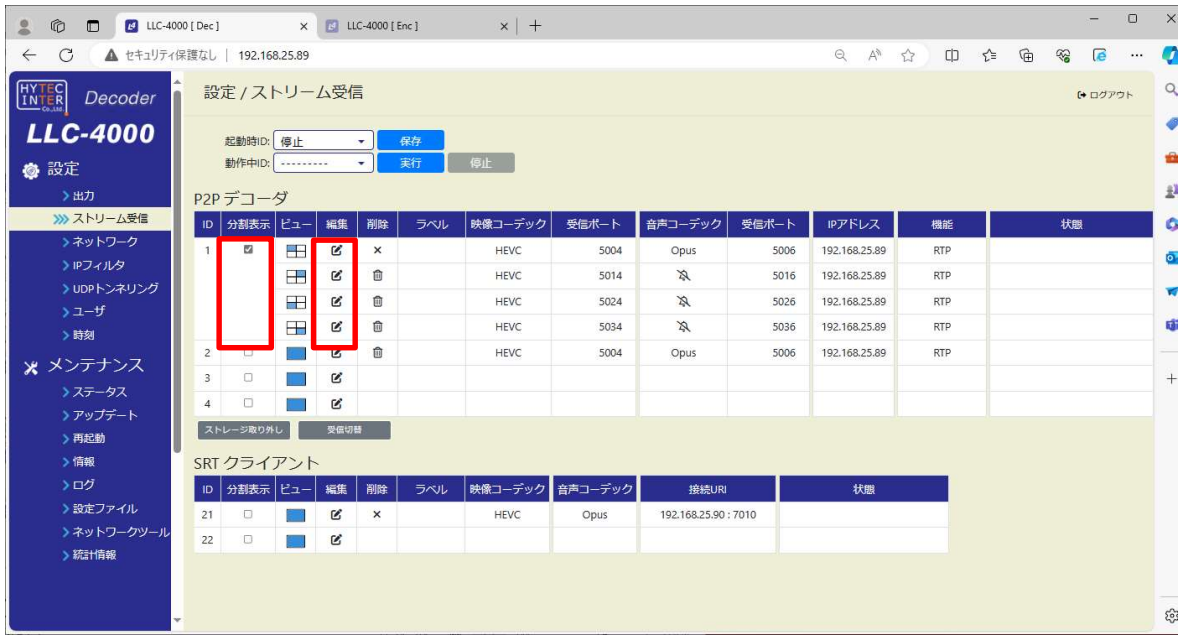

<分割表示>

 ●音声出力は、ビュー1(左上表示)のみ出力可能です。他のビューの音声は出力できません。 ●分割表示する場合、1920x1080@60×4 ストリームがデコード性能の上限になります。 エンコーダ側で 1920x1080 解像度以下になるように調整してください。

# 11.19.1. P2P デコーダ

P2P デコーダの動作設定を行います。 各パラメータ設定後、保存ボタンを押下してください。

# 【基本設定】

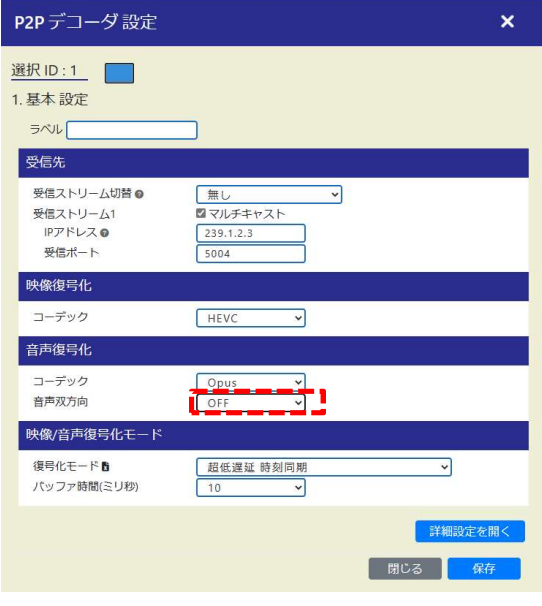

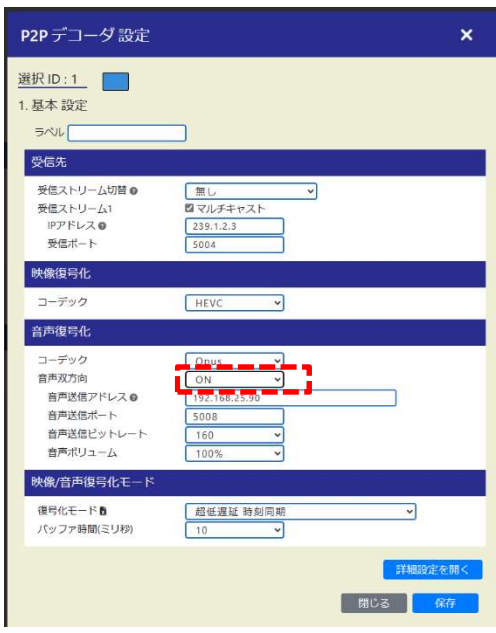

通常時 きょうちょう こうしょう 音声双方向選択時

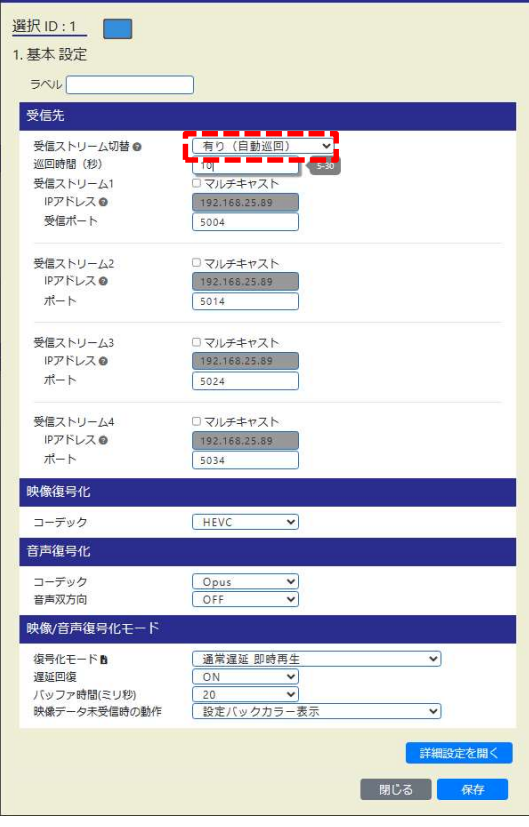

受信ストリーム切替有時

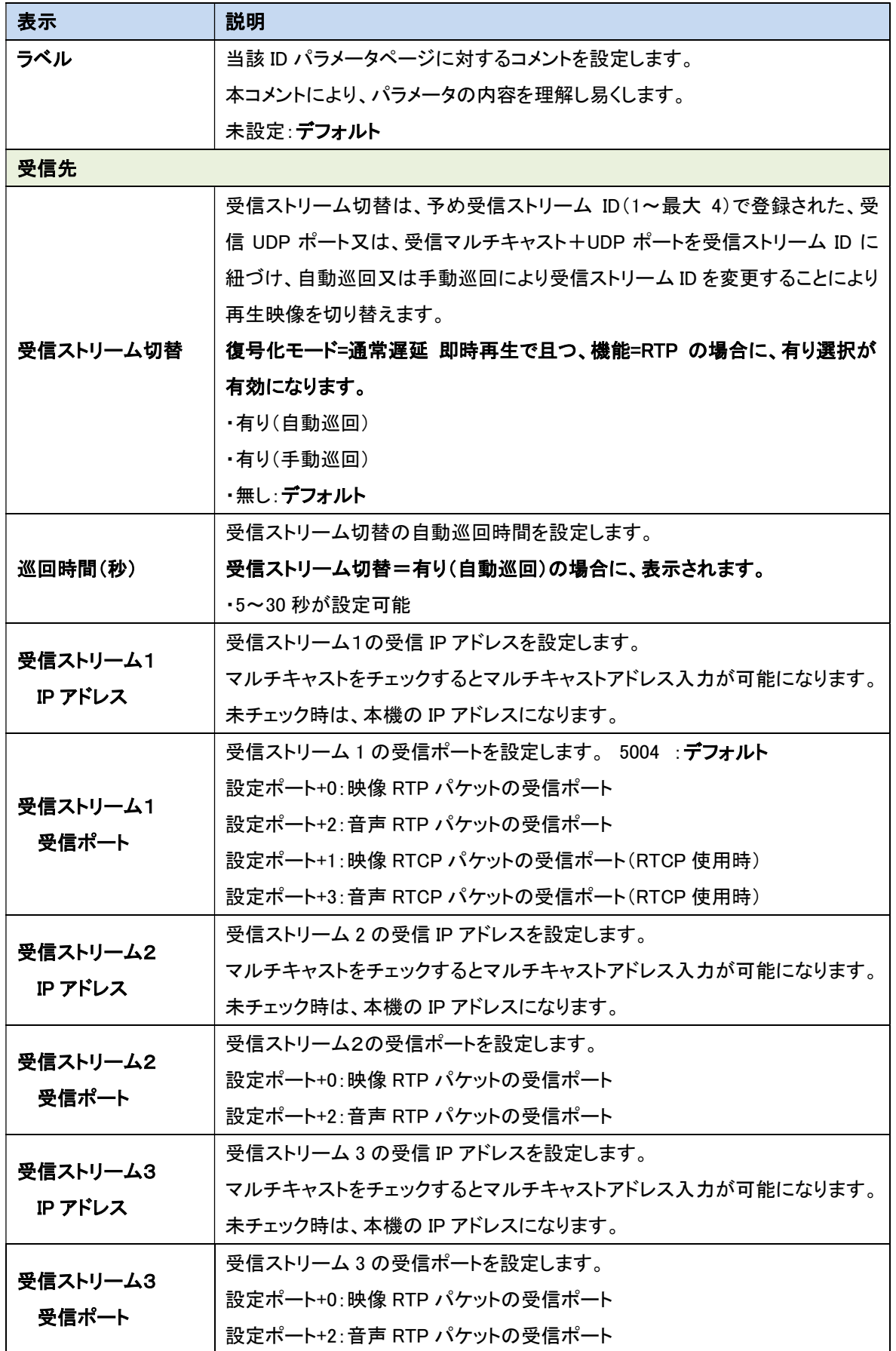

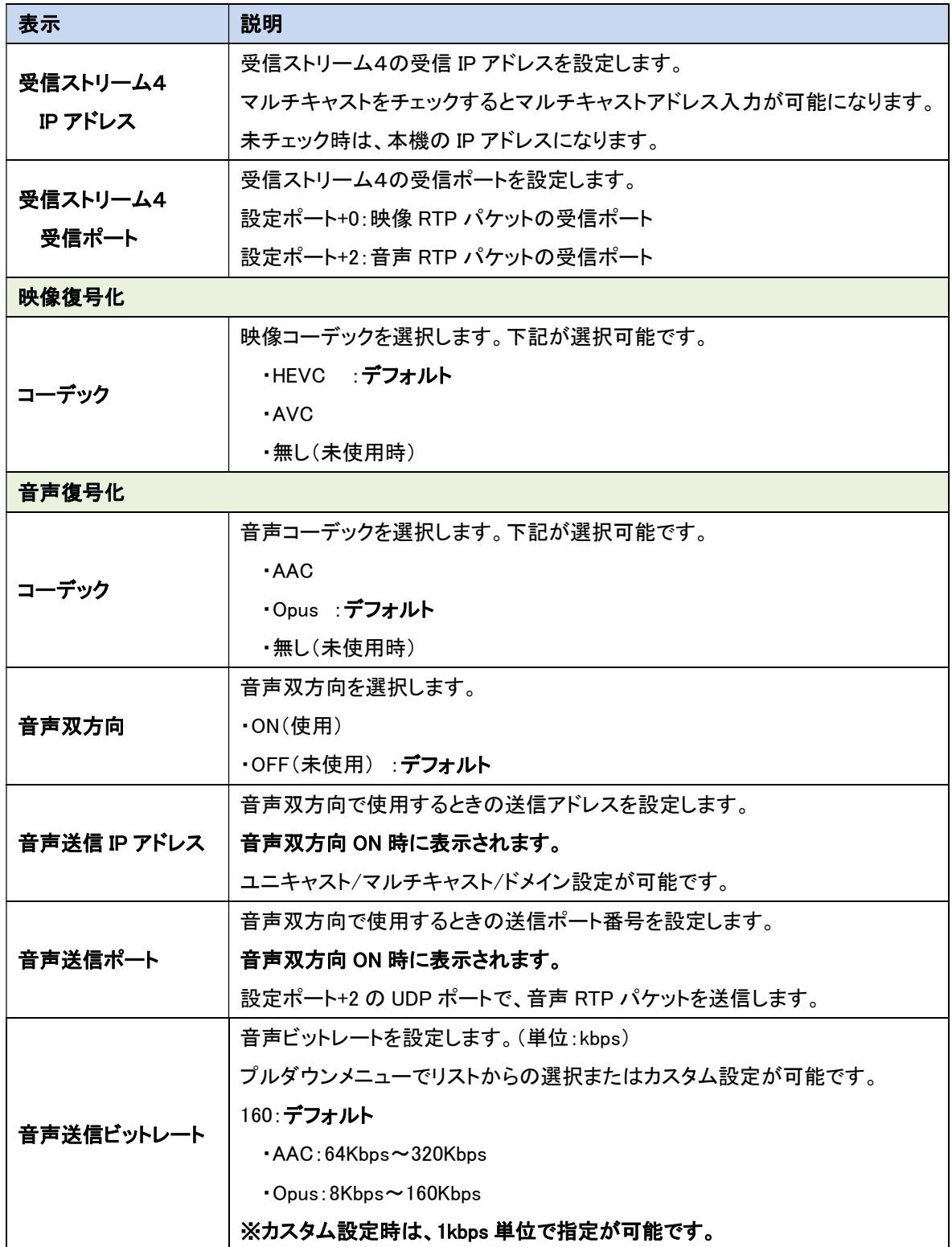

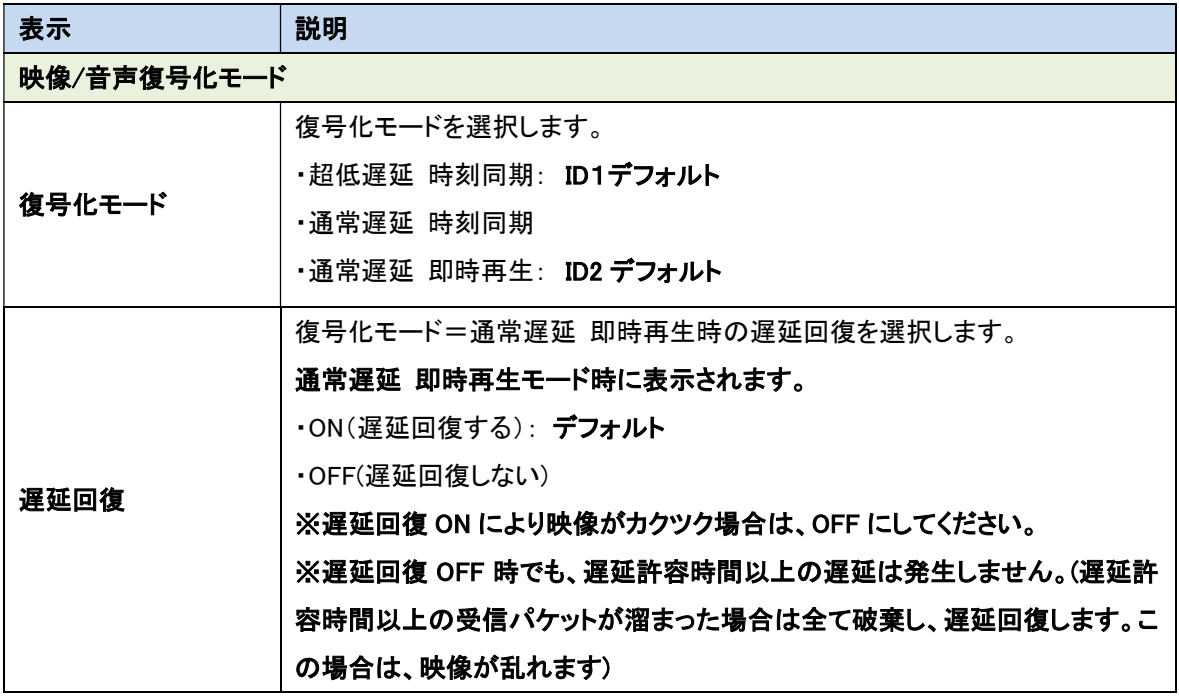
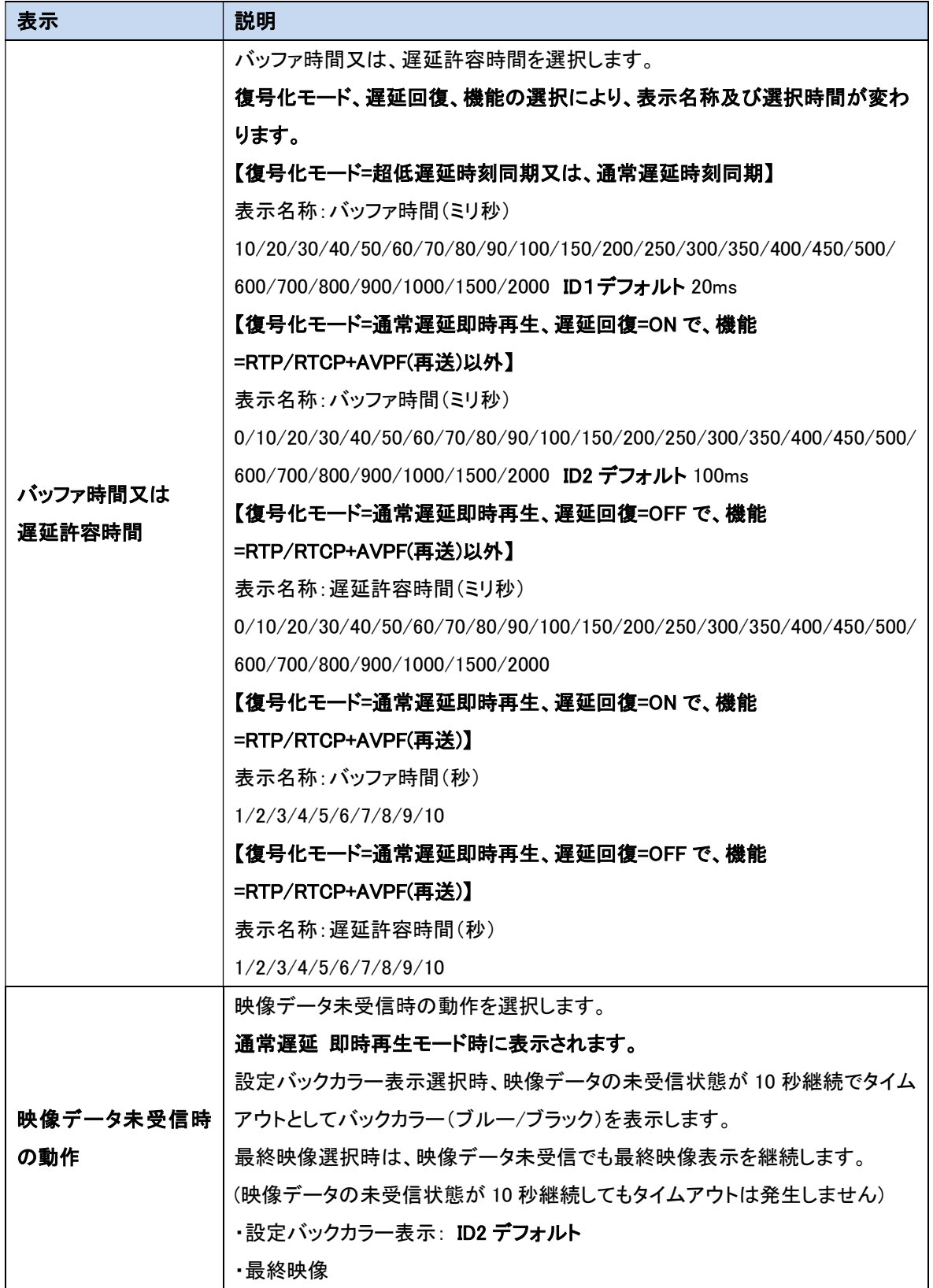

●復号化モードの詳細に関しては、12.5 節を参照ください。 ●Web 表示の マークにカーソルを合わせると説明が表示されます。 ●Web 表示の ■マークを左クリックすると説明が表示されます。 ●超低遅延動作モード時のバッファ時間の目安です。 エンコード fps 時間/2+ネットワークジッタ(NJ と略す) 例えば、エンコード fps が 60 の場合、1000/60/2=8.3ms+NJ 時間以上 fps が 30 の場合、1000/30/2=16.7ms+NJ 時間以上 ●バッファ時間「0」は、ジッタバッファが無効になります。 ジッタバッファ有効時はパケットロスト検出でバッファ時間までパケット入れ替わりの可能性が あるためデコードせずにバッファ時間まで待つため、映像が停止します。 パケット入れ替わりが発生しないネットワーク環境で、映像停止時間を無くしたい場合に有効 です。 ●映像/音声のコーデック設定は、受信ストリームに合わせて設定してください。 ●音声を双方向で使用時は、音声入出力に USB インタフェースを使用してください。 ●映像データ未受信時の動作=バックカラー表示選択で、分割表示により複数デコーダを使用する 場合の注意事項です。 映像データが受信できないデコーダが 1 つでも存在すると、タイムアウトによるデコード再開によ り、正常に映像データを受信しているデコーダの映像がカクツキます。 この場合の対策として、使用するデコーダのみにしていただくか、映像データ未受信時の動作= 最終映像を選択いただくことにより、タイムアウトによるデコード再開を行いません。 ●ストリーム切替による映像表示をスムーズに行うために、エンコーダ側のイントラ種別をコンスタ

ントフレーム又はバリアブルフレームを選択し、イントラ周期を最短の 0.5 秒にすることを推奨し ます。

## 【詳細設定】

基本設定の「詳細設定を開く」を押下すると下記が表示されます。

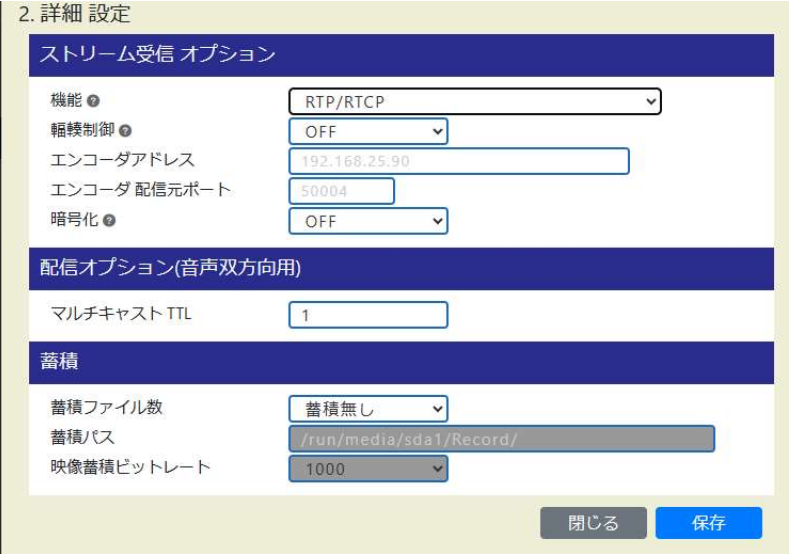

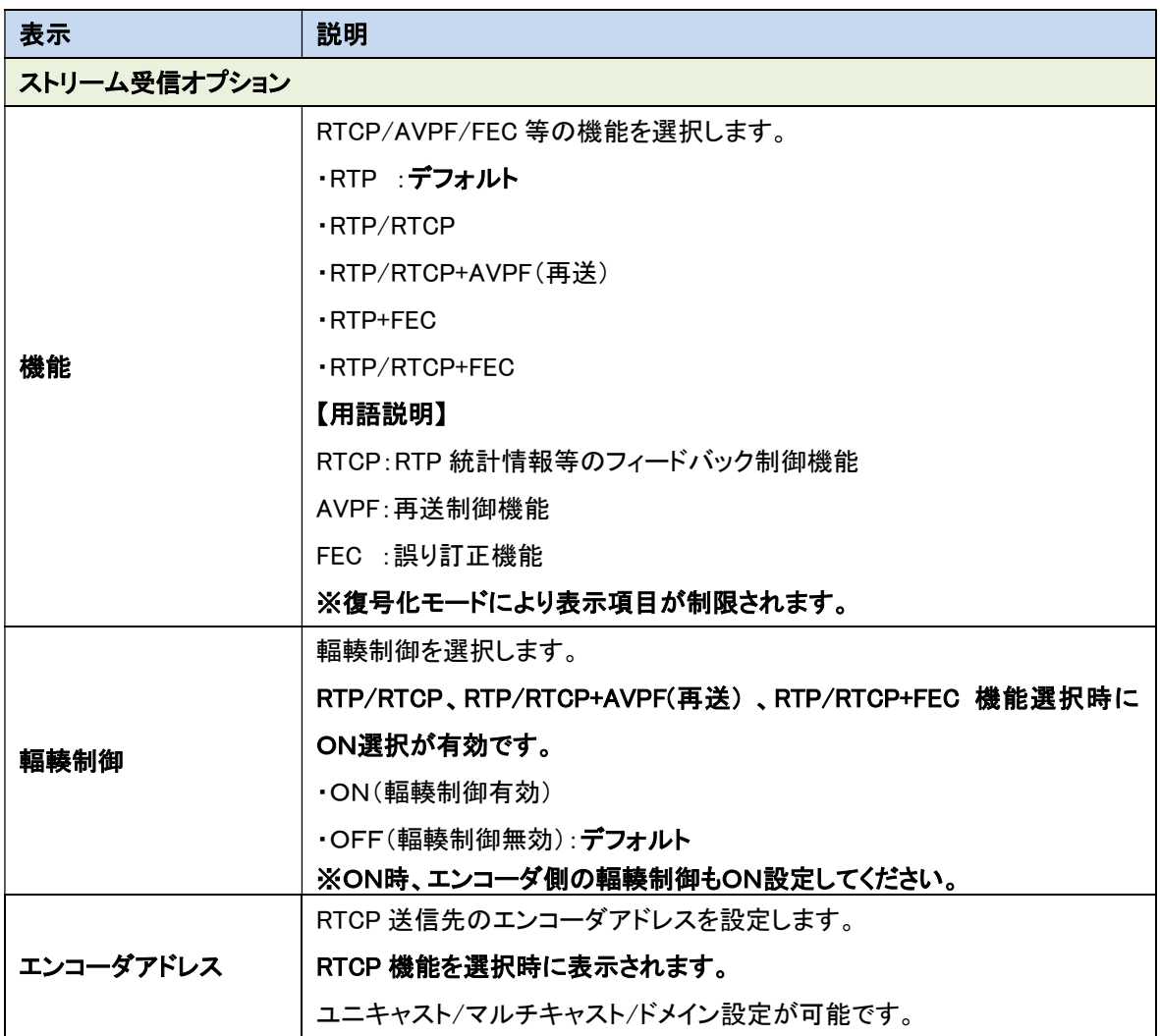

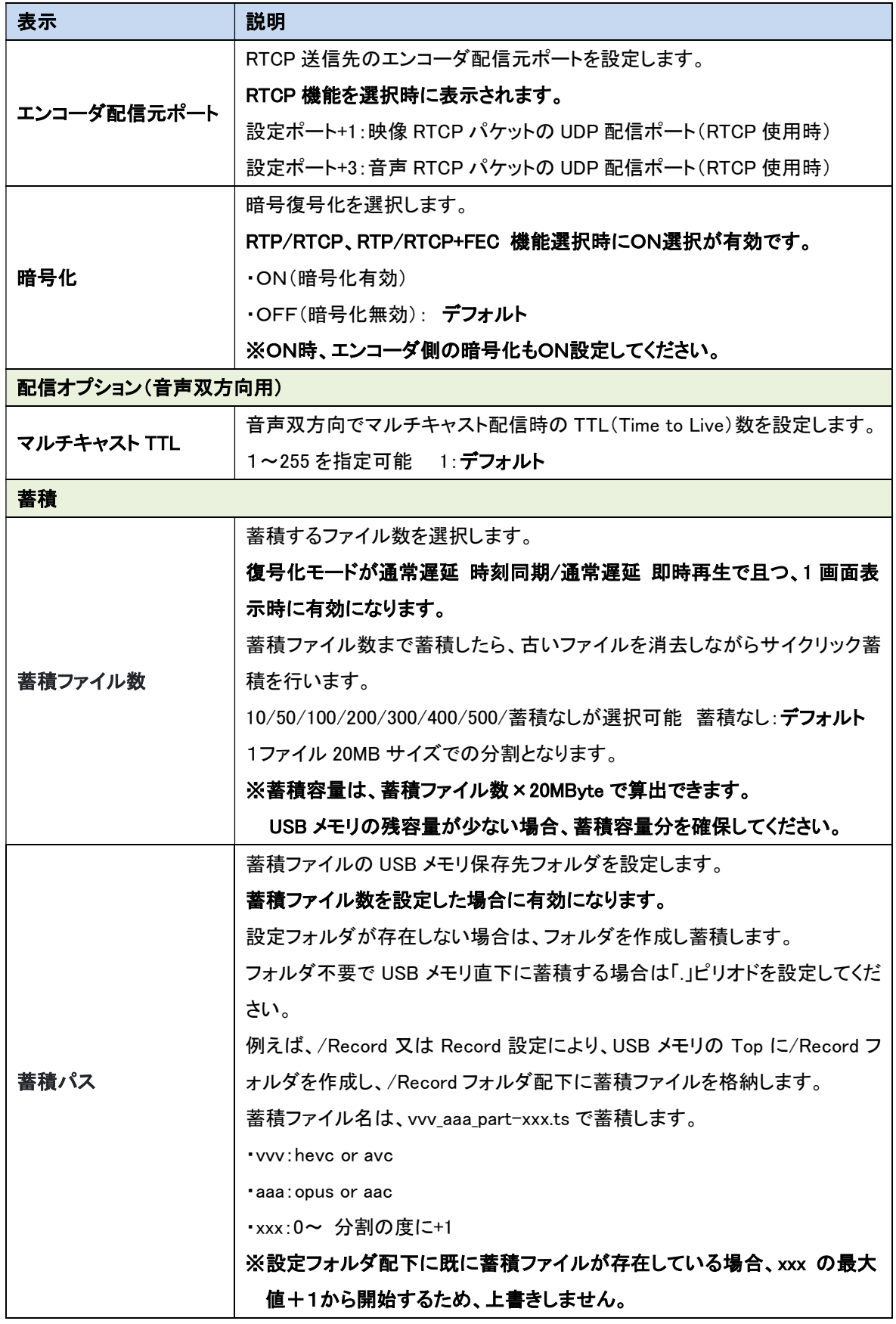

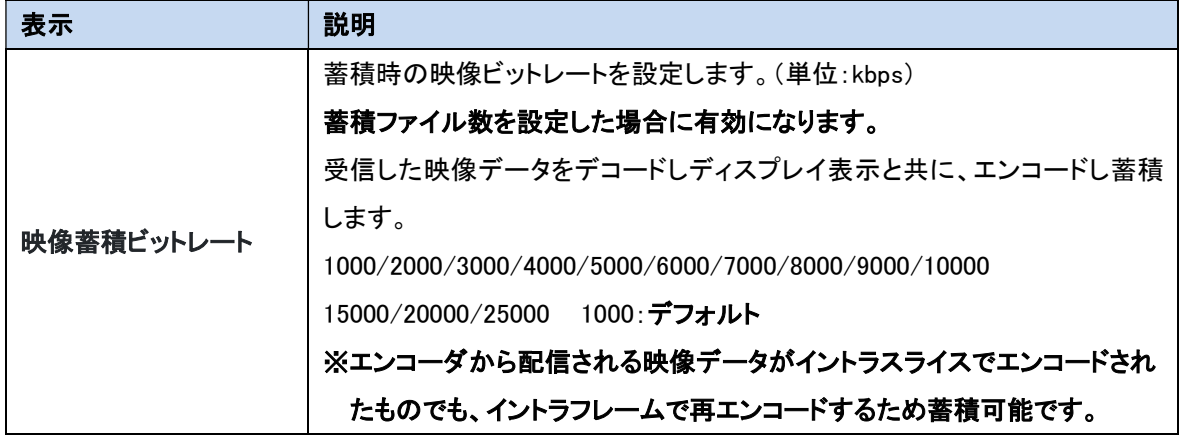

●AVPF:再送制御機能、FEC:誤り訂正機能を使用するにあたって、12.1、12.2 節を参照ください。 ●Web 表示の ? マークにカーソルを合わせると説明が表示されます。

●Web 表示の ■マークを左クリックすると説明が表示されます。

●映像/音声のコーデック設定は、受信ストリームに合わせて設定してください。

●蓄積時、ステータスページのストレージ使用量が「--%」(メモリ認識不可)でないことを確認 してください。「--%」時は USB メモリを挿し直してください。 また、USB メモリの残量が蓄積ファイル数 \* 20Mbyte 以上あるか確認してください。

●蓄積は、連続運用ではなく、映像伝送の確認目的で一時的にご使用ください。 受信ストリーム断→受信ストリーム断回復により、新たなサイクリック蓄積となります。 受信ストリーム断発生により蓄積容量が徐々に増加し、蓄積容量不足になると蓄積停止に なります。

受信ストリーム断の無効は、デコーダ設定 映像データ未受信時の動作=最終映像選択で可能 です。

●蓄積されないケースとして、復号化コーデックに映像と音声の両方設定で、音声データが 受信できない場合、映像と音声を MUX して蓄積するため蓄積できません。 映像データのみの場合は、音声復号化コーデックを無しにしてください。

■●機能を変更する場合、復号化モードによって選択可能な項目を制限しているため、目的の機能 項目が表示されない場合があります。

一旦、機能を RTP 又は RTP/RTCP を選択し、目的の機能に対する復号化モードを選択して から、目的の機能にしてください。

(RTP 又は、RTP/RTCP は全復号化モードで有効のため、目的の復号化モード選択が可能) 機能に対応した復号化モードは、12.5 節を参照してください。

## 11.19.2. SRT クライアント

SRT クライアントの動作設定を行います。 各パラメータ設定後、保存ボタンを押下してください。

## 【基本設定】

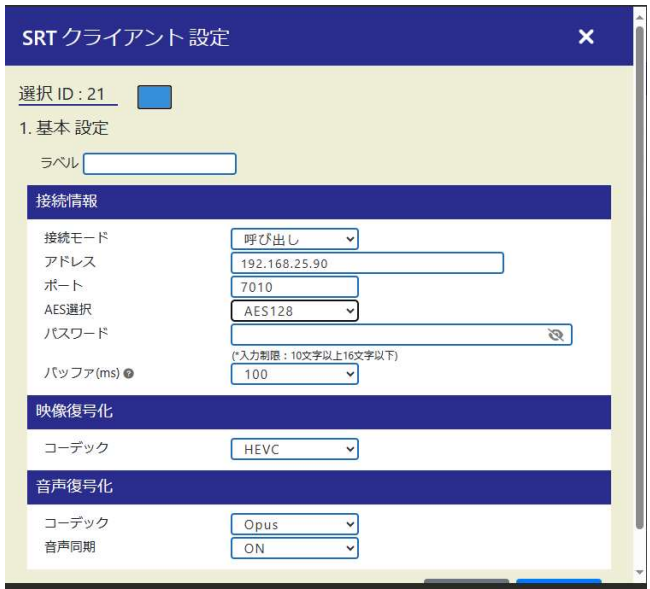

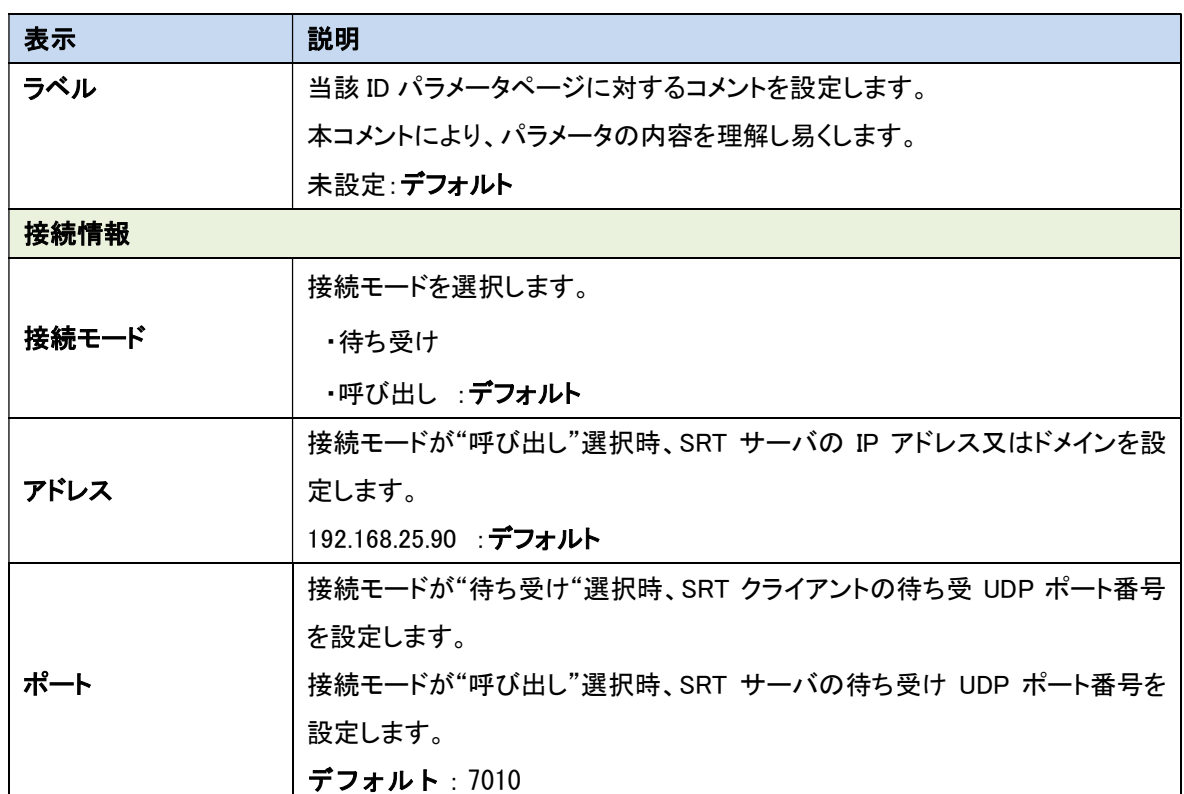

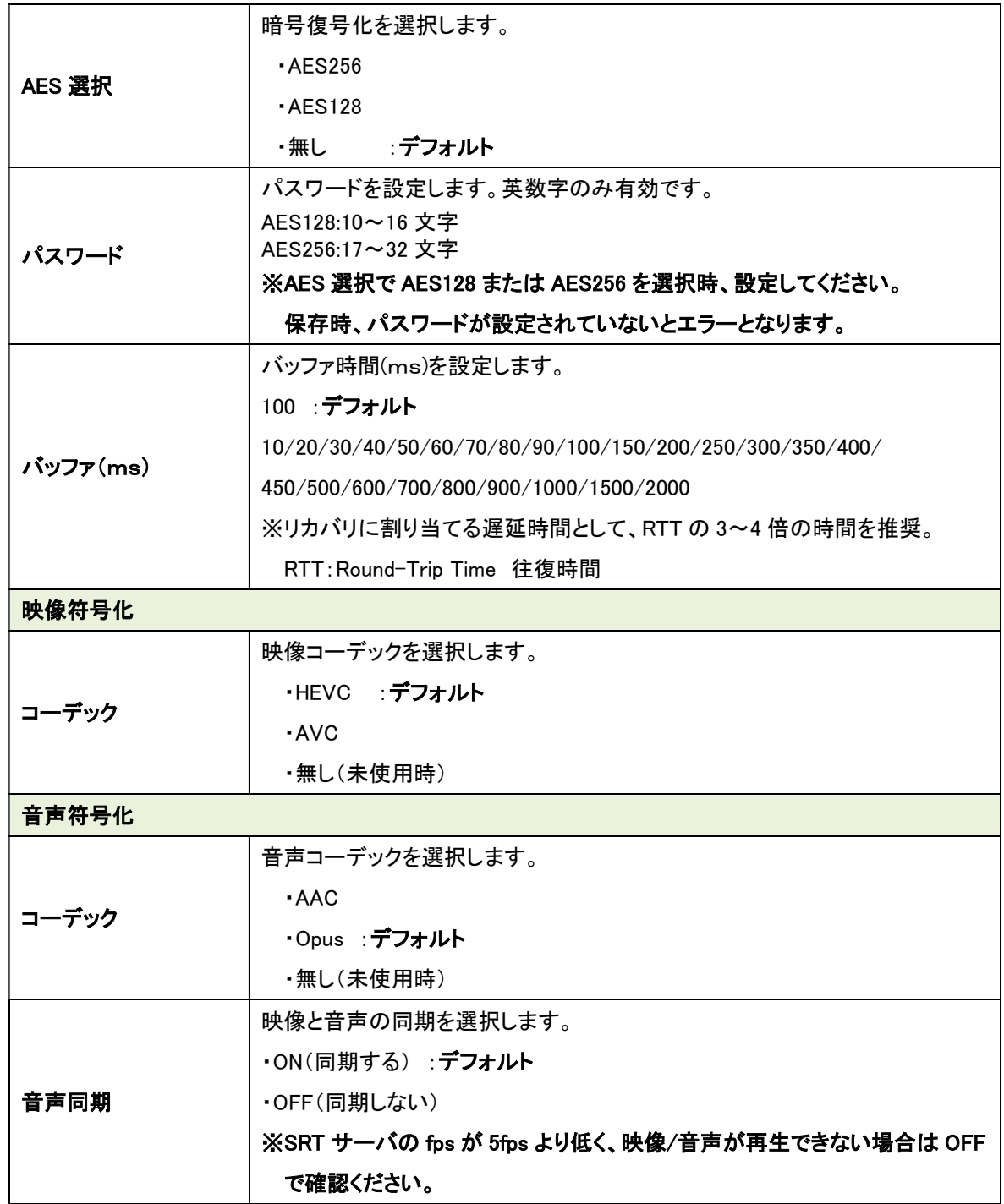

●Web 表示の ? マークにカーソルを合わせると説明が表示されます。 ●Web 表示の ☆ マークを左クリックすると説明が表示されます。

●<br>■ マントン:00.02.00 以上のアップデートが必 要です。

本機の情報ページ 「ソフトウェアバージョン」を確認してください。

j

アップデートが必要な場合は、弊社カスタマサポートまでお問い合わせください。

### 11.20. ポート開放の設定

WAN 経由で通信を行う場合は、ルータでポートフォワーディング設定を行う必要があります。 ポートフォワード設定が必要なところを下記に〇で示します。

※下記の例は、LLC-4000 のポート設定が初期状態の場合のものです。(一部、初期値無し) ※すべての受信ポートにおいて、重複しないように設定してください。

(1) P2P(RTCP 無:片方向)

・Enc の配信ポート設定:5004

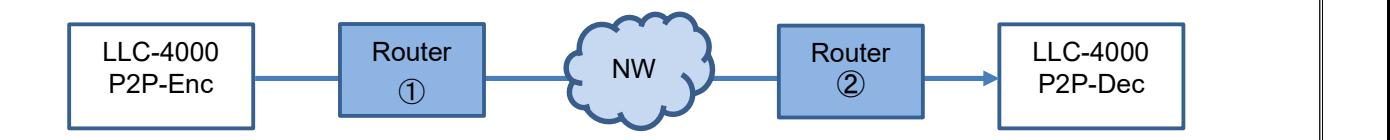

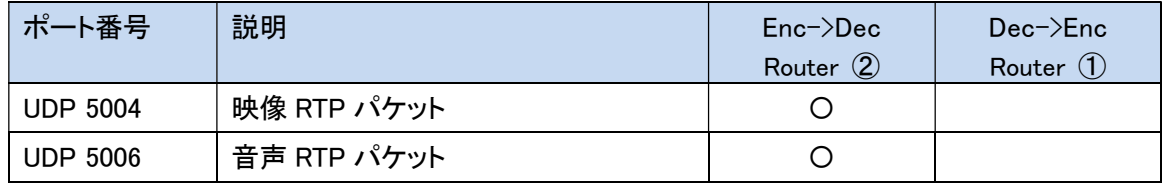

- (2) P2P(RTCP 有:双方向)
	- ・Enc の配信ポート設定:5004
	- ・Enc の配信元ポート:50004

・Dec のエンコーダ配信元ポート:50004

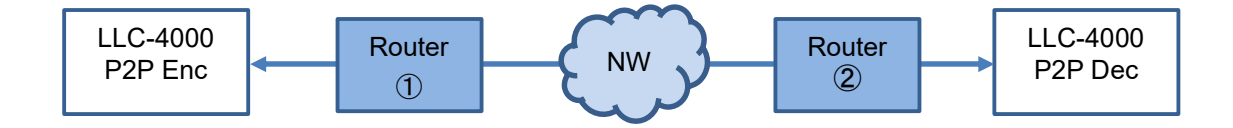

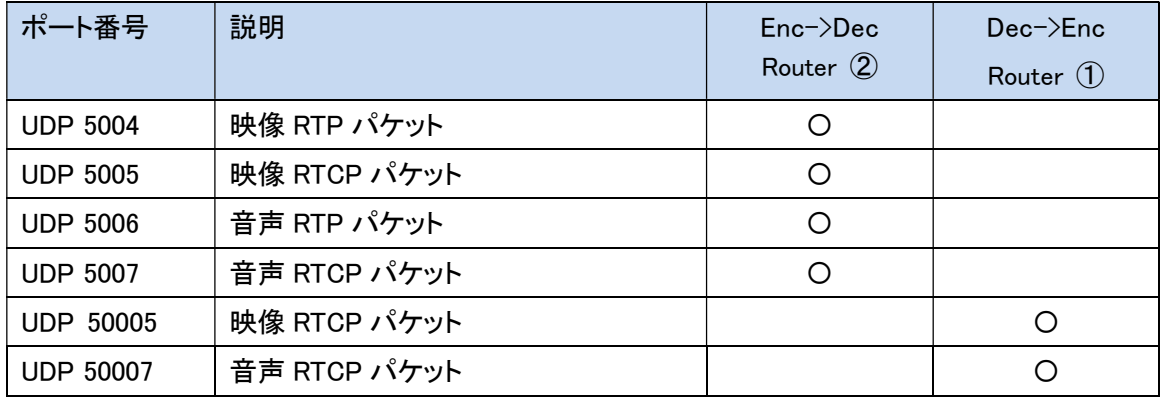

※RTCP は、AVPF(再送)、暗号化時は必須になります。

(3)P2P(RTCP 有:双方向、音声双方向)

- ・Enc の配信ポート設定:5004
- ・Enc の配信元ポート:50004

・Enc の音声双方向:ON、音声受信ポート:5004(初期値なし)

・Dec のエンコーダ配信元ポート:50004

・Dec の音声双方向:ON、音声送信ポート:5004(初期値なし)

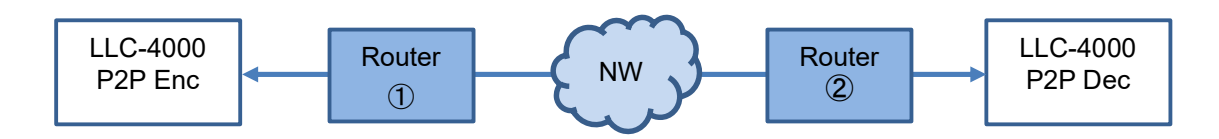

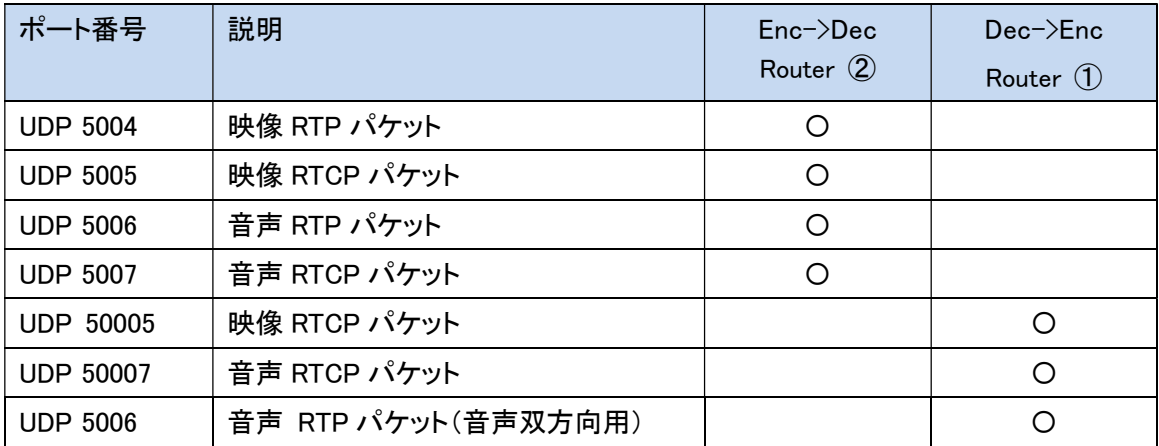

(4) RTSP(RTP over RTSP で映像/音声パケットを TCP 配信) ・RTSP サーバの制御ポート設定:8554

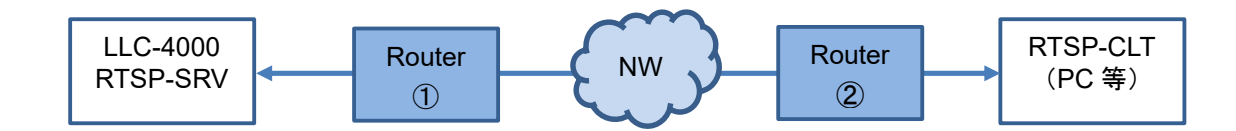

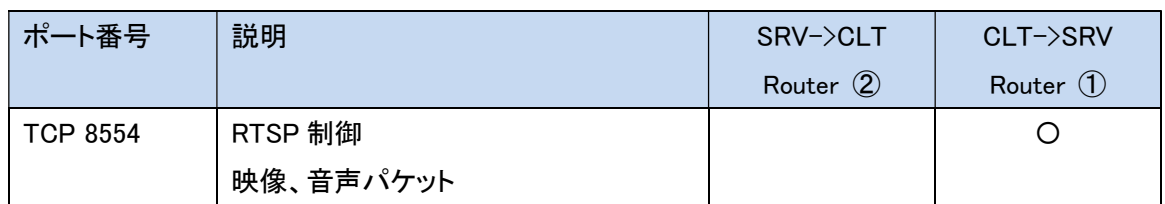

※VLC media player にて RTSP ストリームを再生する場合、RTP over RTSP で映像/音声パケット を TCP で配信は、下記オプション設定で可能です。

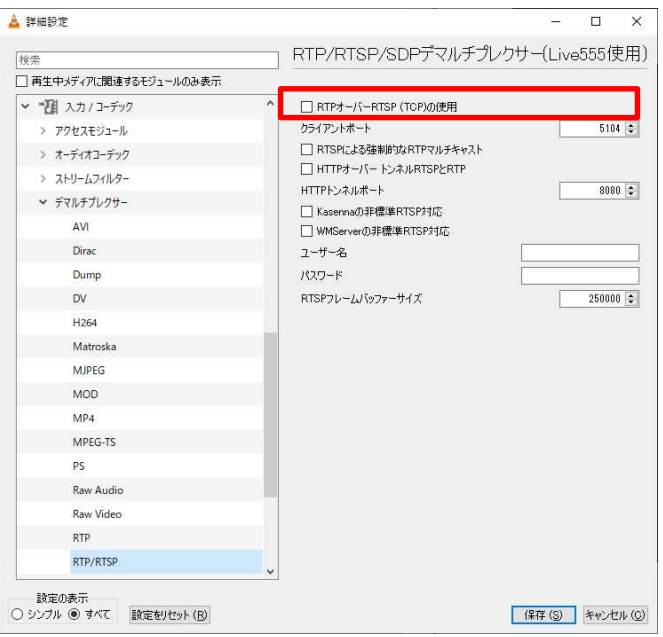

(5) RTSP(RTP over RTSP 未使用で映像/音声パケットを UDP 配信) ・RTSP サーバの制御ポート設定:8554

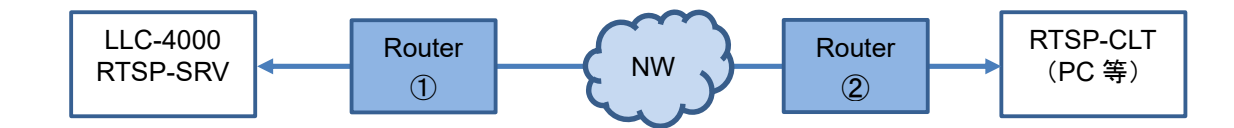

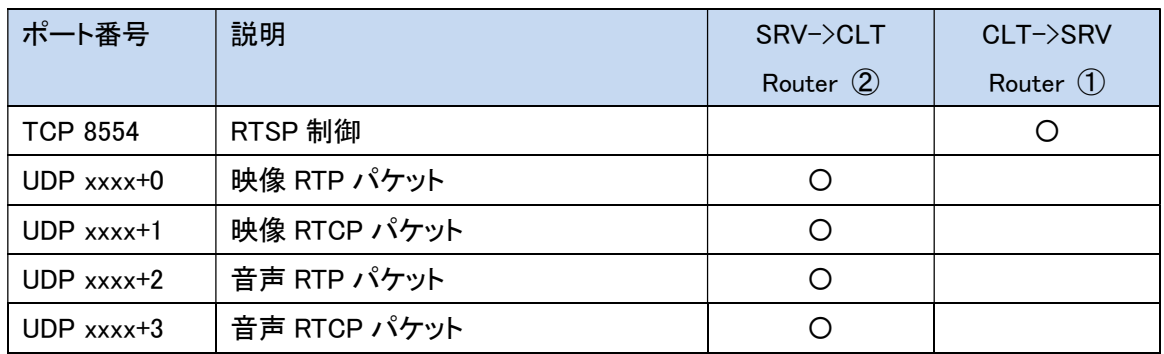

※VLC media player にて RTSP ストリームを再生する場合、SRV から CLT に配信する UDP ポート指定は、下記オプション設定で可能です。

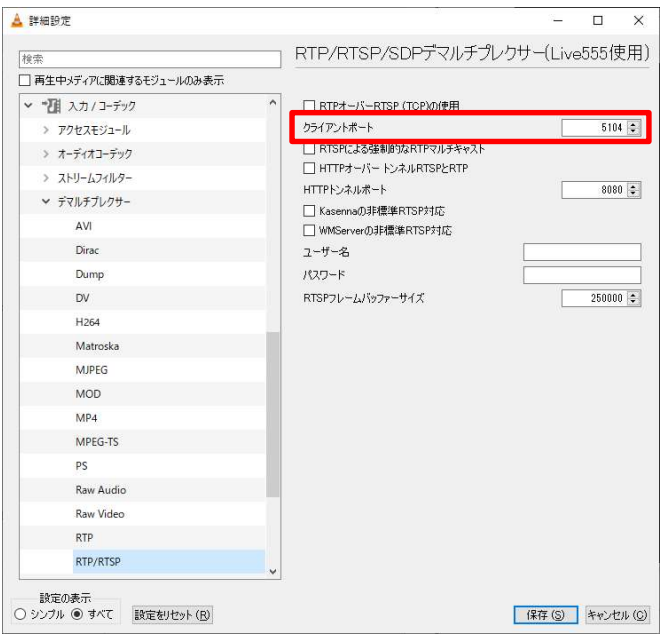

(6) SRT(SRT サーバが待ち受け) ・SRT サーバの接続モード:待ち受け ・SRT サーバの制御ポート設定:7010 ・SRT クライアントの接続モード:呼び出し ・SRT クライアントの制御ポート:7010

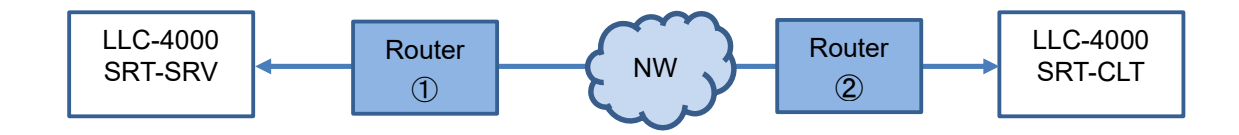

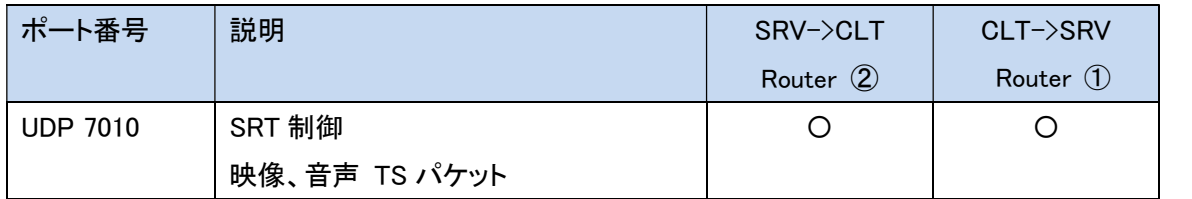

- (7) SRT(SRT サーバが呼び出し)
	- ・SRT サーバの接続モード:呼び出し ・SRT サーバの制御ポート設定:7010 ・SRT クライアントの接続モード:待ち受け ・SRT クライアントの制御ポート:7010

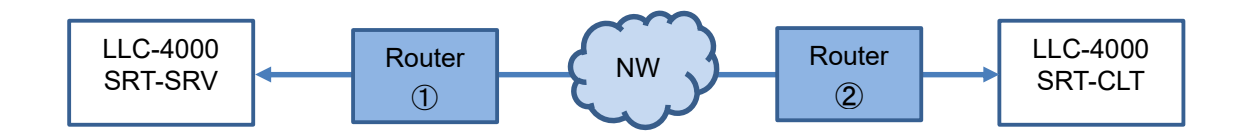

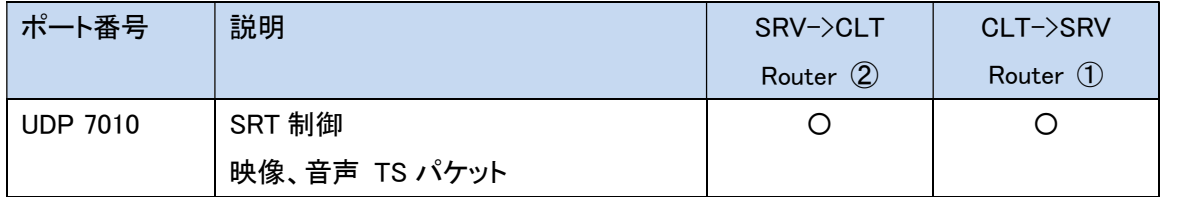

### (8) 帯域計測

・帯域計測の TCP/UDP ポート設定:6000

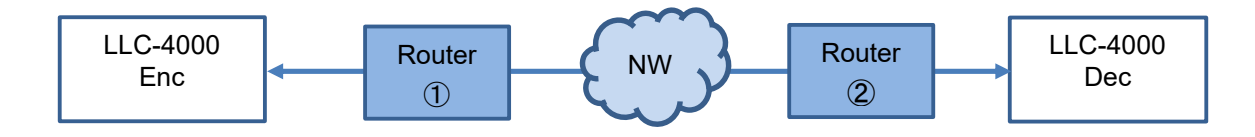

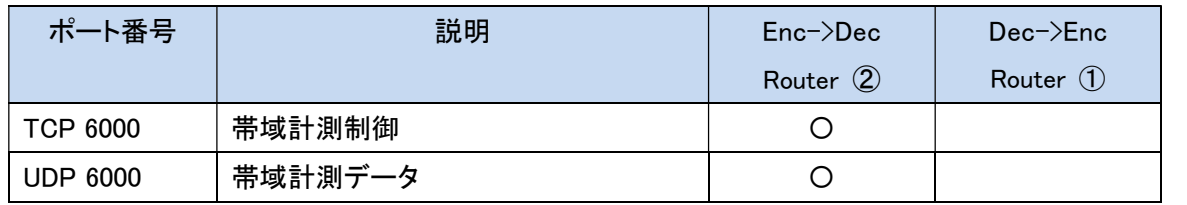

(9) UDP トンネリング

・UDP トンネリングの UDP ポート設定:60000

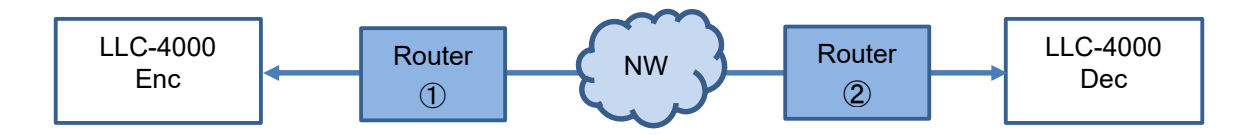

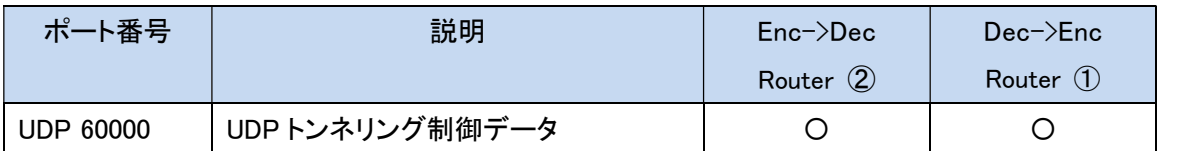

# 12. 補足

# 12.1. パケットロス復元

パケットロス復元機能の特長、注意点を下表に示します。

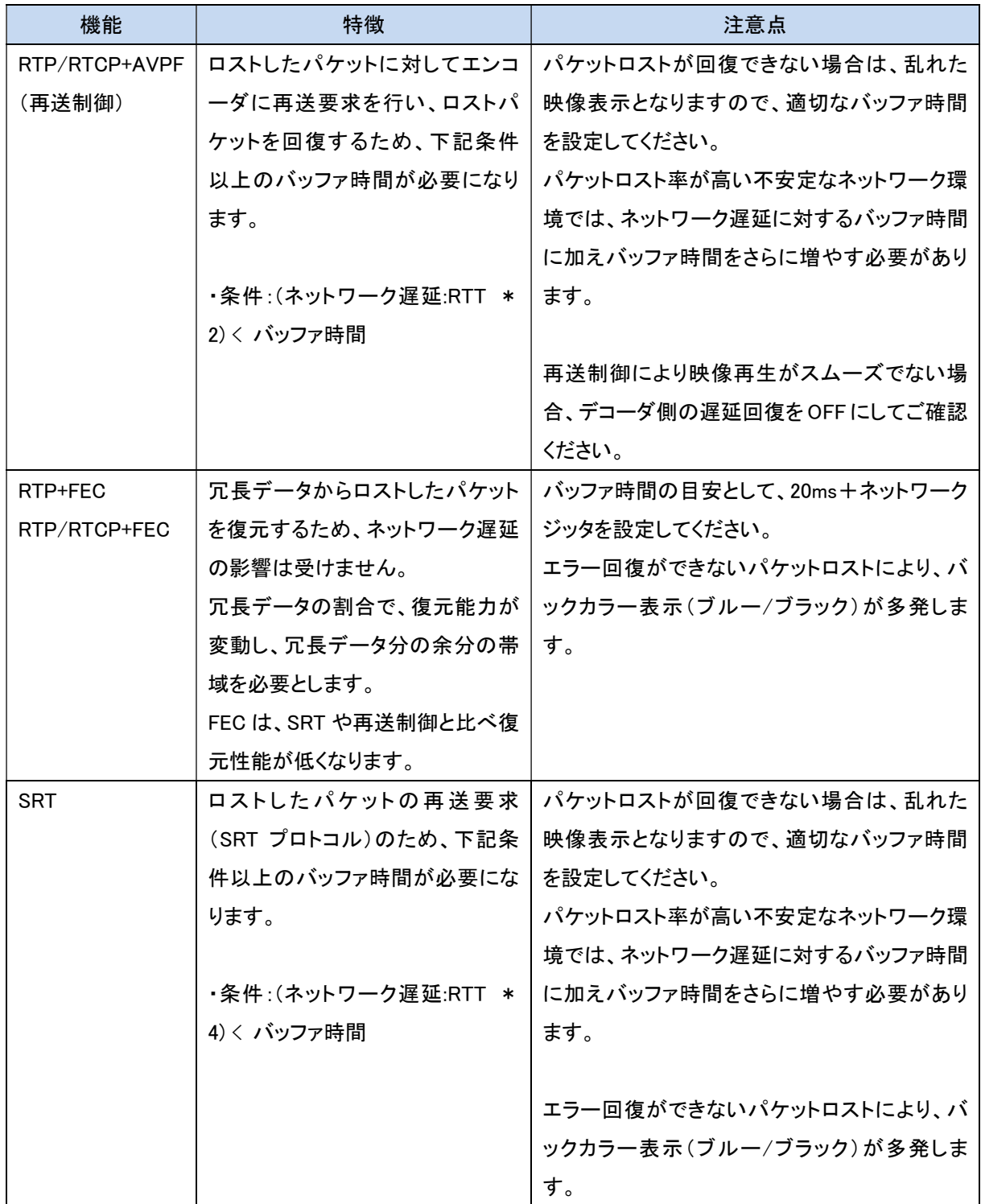

### 12.2. パケットロス復元目安

 FEC/再送制御/SRTのエラー回復に関して、下表にエラー回復の目安を示します。 条件としては、ネットワーク遅延、NWジッタが 1ms 以下のローカル環境の試験結果です。

#### ・エンコード条件:3840x2160、10Mbps、60fps、音声なし

・デコード条件 :3840x2160、60fps モニタ設定、音声なし

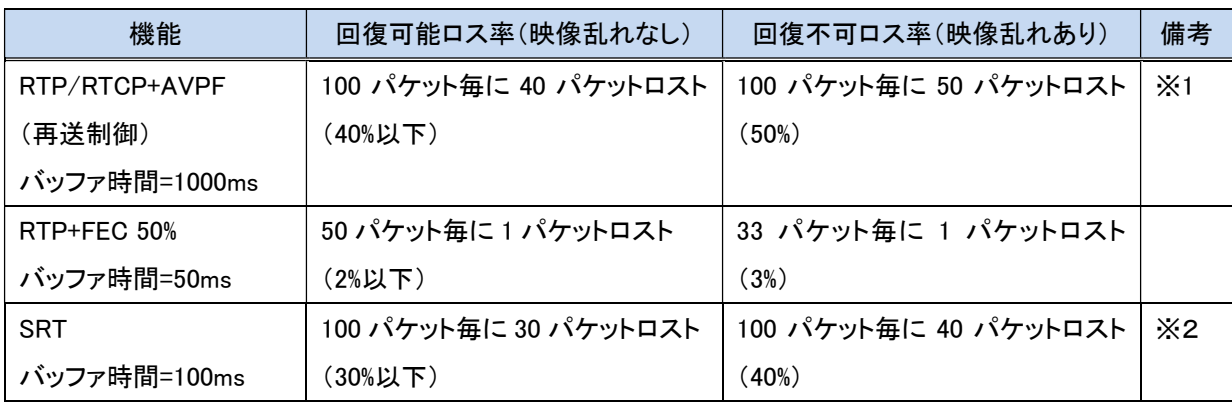

※1:パケットロスト、ネットワーク遅延、ネットワークジッタを変動させて、画面がスムーズに再生されない 場合、デコーダ側のバッファ時間を増やして調整してください。

※2:ネットワークジッタや遅延がある場合、遅延時間の 3~4 倍のバッファ時間を設定してください。

### 12.3. ビットレート

 下表に各解像度、フレームレートにおけるビットレートの目安を記載します。 入力映像により異なりますので参考としてください。

実際の使用環境で調整してください。

### <超低遅延:フレームレート優先>

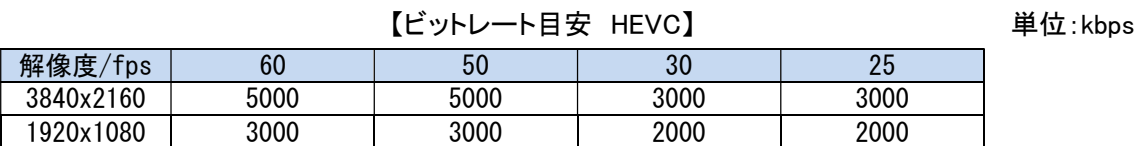

単位:kbps

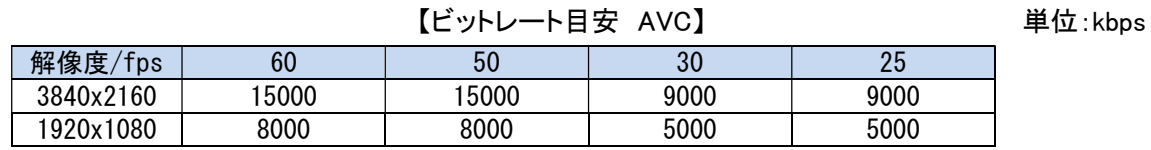

### <通常遅延:フレームレート優先>

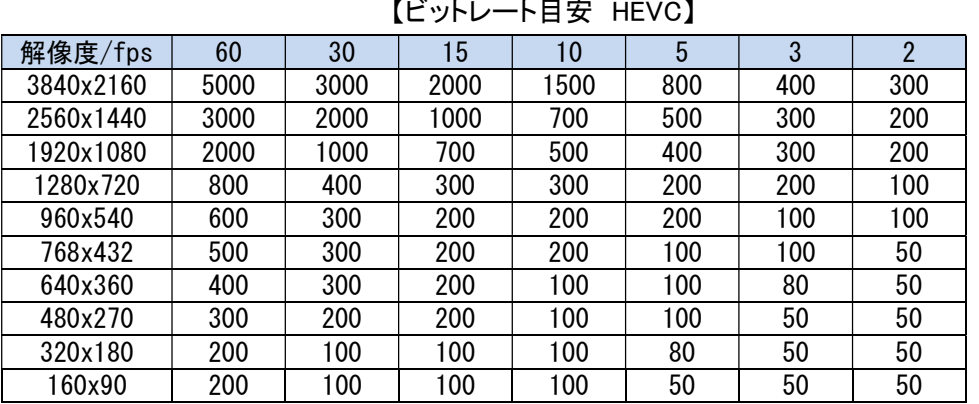

### 【ビットレート目安 AVC】 インストランド 単位: kbps

解像度/fps 60 30 15 10 5 3 3 2 3840x2160 15000 9000 7000 6000 3000 2000 1000 2560x1440 8000 4000 3000 2000 1000 900 900 1920x1080 4000 2000 2000 1000 900 800 800 1280x720 2000 1000 600 500 500 400 400 960x540 1000 500 400 400 300 200 200 768x432 800 400 300 300 200 200 100 640x360 600 400 300 200 200 100 100 480x270 400 200 200 200 100 100 100 320x180 300 200 100 100 100 50 50 160x90 | 200 | 100 | 100 | 100 | 50 | 50 | 50

 下表に各解像度、フレームレートにおける設定可能なビットレートの最小値を記載します。 解像度、フレームレートにより必要なビットレートは異なりますので適切な値を設定してください。

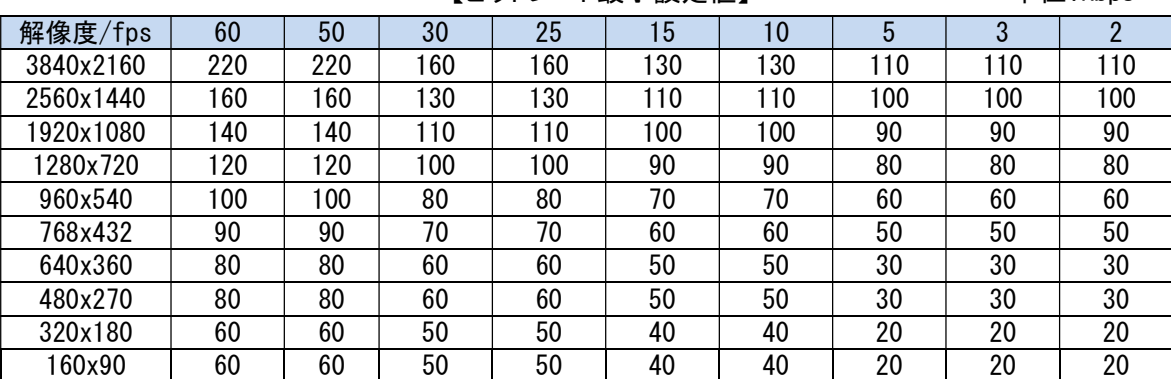

【ビットレート最小設定値】 インファイン 単位:kbps

## 12.4. 符号化モードについて (エンコーダ)

符号化モード説明、注意事項等及び、符号化モードに対する有効なプロトコルを下表に示します。

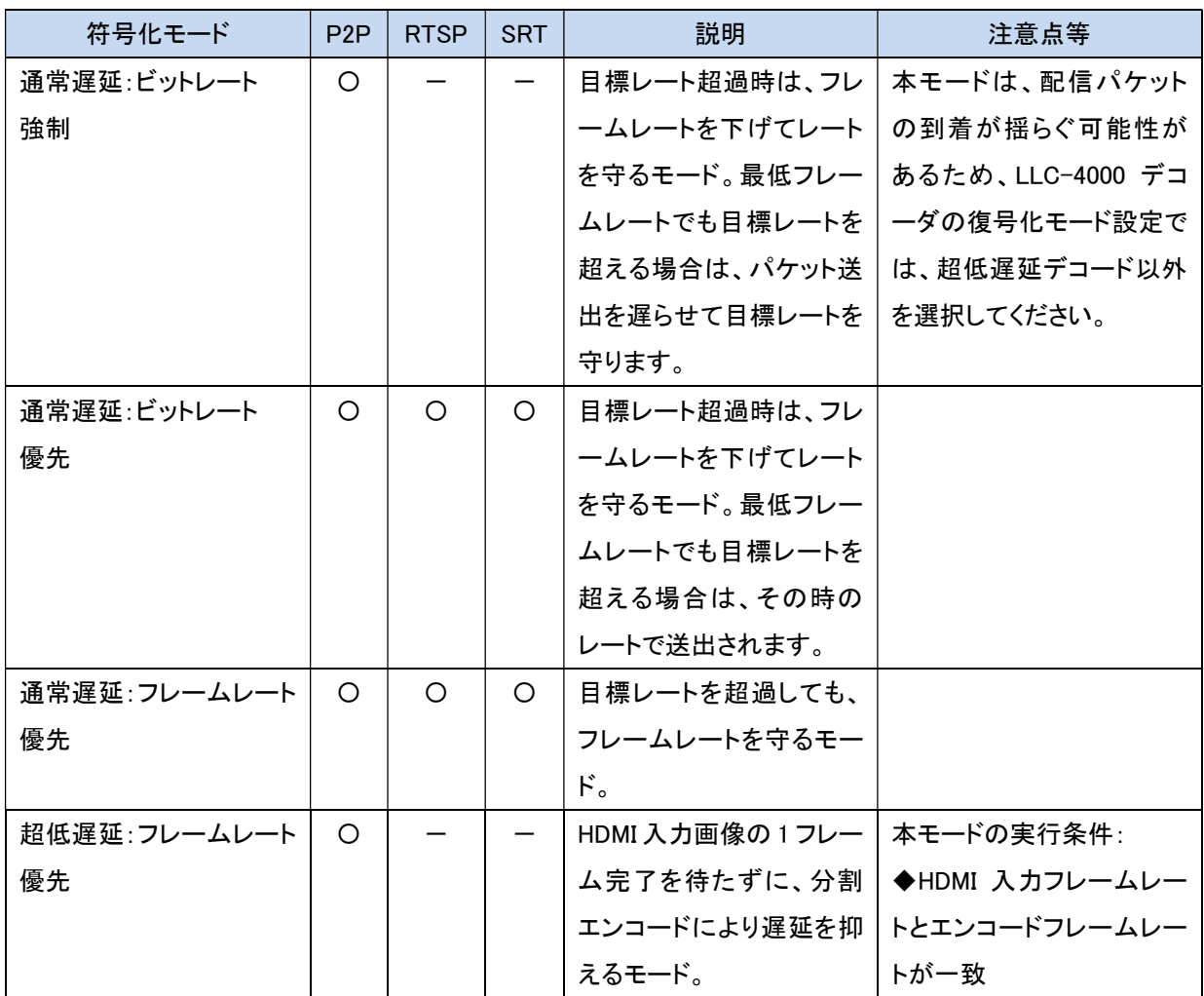

## 12.5. 復号化モードについて (P2P デコーダ)

復号化モード説明、注意事項等及び、復号化モードに対する選択可能な機能を下表に示します。

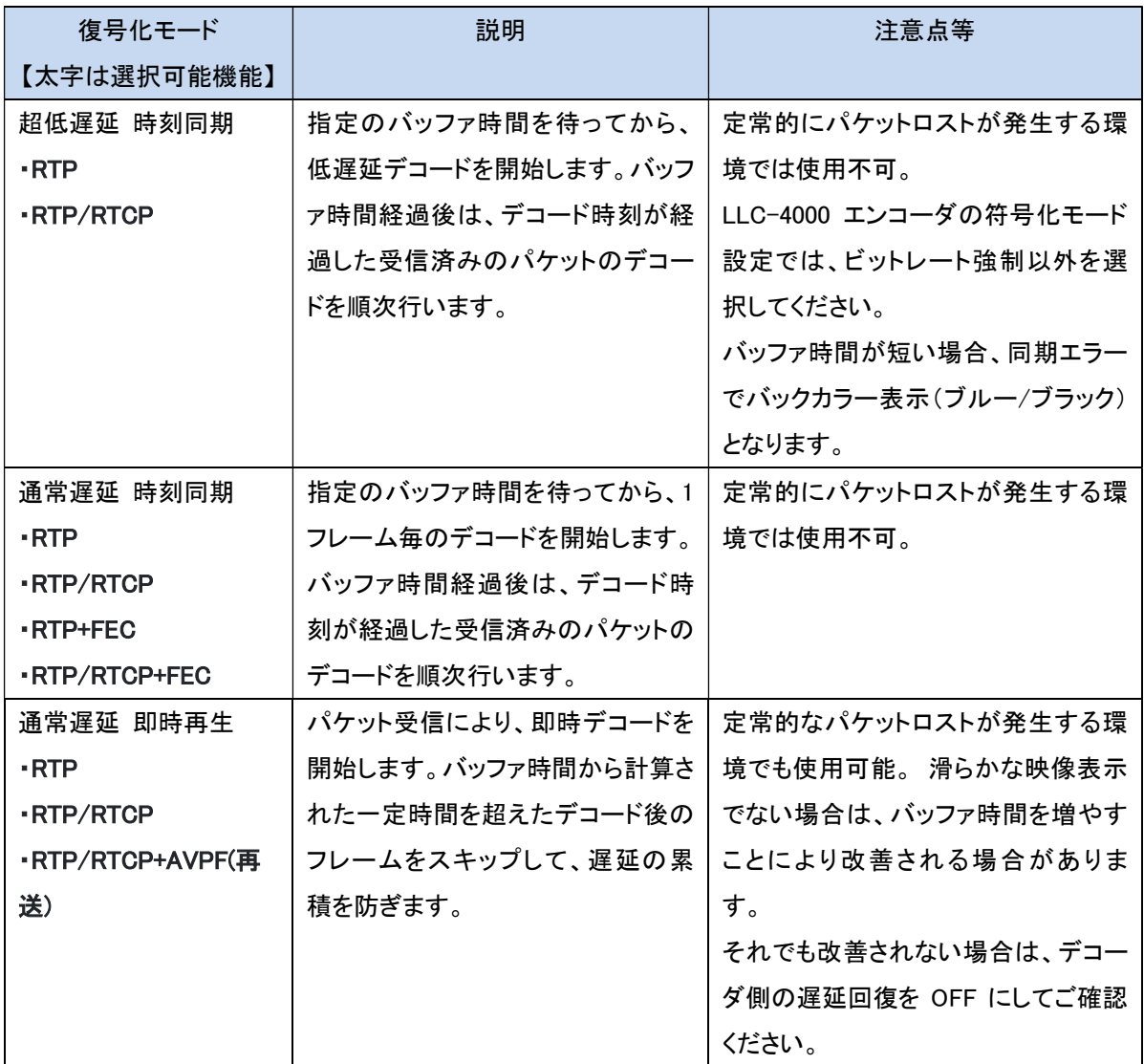

### 12.6. 性能目安

付加機能(蓄積、再送、FEC 等)を伴わない P2P の 1 対向であれば、映像ビットレート上限は 25Mbps まで可能です。

下表に各プロトコルの最大性能の目安を示します。

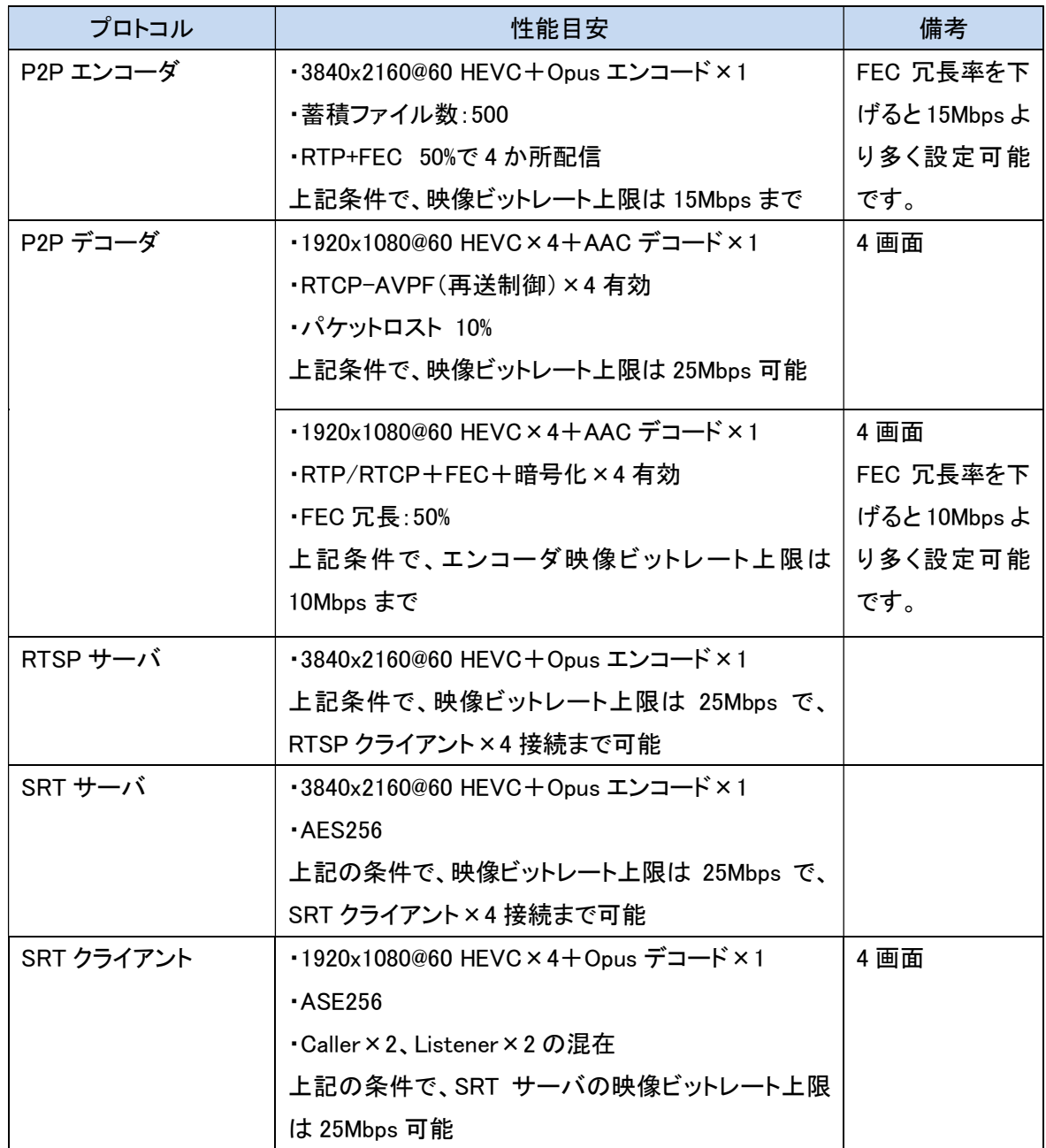

### 12.7. Web ブラウザ キャッシュクリア手順

Windows OS で、代表的な Chrome と Edge ブラウザのキャッシュクリアについて説明します。

(1) Chrome

Chrome ブラウザ画面表示中に、[Shift]+[Ctrl]+[Delete]キーを押下してください。 下記の画面が表示されたら、"期間"を"全期間"を選択し、"キャシュされた画像とファイル"は 必ず選択し、"データを削除"ボタンを押下してください。

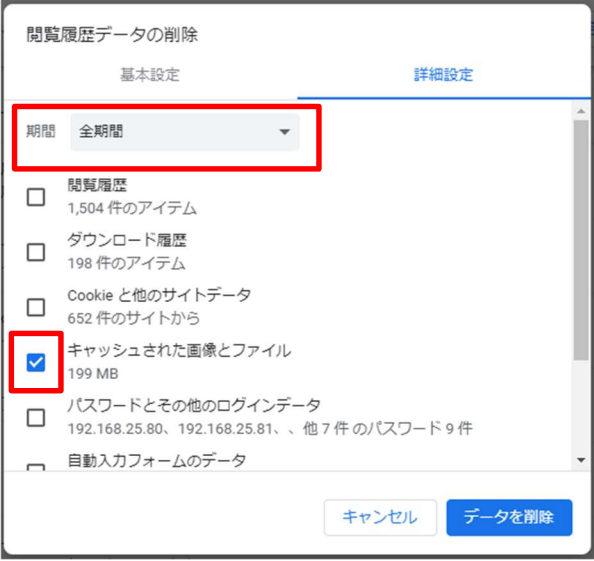

(2)Edge

Edge ブラウザ画面表示中に、[Shift]+[Ctrl]+[Delete]キーを押下してください。

下記の画面が表示されたら、"時間の範囲"を"すべての期間"を選択し、"キャシュされた画像 とファイル"は必ず選択し、"今すぐクリア"ボタンを押下してください。

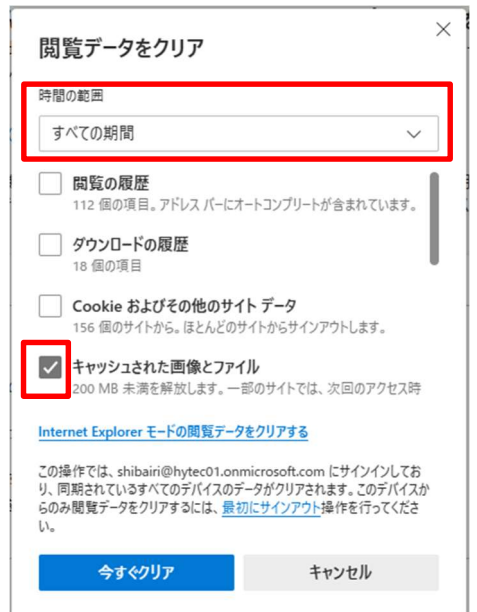

# 13. 出荷時設定

出荷時の動作モードは、エンコーダモードとなっています。 各動作モードでの起動時のIPアドレスは下表となります。 また、「起動ID」、「動作中ID」は、停止状態となっています。

### <エンコーダモード>

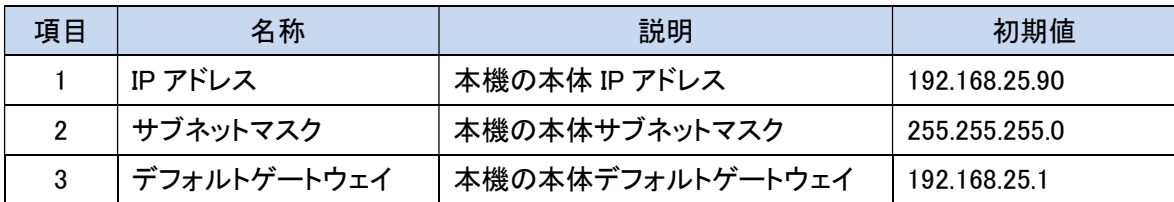

<デコーダモード>

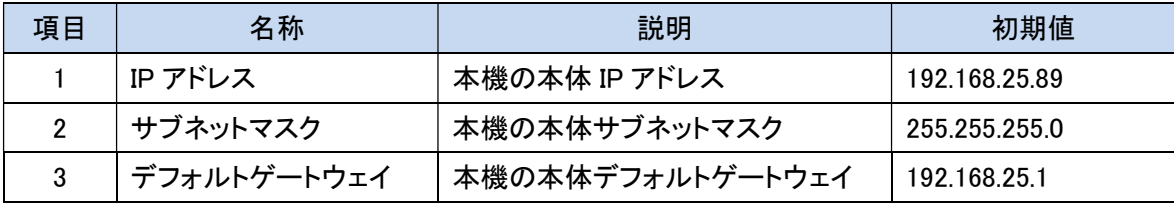

# 14. 製品仕様

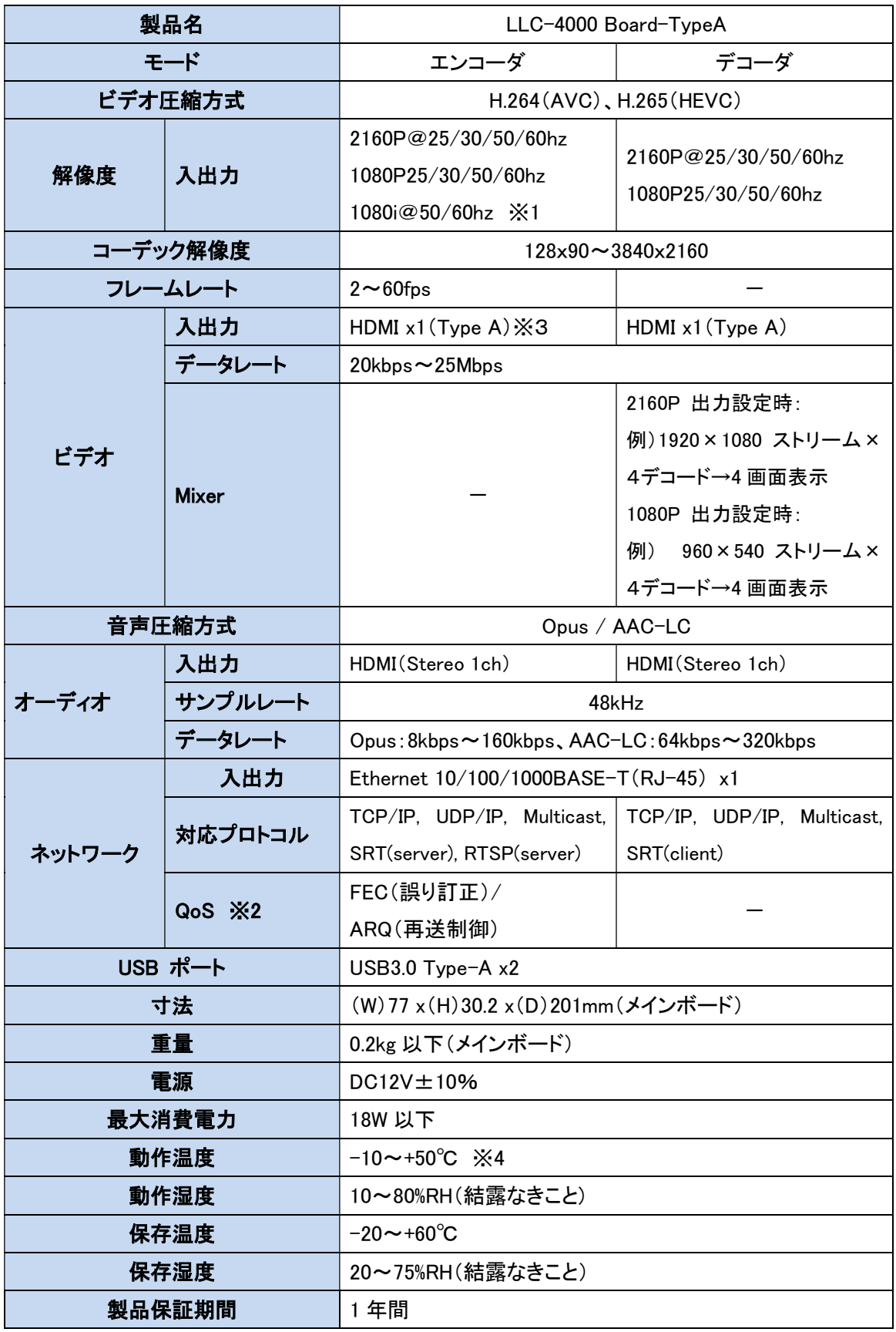

LLC-4000 Board-TypeA 取扱説明書

※1:1080I@50,60Hz 入力時は、プログレッシブ形式に変換してエンコードされます。

※2:本機能は、SRT、RTSP プロトコルでは未対応です。

※3:HDCP は未対応です。

※4:装置での放熱対策が必要です。

# 15. 外観図

# 15.1. メインボード

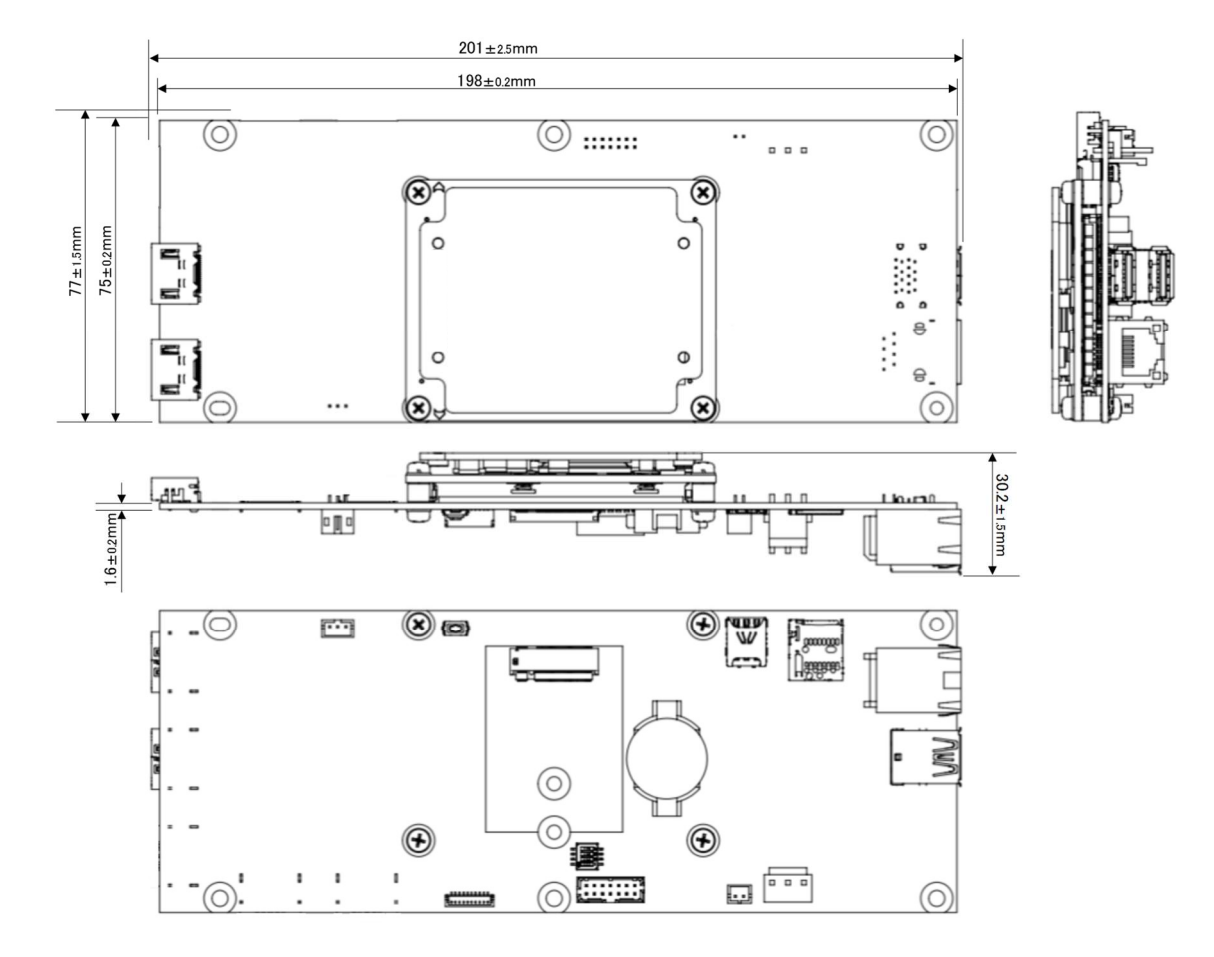

図 10 外形寸法図

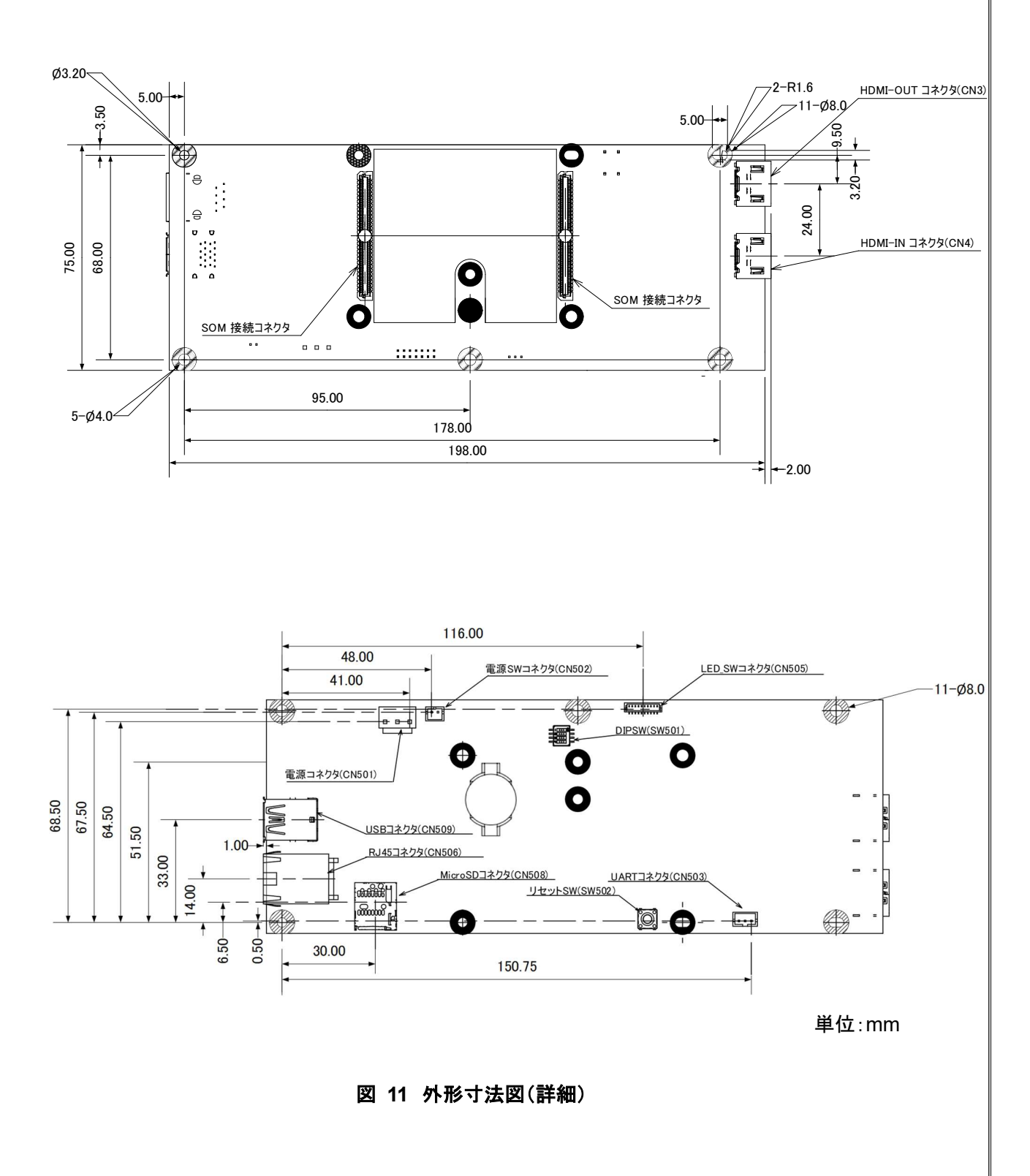

図 11 外形寸法図(詳細)

15.2. IO ボード

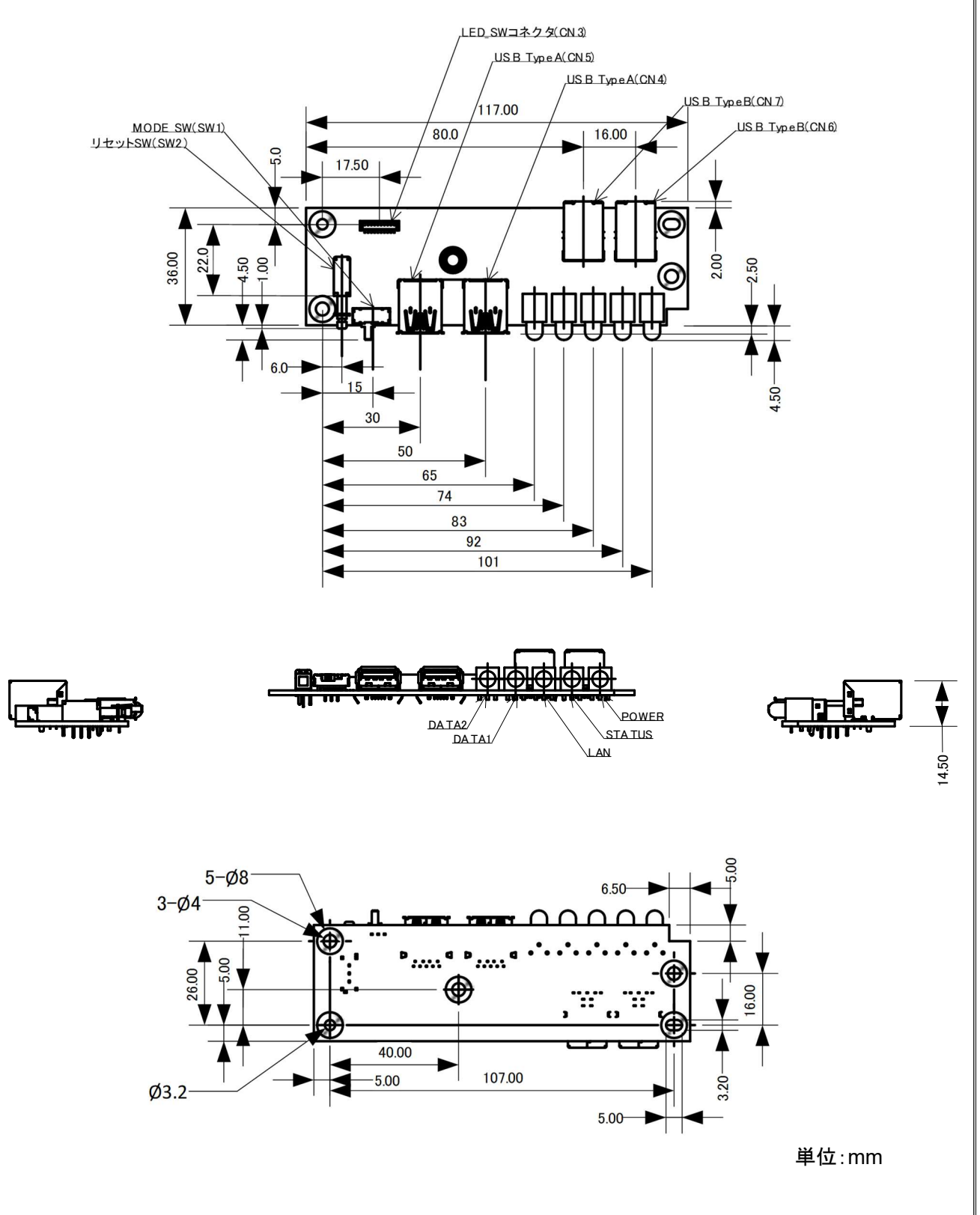

図 12 外形寸法図

## 15.3. 電源ボード

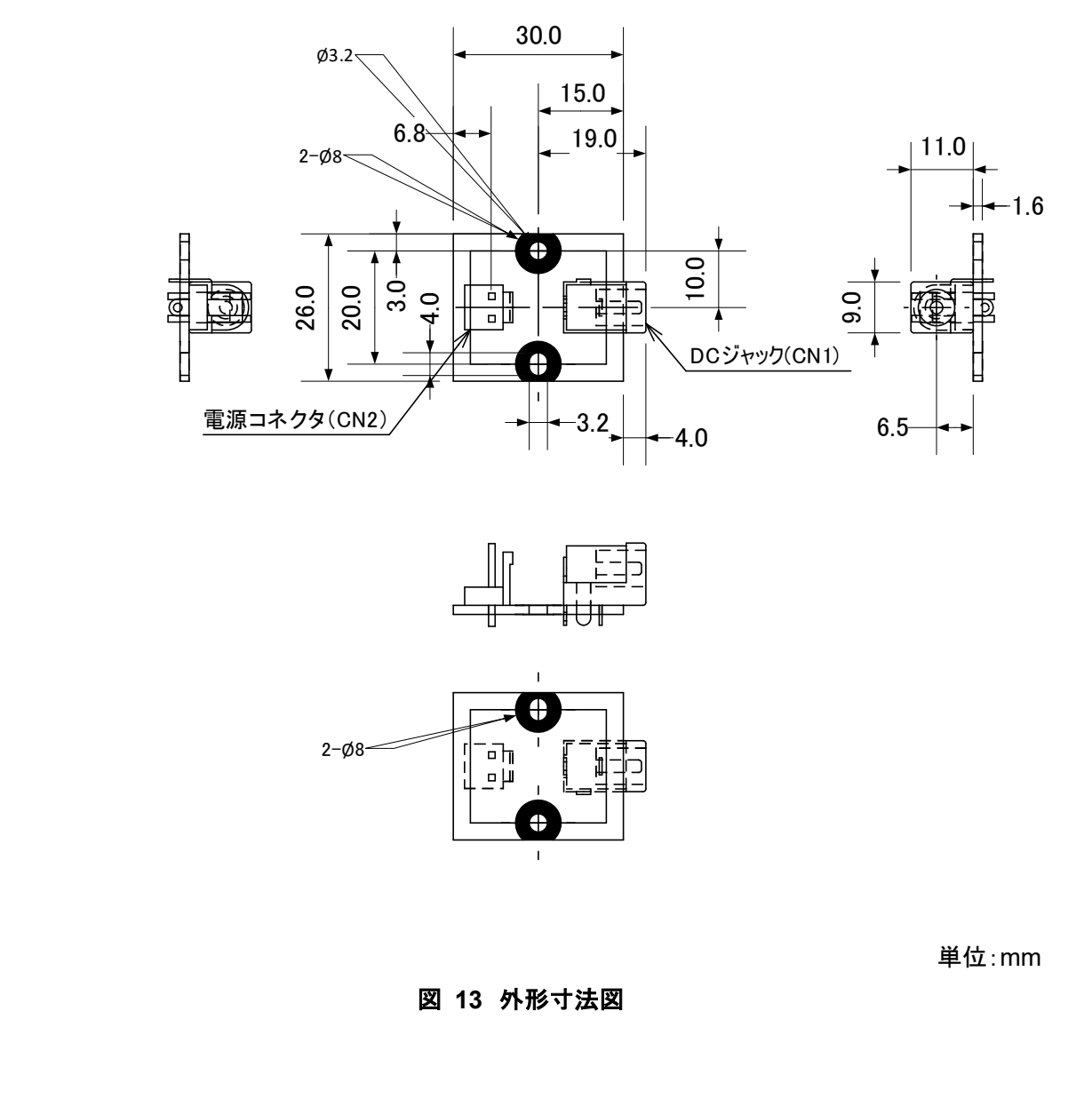

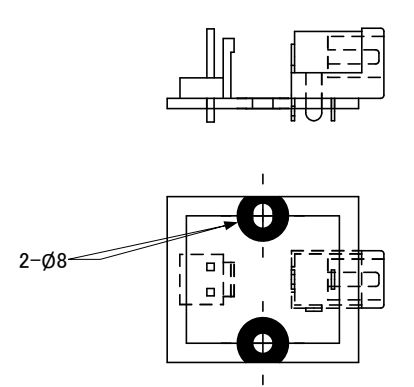

単位:mm

図 13 外形寸法図

# 16. 放熱

本ボードを使用する際は、ヒートシンク、クールスタッフ等で放熱対策をお願いします。

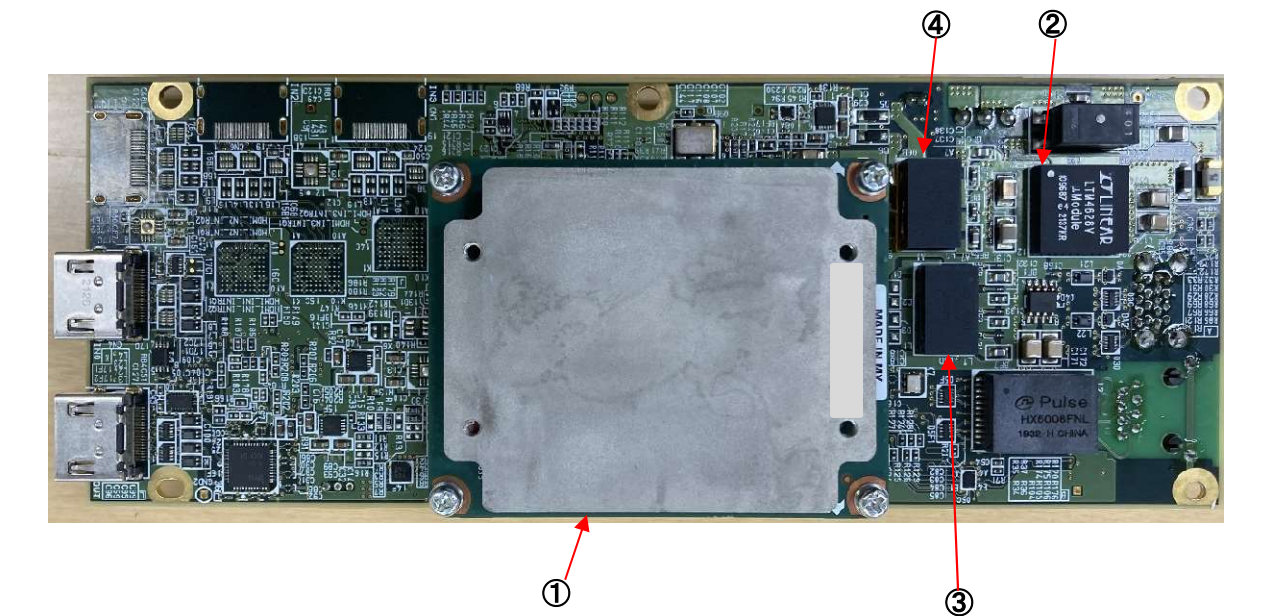

図 14 放熱対策

| 衣 44 光热前的米什一見 |                              |            |            |                   |            |
|---------------|------------------------------|------------|------------|-------------------|------------|
|               |                              | (1)<br>SOM | 2LTM4628EV | <b>3LTM4644EY</b> | 4LTM4644EY |
|               | $Tj[^{\circ}C]$              | 100        | 125        | 125               | 125        |
|               | $\Theta$ JC[ $^{\circ}$ C/W] | 3.2        |            |                   |            |
|               | 電力[W]                        | 13         | 1.8        | 0.6               | 0.2        |

表 22 発熱部品条件一覧

①、②の部品は、高温となりますので放熱対策を実施してください。

③、④は、B 面側が高温となり、近傍にあるボタン電池に影響しますので放熱対策を実施してください。

電力xΘJC[℃]  $41.6$  30.6 10.2 3.4

LLC-4000 Board-TypeA 取扱説明書

## 17. 困ったときには

本製品の使用中になんらかのトラブルが発生したときの対処方法について説明いたします。

### 本体の電源が入らない

以下の点を確認してください。

- 電源コンセントには、電源が供給されているか
- 電源コネクタ(CN501)に電源が供給されているか
- 電源スイッチインタフェース(CN502)は、電源 ON 設定にしているか?

#### RJ-45 ポートでリンクが確立しない

以下の点を確認してください。

- 接続先の機器の電源は、オンになっているか
- 各コネクタとケーブルが正しく接続されているか

#### Webが接続できない

以下の点を確認してください。

- 接続先のIPアドレスはあっているか
- 接続 PC と本機のネットワーク部アドレスが同一か

ネットワーク部アドレス 192.168.25.90

使用ブラウザのキャッシュクリアを実施後、再度接続を行ってみてください。

### 映像が入出力されない

以下の点を確認してください。

<エンコーダモード>

- HDMI コネクタとケーブルが正しく接続されているか
- 本機の入力元映像が正しく出力されているか (機器により HDMI 出力設定が必要な場合がございます)
- 本機でサポートしている解像度で映像が入力されているか
- 動作モードは正しく設定されているか(9 章参照)
- 送信 IP アドレス/ポート設定は正しく設定されているか
- 動作モード(P2P/RTSP/SRT)は、エンコーダ/デコーダであっているか
- HDMI ケーブルは、High Speed 対応品を使用しているか(4K50/60P 使用時は必須です)
- コピープロテクト(HDCP)された映像を入力していないか

<デコーダモード>

- HDMI コネクタとケーブルが正しく接続されているか
- 本機と接続しているモニタの設定は正しく設定されているか (HDMI ポートにより対応解像度が異なることがあります)
- 本機がサポートしている解像度をモニタがサポートしているか
- 動作モードは正しく設定されているか(9 章参照)
- 受信 IP アドレス/ポート設定は正しく設定されているか
- HDMI ケーブルは、High Speed 対応品を使用しているか(4K50/60P 使用時は必須です)
- 映像コーデック設定は、受信ストリームとあっているか

### 音声が入出力されない

以下の点を確認してください。

- HDMI または USB コネクタとケーブルが正しく接続されているか
- 本機の入力元音声が正しく出力されているか
- 本機でサポートしているサンプリングレートで音声入力されているか(32/44.1/48Khz)
- 動作モードは正しく設定されているか(9 章参照)
- 送信 IP アドレス/ポート設定は正しく設定されているか
- 音声コーデック設定は、受信ストリームとあっているか
- 動作モード(P2P/RTSP/SRT)は、エンコーダ/デコーダであっているか
- 音声入力選択は正しくされているか(HDMI or USB)
- 受信 IP アドレス/ポート設定は正しく設定されているか
- 外部スピーカおよびモニタがミュートになっていないか
- デコーダ音声ボリュームがミュートになっていないか
- 音声出力選択は正しくされているか(HDMI or USB)

### USB デバイスが接続できない

以下の点を確認してください。

- 本機と USB デバイスが正しく接続されているか
- メモリサイズは、32GBvte(FAT-32)以下か
- 同じ USB デバイスを2個接続していないか (接続できる USB メモリ、USB-Audio、USB シリアルは1個ずつとなります)
- 本機で対応しているデバイスか (対応デバイス:マスストレージクラス、オーディオクラス 1.0、コミュニケーションデバイスクラス)

LLC-4000 Board-TypeA 取扱説明書

### 18. 製品保証

#### 18.1. 製品保証

故障かなと思われた場合には、弊社カスタマサポートまでご連絡ください。

- 1) 修理を依頼される前に今一度、この取扱説明書をご確認ください。
- 2) 本製品の保証期間内の自然故障につきましては無償修理させて頂きます。
- 3) 故障の内容により、修理ではなく同等品との交換にさせて頂く事があります。
- 4) 弊社への送料はお客様の負担とさせて頂きますのでご了承ください。

初期不良保証期間:

ご購入日より 3 ヶ月間 (弊社での状態確認作業後、交換機器発送による対応)

製品保証期間:

《本体》ご購入日より1年間 (お預かりによる修理、または交換対応) 《AC アダプタ》 ご購入日より2年間 (お預かりによる修理、または交換対応)

- 保証期間内であっても、以下の場合は有償修理とさせて頂きます。 (修理できない場合もあります)
	- 1) 使用上の誤り、お客様による修理や改造による故障、損傷
	- 2) 自然災害、公害、異常電圧その他外部に起因する故障、損傷
	- 3) 本製品に水漏れ・結露などによる腐食が発見された場合
- 保証期間を過ぎますと有償修理となりますのでご注意ください。
- 一部の機器は、設定を本体内に記録する機能を有しております。これらの機器は修理時に設定 を初期化しますので、お客様が行った設定内容は失われます。恐れ入りますが、修理をご依頼 頂く前に、設定内容をお客様にてお控えください。
- 本製品に起因する損害や機会の損失については補償致しません。
- ▶ 修理期間中における代替品の貸し出しは、基本的に行っておりません。別途、有償サポート契 約にて対応させて頂いております。有償サポートにつきましてはお買い上げの販売店にご相談く ださい。
- 本製品の保証は日本国内での使用においてのみ有効です。

### 18.2. 免責

製品の故障もしくは使用によって生じた製品または接続製品内に保存されたデータの毀損・消失等 について、当社は一切の責任を負いません。重要なデータについては、必ず定期的にバックアップを 取る等の措置を講じてください。

保証期間を問わず、当社製品の故障・誤動作(未知のセキュリティ脆弱性が発見され、それを悪用さ れた場合を含む)・不具合に起因するお客様または第三者での損害(機会損失・逸失利益・二次損害 等)・当社製品以外への損傷、およびお客様による交換作業・調整作業に対する補償について、当社 は一切の責任を負いません。

また、以下に該当する場合も保証範囲外とさせていただきます。

(1)自然災害、公害、異常電圧等、当社の責に帰すことができない損傷、故障

- (2)取扱説明書に記載されているご使用上の注意事項、および製品の仕様(製品の設置条件、使用 電源条件、温度及び湿度条件)に反した使用により生じた損傷、故障
- (3)接続製品の異常や誤動作および障害を誘発する可能性のある製品(仕様が明確でないもの、開 発中など)を接続した場合の損傷、故障

(4)合理的使用方法に反するお取扱いおよびお客様の維持・管理環境に起因する故障や損傷の場合

(5)当社の同意無しに回路、外部構造/内部構造の変更その他の改造を行なった場合

(6)中古品でご購入された場合

(7)製品を日本国外でご使用された場合

LLC-4000 Board-TypeA 取扱説明書

### 製品に関するご質問・お問い合わせ先

ハイテクインター株式会社 カスタマサポート 受付時間: 平日(土日祝日、年末年始、当社休業日を除く) 9:00~17:00

TEL: 0570-060030

問合せフォーム:https://hytec.co.jp/contact/technical\_support\_form.html

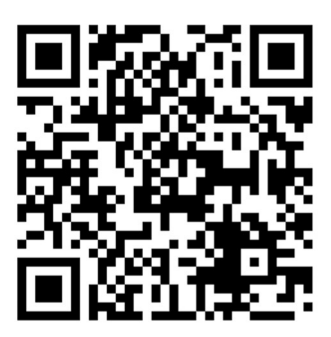

Copyright © 2024 HYTEC INTER Co., Ltd.